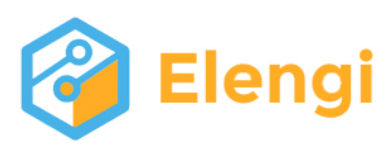

Elengi.com.ua Маркировочное оборудование, сервис, расходные материалы. Телефон: +38 (096) 053-17-18 Email: info@elengi.com.ua

# Каплеструйный принтер **Linx 4900**

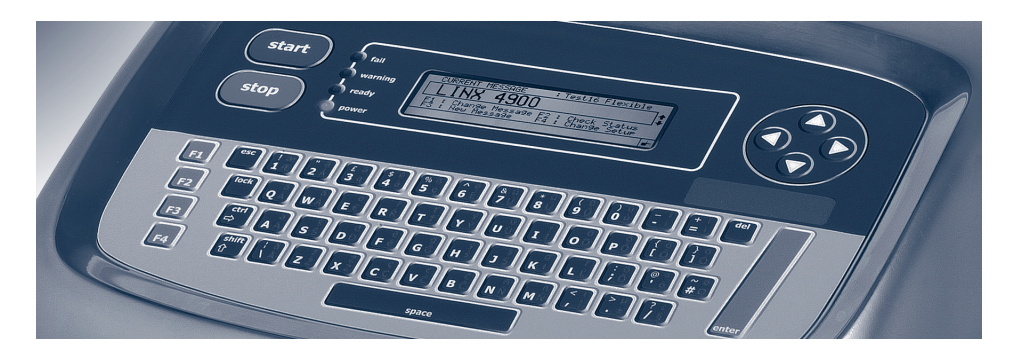

# Руководство по эксплуатации

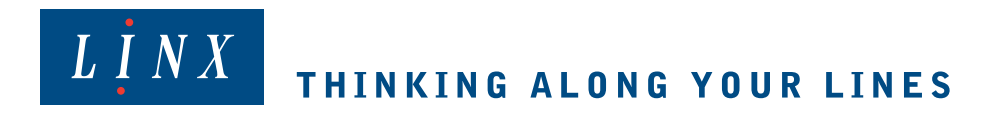

# <span id="page-1-0"></span>Уведомление об авторских правах

запрещается полное или частичное воспроизведение настоящего<br>издания, сохранение в с и с т е м номска или передача в л ю б о форме, в то мнисле электронной, механической, в в и д фотокопии, записи или иными способами без предварительного письменного разрешения компани <sup>и</sup> Linx Printing Technologies Ltd.

Запрещается адаптация или воспроизведение в любойсатериальной форме продукта, описанного в данно руководстве по эксплуатации, как полностью, так <sup>и</sup> любой из его частей, без предварительного письменного разрешения компании Linx Printing Technologies Ltd.

Настоящее первое издание опубликованов феврале <sup>2008</sup>года.

© Linx Printing Technologies Ltd.

LINX® является зарегистрированной торговой маркой, принадлежащей компании Linx Printing Technologies Ltd.

Использование торговой марки LINX без предварительного разрешения запрещается.

# <span id="page-1-1"></span>Отказ от ответственности

Информация техническогохарактера, технические характеристики продукта <sup>и</sup> параметры его использования приводятся компанией Linx добросовестно. Однако мы признаем, что <sup>в</sup> тексте этого руководства по эксплуатации возможны ошибки или упущения.

Linx не несет ответственности за любые убытки или ущерб, причиненный в результистю льзования любой информации, данных или ошибок, содержащихся <sup>в</sup> настоящем руководстве по эксплуатации, <sup>в</sup> результате выполнения операций по обслуживанию неподготовленным персоналом, или <sup>в</sup> результате любого неправильного использования продукта.

Эксплуатация системы допускается исключительно при условии использования одобренных Linx запчастей и р а с х о д ны акериалов. Любое обслуживание, не упомянутоев настоящем руководстве по эксплуатации, должно осуществляться только инженерами или авторизованными дистрибьюторами Linx.

# <span id="page-2-0"></span>Об этом руководстве

Настоящее руководство для пользователя описывает использование каплеструйного принтера Linx 4900, представляющего собой специализированную систему печати, предназначенную для печати на самых различных материалах в составе производственной линии. Информация, содержащаяся в данном издании руководства по эксплуатации, относится к версии программного обеспечения 1.0.

Продукты, описываемые в настоящем руководстве по эксплуатации, постоянно совершенствуются, и в последующих изданиях сведения о них будут уточняться. Компания Linx будет рада получить любые отзывы об этом руководстве по эксплуатации и об информации, содержащейся в нем.

Для получения дополнительной информации или помощи в использовании продуктов Linx обращайтесь:

> Linx Printing Technologies Ltd **Burrel Road St Ives** Cambridgeshire **PE27 3LA** Великобритания Телефон: +44 (0) 1480 302100

 $\Phi$ акс: +44 (0) 1480 302116 Эл. почта: sales@linx.co.uk или посетите наш вебсайт www.linxglobal.com.

# <span id="page-2-1"></span>Информация об оборудовании

Данное оборудование прошло тестирование и признано соответствующим требованиям для цифровых устройств класса А, установленных частью 15 Правил FCC (Федеральной комиссии связи США). Установленные для этого класса требования предназначены для обеспечения защиты от вредного воздействия при эксплуатации оборудования, входящего в данный класс, в условиях промышленного производства. Данное оборудование генерирует, использует и излучает энергию в диапазоне радиочастот, и при установке и использовании без соблюдения требований данного руководства может вызывать помехи радиосвязи. Использование данного оборудования в жилом районе может создавать вредные помехи; в этом случае расходы по устранению помех обязан оплатить сам пользователь.

ПРЕДУПРЕЖДЕНИЕ СОГЛАСНО ТРЕБОВАНИЯМ EN55022: Данный продукт принадлежит к классу А. При использовании<br>в условиях жилого помещения продукт может служить источником в условиях жилого помещения продукт может служить источником радиопомех. В этом случае к пользователю может быть предъявлено требование принять адекватные меры.

# <span id="page-4-3"></span><span id="page-4-0"></span>Безопасность

# <span id="page-4-1"></span>Введение

В этом разделе содержится важная информация о мерах предосторожности, которые необходимо принимать для того, чтобы обеспечить максимально возможную безопасность эксплуатации и текущего технического обслуживания принтера.

Поэтому необходимо, чтобы операторы любого каплеструйного принтера Linx прочли и усвоили содержание данного раздела, касающегося безопасности, до того, как они приступят к эксплуатации принтера или выполнению любых работ по его обслуживанию.

# <span id="page-4-2"></span>О предупреждениях об опасности и предостережениях

В отдельных местах в тексте этого руководства даются ПРЕДУПРЕЖДЕНИЯ об опасности и ПРЕДОСТЕРЕЖЕНИЯ. Они предназначены для того, чтобы привлечь ваше внимание к информации о том, как избежать опасности и как безопасно обращаться с устройством. Этой информации о технике безопасности часто сопутствуют символические обозначения. Дополнительная информация также дается в ПРИМЕЧАНИЯХ, однако они не связаны с безопасностью.

Различные виды информации о технике безопасности и связанные с ними символы, используемые в этом руководстве по эксплуатации, описаны ниже.

# Предупреждения

ПРЕДУПРЕЖДЕНИЕ привлекает внимание к возможной опасности, грозящей смертью, травмой или вредом для здоровья.

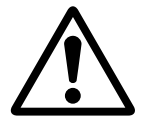

ПРЕДУПРЕЖДЕНИЕ**:** ЭТОТ ОБЩИЙ ЗНАК ПРЕДУПРЕЖДЕНИЯ **(**ПОКАЗАННЫЙ СЛЕВА**)**  СОПРОВОЖДАЕТ ПРЕДУПРЕЖДЕНИЕ О ВОЗМОЖНОЙ ОПАСНОСТИ**,** ОПАСНЫХ ДЕЙСТВИЯХ**,**  ПОТЕНЦИАЛЬНО ВРЕДНЫХ ИЛИ ГРОЗЯЩИХ СМЕРТЬЮ**,** И О ПОСЛЕДСТВИЯХ В СЛУЧАЕ ЕГО ИГНОРИРОВАНИЯ**.**

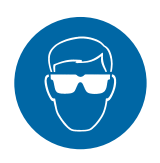

ПРЕДУПРЕЖДЕНИЕ**:** ЗНАК ОБЯЗАТЕЛЬНОГО ИСПОЛЬЗОВАНИЯ СРЕДСТВ ЗАЩИТЫ ОРГАНОВ ЗРЕНИЯ УКАЗЫВАЕТ НА ТО**,** ЧТО ПРИ РАБОТЕ С ЧЕРНИЛАМИ И РАСТВОРИТЕЛЯМИ НЕОБХОДИМО<br>ИСПОЛЬЗОВАТЬ ОДОБРЕННЫЕ СРЕДСТВА ЗАЩИТЫ ИСПОЛЬЗОВАТЬ ОДОБРЕННЫЕ СРЕДСТВА ЗАЩИТЫ ГЛАЗ**,** СООТВЕТСТВУЮЩИЕ ЕВРОПЕЙСКИМ И МЕЖДУНАРОДНЫМ ПРАВИЛАМ ТЕХНИКИ БЕЗОПАСНОСТИ**.**

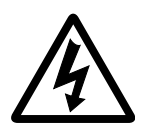

ПРЕДУПРЕЖДЕНИЕ**:** ЗНАЧОК ПРЕДУПРЕЖДЕНИЯ УКАЗЫВАЕТ НА НАЛИЧИЕ В ОБОРУДОВАНИИ УКАЗЫВАЕТ НА НАЛИЧИЕ В ОБОРУДОВАНИИ ОПАСНОГО ДЛЯ ЖИЗНИ НАПРЯЖЕНИЯ**,** КОГДА ОНО ВКЛЮЧЕНО В СЕТЬ**.** ЭТО ГРОЗИТ ОПАСНОСТЬЮ ПОРАЖЕНИЯ ЭЛЕКТРИЧЕСКИМ ТОКОМ**,** КОТОРОЕ МОЖЕТ СТАТЬ ПРИЧИНОЙ ТРАВМЫ ИЛИ СМЕРТИ**.** 

## Предостережения

ПРЕДОСТЕРЕЖЕНИЕ**:** Предостережение предупреждает одействиях**,** которые могут причинить ущерб оборудованию или окружающей среде**,** но не представляют прямой угрозы для персонала**.**

## Примечания

ПРИМЕЧАНИЕ: Примечание содержит дополнительную информацию, совет или информацию, имеющую особый интерес, но не относится к безопасности.

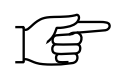

ПРИМЕЧАНИЕ: Когда примечание сопровождается этим знаком руки, это указывает на то, что следует обратить особое внимание на информацию, содержащуюся в нем.

# <span id="page-6-0"></span>Защитные функции крышки принтера

Каплеструйный принтер серии 4900 снабжен защитным запирающим устройством крышки принтера, предотвращающим открывание крышки оператором, чтобы исключить потенциальную опасность смертельного поражения электрическим током при проникновении внутрь корпуса.

Оператор ни при каких обстоятельствах не должен пытаться открыть крышку корпуса. Это не только грозит смертельной опасностью или травмой, но и может привести к отмене гарантии Linx.

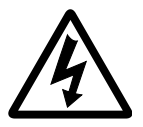

ПРЕДУПРЕЖДЕНИЕ**:** НАПРЯЖЕНИЕ**,** ОПАСНОЕ ДЛЯ ЖИЗНИ**.** ВО ВКЛЮЧЕННОМ ПРИНТЕРЕ ИМЕЕТСЯ ОПАСНОЕ ДЛЯ ЖИЗНИ НАПРЯЖЕНИЕ**.** ЭТО ГРОЗИТ ОПАСНОСТЬЮ ПОРАЖЕНИЯ ЭЛЕКТРИЧЕСКИМ ТОКОМ**,** КОТОРОЕ МОЖЕТ СТАТЬ ПРИЧИНОЙ ТРАВМЫ ИЛИ СМЕРТИ**.** 

НИ ПРИ КАКИХ ОБСТОЯТЕЛЬСТВАХ НЕ<br>РЕКОМЕНДУЕТСЯ ПЫТАТЬСЯ ОТКРЫТЬ КРЫШКУ ПРИНТЕРА ИЛИ ПЫТАТЬСЯ СНЯТЬ ИЛИ ОТРЕГУЛИРОВАТЬ ПОЛОЖЕНИЕ ЛЮБОГО ОТРЕГУЛИРОВАТЬ ПОЛОЖЕНИЕ ЛЮБОГО КОМПОНЕНТА ВНУТРИ КОРПУСА ПРИНТЕРА**.** ТОЛЬКО ПРОШЕДШИЕ ПОЛНЫЙ КУРС ПОДГОТОВКИ СЕРВИС**-**ИНЖЕНЕРЫ **LINX** МОГУТ ОТКРЫВАТЬ КРЫШКУ ПРИНТЕРА**.**

# <span id="page-7-0"></span>Работа с принтером

Любой персонал, работающий с принтером, должен знать об опасностях, связанных с каплеструйными принтерами. Следующая информация по технике безопасности должна быть доведена до всего персонала, включая сюда абсолютно всех, кто может находиться в рабочей зоне принтера.

Только персонал, прошедший подготовку в компании Linx и уполномоченный компанией Linx, может управлять и обслуж ивать принтеры Linx. Если вы сомневаетесь в своей способности работать с данным принтером или обслуживать его, НЕ ДЕЛАЙТЕ ЭТОГО; обратитесь за советом к своему начальнику участка или к вашему местному дистрибьютору Linx, которые будут рады помочь вам.

- НЕ курите и не используйте открытое пламя вблизи принтера. В принтере имеются легко воспламеняющиеся чернила и растворители.
- ОБЯЗАТЕЛЬНО убедитесь в том, что питание принтера отключено перед выполнением любых работ по чистке или обслуживанию принтера. Когда принтер включен <sup>в</sup> сеть, внутри корпуса принтера и печатающей головки имеется опасное для жизни напряжение, которое может стать причиной смерти или серьезной травмы, если не соблюдать технику безопасности при работе с электрооборудованием. Если к выходу системы сигнализации принтера подключено внешнее устройство сигнализации, оно должно быть отключено перед выполнением любых работ по обслуживанию.

Никогда не пытайтесь снять крышку принтера**.** Только прошедшие полный курс подготовки сервис**-**инженеры **Linx** имеют право открывать крышку принтера**.**

- Перед включением принтера ОБЯЗАТЕЛЬНО УБЕДИТЕСЬ, что все крышки принтера правильно установлены и закрыты. Если вы не уверены, обратитесь за помощью к вашему начальнику участка. Крышки не только служат защитой, но и обеспечивают сохранение принтером его характеристик электромагнитной совместимости.
- Для удобства оператора рекомендуется размещать принтер не ниже 600 мм от уровня пола.

# <span id="page-8-0"></span>Чернила и растворители

Чернила и растворители представляют собой потенциально опасные вещества. При использовании чернил и растворителей необходимо соблюдать следующие меры предосторожности.

- ПЕРЕД НАЧАЛОМ ЭКСПЛУАТАЦИИ прочтите сертификаты безопасности используемых материалов. Если вам что-то в них непонятно, или вы не уверены в том, что вы правильно поняли, обратитесь к своему начальнику участка.
- Если сертификаты безопасности материалов не были поставлены  $\bullet$ или отсутствуют, обратитесь к местному дистрибьютору Linx. Перед работой с чернилами и растворителями ВСЕГДА изучайте сертификаты безопасности материалов.
- При печати на принтере или работе с чернилами  $\bullet$ и растворителями следите за тем, чтобы помещение постоянно хорошо проветривалось.
- $\bullet$ При работе с чернилами и растворителями пользуйтесь защитными очками, отвечающими требованиям соответствующих европейских и международных директив. Значок необходимости использования средств защиты глаз используется в данном руководстве там, где это необходимо, чтобы напоминать персоналу об обязательном НОШЕНИИ ЗАЩИТНЫХ ОЧКОВ.
- Носите перчатки, устойчивые к воздействию растворителя. Можно пользоваться защитным кремом, но при вероятности контакта с чернилами или растворителем надевайте перчатки, устойчивые к воздействию растворителя.
- Храните все чернила и растворители в их первоначальной, плотно закрытой упаковке в хорошо вентилируемом шкафу вдали от любых источников тепла.
- Немедленно удаляйте пролитые чернила и растворители или отложения чернил, используя соответствующий тип растворителя, подходящий для данного типа чернил.

# <span id="page-9-0"></span>Первая помощь

## Меры предосторожности

Заблаговременно позаботьтесь о том, чтобы имелась и была легко доступна информация о первой помощи при проглатывании, вдыхании и попадании на кожу или в глаза.

В идеальном варианте все операторы должны быть подготовлены для оказания первой помощи и знать опасные последствия работы с воспламеняющимися и ядовитыми веществами.

Все операторы должны иметь доступ к сертификатам безопасности чернил и растворителей, в которых дается информация о связанных с ними опасностях <sup>и</sup>, <sup>в</sup> случае необходимости, мерах по оказанию первой медицинской помощи.

## Процедуры

Нижеописанные процедуры оказания первой медицинской помощи не отменяют подробные указания, которые даются в сертификатах безопасности материалов и которые должны быть для вас главным справочным пособием по оказанию первой помощи.

### Попадание в глаза

Контактные линзы следует снять. Промойте глаза большим количеством чистой проточной воды. Продолжайте промывание по меньшей мере 10 минут, придерживая веки открытыми.

Немедленно обратитесь за медицинской помощью.

### Попадание на кожу

Снимите любую запачканную одежду. Тщательно промойте пораженный участок кожи мылом и водой или используйте фирменный крем для очистки кожи. Для удаления чернил с кожи НЕ используйте растворители или разбавители.

### Вдыхание

Эвакуируйте пострадавшего на свежий воздух. Держите пострадавшего в тепле и не давайте ему двигаться. При прерывистом дыхании немедленно обратитесь за медицинской помощью.

## Проглатывание

При случайном проглатывании немедленно обратитесь за медицинской помощью. Прополощите рот водой и дайте выпить от <sup>200</sup>до<sup>300</sup> мл (пол-пинты) воды. Не давайте много двигаться. НЕ пытайтесь искусственно вызвать рвоту; немедленно обратитесь за медицинской помощью.

# В случае аварии

В аварийной ситуации может понадобиться быстро отключить принтер. Для этого:

- Отключите подачу питания на принтер при помощи настенного рубильника, переведя его в положение 'Выключено'.
- Отключите принтер от сети при помощи сетевого выключателя, расположенного сзади принтера, переведя тумблер в положение '**0**' (Выключено).
- При необходимости вызовите врача.

По возможности принтер не следует долго оставлять в этом состоянии, его следует перезапустить сразу, как только это будет возможно, чтобы предотвратить засорение системы подачи чернил. Если существует любая опасность, препятствующая безопасному доступу к выключателю питания принтера, не пытайтесь провести процедуру выключения, просто покиньте зону принтера.

ПРЕДУПРЕЖДЕНИЕ**:** ВО ВСЕХ АВАРИЙНЫХ ОПАСНОЙ ЗОНЫ И ОБРАТИТЕСЬ К СЕРТИФИКАТУ БЕЗОПАСНОСТИ ДАННОГО МАТЕРИАЛА ЗА РЕКОМЕНДАЦИЯМИ ОТНОСИТЕЛЬНО ПЕРВОЙ РЕКОМЕНДАЦИЯМИ ОТНОСИТЕЛЬНО ПЕРВОЙ ПОМОЩИ**.** ПРИ НЕОБХОДИМОСТИ ЭВАКУИРУЙТЕ ПОСТРАДАВШЕГО В МЕДИЦИНСКОЕ УЧРЕЖДЕНИЕ**.**

# <span id="page-10-0"></span>Уровень шума

Уровень шума принтера не превышает 70 дБА.

Это означает, что принтер не представляет опасности для слуха при длительном воздействии, и не существует официальных требований закона об обязательном использовании средств защиты ушей при работе вблизи от принтера.

# Содержание

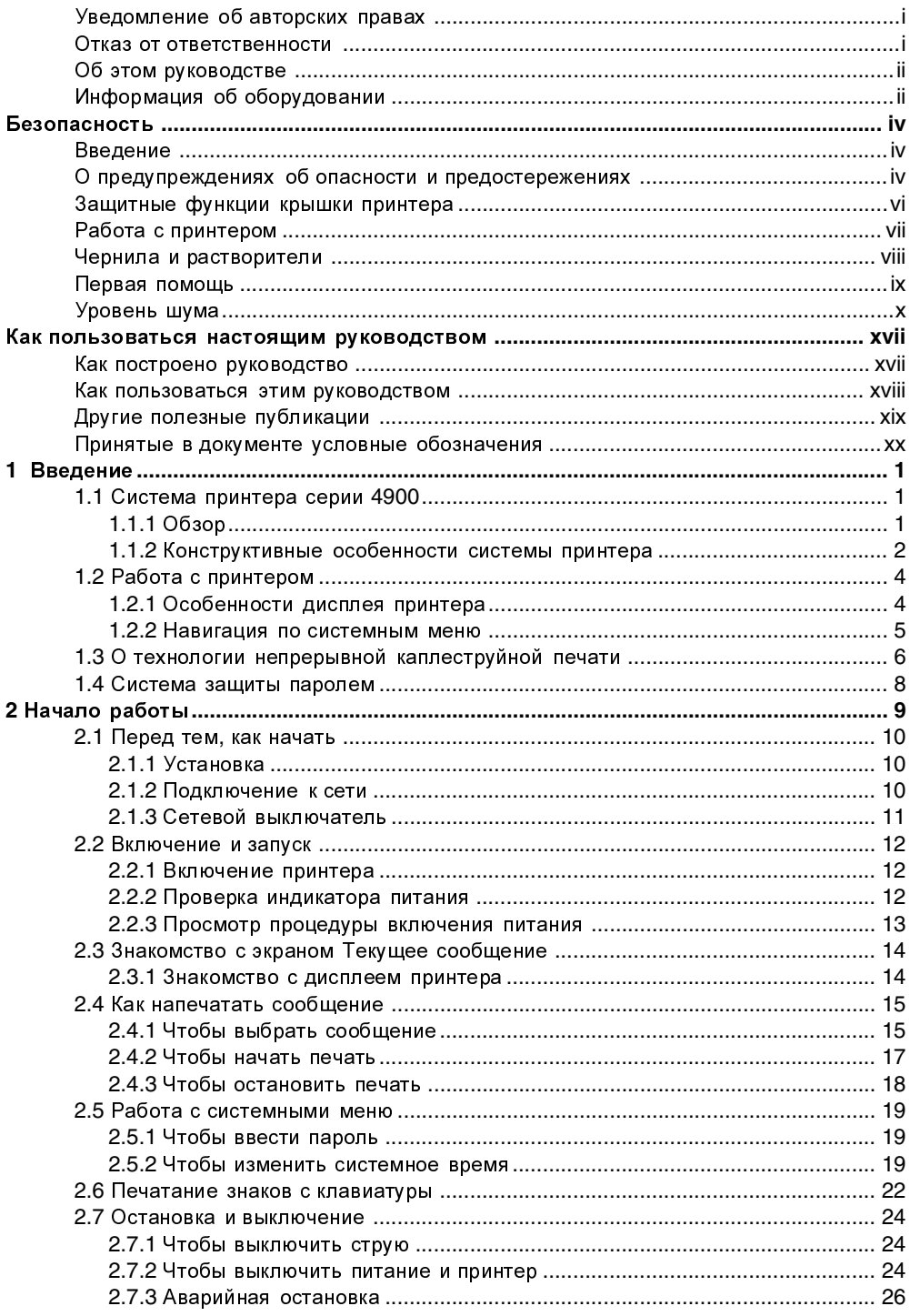

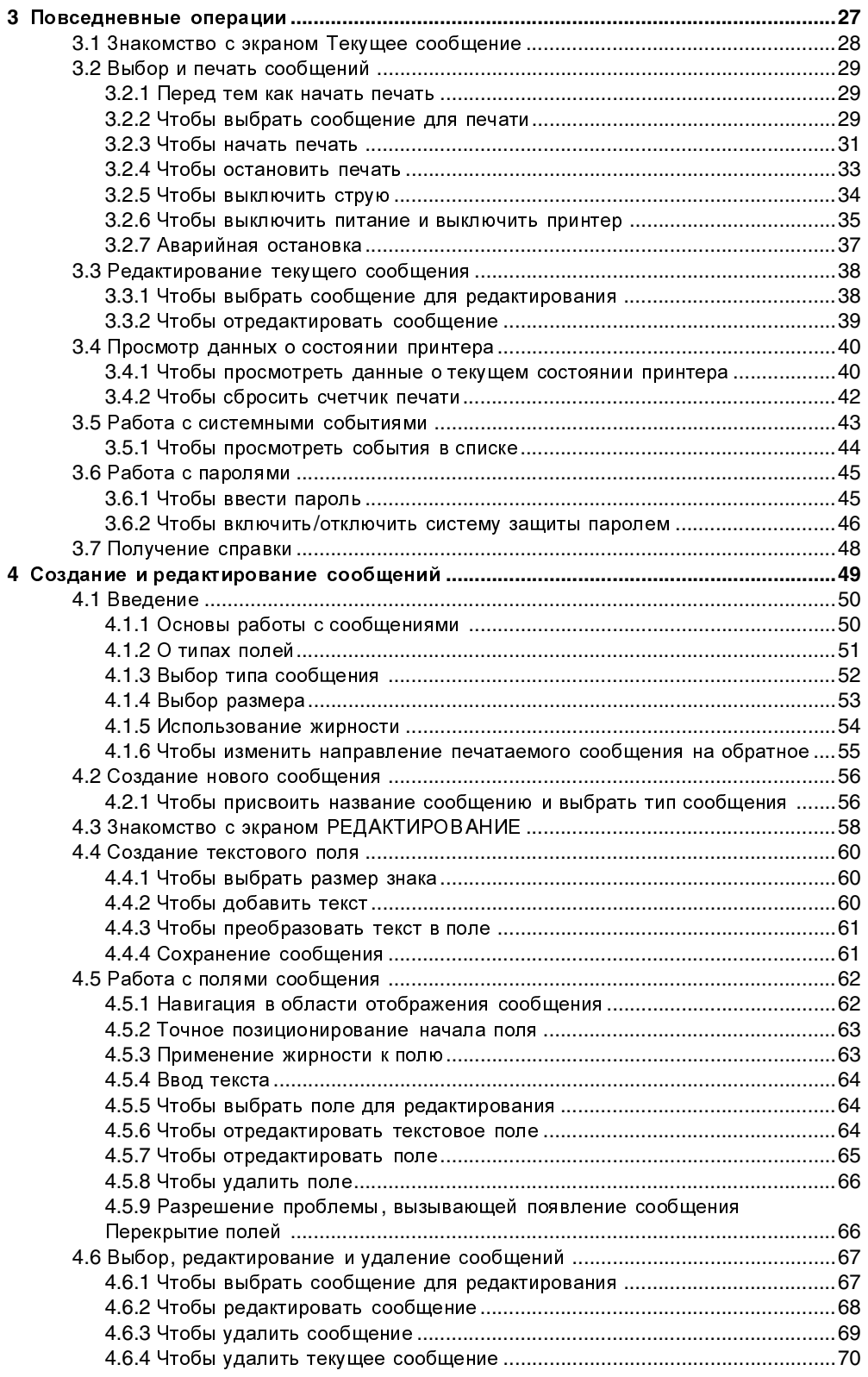

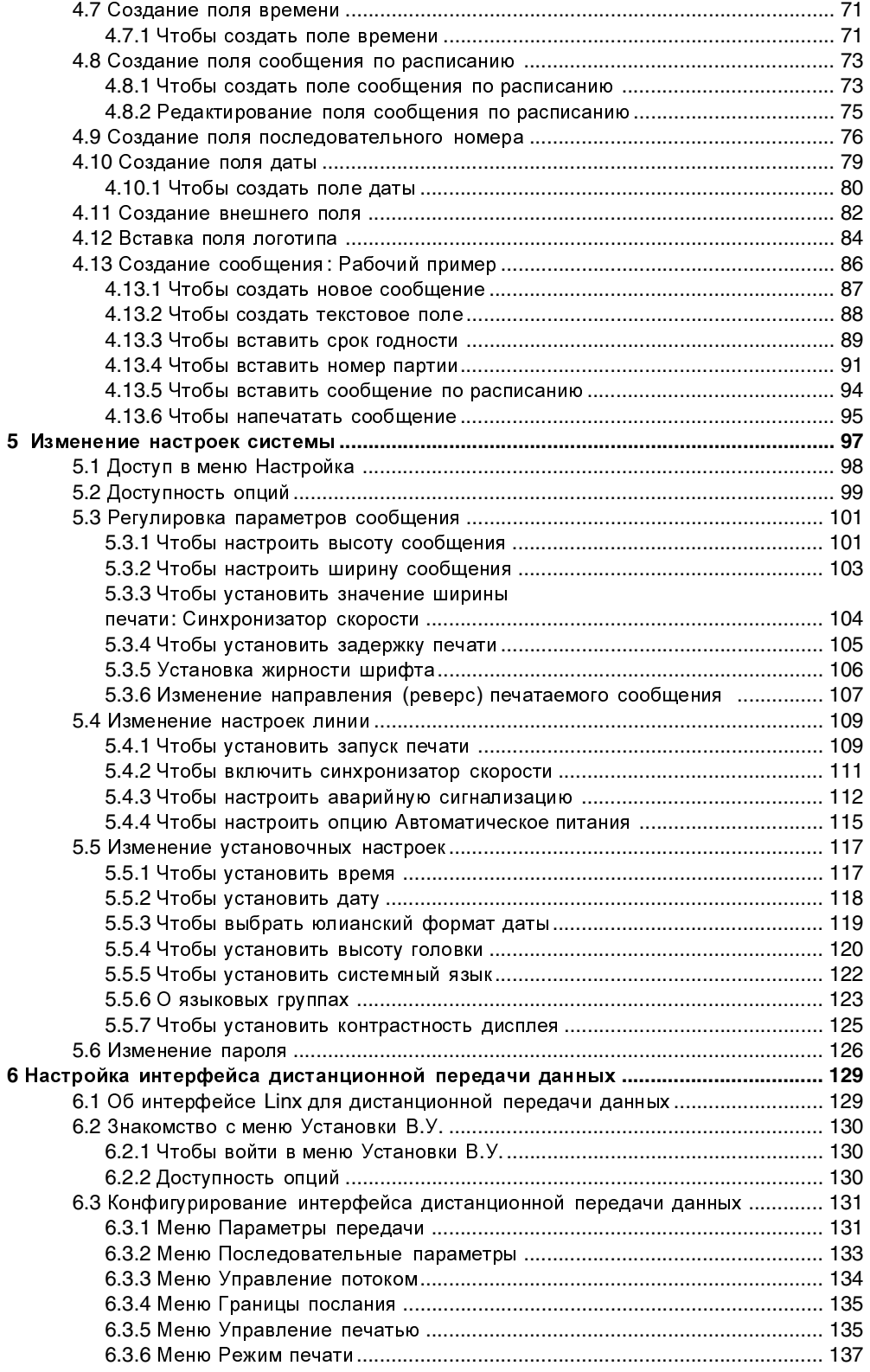

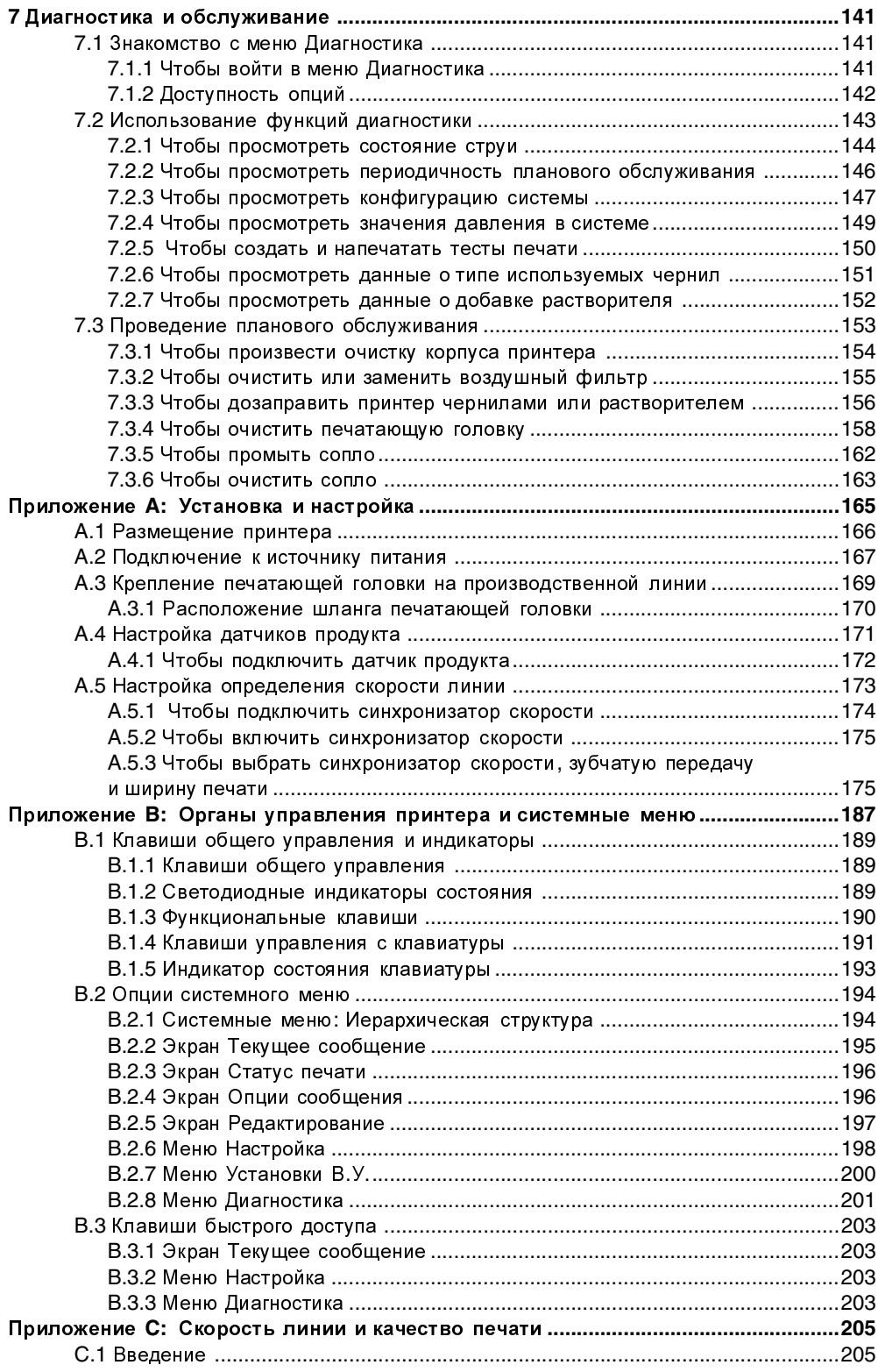

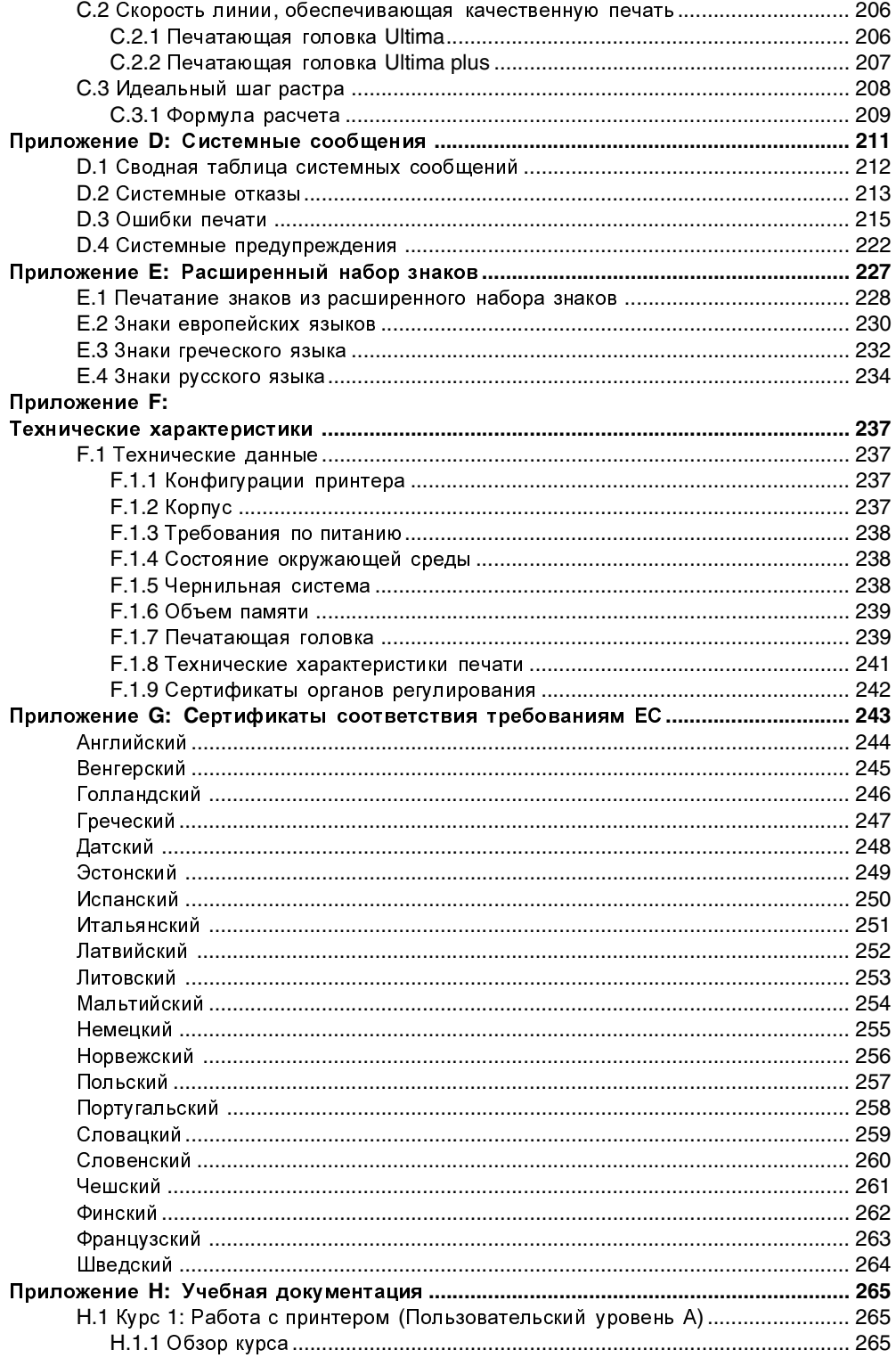

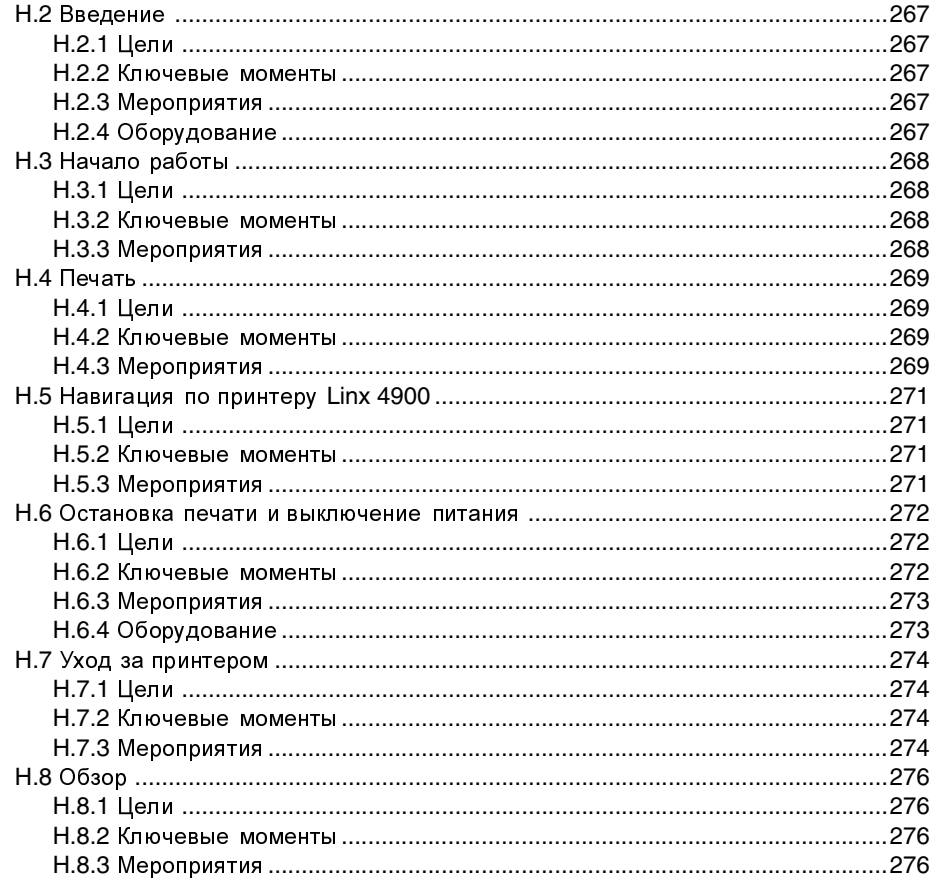

# <span id="page-17-0"></span>Как пользоваться настоящим **руководством**

# <span id="page-17-1"></span>Как построено руководство

Настоящее руководство имеет следующую структуру.

Глава 1, 'Введение', кратко знакомит с системой принтера серии 4900, принципами каплеструйной печати, и дает обзор программного обеспечения интерфейса пользователя.

Глава 2, Чачало работы', рассказывает о том, как включить принтер, выбрать сообщение, запустить печать, остановить и выключить питание принтера. Она также знакомит с основными органами управления и индикаторами принтера серии 4900.

Глава 3, 'Повседневные операции', описывает повседневные задачи, возникающие при эксплуатации принтера, такие как работа с текущим сообщением, выбор другого сообщения, запуск и остановка печати, проверка состояния принтера.

Глава 4, Создание и редактирование сообщений', описывает, как создается и редактируется сообщение и включает рабочие примеры создания сообщения.

Глава 5, Чзменение настроек системы', описывает, как просмотреть и внести изменения в настройки линии и установочные настройки. В этой главе даются указания о том, как отрегулировать параметры печати и установить время.

Глава 6, Частройка интерфейса дистанционной передачи данных', описывает, как устанавливаются различные настройки, позволяющие обмен данными с удаленным компьютером.

Глава 7, 'Диагностика и обслуживание', описывает порядок использования диагностических функций принтера, таких как просмотр состояния струи и печать тестового сообщения. В ней также описываются операции по профилактическому техническому обслуживанию принтера, включающие ежедневный осмотр, чистку корпуса, замену или доливку чернил и растворителя и замену или очистку воздушного фильтра.

Приложение А, 'Установка и настройка', описывает установку и настройку принтера (в случае необходимости его перемещения или изменений во вспомогательном оборудовании).

Приложение В, Органы управления принтера и системные меню', описывает клавиши общего управления, клавиши клавиатуры, функции, доступные из различных меню, и клавиши быстрого доступа.

Приложение С, 'Скорость линии и качество печати', рассказывает о том, как определить оптимальную скорость производственной линии, обеспечивающую оптимальное качество печати. В ней перечислены все возможные скорости для каждой конфигурации принтера и типа печатающей головки.

Приложение D, 'Системные сообщения', дает подробный список и описание всех возможных сообщений о системных событиях принтера серии 4900, включая причину и рекомендации по решению проблемы.

Приложение Е, 'Расширенный набор знаков', описывает, как осуществляется ввод знаков европейских языков при помощи клавиатуры принтера и дает перечень альтернативных наборов знаков и клавиатур.

Приложение F, 'Технические характеристики', содержит технические данные, включая габаритные размеры, вес, требования по питанию и к состоянию окружающей среды.

Приложение G, 'Сертификаты соответствия требованиям ЕС', включает сертификаты соответствия требованиям ЕС.

Приложение Н, 'Учебная документация', содержит курс обучения Linx 'Курс 1: Работа с принтером (Пользовательский уровень А)'. Он предназначен для использования начальниками линии для обучения персонала работе на принтере Linx 4900.

# <span id="page-18-0"></span>Как пользоваться этим

# **РУКОВОДСТВОМ**

Для начала прочтите раздел 'Безопасность' и убедитесь, что вы полностью поняли его содержание.

Прочтите Главу 1, 'Введение', чтобы получить общее представление о системе каплеструйного принтера 4900.

После этого следует выполнить хотя бы несколько задач из главы 'Начало работы', чтобы ознакомиться с работой некоторых органов управления принтера и системными меню. Эта глава предназначена для начинающих пользователей принтером серии 4900.

Чтобы научиться создавать сообщения, проделайте от начала до конца все последовательные операции в примере из Главы 4, Создание и редактирование сообщений'.

Приложение В содержит справочную информацию об органах управления и элементах дисплея. Стоит хотя бы бегло просмотреть это приложение перед началом работы, чтобы иметь представление об информации, которая может оказаться вам полезной.

Подробное описание всего набора функций принтера серии 4900 дается в главах 3 и 4, которые описывают Повседневные операции и Создание и редактирование сообщений, соответственно.

Приложение С, 'Скорость линии и качество печати', содержит перечень рекомендованных скоростей для каждой конфигурации принтера и типа печатающей головки.

Приложение Н, 'Учебная документация', содержит курс обучения, который начальники линий должны использовать для обучения персонала работе на принтере Linx 4900.

# <span id="page-19-0"></span>Другие полезные публикации

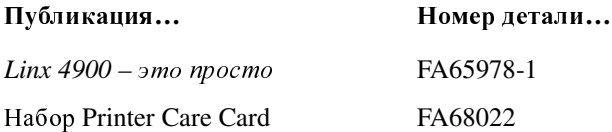

 $\Pi$  .  $\delta$  - . . . . . . . . . .

# <span id="page-20-0"></span>Принятые в документе условные обозначения

В настоящем документе использованы следующие условные обозначения.

# Условные обозначения, используемые в тексте

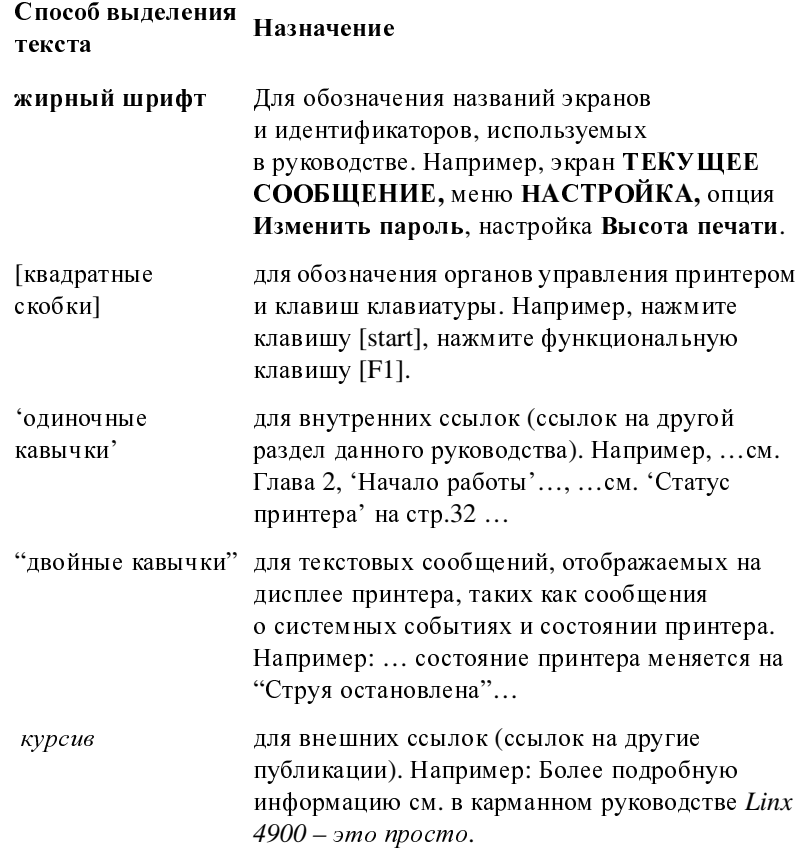

## Условные обозначения, используемые в меню и экранах

Как правило, если не указано другое, меню и экраны этого руководства имеют следующие настройки:

- $\bullet$ Версия ПО 1.0
- $\bullet$ Состояние принтера-"Струя выкл"
- Пользовательский уровень пароля-Уровень С  $\bullet$
- Печатающая головка-Ultima  $\bullet$

## Другие условные обозначения

Следующие символы и значки используются в настоящем руководстве для привлечения вашего внимания к определенным типам информации.

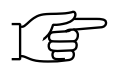

### Знак руки

Когда примечание сопровождается этим знаком руки, это указывает на то, что следует обратить особое внимание на информацию, содержащуюся в нем.

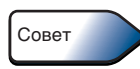

#### Значок полезного совета

Этот значок указывает на информацию, предоставляющую полезный совет или клавишу быстрого доступа.

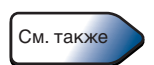

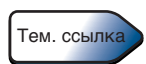

## Значок См. также

Этот значок означает ссылку на дополнительную информацию.

#### Значок указания на тематическую ссылку

Этот значок показывает, что в расположенной рядом с ним врезке содержится информация о конкретном элементе принтера, например, о курсоре меню:

#### Курсор меню

Курсор меню отображается в системных меню и экранах в виде знака "больше чем" (>). Он указывает на текущую опцию, заменяя знак позиции списка, стоящий слева от названия опции в списке опций.

Переход Курсором меню к нужной опции по списку осуществляется при помощи клавиш управления курсором со стрелками вверх и вниз. После перехода Курсором меню к нужной опции нажмите клавишу [enter], чтобы подтвердить выбор.

## Значки пользовательского уровня

Для указания на то, что конкретная информация (содержащаяся в главе, приложении, разделе или абзаце, на который указывает значок) предназначена для указанного пользовательского уровня, применяются два значка. Такой значок также указывает на то, что описанная в тексте функция доступна только для указанных пользовательских уровней.

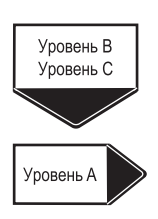

Этот значок, стоящий в начале каждой главы или приложения, указывает на то, что информация в тексте предназначена для указанного пользовательского уровня (уровня А, В, и/или С).

Этот значок указателя указывает на то, что информация в них тексте предназначена только для указанного пользовательского уровня.

## Эта страница намеренно оставлена пустой

# <span id="page-23-3"></span><span id="page-23-0"></span>**1** Введение

Эта глава познакомит вас с принтером Linx 4900. В ней описываются основные характеристики системы принтера, основные характеристики интерфейса пользователя и дается краткий обзор процесса работы каплеструйного принтера.

# <span id="page-23-1"></span>**1.1** Система принтера серии **4900**

# <span id="page-23-2"></span>**1.1.1** Обзор

Принтер Linx серии 4900 представляет собой высокоскоростную, надежную, бесконтактную систему каплеструйной печати,<br>предназначенную для выполнения самых разнообразных задач предназначенную для выполнения самых разнообразных задач и бесперебойной работы в условиях различных типов производства. Он используется в условиях производственной линии для нанесения на самые различные материалы срока годности, кодов партий, логотипов и другой переменной информации при помощи технологии непрерывной каплеструйной печати. Технология непрерывной каплеструйной печати кратко описывается далее в этой главе.

Принтер заключен в корпус из [нержавеющ](#page-23-4)ей стали, называемый корпусом принтера (см. Рисунок 1-1 ниже), в котором находятся:

- Электронный модуль
- Чернильная система
- Источник питания
- Встроенная панель управления принтера (см. [Рисунок](#page-23-4) 1-1 ниже)

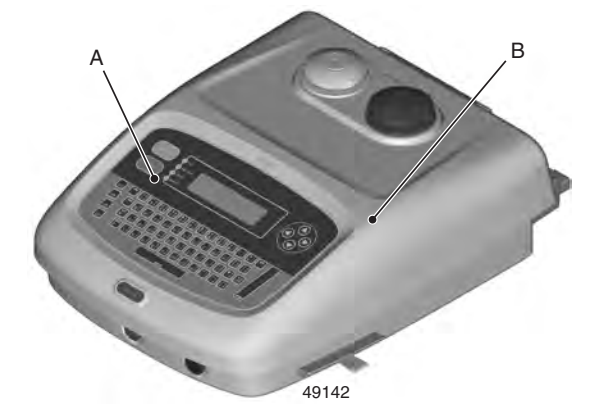

- <sup>A</sup> Панель управления принтера
- <sup>B</sup> Корпус принтера

### <span id="page-23-4"></span>Рисунок **1-1** Каплеструйный принтер **Linx 4900**

Печатающая головка соединяется с задней панелью корпуса принтера при помощи гибкого шланга.

При работе принтер располагается рядом с производственной линией и осуществляет печать с помощью печатающей головки, наносящей маркировку на продукт, проходящий под ней. Обычно для<br>определения присутствия продукта и синхронизации процесса печати определения присутствия продукта и синхронизации процесса печати с движ ением продукта используется датчик продукта (например, фотоэлемент).

# <span id="page-24-0"></span>**1.1.2** Конструктивные особенности системы принтера

## Корпус принтера из нержавеющей стали

- Передняя крышка, защищенная замком, предотвращает несанкционированный доступ внутрь корпуса.
- Гладкие округлые формы облегчают мытье корпуса и предотвращают скопление грязи.
- Класс защиты IP55 (по международной классификации защиты против проникновения пыли и воды).
- Удобный доступ снаружи для чистки или замены воздушного фильтра и исключающая возможность ошибки система заправки чернилами и растворителем.

#### Простота эксплуатации

- Удобная кнопка включения питания спереди принтера.
- Легкость запуска и выключения, требующие минимального участия оператора.
- Легкость создания сообщений при помощи полноразмерной клавиатуры, функциональных клавиш и клавиш общего управления.

### Конструкция печатающей головки

- Прочная конструкция печатающей головки, специально предназначенной для условий промышленного производства.
- Минимальное отложение чернил; увеличенный интервал между чистками.
- Герметичный, прикрепленный при помощи неразъемного соединения к принтеру 2-<sup>х</sup> метровый прочный шланг (на заказ – 4-<sup>х</sup> метровый).
- Оптимальная геометрия печатающей головки, обеспечивающая высокое качество и высокую скорость печати.

### Поставляемые варианты печатающих головок

- Ultima: идеально приспособлена для печати текста/графики на <sup>1</sup> или 2 строках
- Ultima *plus*: идеально приспособлена для печати текста/графики с использованием пигментированных чернил на 1 или 2 строках

#### Контроль вязкости

• Высокотехнологичная система управления вязкостью чернил на печатающей головке.

#### Диагностика

- Передача системных сообщений на экран и журнал регистрации событий.
- Встроенные функции диагностики.

#### Функция выключения питания

• Функция выключения питания автоматически выключает принтер в конце смены после завершения цикла самоочистки печатающей головки.

#### Датчики продукта и синхронизаторы скорости

- Используется устройство обнаружения продукта (например, фотоэлемент) для обнаружения присутствия продукта и синхронизации печати.
- Используется синхронизатор скорости для обеспечения постоянной ширины печати независимо от скорости движения линии (устраняется влияние колебаний в скорости движения линии).

### Возможность выбора шрифта и высоты знака

- Новая функция flexi-font позволяет быстро и легко изменять размер сообщения и регулировать процесс печати.
- Широкий выбор высоты знака и скорости печати.

# <span id="page-26-0"></span>1.2 Работа с принтером

Работа принтера управляется с панели управления принтера (см. Рисунок 1-1 на стр. 1), имеющей полноразмерную клавиатуру, клавиши общего управления, светодиодные индикаторы и ЖКД (жидкокристаллический дисплей), называемый 'дисплеем принтера'.

# <span id="page-26-1"></span>1.2.1 Особенности дисплея принтера

## Интерфейс, управляемый при помощи функциональных клавиш

- Простой интерфейс пользователя, основанный на использовании меню.
- Прямой доступ к функциям принтера с помощью клавиш быстрого доступа.
- Облегченный доступ к функциям создания и редактирования сообщений.
- Отображение сообщений в режиме WYSIWYG.

## Доступ к функциям защищен паролем

- Доступ к функциям принтера, защищенным паролем, может устанавливаться в зависимости от пользовательского уровня.
- Возможность использования трех пользовательских уровней, исходя из потребностей и уровня компетенции пользователей.

## Экран Текущее сообщение

- Основная рабочая зона, обеспечивающая доступ ко всем функциям принтера.
- Постоянное отображение текущего сообщения.

### Хранение сообщений

- Возможность хранения до 50 сообщений.
- Легкость отбора сообщения через предварительный просмотр.

## <span id="page-27-0"></span>1.2.2 Навигация по системным меню

Следующая схема дает обзор системных меню и экранов. На ней показано, как, пользуясь функциональными клавишами [F1], [F2], [F3] и [F4], можно переходить из меню в экраны и наоборот, и показывает, какие задачи при этом можно решать.

Полное описание иерархической структуры системных меню см. в Приложении В, Органы управления принтера и системные меню'.

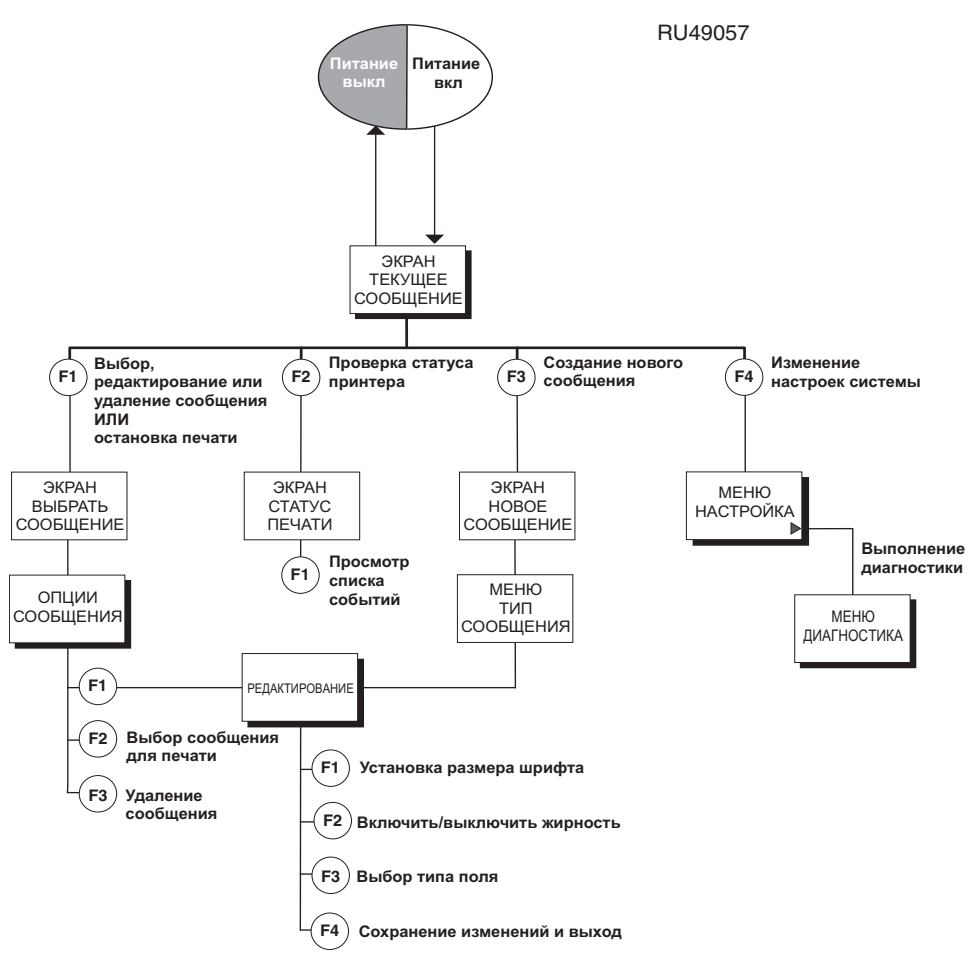

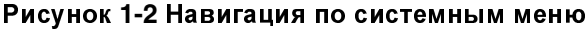

# <span id="page-28-0"></span>**1.3** О технологии непрерывной каплеструйной печати

### Что представляет собой технология непрерывной каплеструйной печати**?**

Технология непрерывной каплеструйной печати представляет собой бесконтактную форму высокоскоростной печати, используемую для нанесения на индивидуальные продукты различной переменной информации, такой как даты, текст, коды партий, название продуктов и логотипы, в условиях производственной линии. Эта технология обеспечивает высокую скорость и гибкость и мож ет использоваться для печати на большинстве известных материалов, независимо от размера, формы и текстуры продукта.

## Как работают принтеры **Linx?**

Принтер печатает, выталкивая струю электропроводящих чернил через отверстие в сопле печатающей головки. Перед выбросом из<br>сопла чернила модулируются при помощи импульсов и превращаются сопла чернила модулируются при помощи импульсов и превращаются в непрерывный поток идентичных по размеру капель чернил. Эти капли извергаются из печатающей головки в виде линии, называемой 'растр'. Каждый растр содержит определенное максимальное число капель, определяющих потенциальную высоту знака.<br>Капли избирательно подаются и направляются при помощи

Капли избирательно подаются и направляются при помощи отклоняющих пластин. Изображение знака формируется из чернильных капель, выданных печатающей головкой и образующих последовательность растров по мере прохождения материала мимо печатающей головки (как показано на Рисунке 1-3 на стр. [7\)](#page-29-0). Ненаправленные капли рекуперируются и используются повторно.

## О вязкости чернил и времени пролета

Точное размещение капель зависит от скорости и эффективности отклонения капель во время пролета между отклоняющими пластинами. Поэтому принтер постоянно отслеживает время пролёта (ВП) капель, сравнивая его с оптимальным значением (эталонным ВП). Давление подачи чернил повышается или понижается, поддерживая скорость капель, обеспечивающую их правильное размещение <sup>и</sup>, следовательно, качество печати.

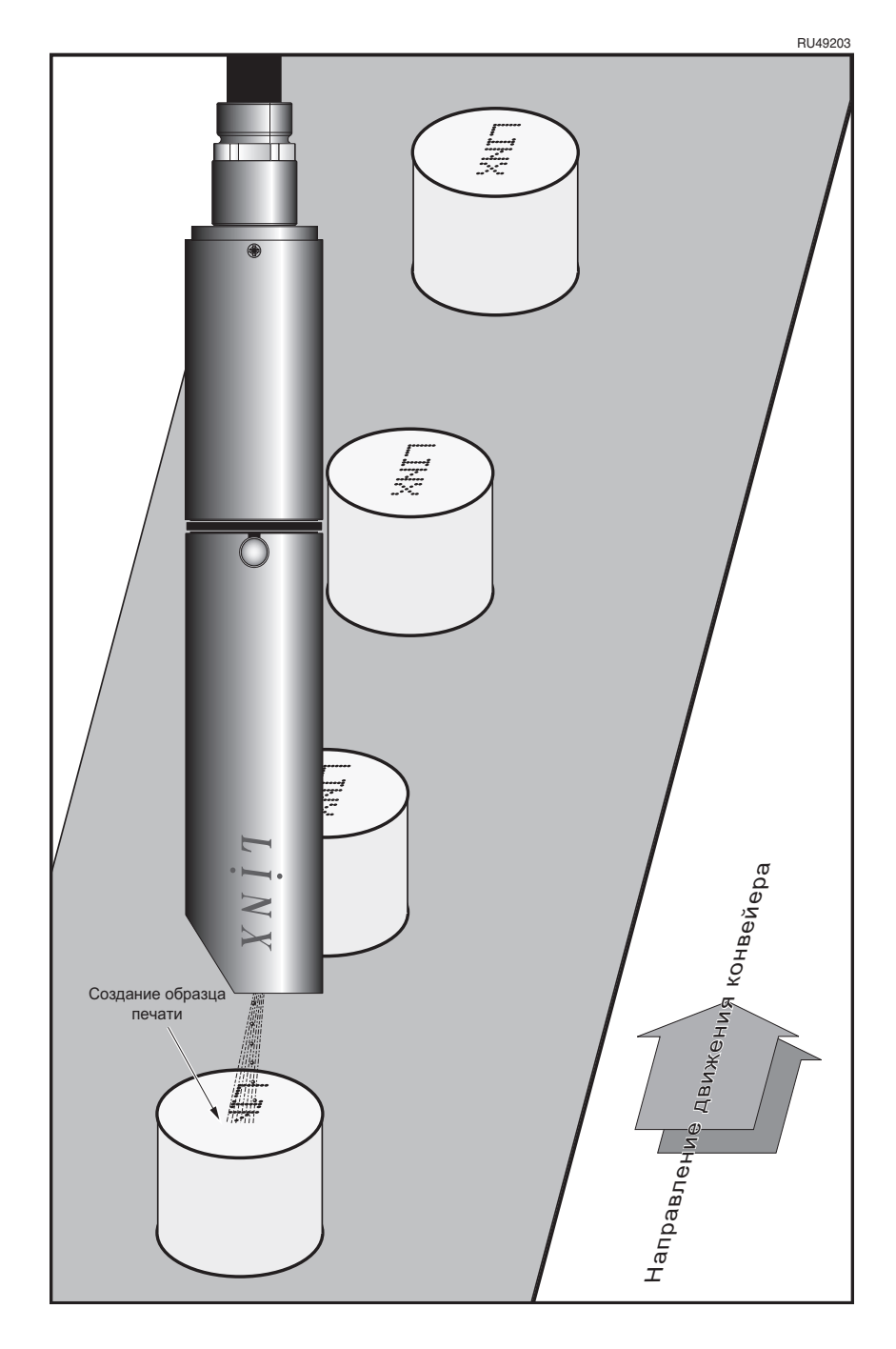

<span id="page-29-0"></span>Рисунок 1-3 Работа печатающей головки

# <span id="page-30-0"></span>1.4 Система защиты паролем

Для контроля доступа оператора к функциям принтера может использоваться система паролей. Она может быть либо активирована и будет требовать пароля для доступа к определенным функциям принтера, включая экран ПАРОЛЬ, либо отключена на определенных 'пользовательских уровнях'. Эти три пользовательских уровня включают уровень А, уровень В и уровень С:

## Уровень А

Этот уровень обеспечивает доступ пользователя к базовым функциям, таким как выбор сообщения для печати, запуск печати и остановка принтера. Пароль не требуется.

## Уровень В

На этом уровне пользователь имеет доступ к большинству функций принтера, включая создание и редактирование сообщений.

## Уровень С

Пользователь, которому назначен этот пользовательский уровень, имеет доступ ко всем функциям принтера, включая изменение настроек линии.

# <span id="page-31-1"></span><span id="page-31-0"></span>**2** Начало работы

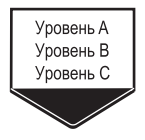

Эта глава предназначена для начинающих пользователей принтером серии 4900. Она знакомит с некоторыми основными органами управления и индикаторами принтера и предназначена для того, чтобы быстро познакомить вас с некоторыми повседневными видами работ, выполняемых на принтере.

# <span id="page-32-0"></span>2.1 Перед тем, как начать

ПРЕДОСТЕРЕЖЕНИЕ: Прежде чем приступать к работе на принтере серии 4900, вы должны прочесть раздел 'Безопасность', который вы найдете в начале этого руководства. В случае сомнений, особенно по вопросам безопасности, свяжитесь с компанией Linx или ее официальным дистрибьютором, который поставил вам принтер.

# <span id="page-32-1"></span>2.1.1 Установка

Оборудование, входящее в систему принтера 4900, должно быть уже распаковано и установлено сервис-инженером, одобренным Linx. В случае переустановки принтера на новом месте или в случае изменений в оборудовании и параметрах производственной линии, информацию по установке и настройке принтера можно найти в Приложении А, 'Установка и настройка'.

## <span id="page-32-2"></span>2.1.2 Подключение к сети

Принтер должен быть уже подключен к сети до того, как вы начнете его использовать.

ПРЕДУПРЕЖДЕНИЕ: ЕСЛИ ПРИНТЕР ВСЕ ЕЩЕ НЕ ПОДКЛЮЧЕН И ВЫ СОМНЕВАЕТЕСЬ, ЧТО СМОЖЕТЕ САМОСТОЯТЕЛЬНО ПОДКЛЮЧИТЬ ЕГО К СЕТИ, ОБРАТИТИТЕСЬ ЗА ПОМОЩЬЮ К СВОЕМУ НАЧАЛЬНИКУ УЧАСТКА.

# <span id="page-33-0"></span>**2.1.3** Сетевой выключатель

Сетевой выключатель, расположенный на задней панели, должен быть уже установлен в положение Включено ( **I** ) до того, как вы начнете работу на принтере (см. [Рисунок](#page-33-1) 2-1 ниже), поэтому обычно <sup>у</sup> вас не будет необходимости трогать этот выключатель.

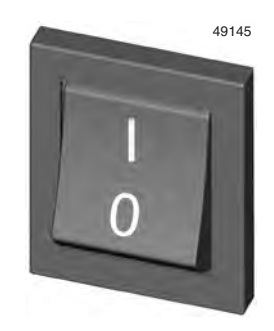

#### <span id="page-33-1"></span>Рисунок **2-1** Сетевой выключатель **(**двухпозиционный тумблер**)**

ПРЕДУПРЕЖДЕНИЕ**:** ВСЕ ВРЕМЯ**,** ПОКА ЭТОТ СЕТЕВОЙ ВЫКЛЮЧАТЕЛЬ ОСТАЕТСЯ В ПОЛОЖЕНИИ ВКЛЮЧЕНО **( I ),** ВНУТРИ КОРПУСА ПРИНТЕРА ИМЕЕТСЯ СЕТЕВОЕ НАПРЯЖЕНИЕ**.**

# <span id="page-34-0"></span>2.2 Включение и запуск

## <span id="page-34-1"></span>2.2.1 Включение принтера

Для запуска принтера нажмите и удерживайте не менее двух секунд кнопку включения питания спереди принтера.

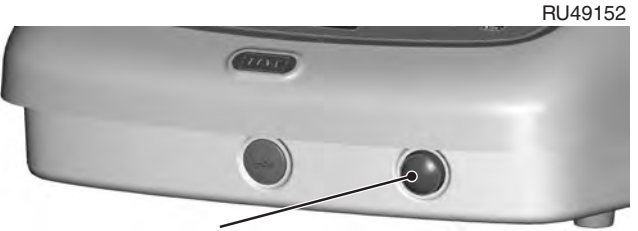

Кнопка включения питания

#### Рисунок 2-2 Кнопка включения питания спереди принтера

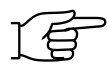

ПРИМЕЧАНИЕ: Если процедура запуска не начинается сразу после нажатия кнопки, проверьте положение сетевого выключателя на задней панели принтера - он должен быть в положении Включено; см. Рисунок 2-1 на стр. 11. Если сетевой выключатель находится в положении Выключено, переведите его в положение Включено.

## <span id="page-34-2"></span>2.2.2 Проверка индикатора питания

Убедитесь, что питание принтера включено. Для этого проверьте зеленый светодиодный индикатор подачи питания на панели управления принтером. Он должен светиться.

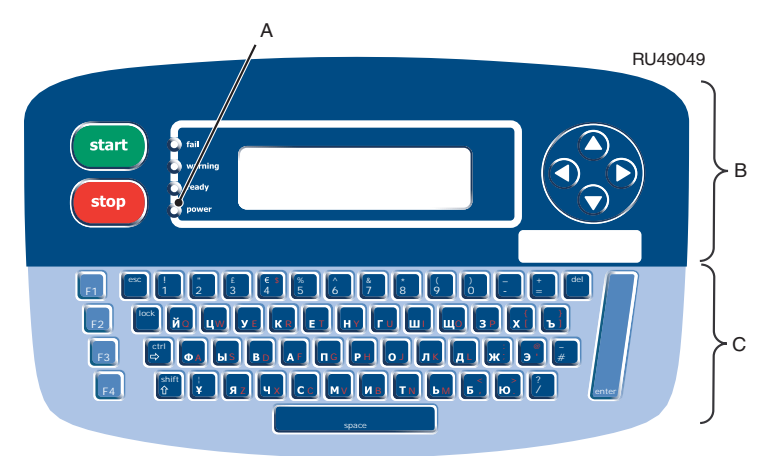

- А Светодиодный индикатор подачи питания
- В Клавиши общего управления и дисплей
- С Клавиатура и функциональные клавиши

#### Рисунок 2-3 Панель управления принтера

Руководство по эксплуатации принтера Linx 4900

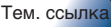

Эти 3ar c fail

read

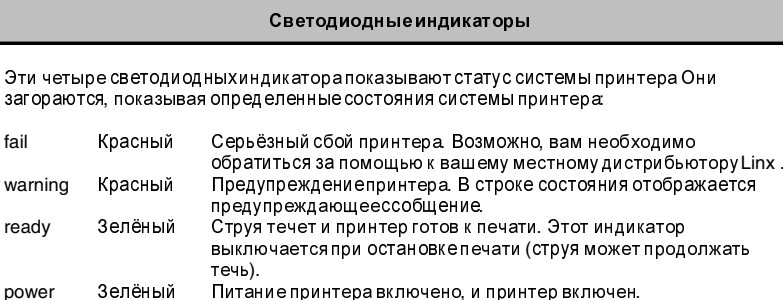

# <span id="page-35-0"></span>2.2.3 Просмотр процедуры включения питания

После нажатия кнопки включения питания спереди принтера автоматически запускается процедура включения питания. В ходе выполнения этой процедуры на экране появляется заставка (Рисунок 2-4), на которой отображается ход выполнения и версия ПО.

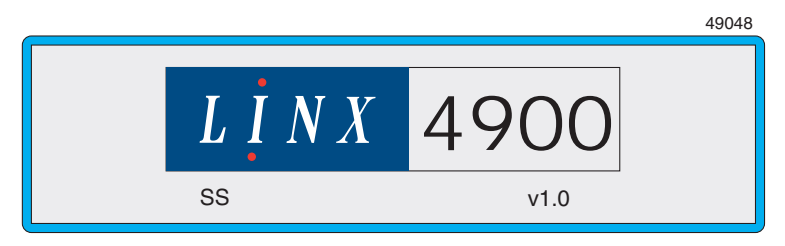

Рисунок 2-4 Заставка при запуске

<span id="page-35-1"></span>После того как процедура включения питания завершена, заставка сменяется экраном ТЕКУЩЕЕ СООБЩЕНИЕ.
## **2.3** Знакомство с экраном Текущее сообщение

Экран ТЕКУЩЕЕ СООБЩЕНИЕ будет самым первым экраном, отображаемым на дисплее принтера после завершения процедуры включения питания. В нем отображается текущее сообщение и доступные для вас опции.

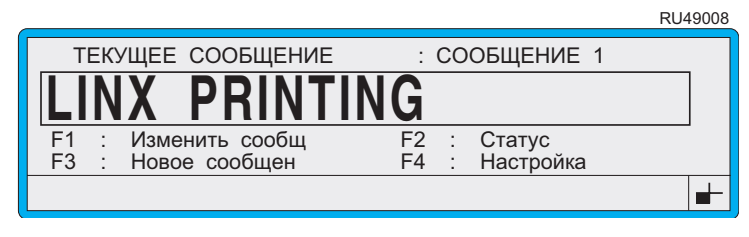

- F1 Выбор или изменение сообщения<br>F2 Проверка статуса принтера
- F2 Проверка статуса принтера
- F3 Создание нового сообщения
- Изменение настроек системы

#### Рисунок **2-5** Экран Текущее сообщение

Экран ТЕКУЩЕЕЕ СООБЩЕНИЕ является исходной точкой для любых операций с принтером.

## **2.3.1** Знакомство с дисплеем принтера

<sup>В</sup> следующем примере показаны основные элементы и индикаторы, отображаемые на экране ТЕКУЩЕЕ СООБЩЕНИЕ.

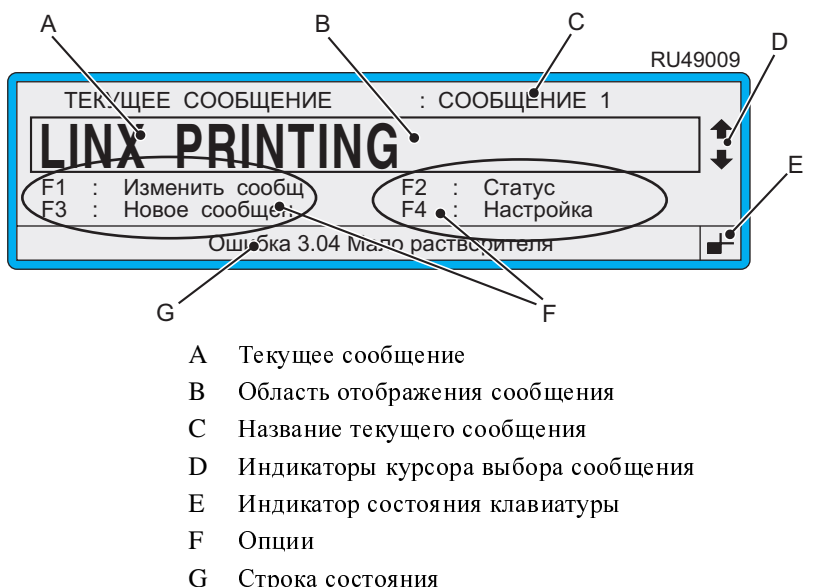

Строка состояния

#### <span id="page-36-0"></span>Рисунок **2-6** Индикаторы экрана Текущее сообщение

## **2.4** Как напечатать сообщение

Последовательное выполнение процедур, описанных в этом разделе, покажет вам, как выбрать сообщение, а также, как запустить и остановить печать.

ПРИМЕЧАНИЕ: Для выполнения этих процедур <sup>у</sup> вас должно быть создано, сохранено и напечатано хотя бы одно сообщение. Если <sup>у</sup> вас нет готовых сообщений, обратитесь к своему начальнику участка.

## **2.4.1** Чтобы выбрать сообщение

1. Находясь в экране ТЕКУЩЕЕ СООБЩЕНИЕ**,** нажмите функциональную клавишу [F1].

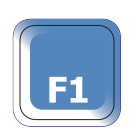

### Появится экран ВЫБРАТЬ СООБЩЕНИЕ:

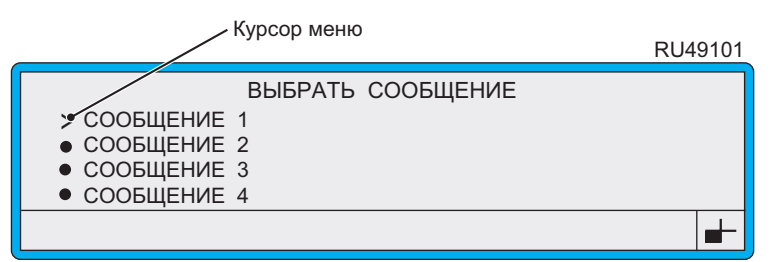

### Рисунок **2-7** Курсор меню в меню Выбрать сообщение

2. Находясь в экране ВЫБРАТЬ СООБЩЕНИЕ, используйте эти клавиши управления для выбора нужного сообщения из списка:

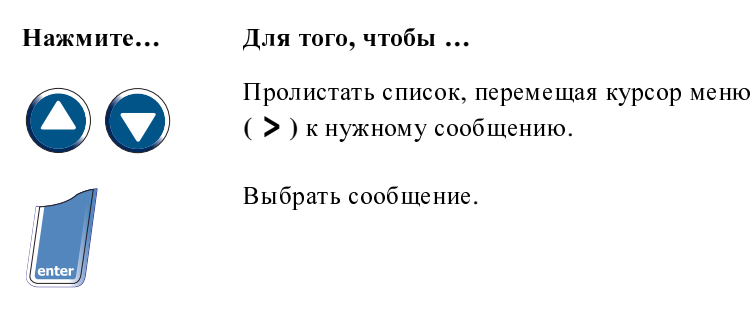

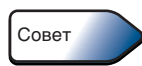

В экране ВЫБРАТЬ СООБЩЕНИЕ нужное сообщение можно быстро найти, введя первую букву названия сообщения.

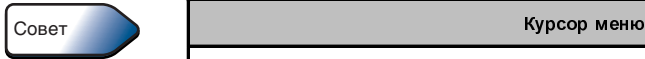

Курсор меню отображается <sup>в</sup> системных меню <sup>и</sup> экранах <sup>в</sup> виде знака "больше чем" (**>**). Он указывает на текущую опцию, заменяя знак позиции списка, стоящий слева от названия опции <sup>в</sup> списке опций.

Переход Курсором меню к нужной опции по списку осуществляется при помощи клавиш управления курсором со стрелками вверх <sup>и</sup> вниз. После перехода Курсором меню <sup>к</sup> нужной опции нажмите клавишу [enter], чтобы подтвердить выбор.

Будет отображен экран ОПЦИИ СООБЩЕНИЯ, на котором будет отображено выбранное сообщение в режиме предварительного просмотра:

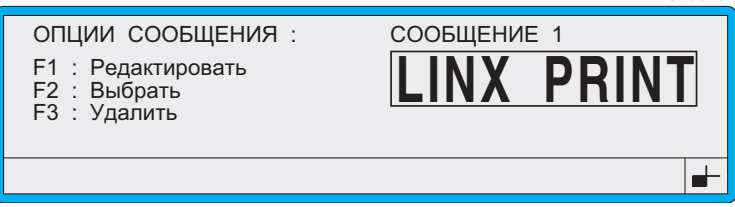

#### Рисунок **2-8** Экран Опции сообщения

3. Находясь в экране ОПЦИИ СООБЩЕНИЯ, нажмите функциональную клавишу [F2]:

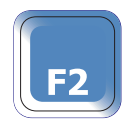

Снова появится экран ТЕКУЩЕЕ СООБЩЕНИЕ, на котором выбранное сообщение будет отображаться, как текущее сообщение.

## **2.4.2** Чтобы начать печать

- 1. Выберите сообщение для печати. Как это сделать, описано в предыдущем разделе 'Чтобы выбрать сообщение'.
- 2. Нажмите клавишу [start]:

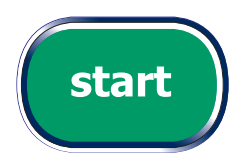

Принтер запустит струю, и в строке состояния появится сообщение "Запуск струи : Пожалуйста подождите".

После завершения процедуры запуска:

- Сообщение "Запуск струи : Пожалуйста подождите" исчезнет из строки состояния.
- Отображаемые с левой стороны от экрана опции изменятся. Теперь там будет отображаться сообщение "F1 : Стоп печати", а в строке состояния будет отображаться "Статус: Печать вкл" (см. [Рисунок](#page-39-0) 2-9 ниже).
- На панели управления принтера загорится зеленый светодиодный индикатор готовности.
- Принтер начинает печать (сам процесс печати управляется настройками линии, [устанавливаемыми](#page-54-0) для данной поточной линии. См. 'Настройки линии' на стр. 32, где дается более подробная информация).

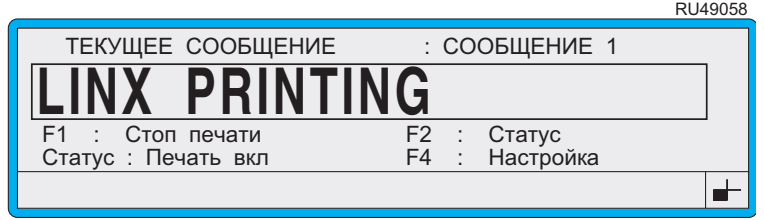

<span id="page-39-0"></span>Рисунок **2-9** Экран Текущее сообщение**—**когда включена печать

## 2.4.3 Чтобы остановить печать

1. Нажмите функциональную клавишу [F1]:

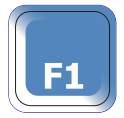

Сообщение "Останов. печати: Пожалуйста подождите" появится на короткое время в строке состояния, и затем печать остановится.

После того как печать остановлена:

- $\bullet$ Слева от экрана ТЕКУЩЕЕ СООБЩЕНИЕ вновь будут отображаться те же опции, что и ранее (см. Рисунок 2-6 на стр. 14).
- Статус принтера изменится на "Струя вкл".  $\bullet$
- $\bullet$ На панели управления принтера загорится зеленый светодиодный индикатор готовности.

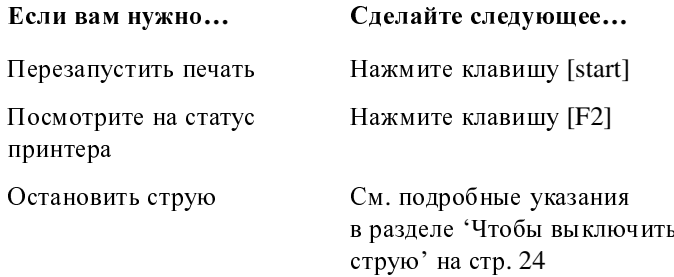

## 2.5 Работа с системными меню

<span id="page-41-0"></span>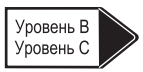

Примеры в этом разделе покажут, как осуществлять навигацию по системным меню, как вводить пароль и как выбирать и изменять опции, предлагаемые меню.

## 2.5.1 Чтобы ввести пароль

Во всех случаях, когда появляется экран ПАРОЛЬ, для продолжения работы необходимо ввести пароль:

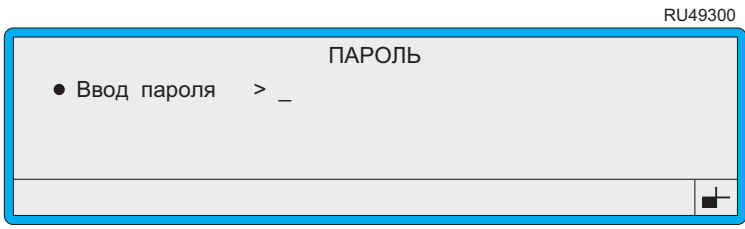

Рисунок 2-10 Экран ПАРОЛЬ

1. Войдя в экран ПАРОЛЬ, введите пароль и нажмите клавишу [enter] для подтверждения.

ПРИМЕЧАНИЯ:

- $1_{\cdots}$ Используйте пароль, полученный вами при прохождении базовой подготовки для работы на принтере.
- Если введен неправильный пароль, в строке состояния 2. появится сообщение "Неверный пароль". Повторите ввод пароля и нажмите клавишу [enter].

## 2.5.2 Чтобы изменить системное время

ПРИМЕЧАНИЕ: Выполнение этого задания требует остановки печати. При необходимости обратитесь к предыдущему разделу, в котором рассказано, как это лелается.

 $1.$ Находясь в экране ТЕКУЩЕЕ СООБЩЕНИЕ, нажмите функциональную клавишу [F4].

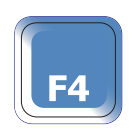

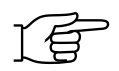

ПРИМЕЧАНИЕ: Если включена система защиты при помощи паролей, то после этого появится экран ПАРОЛЬ, в котором вы должны ввести свой пароль для продолжения. См. раздел 'Чтобы ввести пароль' выше.

#### Появится меню <sup>Н</sup>**A**СТРОЙК**A**:

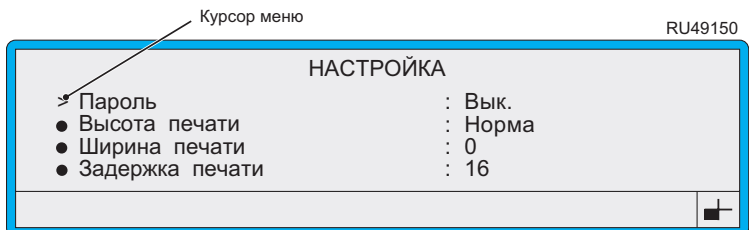

#### Рисунок **2-11** Курсор меню в меню Настройка

ПРИМЕЧАНИЯ:<br>1. Системное м

- 1. Системное меню отображает одновременно не более четырех опций.
- 2. Курсор меню всегда располагается рядом с той опцией меню, которая была выбрана в последний раз, когда отображалось (использовалось) это меню.
- 3. Войдя в меню **НАСТРОЙКА**, нажмите клавиши и и пля перехода курсора к опции Установка времени:

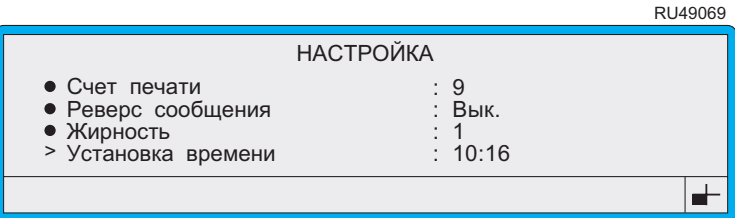

#### Рисунок **2-12** Меню Настройка**:** Опция Установка времени

4. Нажмите клавишу [enter], чтобы выбрать опцию Установка времени.

Курсор меню перейдет к настройкам на правой стороне экрана:

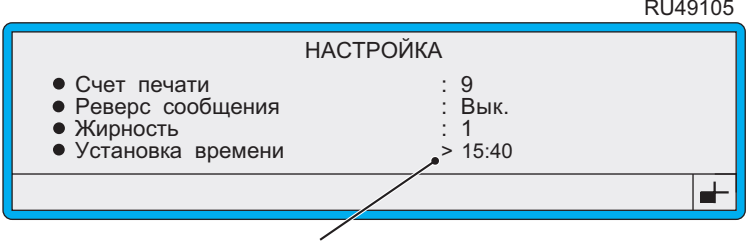

Курсор находится в настройке Установка времени

Рисунок **2-13** Курсор находится в настройке Установка времени

- 5. Находясь в настройке Установка времени, введите текущее время вместо того, которое показывает дисплей, например, **15:40**, затем для подтверждения нажмите клавишу [enter].
- 6. Нажмите клавишу [esc], чтобы вернуться к экрану ТЕКУЩЕЕ СООБЩЕНИЕ.

## **2.6** Печатание знаков с клавиатуры

При вводе знаков с клавиатуры индикатор состояния клавиатуры позволяет быстро определить, какой из знаков будет отображен на экране при нажатии той или иной из клавиш:

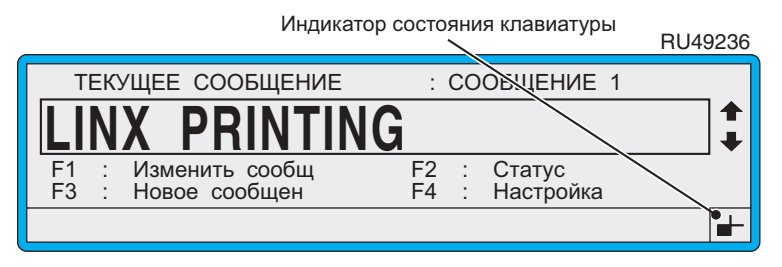

Рисунок **2-14** Индикатор состояния клавиатуры**:** Положение по умолчанию

Показывает, какое из четырех положений клавиши является в настоящее время активным (пример из европейской клавиатуры 4900):

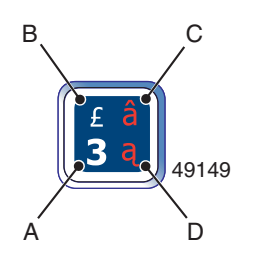

#### <sup>A</sup> Стандартные знаки (верхний регистр и цифры). Просто нажмите клавишу, на которой нужный знак стоит в нижней левой четверти клавиши. Это положение (режим) по умолчанию.

Чтобы вернуть клавиатуру в реж им стандартных знаков, просто отмените блокировку (установка которой описана ниже), повторив набор тех же самых клавиш.

#### <sup>B</sup> Символы**,** вводимые с использованием клавиши **[shift]**  (нижний регистр)

Нажмите и удерживайте клавишу [shift], после чего нажмите клавишу, на которой в верхней левой четверти изображен нужный знак.<br>Для фиксации клавиатуры в этом режиме нажмите

Для фиксации клавиатуры в этом режиме нажмите и удерживайте клавишу [shift], затем нажмите клавишу [lock]. Для отмены этой блокировки повторите действия по блокировке.

#### <sup>C</sup> Символы**,** вводимые с использование комбинации клавиш **[ctrl] + [shift]**

Нажмите и удерживайте клавиши [ctrl] + [shift], после чего нажмите клавишу, на которой в верхней правой четверти изображен нужный знак. Для фиксации клавиатуры в этом режиме нажмите и удерж ивайте клавиши [ctrl] + [shift], затем нажмите клавишу [lock]. Для отмены этой блокировки повторите действия по блокировке.

## <sup>D</sup> Символы**,** вводимые с использованием клавиши **[ctrl]**  Нажмите и удерживайте клавишу [ctrl], после чего нажмите клавишу, на которой в ниж ней правой четверти изображен нужный знак.<br>Для фиксации клавиатуры в этом режиме нажмите

Для фиксации клавиатуры в этом режиме нажмите и удерживайте клавишу [ctrl], затем нажмите клавишу [lock]. Для отмены этой блокировки повторите действия по блокировке.

#### Рисунок **2-15** Печатание знаков с клавиатуры

## **2.7** Остановка и выключение

ПРЕДУПРЕЖДЕНИЕ**:** НЕ ИСПОЛЬЗУЙТЕ СЕТЕВОЙ ВЫКЛЮЧАТЕЛЬ **(**ТУМБЛЕР НА ЗАДНЕЙ ПАНЕЛИ ПРИНТЕРА**)** ДЛЯ ОСТАНОВКИ ПРИНТЕРА**,** ЭТО ДОПУСКАЕТСЯ ТОЛЬКО В АВАРИЙНОЙ СИТУАЦИИ**.**  ОСТАНОВКА ПЕНИТЕРА И ВЫКЛЮ ТЕНИЕ ДОЛЖНЫ<br>ВСЕЕВА ВЫВОЛНАТАСА С. ПАНЕЛИ УПВАВЛЕНИА ВСЕГДА ВЫПОЛНЯТЬСЯ С ПАНЕЛИ 7 ШАВЛЕНИЯ<br>Принтра ПРИНТЕРА**.**

## <span id="page-46-0"></span>**2.7.1** Чтобы выключить струю

1. Нажмите клавишу [stop]:

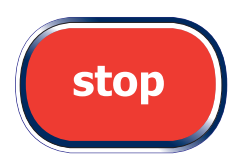

Принтер запустит процедуру выключения струи, которая занимает около 3 минут. Во время выключения струи в строке состояния будет отображаться сообщение "Остановка струи : Пожалуйста подождите".<br>По завершении процесса выключения струи это сообщение

По завершении процесса выключения струи это сообщение сменится на "Струя остановлена : Можно выкл питание".

## **2.7.2** Чтобы выключить питание и принтер

### Автоматическое выключение питания и выключение принтера

Функция 'Автовыключение питания' устанавливается по умолчанию для того, чтобы автоматически запустить режим отключения питания после выключения струи (см. Рисунок [2-16](#page-46-1)) и выключить принтер:

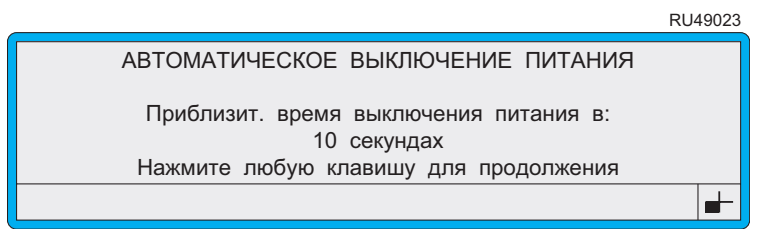

#### <span id="page-46-1"></span>Рисунок **2-16** Экран Автоматическое выключение питания

Когда обратный отсчет доходит до нуля, отключается подача питания к принтеру и гаснут дисплей принтера и светодиодный индикатор подачи питания.

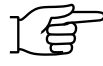

ПРИМЕЧАНИЕ: Сетевой выключатель (тумблер) на задней панели принтера остается в положении Включено.

. . . . . . . .

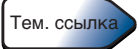

#### Автоматическое питания

Функция "Автоматическое питания**"** является настраиваемой функцией принтера. По умолчанию функция **"**Автоматическое выключение питания**"** включена, <sup>и</sup> запускается автоматически после остановки струи.

После того как принтер переходит <sup>в</sup> режим отключения питания, включается отображение обратного отсчета, во время которого, если хотите, вы можете нажать любую клавишу <sup>и</sup> остановить процедуру отключения питания.

Обратите внимание, что Автовыключение питания можно также настроить, используя настройки режима ожидания. Пользуясь этими настройками можно установить нужное время задержки.

#### ПРИМЕЧАНИЯ:

 $\overline{\phantom{a}}$ 

- 1. Активация режима автоматического выключения питания определяется выбором опций в экране Автоматическое выключение питания. Более подробную информацию см. в Главе 5, '[Изменение](#page-119-0) настроек системы'.
- 2. Если вы не уверены, следует ли выключить принтер, обратитесь к начальнику своего участка.

### Запуск процедуры выключения питания и выключения принтера вручную

Если функция 'Автовыключение питания' не активирована, или вы хотите выключить принтер вручную:<br>1. Выключите струю. Для этого ная

- 1. Выключите струю. Для этого нажмите клавишу [stop];
- 2. Убедитесь, что состояние принтера на экране СТАТУС ПЕЧАТИ отображается как 'Струя выкл'.
- 3. Нажмите клавишу [stop]:

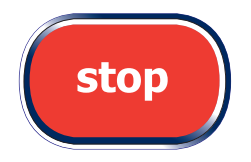

Появится следующий экран:

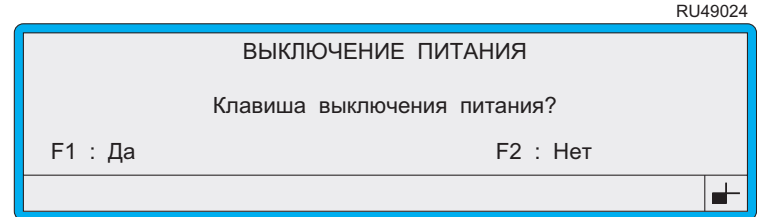

#### Рисунок **2-17** Экран Выключение питания

4. Нажмите функциональную клавишу [F1], чтобы выбрать Да. Или нажмите функциональную клавишу [F2], чтобы выбрать Нет и вернуться в экран ТЕКУЩЕЕ СООБЩЕНИЕ.

Подача питания на принтер будет прекращена и дисплей принтера и светодиодный индикатор подачи питания погаснут.

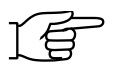

Не забудьте, что сетевой выключатель (тумблер) на задней панели принтера остается в положении Включено.

ПРЕДУПРЕЖДЕНИЕ**:** ВСЕ ВРЕМЯ**,** ПОКА ЭТОТ СЕТЕВОЙ ВЫКЛЮЧАТЕЛЬ ОСТАЕТСЯ В ПОЛОЖЕНИИ ВКЛЮЧЕНО **( I ),** ВНУТРИ КОРПУСА ПРИНТЕРА ИМЕЕТСЯ СЕТЕВОЕ НАПРЯЖЕНИЕ**.**

## **2.7.3** Аварийная остановка

В аварийной ситуации может понадобиться быстро отключить принтер. Ипользуйте для этого один из описанных ниже способов.

- Отключите подачу питания на принтер при помощи настенного рубильника, переведя его в положение Выключено.
- Отключите принтер от сети при помощи сетевого выключателя, расположенного на задней панели принтера, переведя тумблер в положение '**0**' (Выключено).

ПРЕДОСТЕРЕЖЕНИЕ**:** По мере возможности**,** не оставляйте принтер в таком состоянии слишком долго, так как это может привести к засорению системы подачи чернил**.** При ближайшей возможности перезапустите струю и выполните стандартную процедуру остановки принтера**.**

# **3** Повседневные операции

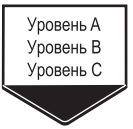

<sup>В</sup> этой главе описываются повседневные операции с принтером, такие как работа с текущим сообщением, выбор сообщения, запуск и остановка печати сообщения, просмотр сообщений о состоянии принтера. В ней также рассказывается о том, как обращаться <sup>с</sup> 'системными' сообщениями и как работать с системой паролей.

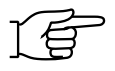

Если вы только начинаете работать на принтере серии 4900, прочтите сначала Главу 2, '[Начало](#page-31-0) работы', чтобы ознакомиться с основными органами управления принтера и индикаторами и научиться выполнять некоторые базовые операции с принтером.

## 3.1 Знакомство с экраном Текущее сообщение

Экран ТЕКУЩЕЕ СООБЩЕНИЕ является отправной точкой для выполнения любых операций с принтером и в ходе повседневной работы, и как правило, дисплей принтера все время отображает его.

В следующем примере показаны основные элементы и индикаторы, отображаемые на экране ТЕКУЩЕЕ СООБЩЕНИЕ:

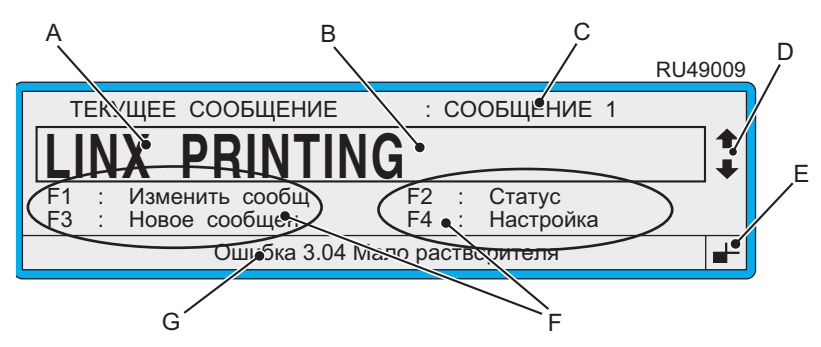

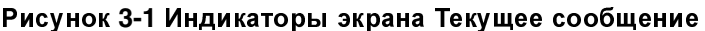

#### Элемент/индикатор... Описание...

<span id="page-50-0"></span>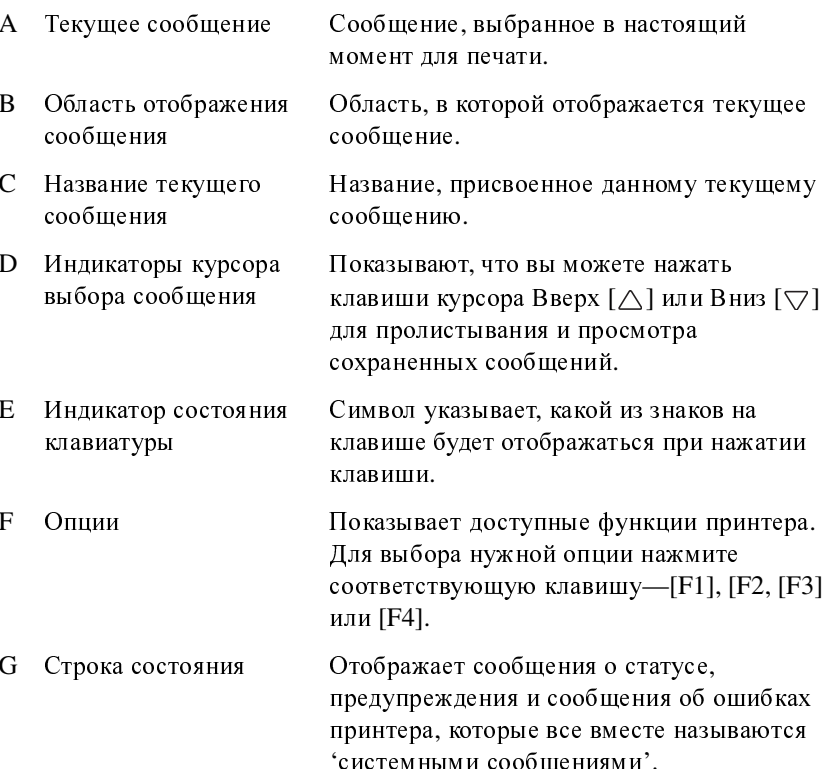

## **3.2** Выбор и печать сообщений

Этот раздел описывает, как выбрать сообщение для печати, как запустить и остановить печать.

ПРИМЕЧАНИЕ: Для выполнения этих процедур <sup>у</sup> вас должно быть создано и сохранено хотя бы одно сообщение. Если <sup>у</sup> вас нет готовых сообщений, обратитесь к своему начальнику участка.

## **3.2.1** Перед тем как начать печать

Убедитесь, что сообщение, отображенное на экране ТЕКУЩЕЕ СООБЩЕНИЕ, это то сообщение, которое вы хотите напечатать.

Вы можете выбрать для печати другое сообщение из списка [существующих](#page-51-0) сообщений (<sup>о</sup> том, как это сделать см. раздел 'Чтобы выбрать сообщение для печати' ниже).

## **3.2.2** Чтобы выбрать сообщение для печати

<span id="page-51-0"></span>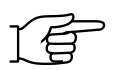

ПРИМЕЧАНИЕ: Для выбора другого сообщения принтер должен быть остановлен. При необходимости нажмите функциональную клавишу [F1], чтобы остановить печать.

Для выбора сообщения используйте один из следующих способов.

## Способ **1:** Выбор и предварительный просмотр

1. Находясь в экране ТЕКУЩЕЕ СООБЩЕНИЕ, нажмите функциональную клавишу [F1].

Появится меню ВЫБРАТЬ СООБЩЕНИЕ:

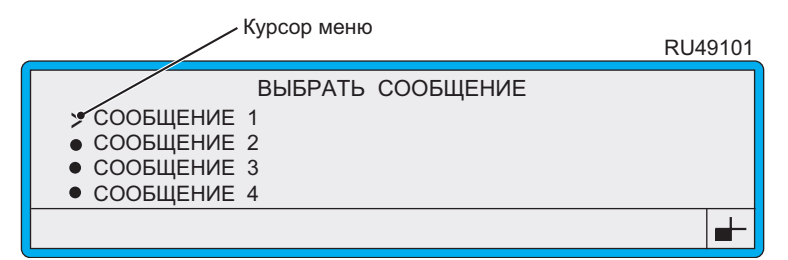

#### Рисунок **3-2** Меню Выбрать сообщение

ПРИМЕЧАНИЯ:

- 1. Курсор меню **( )** указывает, какое из сообщений в списке **>**является выбранным в настоящее время.
- 2. Меню ВЫБРАТЬ СООБЩЕНИЕ дает алфавитный список всех сообщений, показывая только первые четыре из них.

3. Находясь в меню ВЫБРАТЬ СООБЩЕНИЕ, пролистайте список при помощи клавиш курсора Вверх  $[\triangle]$  или Вниз $[\triangledown]$ , пока курсор не укажет на нужное вам сообщение.

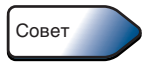

Введите первую букву названия сообщения, чтобы быстро найти нужное сообщение. Имейте ввиду, что при вводе необходимо учитывать регистр.

4. Нажмите клавишу [enter].

Будет отображен экран ОПЦИИ СООБЩЕНИЯ, на котором будет отображено выбранное сообщение в режиме предварительного просмотра:

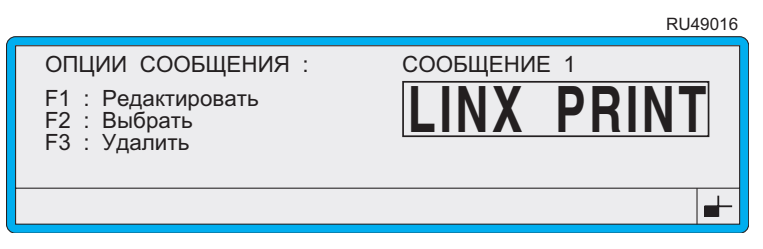

Рисунок 3-3 Экран Опции сообщения

Обратите внимание, что в некоторых случаях, особенно при большом размере сообщений, в окне предварительного просмотра будет видно только начало сообщения (крайняя левая часть).

5. Находясь в экране ОПЦИИ СООБЩЕНИЯ, нажмите функциональную клавишу [F2], чтобы выбрать нужное сообщение.

Вновь появится экран ТЕКУЩЕЕ СООБЩЕНИЕ, в котором вы увидите выбранное сообщение.

### Способ 2: Пролистывание списка для выбора сообщения

- 1. Находясь в экране ТЕКУЩЕЕ СООБЩЕНИЕ, убедитесь, что вы видите Индикаторы курсора выбора сообщения (см. Рисунок 3-1 на стр. 28), если нет, то нажмите функциональную клавишу [F1], чтобы остановить печать.
- 2. Нажмите клавишу Вверх [△] или Вниз [√], чтобы пролистать список сохраненных сообщений. При каждом нажатии любой из этих двух клавиш в области отображения сообщения будет отображаться следующее сообщение, и название сообщения будет соответственно изменяться.

## **3.2.3** Чтобы начать печать

1. Нажмите клавишу [start].

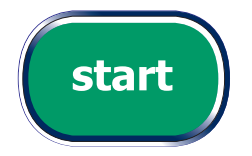

Принтер запустит струю, и в строке состояния появится сообщение "Запуск струи : Пожалуйста подождите".

После завершения процедуры запуска:

- Сообщение "Запуск струи : Пожалуйста подождите" исчезнет из строки состояния.
- Отображаемые с левой стороны от экрана опции изменятся. Теперь там будет отображаться [сообщение](#page-53-0) "F1 : Стоп печати" <sup>и</sup> "Статус : Печать вкл" (см. Рисунок 3-4 ниже).
- На панели управления принтера загорится зеленый светодиодный индикатор готовности.
- Принтер начнет печать

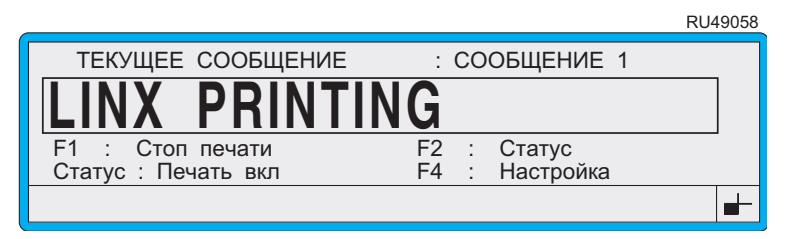

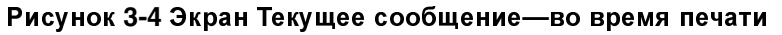

<span id="page-53-0"></span>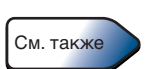

ПРИМЕЧАНИЕ: Сам процесс печати контролируется настройками вашей производственной линии. Более подробную информацию см. в разделе '[Настройки](#page-54-1) линии' на стр[. 32.](#page-54-1)

### Статус принтера

Действия принтера при нажатии на клавишу [start] определяются текущим состоянием принтера. В следующей далее таблице показано, что происходит при запуске и остановке принтера: **RI 149059** 

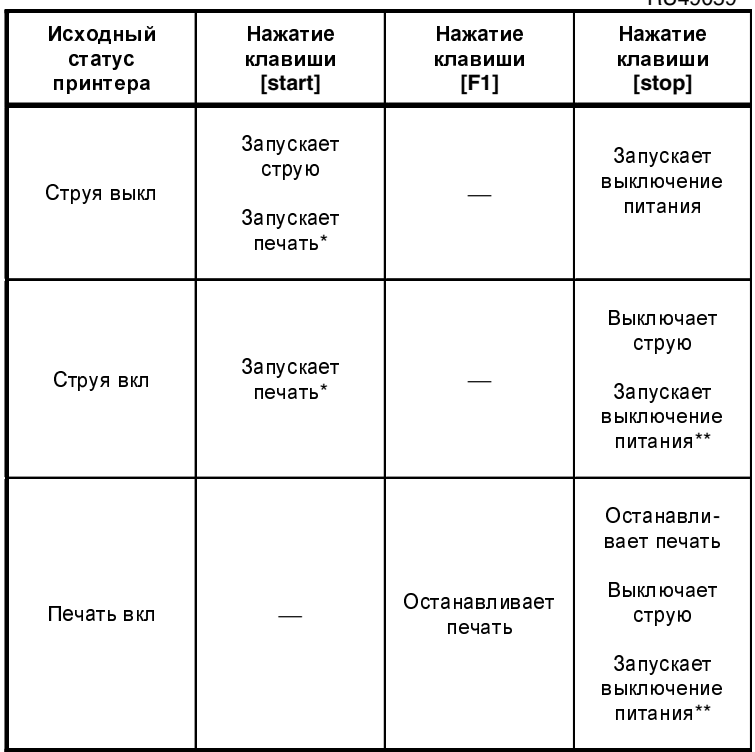

УСЛОВНЫЕ ОБОЗНАЧЕНИЯ:

\* Сам процесс печати управляется настройками линии, установленными для конкретной производственной линии.

\*\* Когда функция Автовыключение питания установлена на ВКЛ.

#### Рисунок 3-5 Запуск и остановка печати

### <span id="page-54-1"></span><span id="page-54-0"></span>Настройки линии

Когда принтер находится в режиме печати (состояние принтера отображается как "Печать вкл" - см. Рисунок 3-4 на стр. 31), время печати сообщения и скорость печати управляются настройками опции Первичный запуск и опции Синхрониз. скорости в меню НАСТРОЙКА следующим образом.

Устройство запуска, которое инициирует печать,  $\bullet$ конфигурируется при помощи опции Первичный запуск. Это устройство запуска может быть одной из разновидностей датчика продукта, например, фотоэлементом, или может отсутствовать вообще (непрерывная печать). Датчик продукта используется для того, чтобы определить присутствие продукта, на который наносится печатное изображение.

Сообщение обычно печатается в ответ на сигнал запуска, получаемый от датчика продукта. Однако в способах интерпретации сигнала запуска принтером имеются отличия.

• Скорость печати, выбираемая принтером в зависимости от скорости движения продукта на линии, устанавливается при помощи опции Синхрониз**.** скорости. Она может быть включена или выключена. Синхронизатор скорости представляет собой устройство, предназначенное для определения скорости линии.

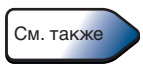

См. [Приложение](#page-187-0) **A, '**Установка и настройка**'**, в котором вы найдете информацию об использовании и настройке датчиков продукта и синхронизаторов скорости.

Информацию о том, как проверить текущие настройки линии, и более подробную [информацию](#page-119-0) о настройках линии вы найдете в Главе [5,](#page-119-0)  'Изменение настроек системы'.

Следующая таблица показывает, при каких конфигурациях настроек производственной линии принтер действительно печатает: RU49060

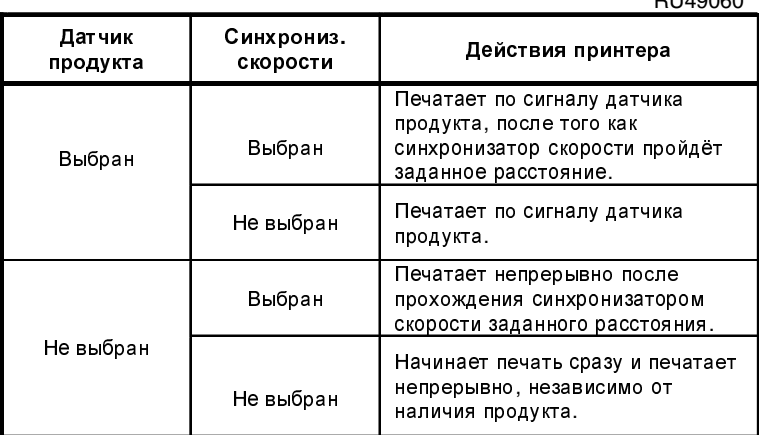

Рисунок **3-6** Датчик продукта**/**Синхронизатор скорости **–**  Результаты печати

## **3.2.4** Чтобы остановить печать

1. Нажмите функциональную клавишу [F1]:

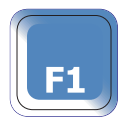

Сообщение "Останов. печати : Пожалуйста подождите" появится на короткое время <sup>в</sup> строке состояния, и затем печать остановится.

Опции, отображаемые слева от экрана ТЕКУЩЕЕ СООБЩЕНИЕ, отображаются вновь (см. [Рисунок](#page-50-0) 3-1 на стр[. 28\)](#page-50-0), и состояние принтера изменяется на "Струя вкл".

## 3.2.5 Чтобы выключить струю

1. Нажмите клавишу [stop]:

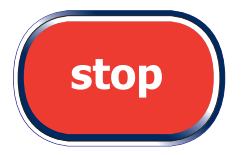

Принтер запустит процедуру выключения струи, которая занимает около 3 минут. Во время выключения струи в строке состояния будет отображаться сообщение "Остановка струи: Пожалуйста подождите".

Следующее действие принтера по завершении процедуры выключения струи зависит от того, активирована ли функция 'Автовыключение питания':

- Функция 'Автовы ключение питания' по умолчанию активирована-после выключения струи принтер автоматически переходит в режим автоматического выключения питания и питание выключается. См. более подробное описание в следующем разделе.
- Если функция 'Автовыключение питания' не активирована,  $\bullet$ после выключения струи сообщение в строке состояния изменится на "Струя остановлена : Можно выкл питание".

## **3.2.6** Чтобы выключить питание и выключить принтер

ПРЕДОСТЕРЕЖЕНИЕ**:** Всегда используйте предписанную процедуру выключения питания **(**описана ниже**)** и выключения принтера**.** НЕ используйте сетевой выключатель **(**тумблер**,**  расположенный сзади принтера**)** для остановки принтера**,** кроме случаев необходимости аварийного отключения**.**

Использование рекомендованной процедуры гарантирует сохранение последних изменений **(**<sup>и</sup> автоматическую очистку печатающей головки**).** Отключение при помощи сетевого выключателя может привести к по тере последних изменений и возникновению проблем с печатающей головкой**.** Это вызовет необходимость тщательной очистки печатающей головки**.**

### Автоматическое выключение питания и выключение принтера

Функция 'Автовыключение питания' устанавливается по умолчанию для того, чтобы автоматически запустить режим выключения питания после выключения струи (см.[Рисунок](#page-57-0) 3-7) и выключить принтер:

RU49023

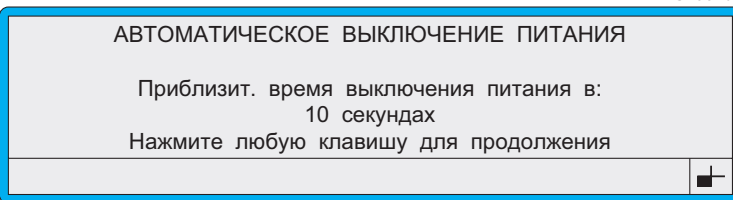

#### Рисунок **3-7** Экран Обратный отсчет выключения питания

Когда обратный отсчет доходит до нуля, отключается подача питания к принтеру и гаснут дисплей принтера и светодиодный индикатор подачи питания.

<span id="page-57-0"></span>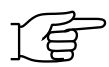

ПРИМЕЧАНИЕ: Сетевой выключатель (тумблер) сзади принтера остается в положении Включено.

## ПРЕДУПРЕЖДЕНИЕ**:** ВСЕ ВРЕМЯ**,** ПОКА ЭТОТ СЕТЕВОЙ ВЫКЛЮЧАТЕЛЬ ОСТАЕТСЯ В ПОЛОЖЕНИИ ВКЛЮЧЕНО **( I ),** ВНУТРИ КОРПУСА ПРИНТЕРА ИМЕЕТСЯ СЕТЕВОЕ НАПРЯЖЕНИЕ**.**

ПРИМЕЧАНИЯ.

- 1. Активация функции 'Автовыключение питания' определяется выбором опций на экране<br>АВТОМАТИЧЕСКОЕ ВЫКЛЮЧЕНИЕ ПИТАНИЯ. Более [подробную](#page-119-0) информацию см. в Главе 5, '[Изменение](#page-119-0) настроек системы'.
- 2. Если вы не уверены, следует ли вам отключать питание принтера вручную, обратитесь к своему начальнику участка.

### Запуск процедуры выключения питания и выключение принтера вручную

Если функция 'Автовыключение питания' не активирована, или вы хотите отключить питание принтера вручную:<br>1. Остановите струю. Для этого нажмите кла

- 1. Остановите струю. Для этого нажмите клавишу [stop].<br>2. Убелитесь. что состояние принтера на экране СТАТУС
- Убедитесь, что состояние принтера на экране СТАТУС ПЕЧАТИ [отображается](#page-62-0) как 'Струя выкл'. См. '[Просмотр](#page-62-0) данных о состоянии принтера' на стр. 40.
- 3. Нажмите клавишу [stop]:

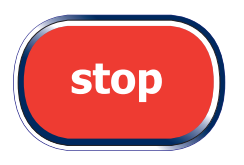

Появится следующий экран:

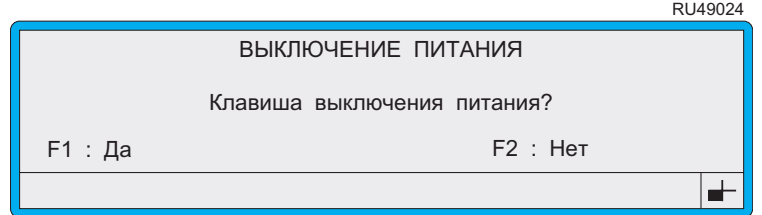

#### Рисунок **3-8** Экран Выключение питания

4. Нажмите функциональную клавишу [F1], чтобы выбрать Да. Или нажмите функциональную клавишу [F2], чтобы выбрать Нет и вернуться в экран ТЕКУЩЕЕ СООБЩЕНИЕ.

Подача питания на принтер будет немедленно прекращена, и дисплей принтера и светодиодный индикатор подачи питания погаснут.

Не забудьте, что сетевой выключатель (тумблер) сзади принтера остается в полож ении Включено.

## 3.2.7 Аварийная остановка

В аварийной ситуации может понадобиться быстро остановить принтер. Используйте для этого один из описанных ниже способов.

- Отключите подачу питания на принтер при помощи настенного рубильника, переведя его в положение Выключено.
- $\bullet$ Отключите принтер от сети при помощи сетевого выключателя, расположенного сзади принтера, переведя тумблер в положение '0' (Выключено).

Помните, что при использовании любого из двух описанных выше способов вы можете потерять последние изменения в настройках принтера.

ПРЕДОСТЕРЕЖЕНИЕ: По мере возможности, не оставляйте принтер в таком состоянии слишком долго, так как это может привести к засорению системы подачи чернил. При ближайшей возможности очистите печатающую головку, перезапустите струю и выполните стандартную процедуру остановки струи и выключения принтера.

## **3.3** Редактирование текущего сообщения

Все сообщения редактируются на экране РЕД**A**КТИРОВ**A**НИЕ.

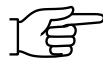

ПРИМЕЧАНИЕ: Печать должна быть остановлена. При необходимости нажмите функциональную клавишу [F1], чтобы остановить печать.

## **3.3.1** Чтобы выбрать сообщение для редактирования

1. Находясь в экране ТЕКУЩЕЕ СООБЩЕНИЕ, нажмите функциональную клавишу [F1].

Появится экран ВЫБРАТЬ СООБЩЕНИЕ, на котором будет отображен список имеющихся сообщений. Текущее сообщение будет стоять первым в этом списке:

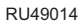

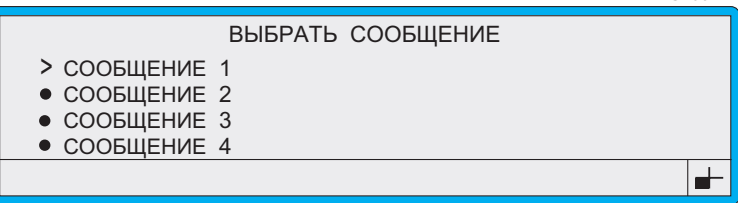

#### Рисунок **3-9** Экран Выбрать сообщение

2. Нажмите клавишу [enter].

Появится экран ОПЦИИ СООБЩЕНИЯ, на котором будет отображено выбранное сообщение в режиме предварительного просмотра:

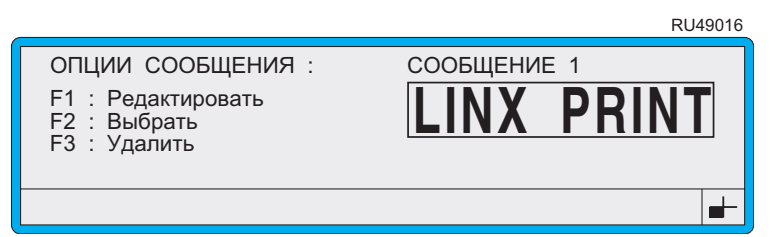

### Рисунок **3-10** Экран Опции сообщения

3. Находясь в экране ОПЦИИ СООБЩЕНИЯ, нажмите функциональную клавишу [F1].

ПРИМЕЧАНИЕ: Если включена система защиты при помощи паролей, то после этого появится экран <sup>П</sup>**A**РОЛЬ, в котором вы должны ввести свой пароль для [продолжения](#page-67-0). Более подробно см. в разделе '[Чтобы](#page-67-0) ввести пароль' на стр. 45.

Появляется экран РЕДАКТИРОВАНИЕ с отображением выбранного сообщения в области отображения сообщения:

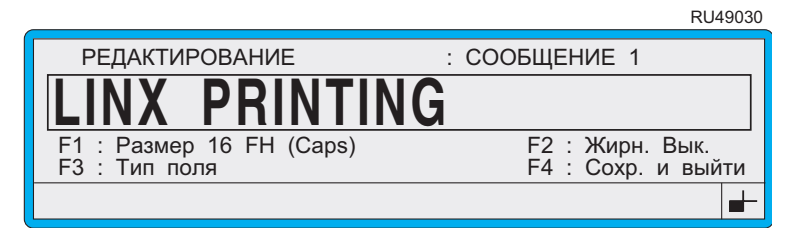

Рисунок **3-11** Экран Редактирование

## **3.3.2** Чтобы отредактировать сообщение

1. После того как вы увидите выбранное сообщение в области отображения сообщения экрана РЕДАКТИРОВАНИЕ, вы можете его редактировать, входя в соответствующие поля и делая необходимые изменения:

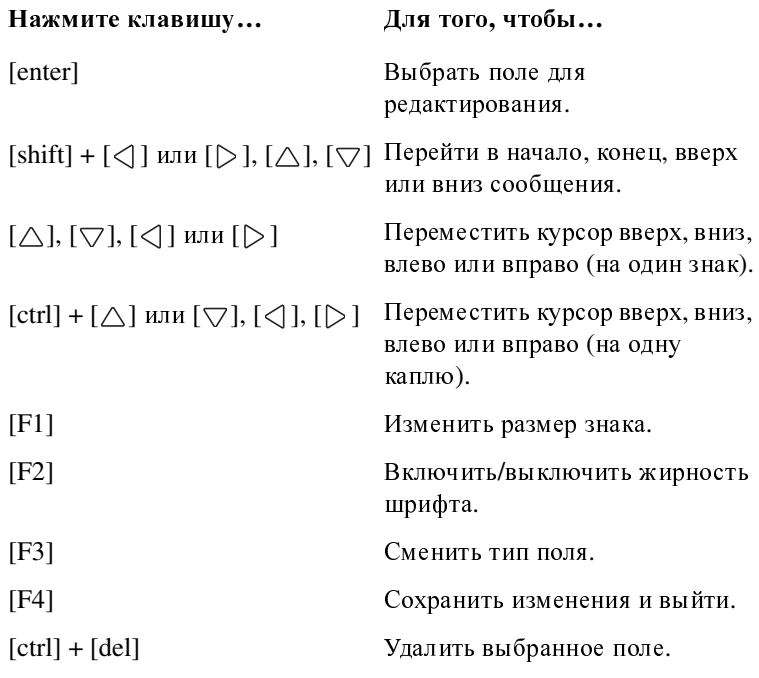

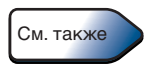

Более подробные инструкции по созданию и редактированию всех типов полей даются в Главе 4, 'Создание [и редактирование](#page-71-0) [сообщений](#page-71-0)'.

2. По окончании редактирования нажмите [F4], чтобы сохранить изменения и выйти.

Вновь появится экран ТЕКУЩЕЕ СООБЩЕНИЕ, в котором вы увидите отредактированное сообщение.

## <span id="page-62-0"></span>3.4 Просмотр данных о состоянии принтера

Принтер серии 4900 имеет функции отображения следующих данных, показывающих текущее состояние принтера:

- $\bullet$ Расположенная внизу экрана строка состояния (или меню) отображают сообщения о функциональном состоянии принтера типа "Запуск струи: Пожалуйста подождите". Это сообщения рекомендательного характера, они появляются, когда вы выполняете операции с принтером, запуская и останавливая печать, выключая струю и т.п. Строка состояния также отображает системные сообщения, появляющиеся при определенных состояниях принтера, например: "Ошибка 3.03. Мало чернил".
- Экран СТАТУС ПЕЧАТИ показывает текущее состояние принтера (Печать вкл, Струя выкл, Струя вкл), а также уровень чернил и растворителя. Он также отображает счетчик печати и позволяет вход в экран СПИСОК СОБЫТИЙ для просмотра текущих системных сообщений.

## 3.4.1 Чтобы просмотреть данные о текущем состоянии принтера

- 1. Находясь в экране ТЕКУЩЕЕ СООБЩЕНИЕ, нажмите функциональную клавишу [F2].
- 2. Появится экран СТАТУС ПЕЧАТИ:

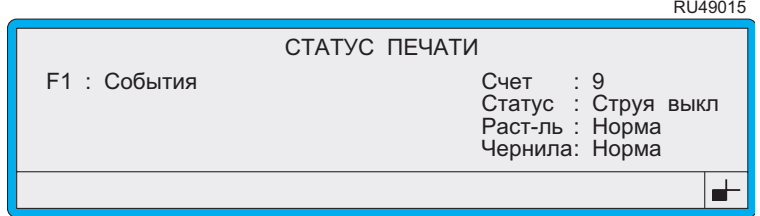

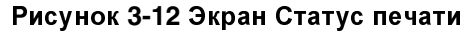

- <span id="page-62-1"></span>3. Находясь в экране СТАТУС ПЕЧАТИ:
	- Нажмите клавишу [F1], чтобы увидеть меню СПИСОК СОБЫТИЙ, в котором даются активные системные сообщения. Более подробную информацию см. в разделе 'Чтобы просмотреть события в списке' на стр. 44.

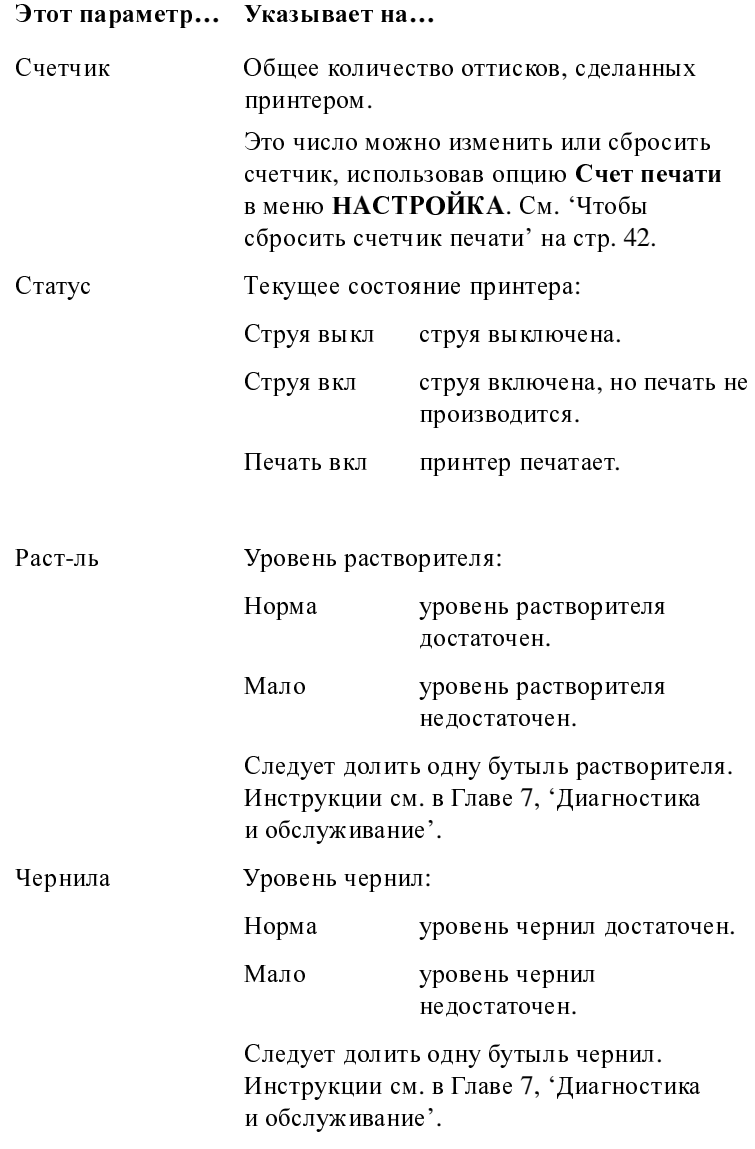

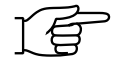

## <span id="page-64-0"></span>**3.4.2** Чтобы сбросить счетчик печати

Опция Счет печати показывает общее количество оттисков, сделанных принтером. Вы можете изменить это число и сбросить счетчик. Для этого:

1. Находясь в экране ТЕКУЩЕЕ СООБЩЕНИЕ**,** нажмите функциональную клавишу [F4].

ПРИМЕЧАНИЕ. Если включена система защиты при помощи паролей, то после этого появится экран <sup>П</sup>**A**РОЛЬ, в котором вы должны ввести свой пароль для продолжения.

Появится меню <sup>Н</sup>**A**СТРОЙК**A**.

2. При помощи курсора пролистайте опции меню, пока не дойдете до опции Счет печати, как показано ниже:  $71110000$ 

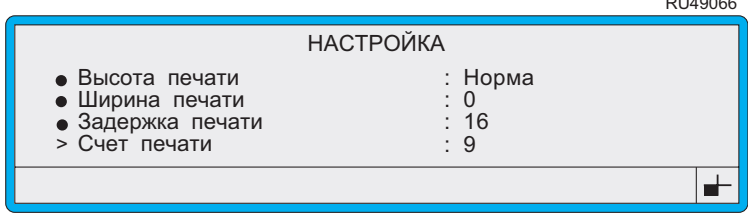

#### Рисунок **3-13** Меню Настройка**:** Опция Счет печати

- 3. Чтобы сбросить показания или изменить значение, нажмите [enter], чтобы выбрать опцию Счет печати**,** а затем введите новое число вместо старого.
- 4. Нажмите клавишу [enter] для подтверждения ввода.
- 5. Для выхода нажмите клавишу [esc].

## 3.5 Работа с системными событиями

Системное 'событие' - это сообщение, генерируемое системой при возникновении определенных состояний принтера. По типам события разделяются на Отказы и Предупреждения.

В повседневной работе, если возникает событие типа Отказа или Предупреждения, в строке состояния внизу экрана (см. Рисунок 3-14 ниже) появляется сообщение, и активируется устройство звуковой сигнализации, встроенное в принтер, сигнал которого предназначен для привлечения вашего внимания к данному состоянию принтера, которое требует принятия мер. На панели управления принтера загорится соответствующий светодиодный индикатор (Отказа или Предупреждения).

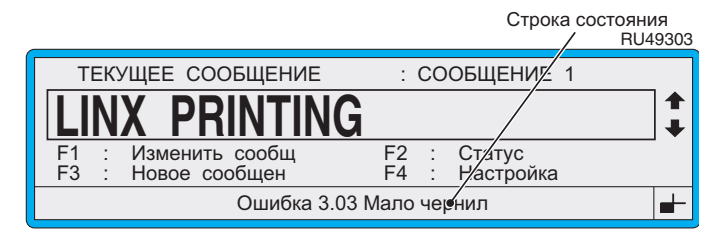

#### Рисунок 3-14 Сообщение с системным предупреждением

<span id="page-65-0"></span>Каждое системное сообщение нумеруется для облегчения опознавания и классификации. Используется следующая система нумерации:

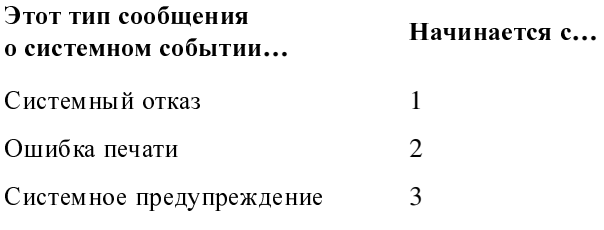

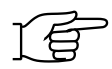

ПРИМЕЧАНИЕ: Вы должны как можно скорее принять меры для устранения состояния принтера, вызвавшего появление данного сообщения. При необходимости обращайтесь к Приложению D, 'Системные сообщения', где перечисляются и описываются все системные события.

Системные события показываются в 'Списке событий', в котором они остаются до тех пор, пока проблема не устранена, или принтер не выключен. См. 'Чтобы просмотреть события в списке' на стр. 44, где дается более подробная информация.

## <span id="page-66-0"></span>**3.5.1** Чтобы просмотреть события в списке

Вы можете просмотреть перечень зарегистрированных на данный момент системных событий, войдя в меню СПИСОК СОБЫТИЙ.<br>Перечисленные в нем события произошли с момента последнего Перечисленные в нем события произошли с момента последнего включения принтера. События автоматически удаляются из списка при выключении принтера после отключения питания, или после устранения причины появления сообщения.

Просмотр событий в списке:

- 1. Находясь в экране ТЕКУЩЕЕ СООБЩЕНИЕ, нажмите функциональную клавишу [F2], чтобы войти в экран **СТАТУС** ПЕЧАТИ (см. Рисунок [3-12](#page-62-1) на стр. 40).
- 2. Нажмите функциональную клавишу [F1]. Будет отображено следующее меню СПИСОК СОБЫТИЙ:

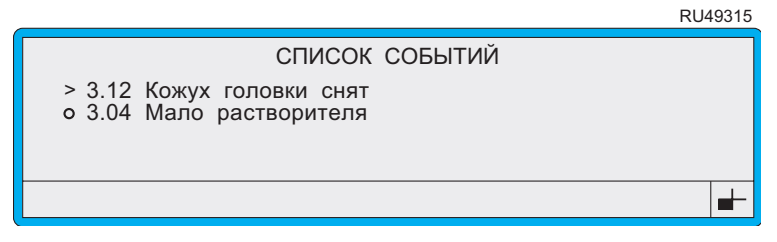

#### Рисунок **3-15** Меню Список событий

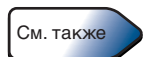

Описание [системных](#page-233-0) сообщений дается в Приложении [D,](#page-233-0)  'Системные сообщения'.

3. Для выхода нажмите клавишу [esc].

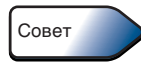

Для входа в меню СПИСОК СОБЫТИЙ можно использовать клавишу быстрого доступа. Для этого, находясь в экране ТЕКУЩЕЕ СООБЩЕНИЕ, нажмите клавишу [L].

## 3.6 Работа с паролями

Принтер Linx 4900 имеет систему паролей, позволяющую контролировать доступ оператора к функциям. Вы можете работать, включив систему защиты при помощи паролей (контролирующих доступ к определенным функциям принтера), или, на определенном 'пользовательском уровне', вы можете работать, отключив ее.

'Пользовательский уровень' определяет, какие из функций принтера доступны; этих уровней три: А, В и С.

Настоящий раздел рассказывает, как ввести пароль и как включать и отключать систему паролей.

<span id="page-67-0"></span>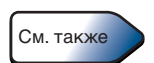

Информация о том, как сменить пароль, дается в разделе 'Изменение пароля' в Главе 5, 'Изменение настроек системы'.

## 3.6.1 Чтобы ввести пароль

При включенной системе паролей для выполнения определенных функций вы должны ввести пароль в экране ПАРОЛЬ:

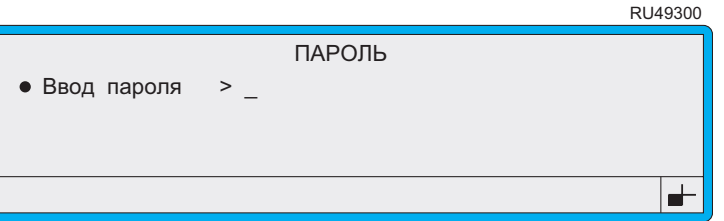

#### Рисунок 3-16 Экран Пароль

<span id="page-67-1"></span>Находясь в экране ПАРОЛЬ, введите пароль и нажмите клавишу 1. [enter]. Вводимый пароль должен быть действительным для уровня В или С.

ПРИМЕЧАНИЯ.

- $1.$ Если введен неправильный пароль, в строке состояния появится сообщение "Неверный пароль". Повторите, введя правильный пароль, и нажмите клавишу [enter].
- 2. Пароли не чувствительны к регистру или клавиатуре.
- $3<sub>1</sub>$ Используйте пароль, полученный вами при прохождении базовой подготовки для работы на принтере.

## 3.6.2 Чтобы включить/отключить систему защиты паролем

Функция Пароль позволяет либо отключить систему защиты паролем для назначенных пользовательских уровней, либо включить ее для защиты паролем доступа к определенным функциям.

#### Отключение системы защиты паролем

При отключенной системе защиты паролем любой оператор, имеющий назначенный пользовательский уровень, имеет полный доступ ко всем функциям принтера без ввода пароля на любом этапе работы.

 $1<sup>1</sup>$ Находясь в экране ТЕКУЩЕЕ СООБЩЕНИЕ, нажмите функциональную клавишу [F4].

Появляется экран ПАРОЛЬ (см. Рисунок 3-16 на стр. 45).

- $2.$ Введите пароль. Обратите внимание, что вводимый вами пароль определяет пользовательский уровень, на котором работает принтер (Уровень В или С), после отключения системы защиты паролем.
- 3. Нажмите клавишу [enter].

Появится меню НАСТРОЙКА.

Пролистайте меню НАСТРОЙКА вверх, до тех пор пока курсор  $4_{\cdot}$ не дойдет до опции Пароль:

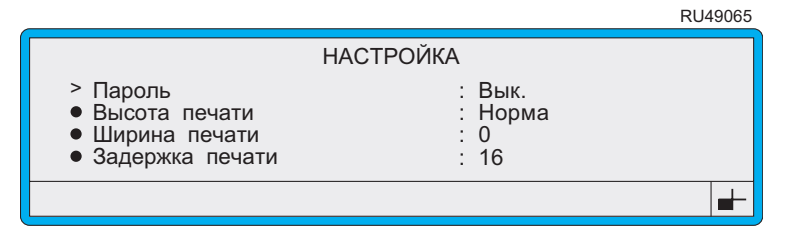

#### Рисунок 3-17 Меню Настройка: Опция Пароль

- <span id="page-68-0"></span>5. Нажмите клавишу [enter].
- Находясь в настройках опции Пароль, нажмите клавишу курсора 6. Влево [<] или Вправо [>], чтобы перевести настройку на Вык., затем нажмите клавишу [enter].
- 7. Для выхода нажмите клавишу [esc].

### Чтобы включить систему защиты паролем

При включенной системе защиты паролем для доступа к определенным функциям принтера необходимо ввести пароль. Обратите внимание, что для выполнения следующей инструкции система защиты паролем должна быть выключена.

Чтобы включить систему защиты паролем:<br>1. Нахолясь в экране ТЕКУШЕЕ СООБI

1. Находясь в экране ТЕКУЩЕЕ СООБЩЕНИЕ**,** нажмите функциональную клавишу [F4].

Появится меню <sup>Н</sup>**A**СТРОЙК**A**.

- 2. Пролистайте меню <sup>Н</sup>**A**СТРОЙК**<sup>A</sup>** вверх, до тех пор пока курсор не дойдет до опции Пароль (см. Рисунок [3-17](#page-68-0) на стр. 46).
- 3. Нажмите клавишу [enter].
- 4. Находясь в настройках опции Пароль, нажмите клавишу курсора Влево [<]] или Вправо [▷], чтобы перевести настройку на Вкл, затем нажмите клавишу [enter].
- 5. Для выхода нажмите клавишу [esc].

## 3.7 Получение справки

- Для получения справки о системном сообщении, например, о сообщении "3.04 Мало растворителя", см. Приложение D, Системные сообщения'
- Для получения справки о способе устранения системной  $\bullet$ проблемы принтера, см. Главу 7, 'Диагностика и обслуживание', и Приложение D, 'Системные сообщения'
- $\bullet$ Для получения справки о любых других проблемах, включая пользование принтером или программным обеспечением, обращайтесь к разделам 'Содержание' или 'Указатель', чтобы найти нужную информацию.

# <span id="page-71-0"></span>4 Создание и редактирование сообщений

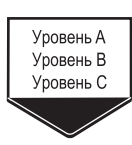

В этой главе рассказывается, как создать и отредактировать сообщение. Она включает следующие разделы:

- $4.1$ 'Введение'
- $4.2$ Создание нового сообщения'
- $4.3$ Знакомство с экраном РЕДАКТИРОВАНИЕ'
- $4.4$ Создание текстового поля'
- 4.5 Работа с полями сообщения'
- $4.6$ Выбор, редактирование и удаление сообщений'
- 4.7 Создание поля времени'
- $4.8$ Создание поля сообщения по расписанию'
- 4.9 Создание поля последовательного номера'
- $4.10$ Создание поля даты'
- 4.11 Создание внешнего поля'
- 4.12 Вставка поля логотипа'
- 4.13 Создание сообщения: Рабочий пример'

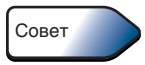

Если вы только начинаете работу с принтером серии 4900 и хотите начать с создания сообщения, перейдите к разделу 'Создание сообщения: Рабочий пример' на стр. 86.
# 4.1 Введение

# 4.1.1 Основы работы с сообщениями

Сообщения могут состоять из одного или более полей. Сообщение может включать одно поле, например, текстовое поле, или содержать несколько полей разных типов и размеров.

Текст - всего лишь один из тех различных типов поля, которые могут входить в состав сообщения; другие типы полей включают логотип, последовательный номер, время и дату, а также данные, получаемые с удаленного компьютера.

Следующая иллюстрация показывает пример сообщения, отображенного на экране РЕДАКТИРОВАНИЕ, включающего различные типы полей:

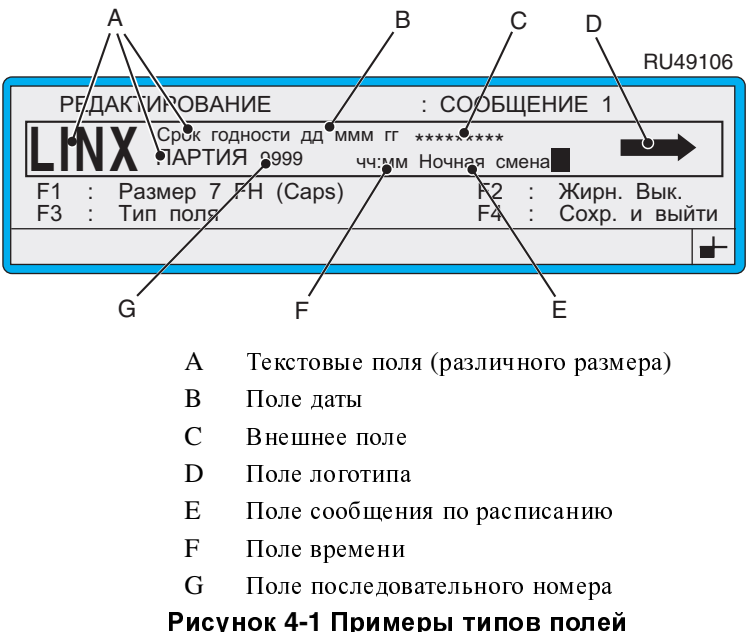

Следующий далее подраздел 'О типах полей' описывает каждый из типов полей сообщения.

## <span id="page-73-0"></span>4.1.2 О типах полей

Создание сообщения заключается в построении содержания сообщения путем добавления полей (по одному за раз), до тех пор пока вы не сформируете нужное вам сообщение. Ниже описываются различные типы полей сообщения.

### Текст

Текстовое поле состоит из буквенно-цифровых знаков, созданных путем ввода с клавиатуры. Размер знаков устанавливается с помощью опции Размер, а жирность с помощью опции Жирность. Более подробно см. в разделе 'Создание текстового поля' на стр. 60.

### Время

В качестве "метки времени" или какой-либо другой информации, ориентированный на отображение времени, поле времени показывает фактическое время. Имеется целый ряд форматов, ориентированных на отображение времени. Более подробно см. в разделе 'Создание поля времени' на стр. 71.

### Сообщение по расписанию

Сообщение по расписанию состоит из двух или более текстовых сообщений, печатаемых последовательно одно за другим в соответствии с заданным временем начала печати. Это полезно для организации событий по расписанию или любой другой информации, основанной на времени. Более подробно см. в разделе 'Создание поля сообщения по расписанию' на стр. 73.

### Последовательный номер

Используется для номеров партии, или счета продукта, печатает диапазон (чисел или букв) в заданной последовательности. Более подробно см. в разделе 'Создание поля последовательного номера' на стр. 76.

### Дата

Для указания срока годности или любой другой даты имеется широкий диапазон возможных форматов даты. Печатаемая дата может включать сдвиг на указанное количество дней. Более подробно см. в разделе 'Создание поля даты' на стр. 79.

### Внешнее

Внешнее поле представляет собой указатель места заполнения для данных, получаемых с удаленного устройства через последовательный порт RS232 принтера. Допускается включение одного или более внешних полей. Более подробно см. в разделе Создание внешнего поля' на стр. 82.

### Логотип

В стандартную установку принтера входит комплект арабских логотипов. Дополнительные логотипы можно также найти в программном обеспечении принтера. Любой логотип может быть помещен в сообщение. Более подробно см. в разделе 'Вставка поля логотипа' на стр. 84.

## <span id="page-74-0"></span>4.1.3 Выбор типа сообщения

Тип сообщения, который вы выбрали, определяет высоту сообщения, выражаемую числом капель. Высота может быть от пяти до 16 капель. Тип сообщения также определяет максимально возможный размер знаков. См. раздел 'Выбор размера' на стр. 53, в котором дается более подробная информация.

Имеется несколько типов сообщения, выбор которых определяется скоростью печати: Flexible (Гибкий режим), Quality (Качественная печать), Speed (Скоростная печать), и Wide (Широкая печать). При выборе типа сообщения см. Приложение С, чтобы определить, какие типы сообщений соответствуют максимальной скорости вашей линии; сообщения типа Quality обычно используются для печати на малых скоростях, Flexible - для скоростей от низких до средних, Speed - для печати на высоких скоростях, и Wide - для очень высоких скоростей линий. Обратите внимание, что сообщения типа Flexible имеют больший диапазон регулировки высоты печати.

Набор доступных типов сообщений зависит от конфигурации принтера и типа используемой печатающей головки.

Для указания нужного типа сообщения используйте меню ТИП СООБЩЕНИЯ. Пример, приведенный ниже, показывает образец типов сообщения, доступных для печатающей головки Ultima в конфигурации 2 строки, Standard Speed (SS) (Стандартная скорость):

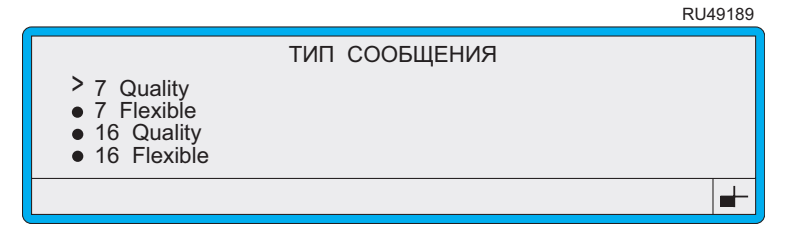

### Рисунок 4-2 Примеры типов сообщения

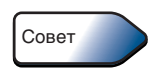

Все доступные для вашего принтера типы сообщений можно просмотреть, выбрав Диагностика > Конфигурация системы > Тип сообщения.

См. также

Полный список типов сообщений для печатающих головок Ultima и Ultima plus дается в Приложении А, 'Установка и настройка'.

## <span id="page-75-0"></span>4.1.4 Выбор размера

Когда вы выбираете размер, вы выбираете набор знаков для использования в данном поле сообщения. Этот выбор определяет размер знаков, который, в свою очередь, диктует высоту поля сообщения.

Используйте опцию F1: Размер экрана РЕДАКТИРОВАНИЕ для выбора набора знаков:

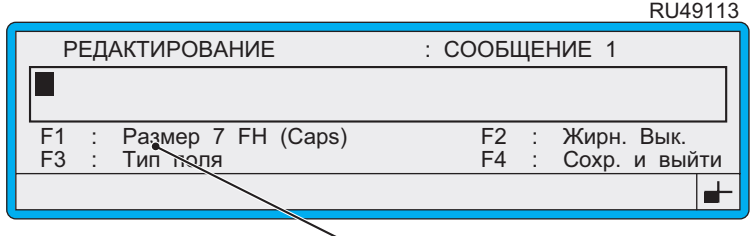

Выбор набора знаков

Рисунок 4-3 Выбор набора знаков

### Доступные наборы знаков

Перечень доступных наборов знаков определяется типом выбранного сообщения. Например, при использовании сообщения высотой в 16 капель размер знака не может быть больше 16 (для сообщения свободного формата), а для сообщения в две строки максимальный размер равен 7.

В следующей таблице показано, какие наборы знаков доступны для каждого типа сообщения:

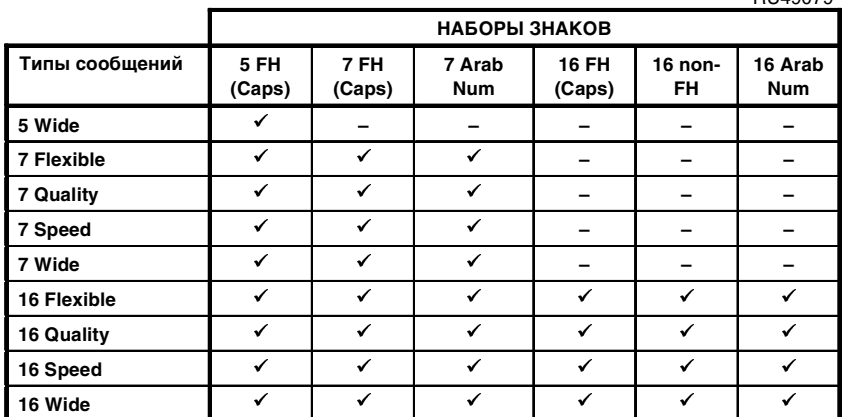

#### Рисунок 4-4 Наборы знаков

Обратите внимание, что числовое значение в названии каждого из типов сообщений и наборов знаков показывает высоту печатного знака в каплях.

**RU40070** 

### Выбор набора знаков

Наборы знаков доступны либо в 'FH (Caps)' (Знаки максимальной высоты, верхнего регистра), или 'non-FH' (Знаки немаксимальной высоты), и включают полный комплект знаков верхнего и нижнего регистров. Однако они различаются по тому, как ведет себя в них подстрочный элемент литеры.

Пример, приведенный ниже, показывает, что знаки non-FH имеют невидимую границу поля для размещения подстрочных элементов, в то время как знаки FH (Caps) имеют ту же базовую линию, что и знаки верхнего регистра; это полезно для печати заглавных букв.

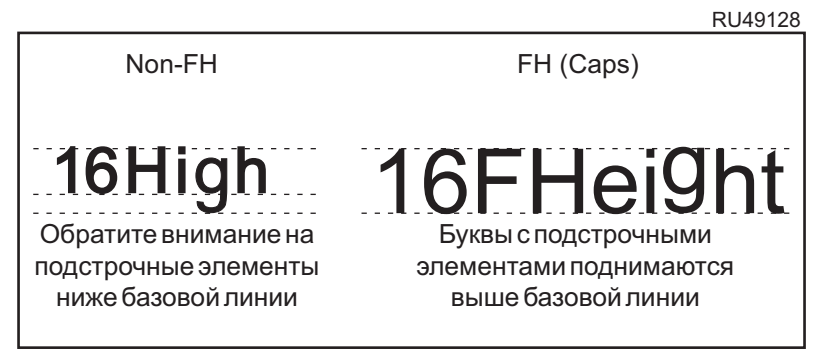

Рисунок 4-5 Знаки максимальной и немаксимальной **ВЫСОТЫ** 

### 4.1.5 Использование жирности

Можно установить новую жирность (от х2 до х10), а затем применить это к любому новому сообщению, чтобы сделать печатные знаки более крупными на вид.

Например, при создании знака высотой 7, он создается с помощью матрицы 7х5, если установить жирность х1 (стандартная печать). Если установить жирность шрифта х2, тот же самый знак формируется при помощи матрицы 7х10, и мы получим знак той же высоты, но вдвое шире.

Для установки и применения жирности шрифта используется следующая настройка:

- Для определения этого коэффициента используйте настройку Жирность в меню НАСТРОЙКА.
- Используйте опцию F2: Жирн. экрана РЕДАКТИРОВАНИЕ для применения определенной жирности шрифта к новому полю сообщения.

ПРИМЕЧАНИЕ: Определенная вами жирность шрифта может быть применена только к новому полю, а не существующему.

# 4.1.6 Чтобы изменить направление печатаемого сообщения на обратное

Вы можете изменить обычную ориентацию печатаемого сообщения (прямую):

LINX<sup>49275</sup>

на обратную, при которой сообщение будет печататься справа налево:

49276 **XMI** 

Используйте опцию Реверс сообщения в меню НАСТРОЙКА, установив ее на Вкл. или Вык..

# **4.2** Создание нового сообщения

Обратите внимание, что печать должна быть остановлена. При необходимости нажмите функциональную клавишу [F1], чтобы остановить печать.

Для создания нового сообщения нужно:

- Дать сообщению название, используя экран НОВОЕ СООБЩЕНИЕ.
- Выбрать тип сообщения, используя меню ТИП СООБЩЕНИЯ.
- Добавить текст <sup>и</sup>/или другие типы полей, используя экран РЕД**A**КТИРОВ**A**НИЕ.

# **4.2.1** Чтобы присвоить название сообщению и выбрать тип сообщения

1. Находясь в экране ТЕКУЩЕЕ СООБЩЕНИЕ, нажмите функциональную клавишу [F3].

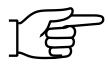

ПРИМЕЧАНИЕ: Если включена система защиты при помощи паролей, то после этого появится экран <sup>П</sup>**A**РОЛЬ, в котором вы должны ввести свой пароль для продолжения.

### Появится экран НОВОЕ СООБЩЕНИЕ:

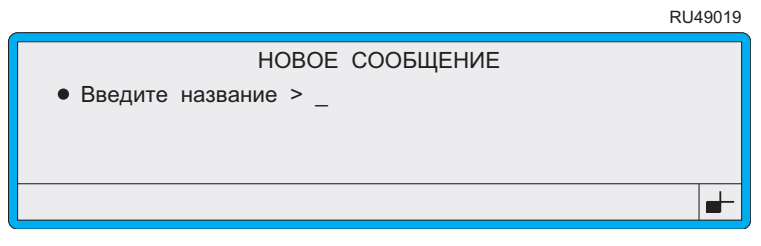

### Рисунок **4-6** Экран Новое сообщение

2. Находясь в экране НОВОЕ СООБЩЕНИЕ, введите название сообщения, например, СООБЩЕНИЕ **1**, затем нажмите клавишу [enter]. Обратите внимание, что число знаков может быть не более 15.

### Появится меню ТИП СООБЩЕНИЯ:

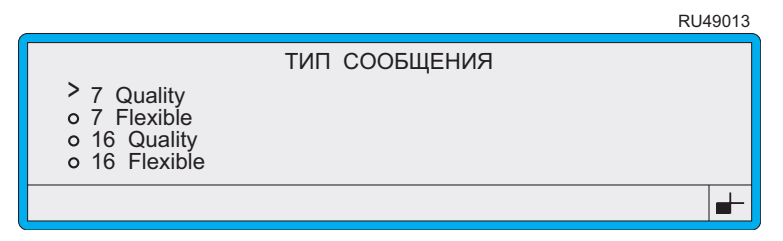

Рисунок **4-7** Меню Тип сообщения

3. Находясь в меню ТИП СООБЩЕНИЯ, пролистайте список доступных типов сообщения, пока курсор не дойдет до нужного вам типа, затем нажмите клавишу [enter].

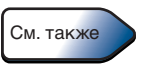

Подробная информация о типах сообщений дается в разделе 'Выбор типа сообщения' на стр. 52.

Появится экран РЕДАКТИРОВАНИЕ:

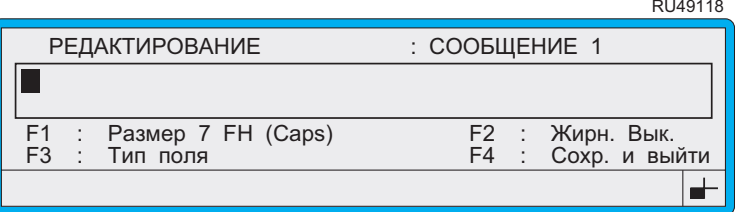

#### Рисунок 4-8 Экран Редактирование: Новое сообщение

4. Для создания содержания сообщения вам необходимо добавить текстовые или другие типы полей, а затем сохранить созданное сообщение. Более подробную информацию см. в следующих разделах этой главы.

# 4.3 Знакомство с экраном **РЕДАКТИРОВАНИЕ**

Экран РЕДАКТИРОВАНИЕ используется для создания и редактирования всех типов сообщений. Следующий пример дает представление о его основных элементах и индикаторах:

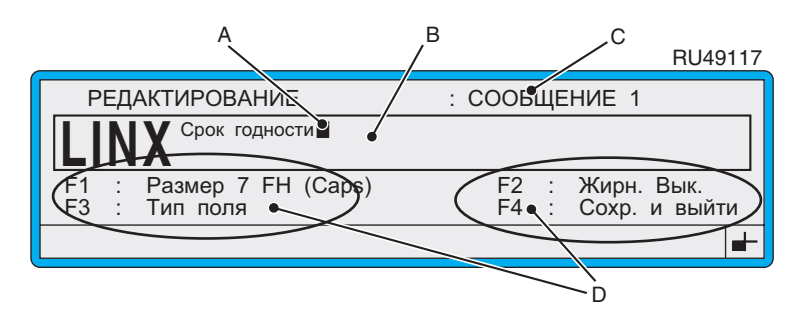

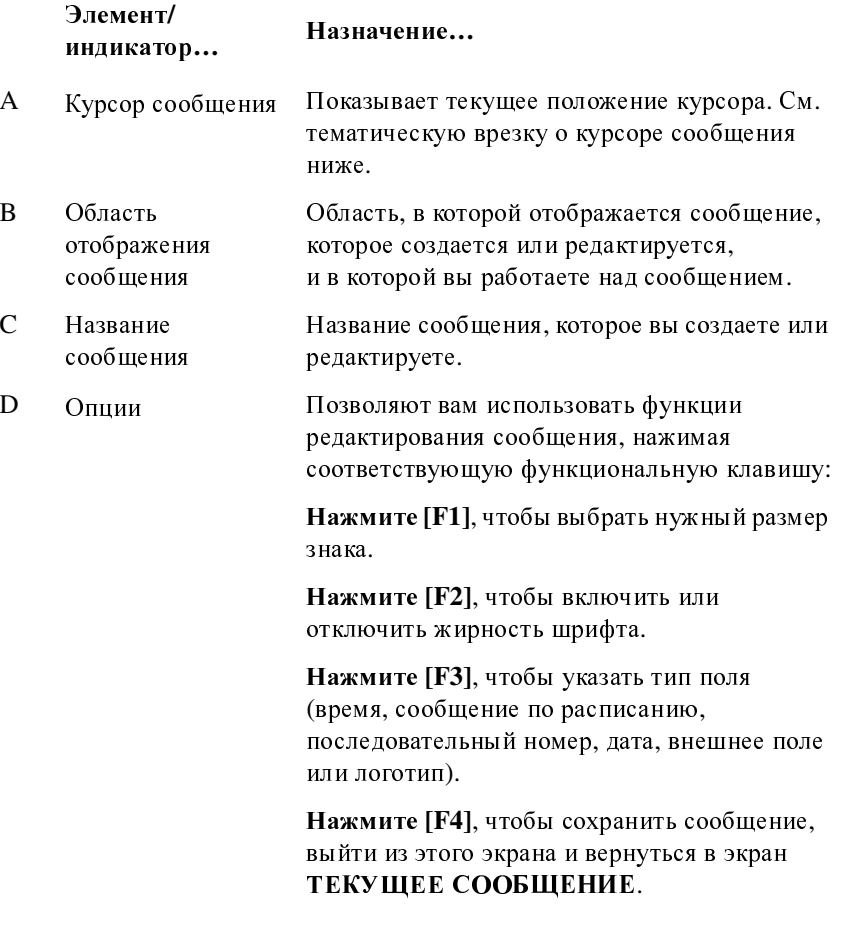

#### Рисунок 4-9 Элементы и индикаторы экрана Редактирование

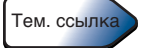

Курсор сообщения

Курсор сообщения показывает текущее положение курсора в области отображения сообщения экрана Редактирование. Размер курсора меняется в соответствии с размером знака последнего выбранного поля.

При создании поля в сообщении курсор помещается в начальную точку нового поля. Эта позиция не должна быть занята любым другим полем. При редактировании поля место нахождения курсора в поле указывается миганием знака, в котором он находится, меняющего нормальное отображение на реверсивное.

На следующей иллюстрации показано, как мигание знака, в котором находится курсор в поле, показывает положение курсора:

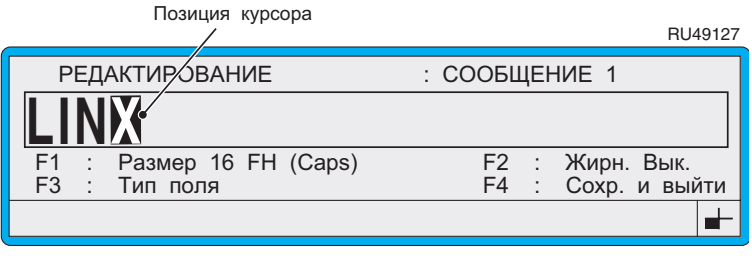

<span id="page-81-0"></span>Рисунок 4-10 Положение курсора сообщения

# <span id="page-82-0"></span>4.4 Создание текстового поля

Текстовое поле создается при помощи экрана РЕДАКТИРОВАНИЕ следующим образом:

- выберите размер знака при помощи опции Размер;
- добавьте текст, введя его с клавиатуры;
- превратите набранный текст в поле.

Вы можете также применить жирность шрифта, использовав опцию Жирность.

## 4.4.1 Чтобы выбрать размер знака

Нажмите клавишу [F1], чтобы пролистать список доступных 1. наборов знаков до нужного размера знака:

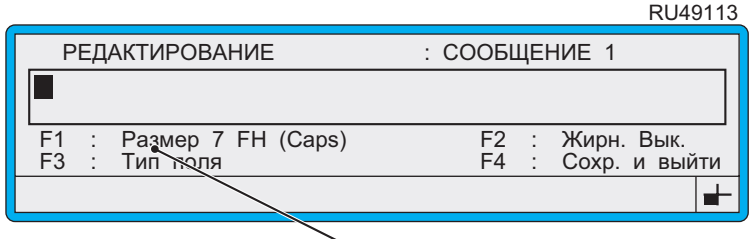

Выбор набора знаков

#### Рисунок 4-11 Выбор набора знаков

## 4.4.2 Чтобы добавить текст

- 1. Войдя в область отображения сообщения экрана РЕДАКТИРОВАНИЕ, расположите курсор там, где вы хотите начать поле. При необходимости используйте клавиши со стрелками вправо  $[$   $\triangleright$   $]$ , вниз  $[$   $\triangledown$   $]$  или влево $[$   $\triangleleft$   $]$ .
- 2. Напечатайте текст, пользуясь клавиатурой.

При вводе вы можете удалить знак слева от курсора нажатием клавиши [del].

#### ПРИМЕЧАНИЕ: Будьте внимательны и не нажимайте клавиши

[enter] или клавиши со стрелкой влево  $\lceil \zeta \rceil$ ] (пытаясь перейти назад через знак), до того как закончите ввод текста. Если вы сделаете это, текст немедленно превратится в поле, и если вы попробуете продолжить ввод текста, в строке состояния отобразится сообщение "Перекрытие: Для правки нажмите Enter). См. раздел 'Разрешение проблемы, вызывающей появление сообщения Перекрытие полей' на стр. 66, в котором дается более подробная информация.

### 4.4.3 Чтобы преобразовать текст в поле

 $1.$ Закончив ввод текста, нажмите клавишу [enter] для преобразования текста в поле.

Это действие устанавливает длину поля и количество знаков. ПРИМЕЧАНИЯ.

- Перемещение курсора с помощью клавиш со стрелками  $1$ влево [<]] или вправо [▷], нажатие клавиши [enter] или клавиши [F1] также преобразует текст в поле.
- 2. При вводе текста, если в строке состояния появится сообщение "Перекрытие: Для правки нажмите Enter", это означает, что вы непреднамеренно преобразовали текст в поле. Преобразование текста в поле фиксирует длину поля, поэтому добавление знаков к тексту становится невозможным.

Если вам нужно добавить знаки в поле, удалите его и начните ввод текста заново. Более подробную информацию см. в разделе 'Чтобы удалить поле' на стр. 66.

Если вам нужно изменить текст, редактируйте поле. Более подробную информацию см. в разделе 'Чтобы отредактировать текстовое поле' на стр. 64.

### 4.4.4 Сохранение сообщения

Закончив создание сообщения:

Нажмите функциональную клавишу [F4], чтобы выйти, сохранив 1. сообщение. Или нажмите клавишу [esc].

# <span id="page-84-0"></span>**4.5** Работа с полями сообщения

В этой главе описывается работа с полями сообщения при создании и редактировании сообщения в области отображения сообщения экрана РЕД**A**КТИРОВ**A**НИЕ.

# **4.5.1** Навигация в области отображения сообщения

При работе с сообщениями вы можете использовать следующие клавиши:

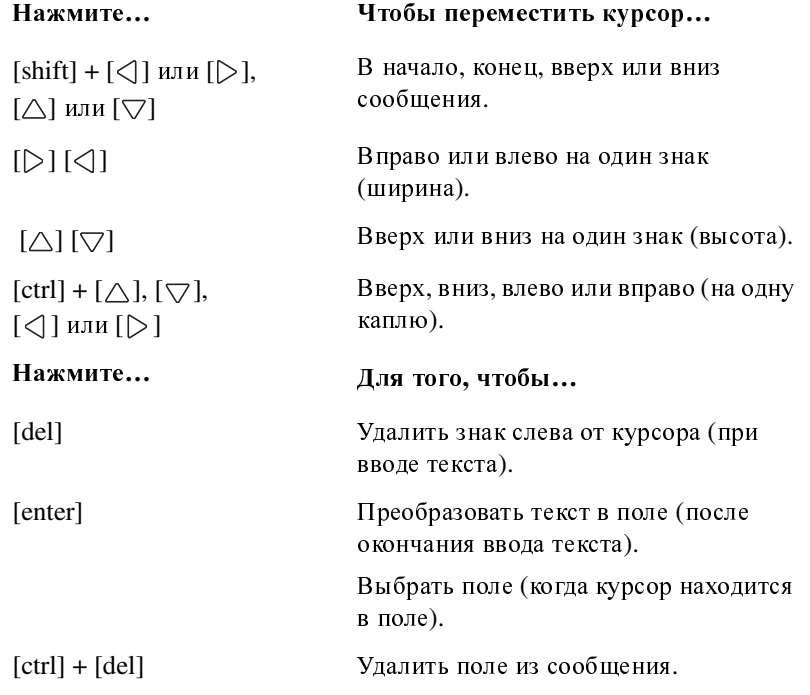

## 4.5.2 Точное позиционирование начала поля

Для точного позиционирования курсора в начало поля используйте клавиши со стрелками  $[\triangle], [\triangledown], [\triangle]$  или  $[\triangleright]$  (см. пример А на Рисунке 4-12 ниже).

Нажимая клавишу [ctrl] в сочетании с одной из клавиш со стрелкой  $[\triangle]$ ,  $[\triangledown]$ ,  $[\triangle]$  или  $[\triangleright]$ , вы можете перемещать курсор всего лишь на одну каплю (см. пример В на Рисунке 4-12 ниже):

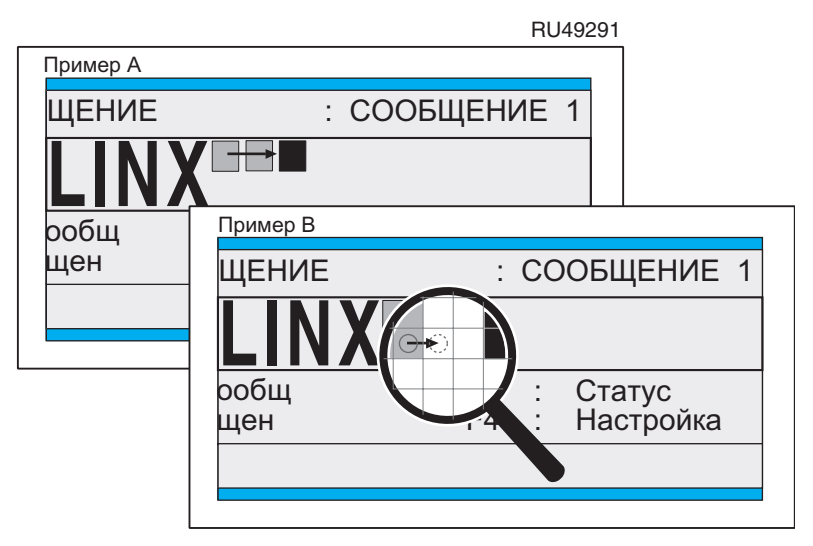

Рисунок 4-12 Позиционирование курсора сообщения

## 4.5.3 Применение жирности к полю

Вы можете установить опцию Жирность в положение Вкл., чтобы увеличить жирность печатаемых знаков.

Жирность шрифта, применяемая к полю, определяется значением Жирность, устанавливаемым в меню НАСТРОЙКА. Также см. 'Установка жирности шрифта' на стр. 106.

Для применения выбранной жирности шрифта к полю:

- Находясь в экране РЕДАКТИРОВАНИЕ, нажмите 1. функциональную клавишу [F2] и установите настройку Жирн. в положение Вкл..
- 2. Продолжайте создание поля.

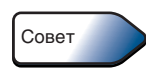

При создании сообщений, содержащих более одного поля, создавайте поля с жирным текстом до создания других полей сообщения, так как применение жирности шрифта к полю увеличивает ширину этого поля.

## <span id="page-86-1"></span>4.5.4 Ввод текста

Вводите текст с клавиатуры, затем нажмите клавишу [enter], чтобы преобразовать введенный текст в поле.

При вводе вы можете удалить знак слева от курсора нажатием клавиши [del].

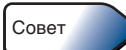

Для печатания знаков в нижнем регистре нажмите и удерживайте клавишу [shift]. Более подробную информацию о печатании знаков с клавиатуры см. 'Печатание знаков с клавиатуры' на стр. 22.

ПРИМЕЧАНИЕ: Если вы нажмете клавишу [enter] или клавишу со стрелкой влево [<] (пытаясь перейти назад через знак) или клавишу [F1] до того, как закончите ввод текста, текст немедленно будет преобразован в поле. При попытке продолжить ввод текста в строке состояния будет отображено сообщение "Перекрытие: Для правки нажмите Enter". См. раздел 'Разрешение проблемы, вызывающей появление сообщения Перекрытие полей' на стр. 66, в котором дается более подробная информация.

# 4.5.5 Чтобы выбрать поле для редактирования

- 1. Находясь в области отображения сообщения, нажмите клавишу со стрелкой влево [< ]] или вправо [> ] для перемещения курсора на любой знак, который вы хотите редактировать, в пределах сообщения.
- 2. Нажмите клавишу [enter].

### <span id="page-86-0"></span>4.5.6 Чтобы отредактировать текстовое поле

Выбор поля для редактирования. Для того чтобы сделать это, 1. переместите курсор на любой знак в пределах сообщения, а затем нажмите на клавишу [enter].

Поле подсветится, а позиция курсора будет отображаться миганием знака, на котором он находится. См. Рисунок 4-10 на стр. 59.

2. Нажмите клавишу со стрелкой влево[<]] или вправо [▷], чтобы перейти к знаку, который вы хотите изменить, и введите новый знак вместо него

#### ПРИМЕЧАНИЯ:

- $1<sub>1</sub>$ Вы не сможете удалять знаки, или добавлять новые для расширения поля. Для этого вам придется удалить поле целиком (см. 'Чтобы удалить поле' на стр. 66) и ввести текст 38 HORO
- 2. Избегайте превышать размер строки текста, вводя лишние знаки, поскольку это приведет к 'заворачиванию строки'. Например, печатая 'АВСD' в поле 'АВС' ведет к замещению буквы 'А', и текст в поле теперь будет 'DBC'.
- 3. См. также примечание к разделу 'Ввод текста'.

### 4.5.7 Чтобы отредактировать поле

Для редактирования любого типа поля, за исключением текстового поля, описанного выше (см. 'Чтобы отредактировать текстовое поле'), то есть, поля даты, времени, сообщения по расписанию, поля последовательного номера или логотипа, нужно:

- Выбрать поле для редактирования. Чтобы сделать это, 1. переместите курсор на любой знак в пределах сообщения, а затем нажмите на клавишу [enter].
- 2. Появится связанное с ним меню. Например, при выборе поля времени появится меню ВРЕМЯ.
- 3. Внесите необходимые изменения, затем нажмите клавишу [esc], чтобы вернуться в экран РЕДАКТИРОВАНИЕ.

#### ПРИМЕЧАНИЯ:

- Невозможно переместить поле. Если вам нужно сделать это,  $1.$ необходимо удалить поле целиком (см. Чтобы удалить поле' ниже), и вновь создать его на новом месте.
- 2. Значения опций редактирования: не забудьте нажать клавишу [enter], чтобы завершить ввод и сохранить изменения, прежде чем вы нажмете клавишу [esc] для выхода.
- 3. Редактирование поля сообщения по расписанию: вы можете изменить параметр (текст времени и сообщения), однако, вы не можете добавить еще одно сообщение по расписанию. Если вы хотите добавить еще одно сообщение по расписанию, для этого необходимо удалить поле и создать новое. Чтобы сделать это, находясь в экране РЕДАКТИРОВАНИЕ, выберите поле и нажмите [ctrl] +  $\lceil$ del $\rceil$ .

## <span id="page-88-1"></span>4.5.8 Чтобы удалить поле

Поля любых типов удаляются одинаково:

- 1. Поместите курсор в поле, которое нужно удалить.
- 2. Нажмите одновременно клавиши [ctrl] и [del].

Поле удаляется из сообщения.

## <span id="page-88-0"></span>4.5.9 Разрешение проблемы, вызывающей появление сообщения Перекрытие полей

Находясь в экране РЕДАКТИРОВАНИЕ, если сообщение "Перекрытие: Для правки нажмите Enter" появляется в строке состояния, это означает одну из следующих возможных ситуаций:

- $\bullet$ При вводе текста вы непреднамеренно преобразовали текст в поле. Преобразование в поле фиксирует длину поля, и поэтому вы не можете добавлять новые знаки к данному полю. Если необходимо, удалите поле целиком и введите текст заново.
- $\bullet$ Вы нажали клавишу [enter], пытаясь вернуться назад для редактирования какого-либо знака в поле. Нажмите клавишу [enter] еще раз, чтобы преобразовать текст в поле, а затем отредактируйте его. См. 'Чтобы отредактировать текстовое поле' на стр. 64.
- Если вы создаете новое поле, курсор находится в положении, занятом другим полем. Переведите курсор в другое место и начните снова

# **4.6** Выбор**,** редактирование и удаление сообщений

# <span id="page-89-0"></span>**4.6.1** Чтобы выбрать сообщение для редактирования

Обратите внимание, что печать должна быть остановлена. При необходимости нажмите функциональную клавишу [F1], чтобы остановить печать.<br>1. Нахолясь в экр

1. Находясь в экране ТЕКУЩЕЕ СООБЩЕНИЕ**,** нажмите функциональную клавишу [F1].

Появится меню ВЫБРАТЬ СООБЩЕНИЕ**:**

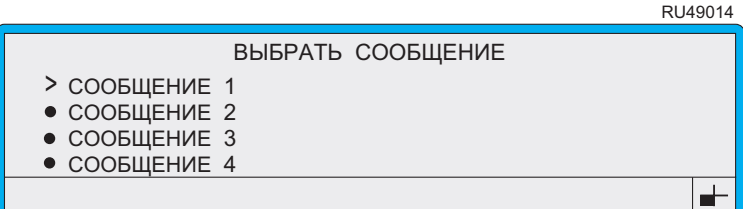

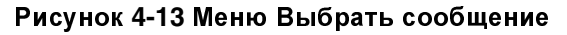

2. Находясь в меню ВЫБРАТЬ СООБЩЕНИЕ, пролистайте список, пока курсор не дойдет до сообщения, которое вы хотите редактировать.

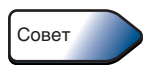

Введите первую букву названия сообщения, чтобы быстро выйти на нужное сообщение. Имейте в виду, что при вводе необходимо учитывать регистр.

3. Нажмите клавишу [enter].

Будет отображен экран ОПЦИИ СООБЩЕНИЯ, на котором будет отображено выбранное сообщение в реж име предварительного просмотра:

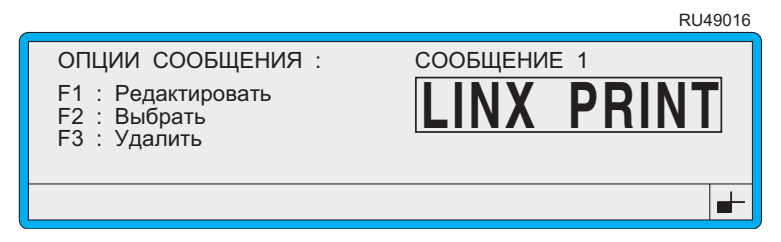

### Рисунок **4-14** Экран Опции сообщения

4. Находясь в экране ОПЦИИ СООБЩЕНИЯ, нажмите функциональную клавишу [F1].

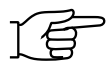

ПРИМЕЧАНИЕ: Если включена система защиты при помощи паролей, после этого появится экран ПАРОЛЬ, в котором вы должны ввести свой пароль для продолжения.

#### Появится экран РЕДАКТИРОВАНИЕ:

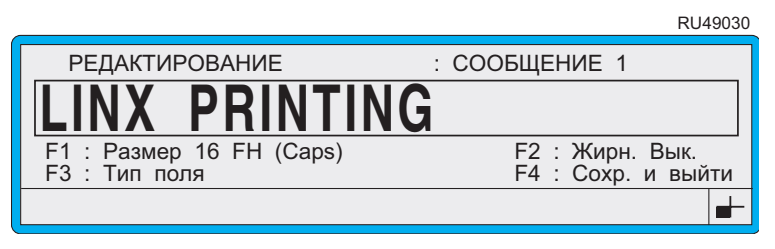

Рисунок 4-15 Экран Редактирование

### 4.6.2 Чтобы редактировать сообщение

Обратите внимание, что печать должна быть остановлена. При необходимости, нажмите функциональную клавишу [F1], чтобы остановить печать.

- Выбор сообщения для редактирования. Более подробную 1. информацию см. в 'Чтобы выбрать сообщение для редактирования' на стр. 67.
- 2. После того, как вы увидите выбранное сообщение в области отображения сообщения экрана РЕДАКТИРОВАНИЕ, вы можете его редактировать, входя в каждое поле по очереди и делая необходимые изменения:

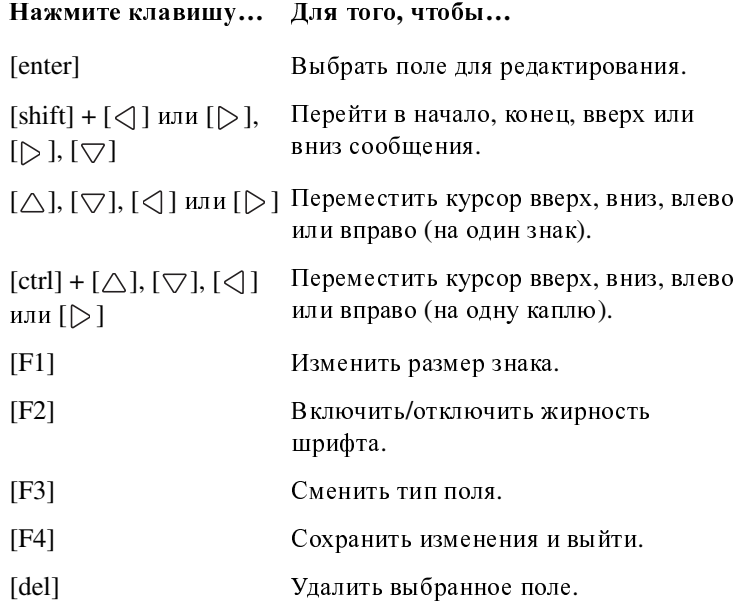

<sup>В</sup> разделе 'Работа с полями [сообщения](#page-84-0)' на стр. 62 даются подробные указания о том, как выбрать и отредактировать поле любого типа.

3. По окончании редактирования нажмите [F4], чтобы сохранить изменения и выйти.

Вновь появится экран ТЕКУЩЕЕ СООБЩЕНИЕ, в котором вы увидите отредактированное сообщение.

# **4.6.3** Чтобы удалить сообщение

Обратите внимание, что печать должна быть остановлена. При необходимости, нажмите функциональную клавишу [F1], чтобы остановить печать.<br>1 Нахолясь в экр

1. Находясь в экране ТЕКУЩЕЕ СООБЩЕНИЕ**,** нажмите функциональную клавишу [F1].

Появится меню ВЫБРАТЬ СООБЩЕНИЕ:

RU49014

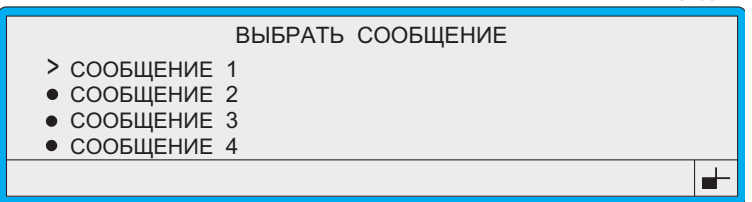

#### Рисунок **4-16** Меню Выбрать сообщение

- 2. Находясь в меню ВЫБРАТЬ СООБЩЕНИЕ, пролистайте список, пока курсор не дойдет до нужного сообщения.
- 3. Нажмите клавишу [enter].

Будет отображен экран ОПЦИИ СООБЩЕНИЯ, на котором будет отображено выбранное сообщение в реж име предварительного просмотра:

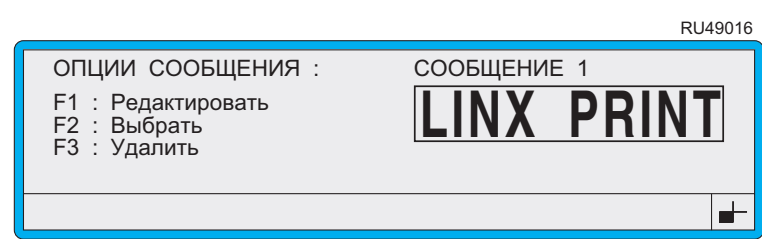

### Рисунок **4-17** Экран Опции сообщения

4. Находясь в экране ОПЦИИ СООБЩЕНИЯ, нажмите функциональную клавишу [F3].

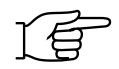

ПРИМЕЧАНИЕ: Если включена система защиты при помощи паролей, то после этого появится экран <sup>П</sup>**A**РОЛЬ, в котором вы должны ввести свой пароль для продолжения.

Появится экран УДАЛИТЬ СООБЩЕНИЕ:

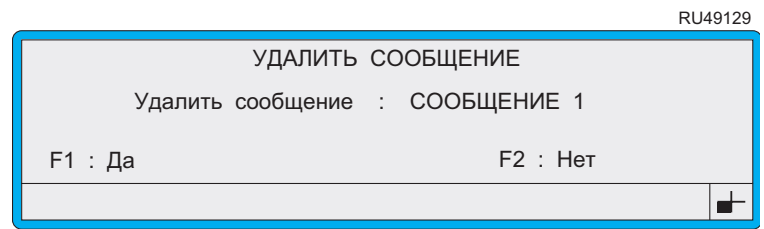

### Рисунок **4-18** Экран Удалить сообщение

<span id="page-92-0"></span>5. Нажмите клавишу [F1], чтобы выбрать Да. Сообщение будет удалено, и вы вновь вернетесь к экрану ТЕКУЩЕЕ СООБЩЕНИЕ**.** Обратите внимание, что область отображения сообщения пуста (сообщение не выбрано).

ИЛИ

Нажмите клавишу [F2], чтобы выбрать Нет. Сообщение будет<br>удалено и вы вновь вернетесь к экрану ТЕКУЩЕЕ удалено и вы вновь вернетесь к экрану ТЕКУЩЕЕ СООБЩЕНИЕ**,** в котором будет отображаться выбранное сообщение.

### **4.6.4** Чтобы удалить текущее сообщение

Чтобы удалить сообщение, отображаемое на экране ТЕКУЩЕЕ СООБЩЕНИЕ:

1. Нажмите клавишу [del].

Появится экран УДАЛИТЬ СООБЩЕНИЕ (см. Рисунок [4-18](#page-92-0) на стр[. 70\)](#page-92-0).

2. Нажмите клавишу [F1], чтобы выбрать Да. Сообщение будет удалено и вы вновь вернетесь к экрану ТЕКУЩЕЕ удалено и вы вновь вернетесь к экрану ТЕКУЩЕЕ СООБЩЕНИЕ**.** Обратите внимание, что область отображения сообщения пуста (сообщение не выбрано).

ИЛИ

Нажмите клавишу [F2], чтобы выбрать Нет. Сообщение не будет удалено, и вы вновь вернетесь к экрану ТЕКУЩЕЕ СООБЩЕНИЕ**,** в котором будет отображаться то же самое выбранное сообщение.

# <span id="page-93-0"></span>**4.7** Создание поля времени

Создав поле времени, можно добавить в сообщение текущее время. ПРИМЕЧАНИЕ: Текущее время (системное) устанавливается при помощи опции Установка времени в меню <sup>Н</sup>**A**СТРОЙК**A**.

Меню ВРЕМЯ позволяет выбор следующих форматов отображения времени: RU49125

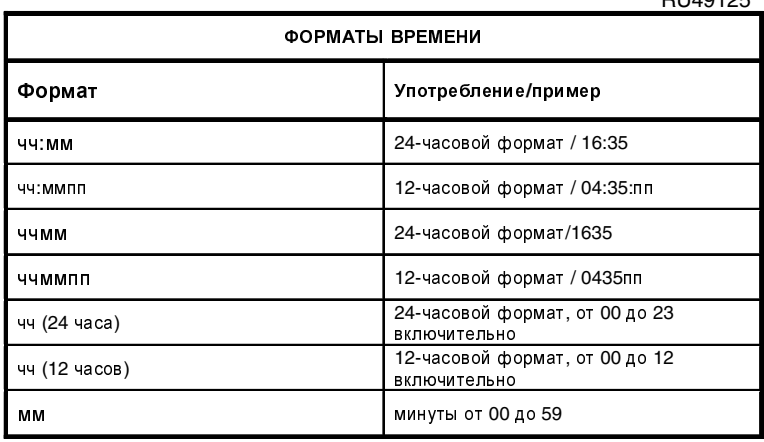

Рисунок **4-19** Форматы времени

### **4.7.1** Чтобы создать поле времени

- 1. Находясь в области отображения сообщения экрана РЕД**A**КТИРОВ**A**НИЕ, переместите курсор в то место, где вы хотите начать поле.
- 2. Нажмите функциональную клавишу [F3]. Появится меню ВЫБОР ТИП**A** ПОЛЯ:

RU49308

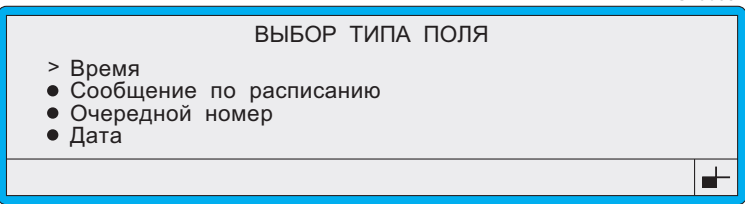

#### Рисунок **4-20** Меню Выбор типа поля**:** Опция Время

3. Пролистайте список опций до опции Время (как показано в примере выше), затем нажмите клавишу [enter].

#### Появится меню ВРЕМЯ**.**

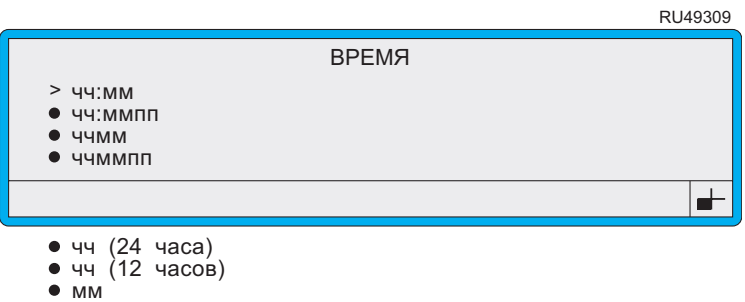

#### Рисунок **4-21** Меню Время

- 4. Находясь в меню ВРЕМЯ, нажмите клавишу со стрелкой вверх  $[\triangle]$  или вниз  $[\nabla]$  для выбора нужного формата.
- 5. Нажмите клавишу [enter], чтобы выбрать формат и вернуться в экран РЕД**A**КТИРОВ**A**НИЕ:

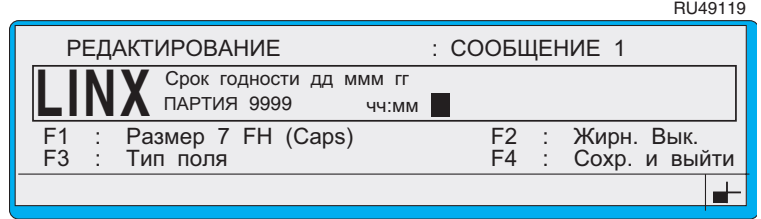

#### Рисунок **4-22** Экран Редактирование**:** Поле времени

ПРИМЕЧАНИЕ: Текущее время не будет отображаться в сообщении до тех пор, пока вы не закончите<br>редактирование сообщения и не вернетесь редактирование сообщения и не вернетесь в экран ТЕКУЩЕЕ СООБЩЕНИЕ.

# <span id="page-95-0"></span>4.8 Создание поля сообщения по расписанию

Создание поля сообщения по расписанию позволяет обеспечить печать двух или более сообщений по очереди, в зависимости от установленного заранее времени.

Для каждого поля сообщения по расписанию, создаваемого вами, можно установить до 24 текстовых сообщений, каждое из них содержит уникальное время включения данного сообщения в печатаемое сообшение.

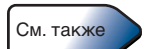

Пример задания поля сообщения по расписанию (включающего два сообщения Дневная смена и Ночная смена), см. в Чтобы вставить сообщение по расписанию' на стр. 94.

# 4.8.1 Чтобы создать поле сообщения по расписанию

- Находясь в области отображения сообщения экрана 1. РЕДАКТИРОВАНИЕ, переместите курсор в то место, где вы хотите начать поле.
- 2. Нажмите функциональную клавишу [F3]. Появится меню ВЫБОР ТИПА ПОЛЯ:

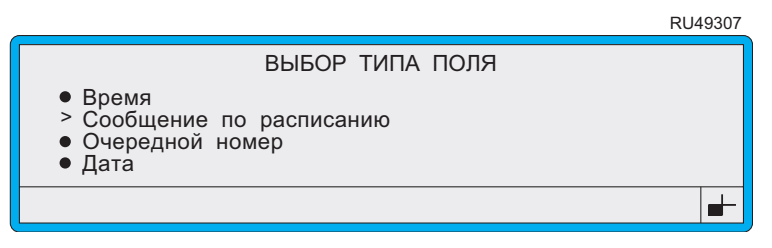

### Рисунок 4-23 Меню Выбор типа поля: Сообщение по расписанию

 $\mathfrak{Z}$ . Пролистайте список опций до опции Сообщение по расписанию (как показано в примере выше), затем нажмите клавишу [enter].

Появится меню СООБЩЕНИЕ ПО РАСПИСАНИЮ.

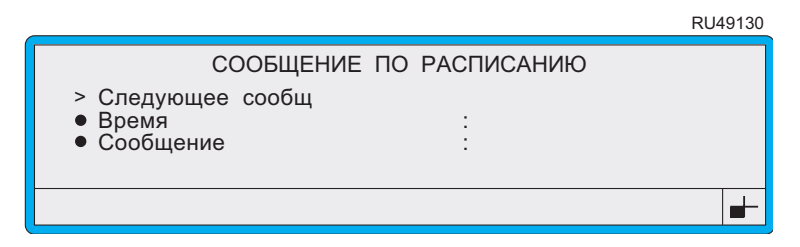

Рисунок 4-24 Меню Сообщение по расписанию

### 4. Находясь в меню СООБЩЕНИЕ ПО РАСПИСАНИЮ, вы можете:

ПРИМЕЧАНИЕ: Необходимо настроить минимум два сообщения, каждое со своим временем запуска.

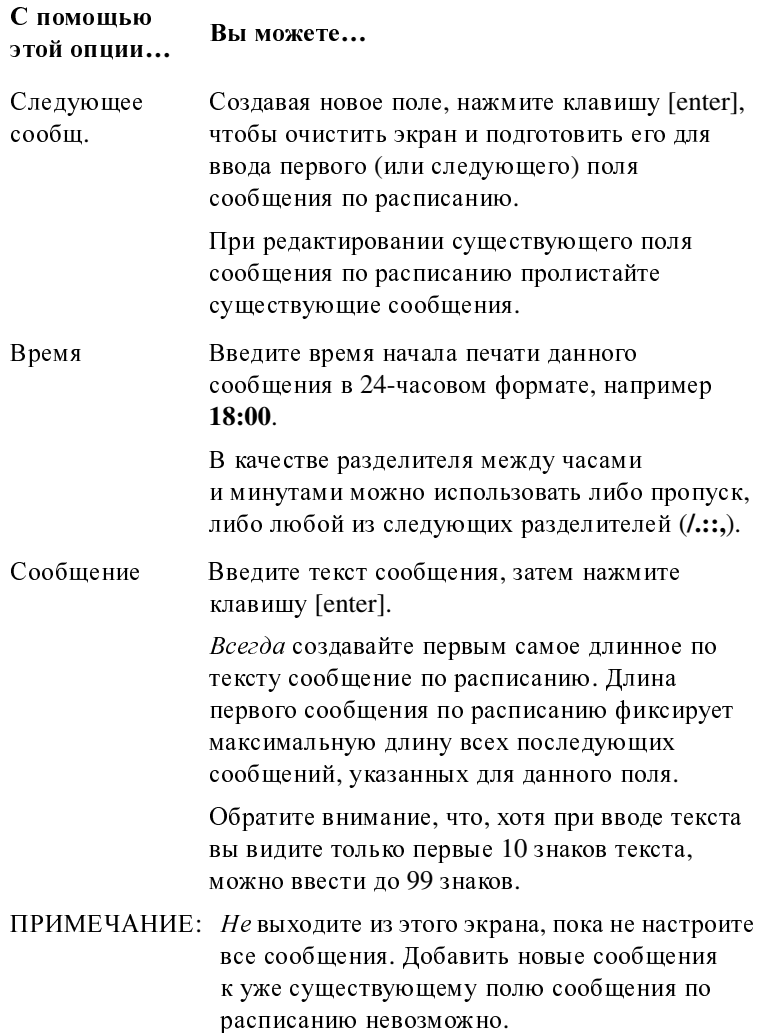

5. Закончив, нажмите клавишу [esc] для сохранения сообщений и возвращения к экрану РЕД**A**КТИРОВ**A**НИЕ:

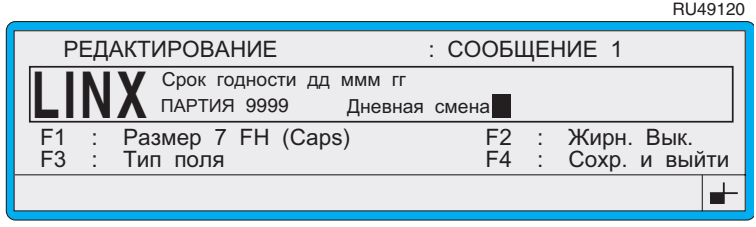

#### Рисунок **4-25** Экран Редактирование**:** Сообщение по расписанию

Обратите внимание, что в области отображения сообщений будет отображаться последнее из созданных сообщений. Во время печати (на экране ТЕКУЩЕЕ СООБЩЕНИЕ) будет отображаться соответствующее сообщение.

### **4.8.2** Редактирование поля сообщения по расписанию

При редактировании поля сообщения по расписанию вы можете изменить параметр (текст времени <sup>и</sup> сообщения), однако вы не можете добавить еще одно сообщение по расписанию.

Если вы хотите добавить еще одно сообщение в поле, необходимо удалить поле и создать новое. Для удаления поля, находясь в экране РЕД**A**КТИРОВ**A**НИЕ, выберите нужное поле и нажмите клавиши  $[ctrl] + [del]$ .

# <span id="page-98-0"></span>**4.9** Создание поля последовательного номера

Поле последовательного номера полезно для печатания последовательно возрастающих (<sup>и</sup> убывающих) номеров, например, номеров партий или счета продуктов.

Используется указанный вами диапазон цифр или букв, или сочетание того и другого. Печать управляется при помощи опции Запуск печати в меню <sup>Н</sup>**A**СТРОЙК**A.**

### Перед тем как начать

Возможно, вам нужно поставить перед последовательным номером какой-то текст, например слово 'ПАРТИЯ'. См. подробный разбор этой задачи на примере <sup>в</sup> разделе 'Чтобы [вставить](#page-113-0) номер партии' на стр[. 91.](#page-113-0)

Создание поля последовательного номера:

- 1. Находясь в области отображения сообщения экрана РЕД**A**КТИРОВ**A**НИЕ, переместите курсор в то место, где вы хотите начать поле.
- 2. Нажмите функциональную клавишу [F3]. Появится меню ВЫБОР ТИП**A** ПОЛЯ:

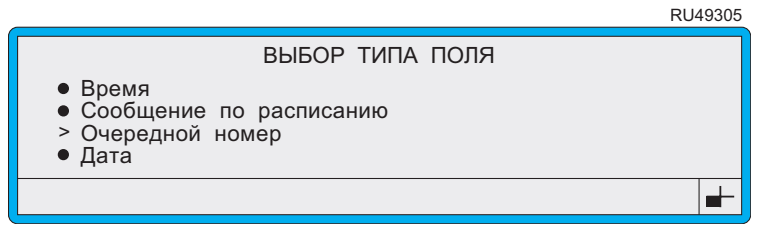

### Рисунок **4-26** Меню Выбор типа поля**:** Опция Очередной номер

3. Пролистайте список опций до опции Очередной номер (как показано на Рисунке 4-26 выше), затем нажмите клавишу [enter].

Появится меню ОЧЕРЕДНОЙ НОМЕР:

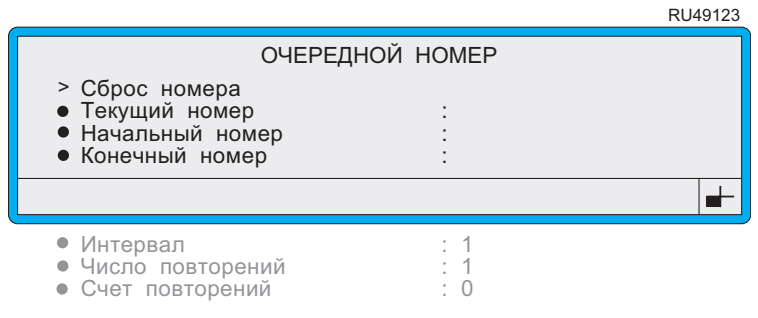

### Рисунок **4-27** Меню Очередной номер

### 4. Находясь в меню ОЧЕРЕДНОЙ НОМЕР, вы можете:

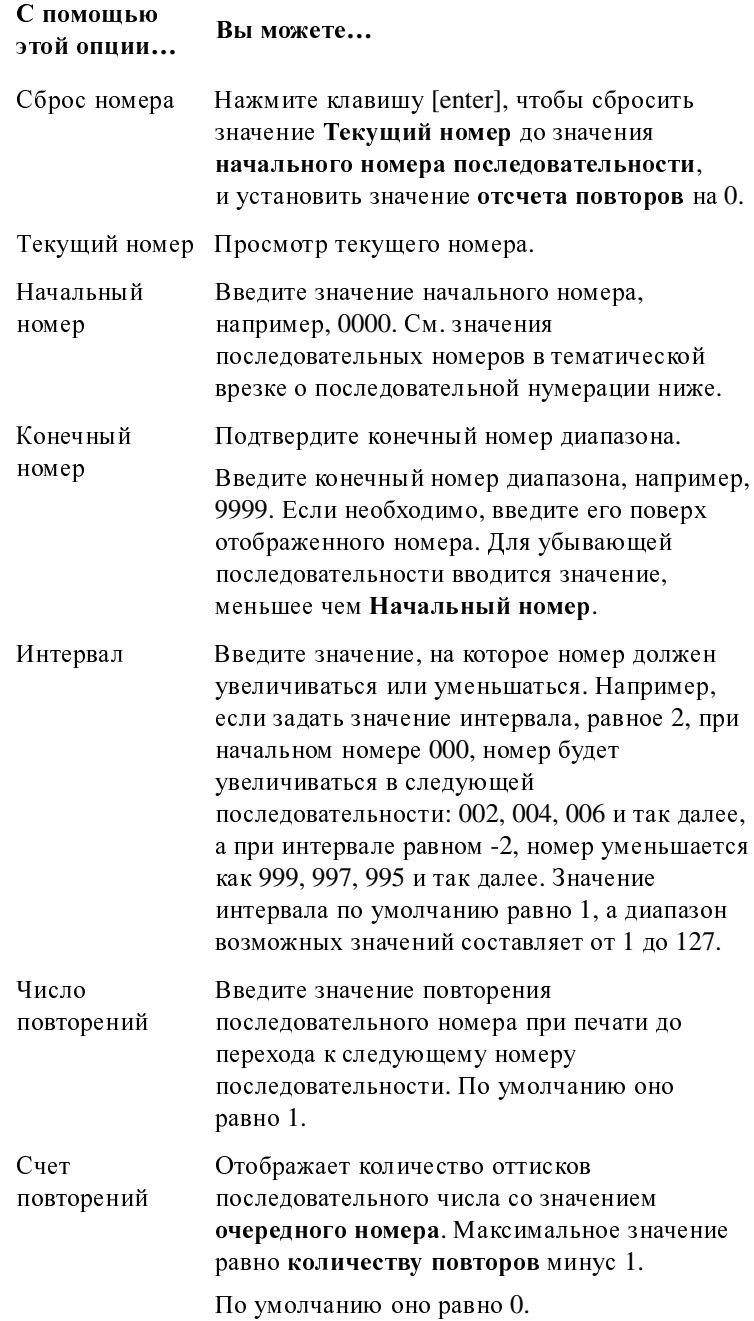

Значения полей последовательной нумерации: начальный номер, конечный номер и текущий номер В последовательный номер можно включить до 10 буквенно-цифровых символов в форматах 0-9, а-z, А-Z. Например, начальный номер 000, конечный номер 999. Каждая позиция может содержать один знак любого из этих форматов, например, начальный номер 00а00А, конечный номер 99z99Z. Любые другие знаки, например, . или / могут использоваться как знаки не входящие в последовательность. Они должны находится в одинаковой позиции как в начальном номере, так и в конечном номере, например: начальный номер 000/000А, конечный номер 999/999Z.

5. Закончив, нажмите клавишу [esc] для сохранения сообщений и возвращения к экрану РЕДАКТИРОВАНИЕ, например:

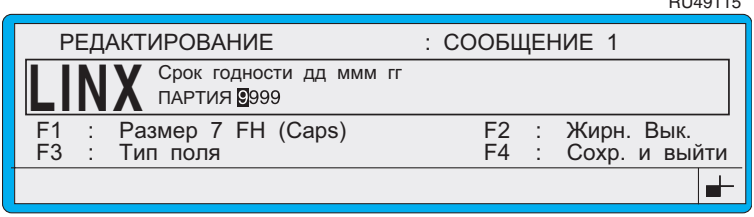

Рисунок 4-28 Экран Редактирование: Последовательный номер

**DUACHE** 

# <span id="page-101-0"></span>4.10 Создание поля даты

Вы может создать поле даты для печатания срока реализации, срока годности или любых других дат.

Меню ФОРМАТ ДАТЫ позволяет выбирать следующие форматы даты:  $D1140400$ 

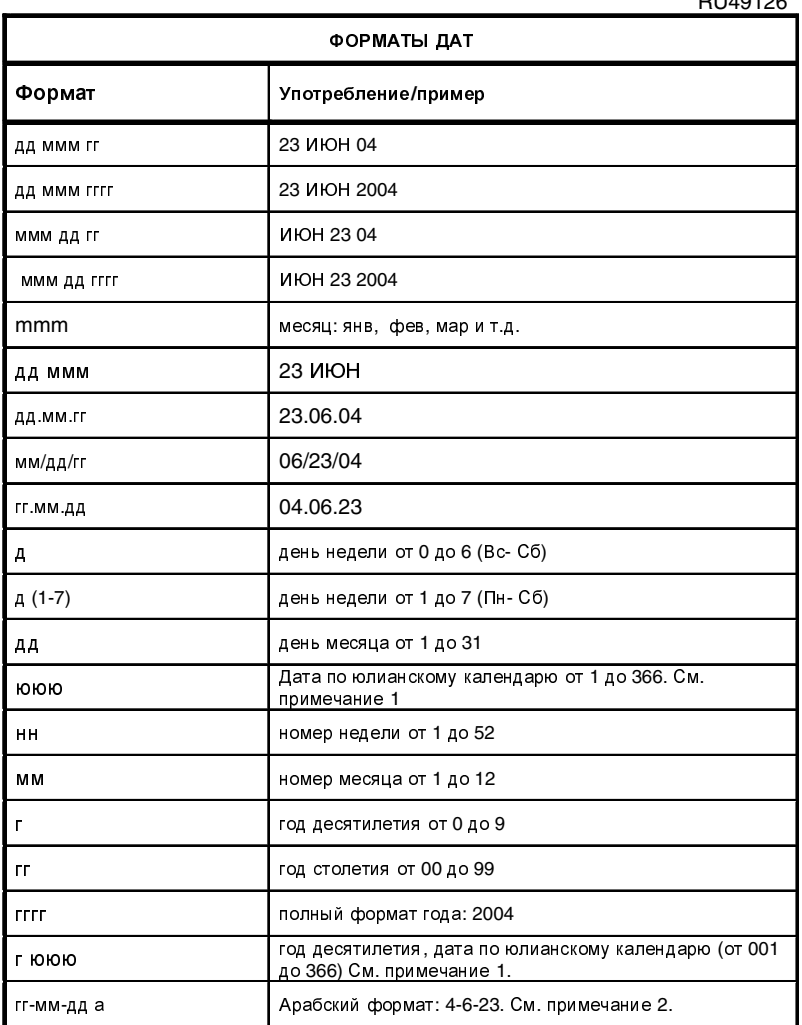

#### Рисунок 4-29 Форматы даты

#### ПРИМЕЧАНИЯ:

1. Информацию о том, как указать дату по юлианскому календарю в европейском или американском формате, см. в разделе 'Чтобы выбрать юлианский формат даты' на стр. 119.

2. Для отображения формата арабского календаря 'гг-мм-дда' могут использоваться либо стандартные шрифты (для римских цифр), или арабские шрифты (для арабских букв и цифр). При использовании стандартных шрифтов обратите внимание на начальные пробелы (4-6-23).

Меню ДАТА позволяет указать число дней 'сдвига'. Этот период определяет число дней от текущей даты до даты, фактически указываемой при печати сообщения.

## 4.10.1 Чтобы создать поле даты

- Находясь в области отображения сообщения экрана 1. РЕДАКТИРОВАНИЕ, переместите курсор в то место, где вы хотите начать поле.
- 2. Нажмите функциональную клавишу [F3]. Появится меню ВЫБОР ТИПА ПОЛЯ:

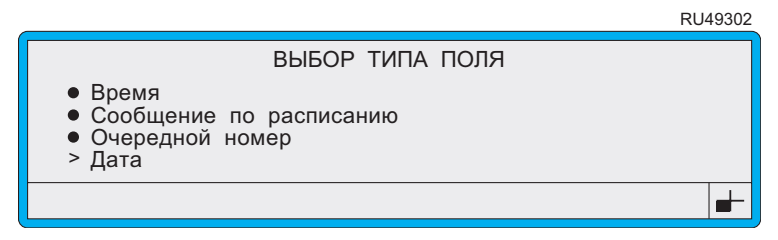

### Рисунок 4-30 Меню Выбор типа поля: Опция Дата

Пролистайте список опций до опции Дата (как показано на 3. Рисунке 4-30 выше), затем нажмите клавишу [enter].

Появится меню ФОРМАТ ДАТЫ:

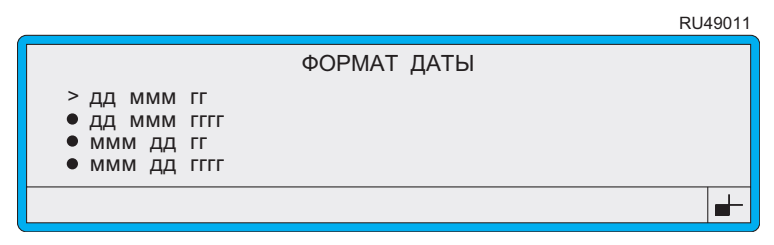

#### Рисунок 4-31 Меню Формат даты

4. Находясь в меню ФОРМАТ ДАТЫ, пролистайте список до нужного формата, затем нажмите клавишу [enter], чтобы выбрать его.

Появится меню <sup>Д</sup>**A**Т**A**, в котором отображается выбранный формат:

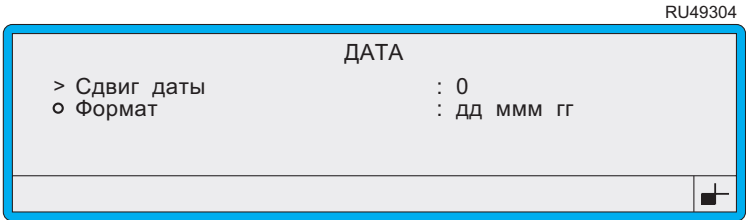

#### Рисунок **4-32** Меню Дата

5. Находясь в меню <sup>Д</sup>**A**Т**A**, вы можете указать период сдвига следующим образом:

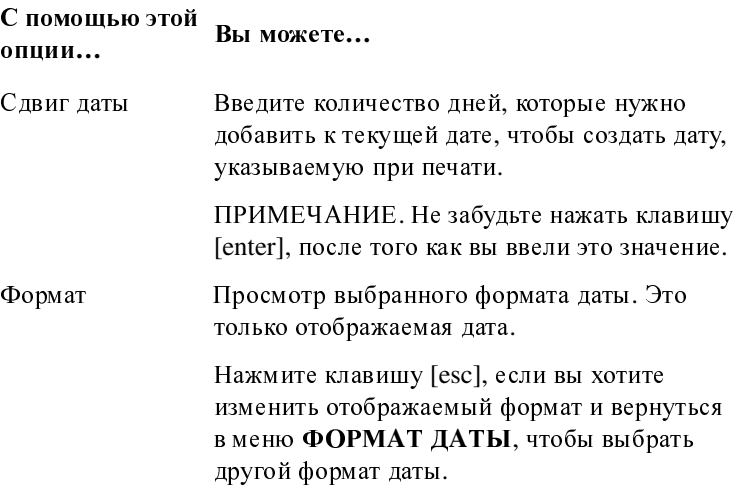

6. При нажатии клавиши [enter] после ввода значения Сдвиг даты опять откроется экран РЕД**A**КТИРОВ**A**НИЕ, например:

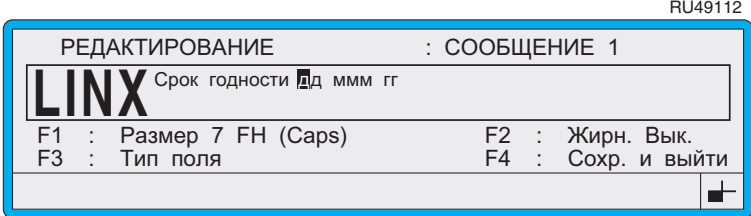

### Рисунок **4-33** Экран Редактирование**:** Поле даты

ПРИМЕЧАНИЕ: Фактически указываемая при печати дата не отображается до тех пор, пока вы не закончите<br>редактирование сообщения и не вернетесь редактирование сообщения и не вернетесь<br>обратно в экран <mark>ТЕКУЩЕЕ СООБЩЕНИЕ</mark>.

# <span id="page-104-0"></span>4.11 Создание внешнего поля

Внешнее поле резервирует область сообщения (занимая для него определенное количество знаков), в которую можно загрузить данные с удаленного компьютера. Можно создать одно или более внешних полей, в последнем случае загружаемые данные будут вставляться в каждое поле в том порядке, в каком поля были созданы.

Принтер серии 4900 имеет интерфейс связи RS232 в качестве стандартного оборудования, однако, принтер может получать данные только после того, как он подключен через интерфейсный кабель RS232, и сконфигурирован интерфейс удаленного доступа. Более подробно см. в Главе 6, Настройка интерфейса дистанционной передачи данных.

Чтобы создать внешнее поле:

- 1. Находясь в области отображения сообщения экрана РЕДАКТИРОВАНИЕ, переместите курсор в то место, где вы хотите начать поле.
- 2. Нажмите функциональную клавишу [F3]. Появится меню ВЫБОР ТИПА ПОЛЯ:

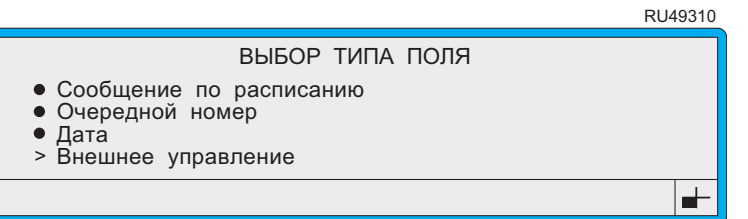

Рисунок 4-34 Меню Выбор типа поля: Внешнее управление

Пролистайте список опций до опции Внешнее управление (как  $3.$ показано на Рисунке 4-34 выше), затем нажмите клавишу [enter].

Появится меню ВНЕШНЕЕ УПРАВЛЕНИЕ.

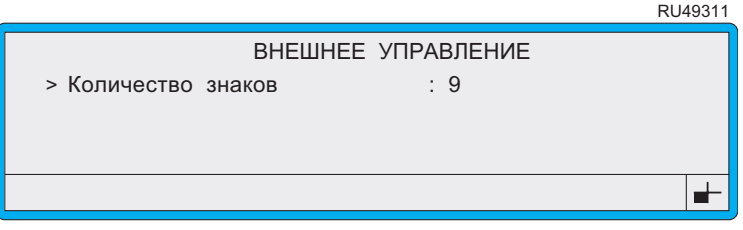

### Рисунок 4-35 Меню Внешнее управление

- 4. Находясь в меню ВНЕШНЕЕ УПРАВЛЕНИЕ, нажмите клавишу [enter], чтобы выбрать опцию Количество знаков.
- Напечатайте необходимое число знаков (максимум 255), затем  $5.$ нажмите клавишу [enter]. Это число знаков, которые будут загружены с внешнего устройства в это поле.

6. Нажмите клавишу [enter] для подтверждения ввода.

Вы снова выйдете в экран РЕДАКТИРОВАНИЕ, в котором будет отображено только что созданное вами внешнее поле:

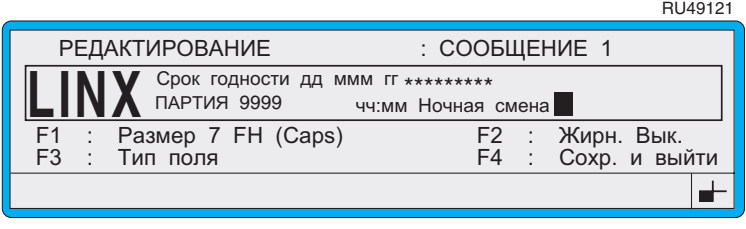

### Рисунок 4-36 Экран Редактирование: Внешнее управление

Обратите внимание, что внешнее поле обозначено звездочками (\*), число которых соответствует количеству знаков, указанных при создании поля. При получении данных звездочки заменяются на знаки полученного сообщения.

# <span id="page-106-0"></span>**4.12** Вставка поля логотипа

В стандартную установку принтера входит комплект арабских логотипов. Дополнительные логотипы доступны, только если конфигурация программного обеспечения вашего принтера включает логотипы. Дополнительную информацию можно получить <sup>у</sup> вашего дистрибьютора Linx.

<sup>В</sup> этом случае логотип можно использовать в любом сообщении, вставив поле логотипа.

Вставка поля логотипа:<br>1 — Находясь в области

- 1. Находясь в области отображения сообщения экрана РЕД**A**КТИРОВ**A**НИЕ, переместите курсор в то место, где вы хотите начать поле.
	- ПРИМЕЧАНИЕ: Чтобы максимально расширить место для вставки логотипа в сообщении и увеличить диапазон доступных логотипов, старайтесь располагать курсор с внешней стороны края области отображения сообщения. Если курсор помещается внутрь области отображения сообщения, количество доступных логотипов сокращается до тех, которые входят в область отображения сообщения.
- 2. Нажмите функциональную клавишу [F3]. Появится меню ВЫБОР ТИП**A** ПОЛЯ:

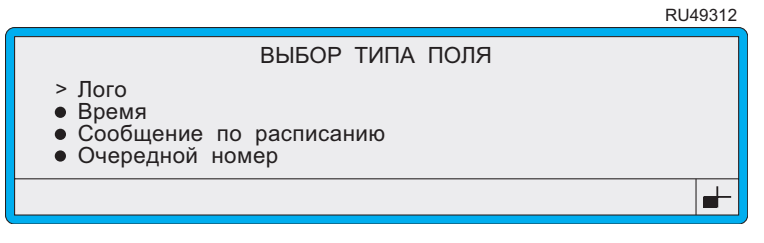

Рисунок **4-37** Меню Выбор типа поля**:** Лого

3. Пролистайте список опций до опции Лого (как показано на Рисунке 4-37 выше), затем нажмите клавишу [enter].

Появится меню ЛОГО**,** отображающее список доступных опций:

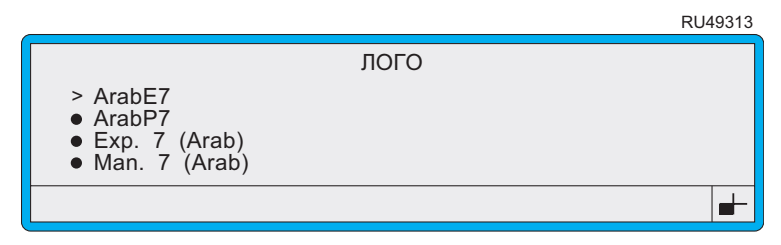

Рисунок **4-38** Меню Лого

ПРИМЕЧАНИЕ: Доступны (отображаются) только те логотипы, которые по размеру входят в сообщение, которое вы создаете или редактируете. См. примечание к шагу 1 выше.

4. Находясь в меню ЛОГО, пролистайте список до нужного логотипа, затем нажмите клавишу [enter].

Вы снова выйдете в экран РЕДАКТИРОВАНИЕ, в котором будет отображено только что созданное вами поле логотипа:

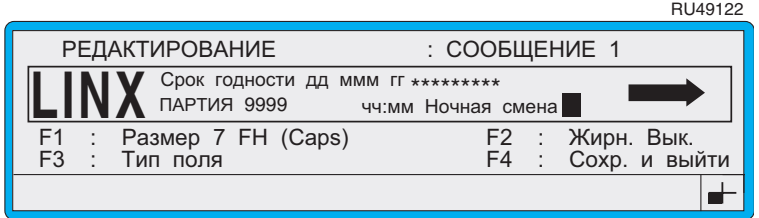

Рисунок 4-39 Экран Редактирование: Поле Лого
## 4.13 Создание сообщения: Рабочий пример

В этом разделе даются рабочие примеры, показывающие, как создать следующее сообщение:

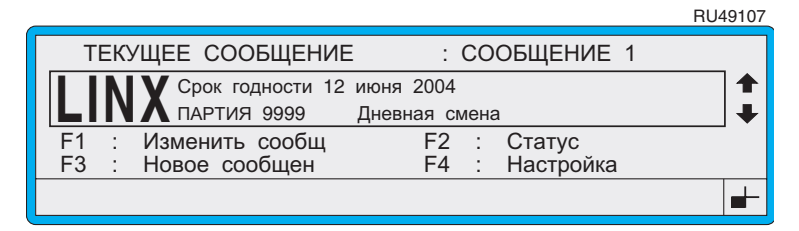

Рисунок 4-40 Пример сообщения, отображаемого в экране Текущее сообщение

Проделав примеры этого раздела, вы научитесь:

- создавать сообщение высотой в 16 капель;  $\bullet$
- $\bullet$ добавлять текст и вставлять сроки реализации, номер партии и сообщение по расписанию;
- печатать сообщение.

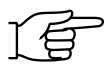

ПРИМЕЧАНИЕ: Следующие далее примеры требуют предварительной установки правильной скорости линии. Более подробную информацию об установке скорости линии см. в Главе 5, Изменение настроек системы.

## **4.13.1** Чтобы создать новое сообщение

В этом примере вы создадите сообщение высотой 16 капель.<br>1. Находясь в экране ТЕКУЩЕЕ СООБЩЕНИЕ, нажмит

- Находясь в экране ТЕКУЩЕЕ СООБЩЕНИЕ, нажмите функциональную клавишу [F3].
- ПРИМЕЧАНИЕ: Если включена система защиты при помощи паролей, то после этого появится экран <sup>П</sup>**A**РОЛЬ, в котором вы должны ввести свой пароль для продолжения. Более [подробно](#page-41-0) об этом см. [в](#page-31-0) [раздел](#page-31-0)е 'Чтобы ввести пароль' в Главе 2, [Начало](#page-31-0) работы.

#### Появится экран НОВОЕ СООБЩЕНИЕ:

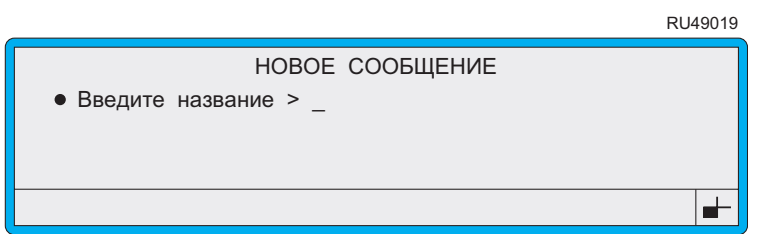

#### Рисунок **4-41** Экран Новое сообщение

2. Находясь в экране НОВОЕ СООБЩЕНИЕ, введите название сообщения СООБЩЕНИЕ **1**:

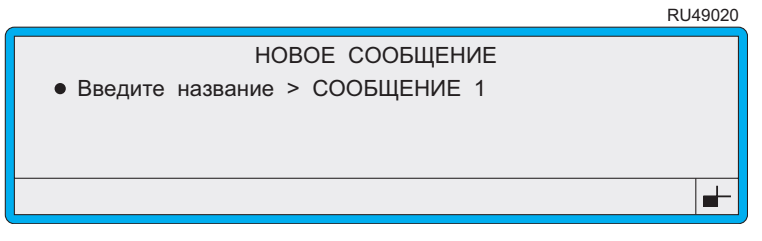

Рисунок **4-42** Экран Новое сообщение**:** Сообщение**<sup>1</sup>**

3. Нажмите клавишу [enter].

Появится меню ТИП СООБЩЕНИЯ:

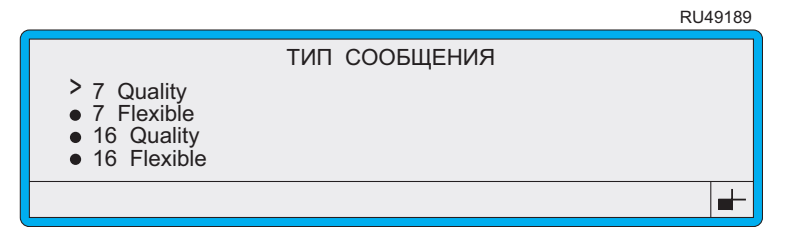

Рисунок **4-43** Меню Тип сообщения

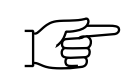

- 4. Находясь в меню ТИП СООБЩЕНИЯ и нажимая клавиши со стрелкой вниз [√] или вверх [△], пройдите по меню, пока курсор меню ( $\geq$ ) не дойдет до 16 Quality.
- 5. Нажмите клавишу [enter].

Появится экран РЕДАКТИРОВАНИЕ.

### 4.13.2 Чтобы создать текстовое поле

В этом примере вам необходимо добавить текстовое поле 'LINX', используя знаки высотой в 16 капель.

1. Войдя в поле РЕДАКТИРОВАНИЕ, нажмите функциональную клавишу [F1] и пролистайте опции Размер, до тех пор пока не дойдете до 16 FH (Caps):

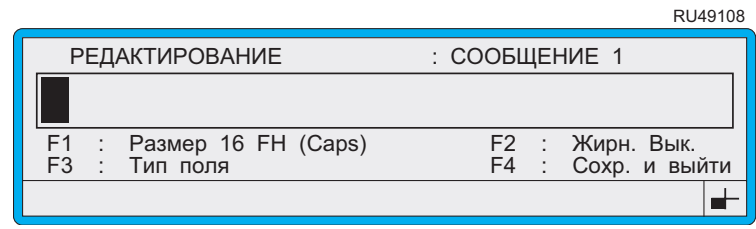

#### Рисунок 4-44 Экран Редактирование: Размер 16 FH (Caps)

Обратите внимание на то, как изменяется размер курсора сообщения в зависимости от выбранного размера знаков.

2. Введите текст **LINX**:

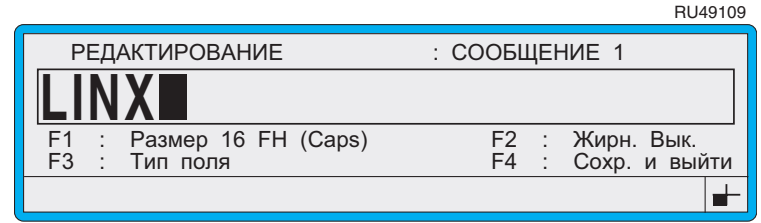

#### Рисунок 4-45 Экран Редактирование: LINX

3. Нажмите клавишу [enter]. Это действие преобразует текст в поле.

ПРИМЕЧАНИЕ: Нажатие на любую из следующих клавиш управления преобразует вводимый текст в поле: [enter], [esc], [F1], клавиша со стрелкой влево  $[\triangleleft]$ или вправо $[\triangleright]$ .

### 4.13.3 Чтобы вставить срок годности

В этом примере вы должны добавить 'Срок годности', и дату в формате 'дд ммм гг' (используя знаки высотой в 7 капель).

- Установите размер знаков: 1.
	- (а) Войдя в поле РЕДАКТИРОВАНИЕ, нажмите функциональную клавишу [F1] и пролистайте опции Размер, до тех пор пока не дойдете до 7 FH (Caps):

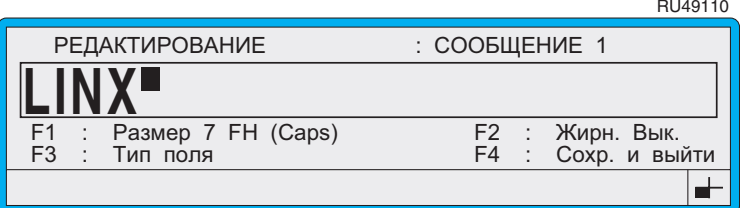

#### Рисунок 4-46 Экран Редактирование: Размер 7 FH (Caps)

Обратите внимание на то, как изменяется размер курсора сообщения в зависимости от выбранного размера знаков.

2. Введите текст Срок годности, затем нажмите клавишу [enter].

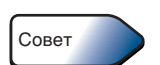

Для ввода знаков в нижнем регистре нажмите и удерживайте клавишу [shift].

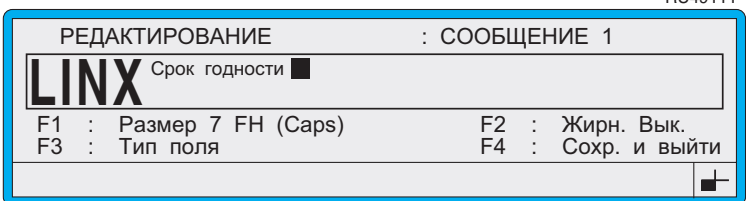

#### Рисунок 4-47 Экран Редактирование: Текст срока годности

- 3. Введите дату с указанием сдвига даты на 60 дней от текущей даты. Для этого:
	- (а) Нажмите клавишу со стрелкой вправо [ $\triangleright$ ] один раз, чтобы создать пробел после текстового поля Срок годности.
	- (b) Нажмите функциональную клавишу [F3]. Появится меню ВЫБОР ТИПА ПОЛЯ.
	- (c) Нажмите клавишу со стрелкой вверх  $[\wedge]$  или вниз  $[\nabla]$ , чтобы переместить курсор меню копции Дата:

**RU49111** 

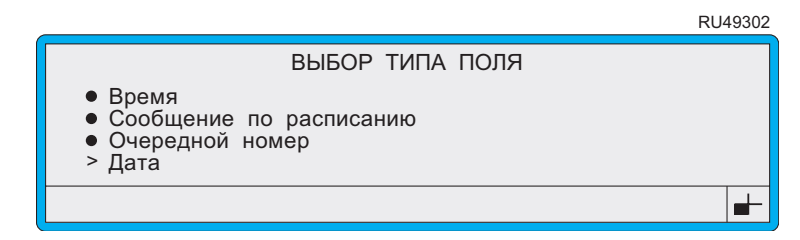

#### Рисунок **4-48** Меню Выбор типа поля**:** Опция Дата

(d) Нажмите клавишу [enter].

Появится меню ФОРМ**A**<sup>Т</sup> <sup>Д</sup>**A**ТЫ:

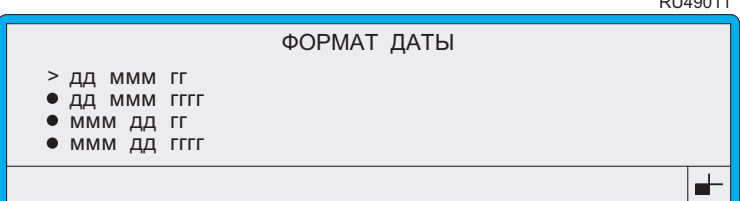

#### Рисунок **4-49** Меню Формат даты

(e) Нажмите клавишу со стрелкой вверх  $[\triangle]$  или вниз  $[\triangledown]$ , чтобы перейти к опции дд ммм гг (показанной в примере выше), затем нажмите клавишу [enter].

Появится меню <sup>Д</sup>**A**Т**A**:

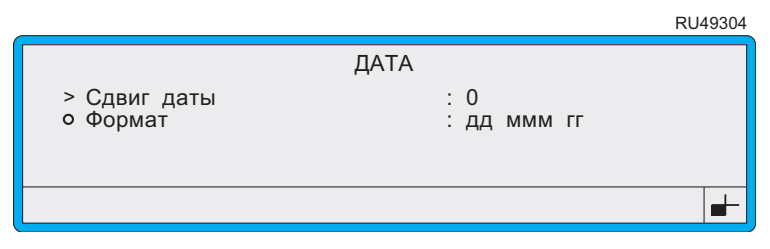

#### Рисунок **4-50** Экран Дата

(f) Нажмите клавишу [enter], чтобы выбрать опцию Сдвиг даты, при этом курсор переместится вправо к значению Сдвига даты в правой части экрана.

 $\frac{1}{2}$ 

(g) Напечатайте **<sup>60</sup>**, затем нажмите клавишу [enter].

Вы вновь вернетесь к экрану РЕД**A**КТИРОВ**A**НИЕ:

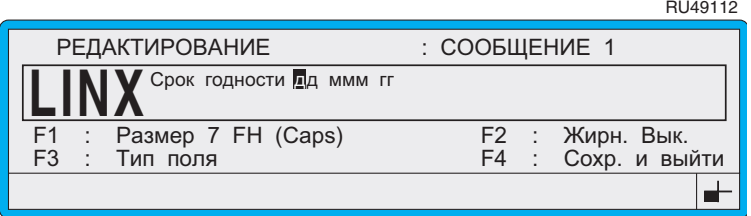

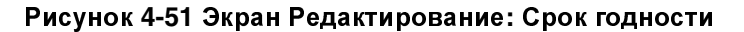

### **4.13.4** Чтобы вставить номер партии

- <sup>В</sup> этом примере вы должны вставить текстовое поле **'**ПАРТИЯ**'**
- и указать убывающую последовательность нумерации, начинающейся
- <sup>с</sup> '**9999**' и кончающейся '**0000**' (используя знаки высотой 7 капель).
- 1. Вставьте текстовое поле 'ПАРТИЯ'. Для этого:
	- (a) Поставьте курсор сообщения в начало поля. Чтобы сделать это, нажмите клавиши со стрелками вниз и  $[\nabla]$  влево  $[\nabla]$ , как показано ниже:

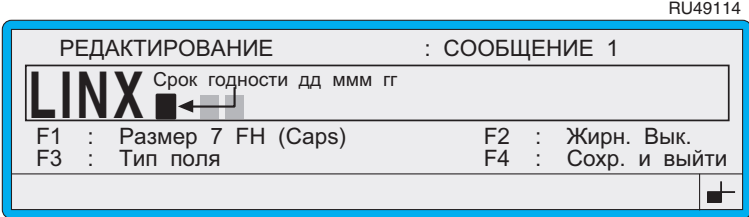

#### Рисунок **4-52** Перемещение курсора к позиции начала сообщения

(b) Введите ПАРТИЯ, затем нажмите клавишу [enter]:

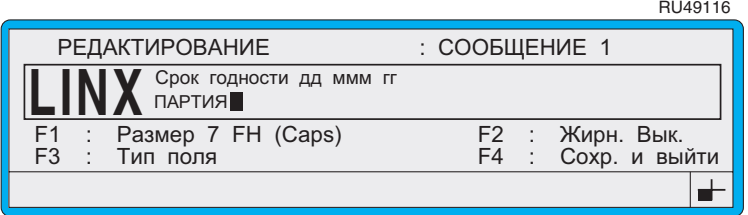

Рисунок **4-53** Экран Редактирование**:** Текст ПАРТИЯ

- 2. Вставьте очередной номер. Для этого:
	- (а) Нажмите клавишу со стрелкой вправо [ $\triangleright$ ] один раз, чтобы создать пробел после текстового поля ПАРТИЯ.
	- (b) Нажмите функциональную клавишу [F3]. Появится меню ВЫБОР ТИП**A** ПОЛЯ.
	- (c) Нажмите клавишу со стрелкой вверх  $[\triangle]$  или вниз  $[\triangledown]$ , чтобы переместить курсор меню к опции Очередной номер:

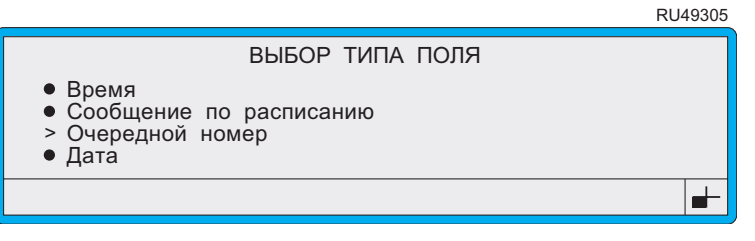

Рисунок **4-54** Меню Выбор типа поля**:** Опция Очередной номер

(d) Нажмите клавишу [enter].

Появится меню опции ОЧЕРЕДНОЙ НОМЕР:

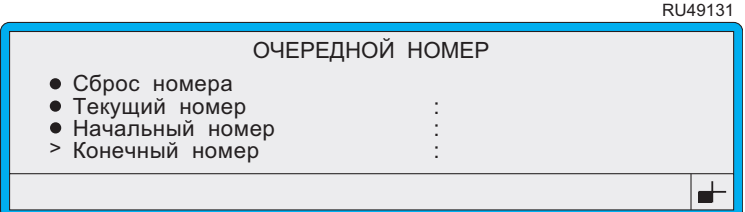

#### Рисунок **4-55** Меню опции Очередной номер

(e) Нажмите клавишу со стрелкой вверх  $[\triangle]$  или вниз  $[\triangledown]$ , чтобы перейти к опции Конечный номер (показанной в примере выше), затем нажмите клавишу [enter].

Курсор перейдет к значению Конечный номер в правой части экрана.

(f) Введите 0000, затем нажмите клавишу [enter].

По умолчанию Начальный номер равен 9999, а Текущий номер составляет 9999:

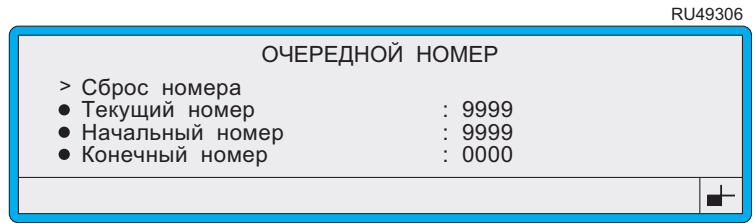

#### Рисунок 4-56 Меню Очередной номер: Начальный **номер 9999**

(g) Нажмите клавишу [esc], чтобы вернуться к экрану РЕДАКТИРОВАНИЕ.

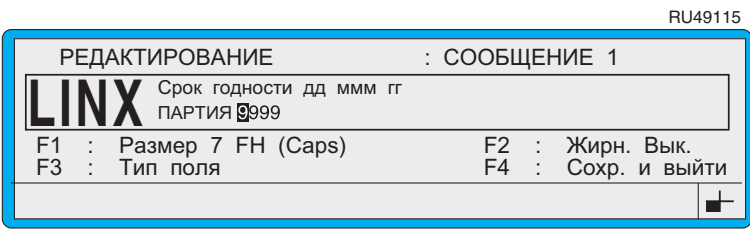

Рисунок 4-57 Экран Редактирование: Очередной номер

## 4.13.5 Чтобы вставить сообщение по расписанию

В этом примере вам предстоит создать поле сообщения по расписанию, состоящее из двух текстовых сообщений:

- Дневная смена, чтобы печатать его с 08:00 до 17:59.
- Ночная смена, чтобы печатать его с 18:00 до 07:59.

Чтобы создать поле сообщения по расписанию:

Поставьте курсор в начало поля. Для этого нажмите клавишу со 1. стрелкой вправо [▷ ] в следующем порядке:

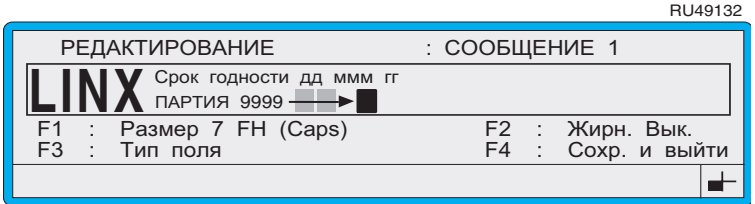

Рисунок 4-58 Перемещение курсора к позиции начала сообщения

- 2. Нажмите функциональную клавишу [F3]. Появится меню ВЫБОР ТИПА ПОЛЯ.
- 3. Нажмите клавишу со стрелкой вверх [△] или вниз [▽], чтобы переместить курсор меню к опции Сообщение по расписанию:

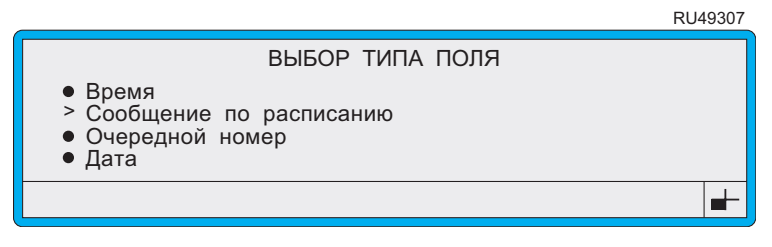

Рисунок 4-59 Меню Выбор типа поля: Сообщение по расписанию

4. Нажмите клавишу [enter].

Появится меню СООБЩЕНИЕ ПО РАСПИСАНИЮ:

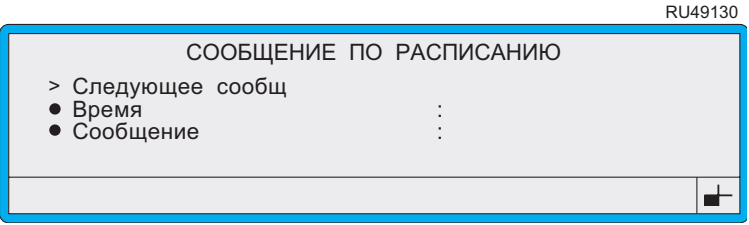

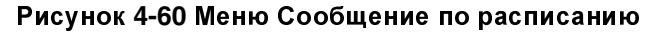

5. Войдя в меню СООБЩЕНИЕ ПО <sup>Р</sup>**A**СПИС**A**НИЮ, настройте текстовое сообщение следующим образом:

Обратите внимание, что первым необходимо создавать текстовое сообщение, наибольшее по длине—Дневная смена, так как это фиксирует максимальную длину поля.

Чтобы ввести Дневная смена:

- (a) Находясь в опции Следующее сообщ, нажмите клавишу [enter].
- (b) <sup>В</sup> опции Время нажмите клавишу [enter], введите с клавиатуры **18:00**, затем нажмите клавишу [enter].
- (b) <sup>В</sup> опции Сообщение нажмите клавишу [enter], введите с клавиатуры Дневная смена, затем нажмите клавишу [enter].
- Для ввода знаков в нижнем регистре нажмите и удерживайте клавишу [shift].

Продолжайте заполнение поля и введите Ночная смена:

- (d) Пролистайте список назад к опции Следующее сообщ и наж мите клавишу [enter].
- (b) <sup>В</sup> опции Время нажмите клавишу [enter], введите с клавиатуры **08:00**, затем нажмите клавишу [enter].
- (b) <sup>В</sup> опции Сообщение нажмите клавишу [enter], напечатайте с клавиатуры Ночная смена, затем нажмите клавишу [enter].
- 6. Нажмите клавишу [F4], чтобы сохранить сообщение, создать поле и вернуться в экран РЕД**A**КТИРОВ**A**НИЕ:

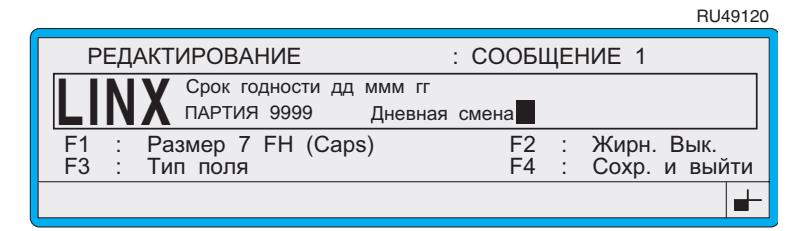

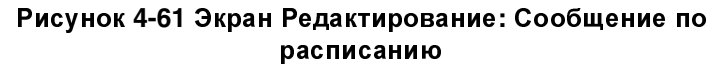

## **4.13.6** Чтобы напечатать сообщение

1. Нажмите клавишу [start].

Принтер начинает печать, и на экране ТЕКУЩЕЕ СООБЩЕНИЕ отображается печатаемое сообщение.

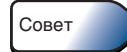

#### Эта страница намеренно оставлена пустой

# <span id="page-119-0"></span>5 Изменение настроек системы

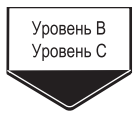

Принтер Linx 4900 имеет меню опций, позволяющее изменять различные настройки системы по вашему усмотрению.

Находясь в меню НАСТРОЙКА, вы можете изменять параметры сообщений, настройки линии и установочные настройки, изменяя конфигурацию настроек производственной линии. Это необходимо, когда, например, вы меняете место установки принтера, или хотите изменить определенные атрибуты системы, такие как пароли, настройки времени или системный язык. Кроме того, вы, возможно, захотите отрегулировать некоторые элементы печатаемого сообщения, изменив его высоту или жирность.

В этой главе рассказывается, как конфигурировать следующие элементы:

- параметры сообщения;  $\bullet$
- $\bullet$ установочные настройки;
- настройки линии;
- $\bullet$ пароли.

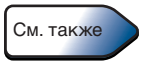

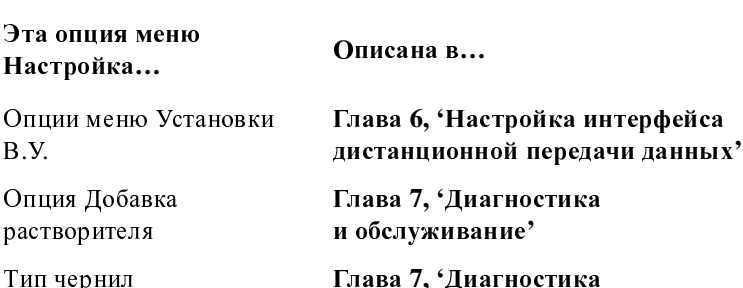

Глава 7, 'Диагностика и обслуживание'

## 5.1 Доступ в меню Настройка

1. Находясь в экране ТЕКУЩЕЕ СООБЩЕНИЕ, нажмите функциональную клавишу [F4].

Если включена система защиты паролем, то после этого появится экран ПАРОЛЬ, и вы должны ввести свой пароль для продолжения.

Появится меню НАСТРОЙКА, имеющее следующий вид:

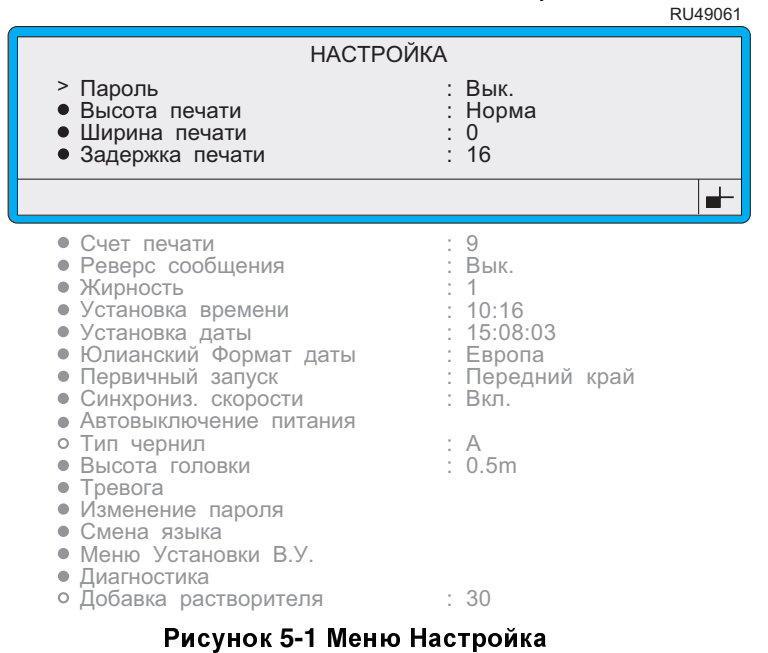

Приведенный выше пример показывает опции меню НАСТРОЙКА, отображаемые для пользователя с паролем уровня С и принтером в состоянии "Струя выкл". См. более подробную информацию в разделе 'Доступность опций' на стр. 99.

## <span id="page-121-0"></span>**5.2** Доступность опций

Набор опций, видимых при входе в меню <sup>Н</sup>**A**СТРОЙК**A**, различается в зависимости от текущего состояния принтера (Струя выкл, Струя вкл или Печать вкл) и пароля уровня пользователя (уровень B или уровень C).

В следующей таблице показана доступность опций меню <sup>Н</sup>**A**СТРОЙК**<sup>A</sup>** в зависимости от текущего состояния принтера.

## УСЛОВНЫЕ ОБОЗНАЧЕНИЯ**:**

• Опция отображается и может быть выбрана и изменена.

 Опция доступна только для просмотра; она не может быть выбрана или изменена.

– Опция не доступна.

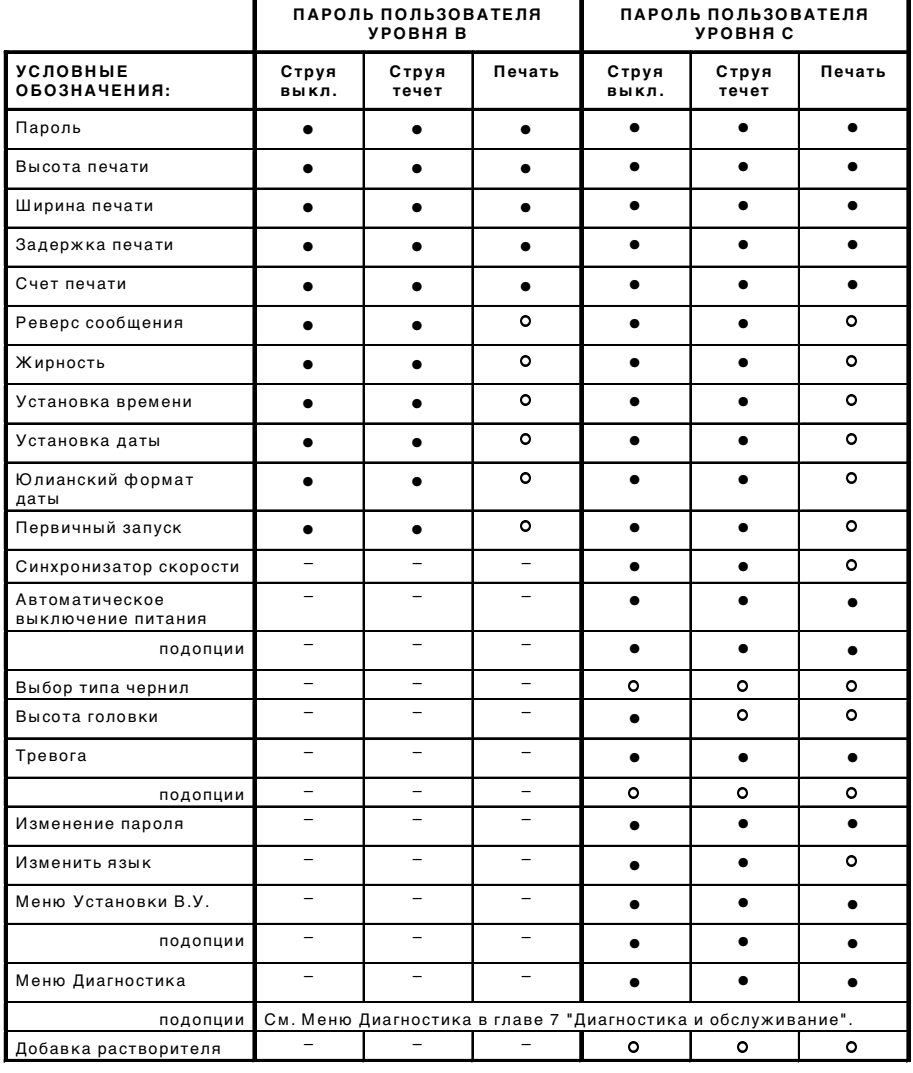

Рисунок **5-2** Доступность опций меню**–**Настройка в зависимости от состояния принтера

RU49136

## **5.3** Регулировка параметров сообщения

Этот раздел рассказывает, как настроить высоту и ширину сообщения, изменить направление (реверс) печатаемого сообщения, установить задержку печати и установить жирность шрифта.

## **5.3.1** Чтобы настроить высоту сообщения

Вы можете настроить высоту текущего сообщения, изменив настройку **Высота печати.**<br>1. Нахолясь в экране **ТЕК** 

Находясь в экране ТЕКУЩЕЕ СООБЩЕНИЕ, нажмите функциональную клавишу [F4].

Появится меню <sup>Н</sup>**A**СТРОЙК**A**.

2. Пройдите по меню, пока курсор не дойдет до опции Высота печати, как показано ниже:

RU49062

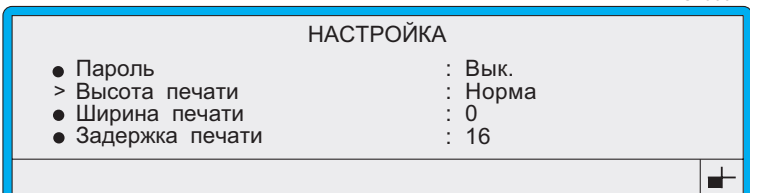

#### Рисунок **5-3** Меню Настройка**:** Опция Высота печати

- 3. Нажмите клавишу [enter].
- 4. Находясь в настройке Высота печати, вы можете указать процентное увеличение или уменьшение высоты в пределах [того](#page-124-0) [диапазона](#page-124-0), который доступен для текущего типа сообщения (см. Рисунок 5-4 ниже). Например, доступный диапазон изменения высоты сообщения типа 7 Quality составляет от  $+10\%$  до  $-5\%$ .

Для этого нажмите клавишу со стрелкой вправо [> ] или влево  $[\triangleleft]$ , чтобы пролистать доступные настройки, а затем нажмите клавишу [enter].

ПРИМЕЧАНИЕ: Если включена система защиты паролем, то после этого появится экран <sup>П</sup>**A**РОЛЬ, после чего вы должны ввести свой пароль для продолжения.

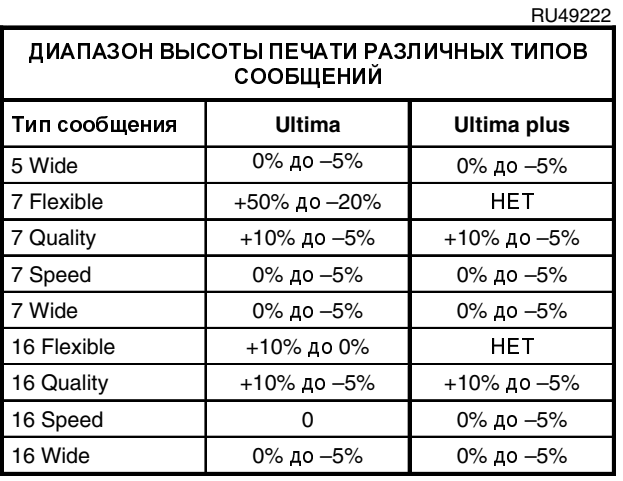

#### Рисунок **5-4** Диапазоны высоты печати

Обратите внимание, что настройка Норма составляет 0%.

<span id="page-124-0"></span>5. Для выхода нажмите клавишу [esc].

### <span id="page-125-0"></span>**5.3.2** Чтобы настроить ширину сообщения

Вы можете настроить ширину текущего сообщения, увеличив или уменьшив значение Ширина печати. Это значение прямо пропорционально задержке печати между печатаемыми знаками, или, если вы работаете, используя синхронизатор скорости (опция Синхрониз**.** скорости установлена на Вкл), значение параметра Ширина печати будет равно длине импульса синхронизатора скорости между растрами—<sup>в</sup> этом случае смотрите следующий раздел 'Чтобы установить значение ширины печати: [Синхронизатор](#page-126-0) скорости' на стр[. 104](#page-126-0), в котором дается подробное описание.

ПРИМЕЧАНИЕ: Изменение настройки Ширина печати может также повлиять на настройку Задержка печати, поэтому, возможно, может понадобиться коррекция значения настройки Задержка печати, чтобы добиться точного расположения печати (подробнее об этом см. <sup>в</sup> разделе 'Чтобы [установить](#page-127-0) задержку печати' на стр[. 105](#page-127-0)).

Чтобы настроить ширину сообщения:<br>1. Находясь в экране ТЕКУЩЕЕ С

Находясь в экране ТЕКУЩЕЕ СООБЩЕНИЕ, нажмите функциональную клавишу [F4].

Появится меню <sup>Н</sup>**A**СТРОЙК**A**.

2. Пройдите по меню, пока курсор не дойдет до опции Ширина печати, как показано ниже:

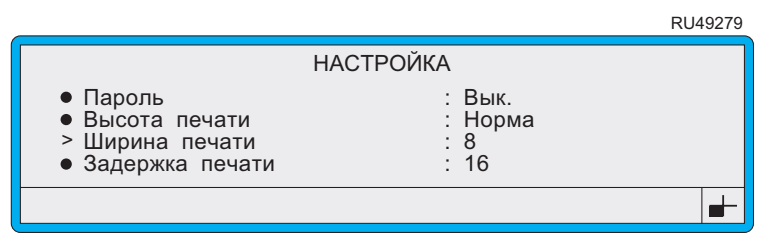

#### Рисунок **5-5** Меню Настройка**:** Опция Ширина печати

- 3. Нажмите клавишу [enter].
- Установив курсор против настройки Ширина печати, введите нужное значение ширины печати, затем нажмите клавишу [enter].
- 5. Для выхода нажмите клавишу [esc].

## <span id="page-126-0"></span>5.3.3 Чтобы установить значение ширины печати: Синхронизатор скорости

Если вы используете установленный на линии синхронизатор скорости (опция Синхрониз. скорости установлена на Вкл), настроечный параметр Ширина печати позволяет установить значение ширины печати в соответствии с типом используемого синхронизатора скорости и конкретной установкой колеса синхронизатора скорости. Эта величина равна импульсу синхронизатора скорости между растрами и рассчитывается по формулам, которые даются в Приложение А, 'Установка и настройка'.

При работе без синхронизатора скорости значение Ширина печати прямо пропорционально задержке печати между печатаемыми знаками, и может быть увеличено или уменьшено для настройки ширины текущего сообщения. Более подробную информацию см. в разделе 'Чтобы настроить ширину сообщения' на стр. 103.

Чтобы установить значение ширины печати:

- Находясь в экране ТЕКУЩЕЕ СООБЩЕНИЕ, нажмите 1. функциональную клавишу [F4]. Появится меню НАСТРОЙКА.
- 2. Пройдите по меню, пока курсор не дойдет до опции Ширина печати, как показано ниже.
- $3.$ Нажмите клавишу [enter].
- $\overline{4}$ Находясь в настройке Ширина печати, введите нужное значение как показано ниже:

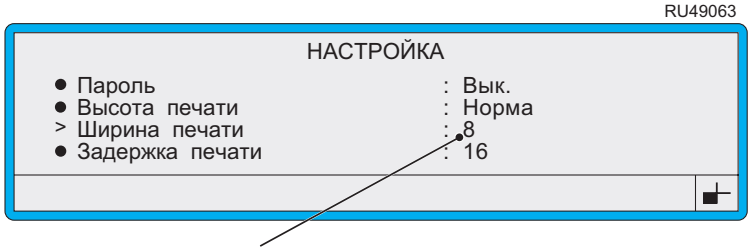

Введите сюда рассчитанное значение имп. на мм.

#### Рисунок 5-6 Настройка ширины печати

- 5. Нажмите клавишу [enter] для подтверждения ввода.
- 6. Для выхода нажмите клавишу [esc].

### <span id="page-127-0"></span>5.3.4 Чтобы установить задержку печати

Опция Задержка печати позволяет контролировать:

- Задержку между получением сигнала на печать, например, с датчика продукта или от удаленного устройства и началом печати (если опция Первичный запуск установлена на Передний край, Задний край, или Внешнее управление. Эта величина дается в растрах и определяет количество пустых растров между сигналом и фактическим временем начала печати.  $\mathcal{U} \mathcal{I} \mathcal{U}$
- Задержку между отдельными сообщениями (если опция Запуск  $\bullet$ печати установлена на Высок. уровень, Низкий уровень или на Выкл). Эта величина дается в растрах и определяет количество пустых растров между отдельными сообщениями.

#### ПРИМЕЧАНИЯ:

- 1. Если введенное значение задержки слишком мало, отображается сообщение о событии "3.02 Превыш. Скорости (Разрешение печати)".
- 2. Значения настроек Задержка печати и Ширина печати должны устанавливаться в сочетании друг с другом (см. Совет в конце раздела, в котором описаны рекомендуемые процедуры их настройки).

Чтобы установить задержку печати:

Находясь в экране ТЕКУЩЕЕ СООБЩЕНИЕ, нажмите 1. функциональную клавишу [F4].

Появится меню НАСТРОЙКА.

2. Пройдите по меню, пока курсор не дойдет до опции Задержка печати:

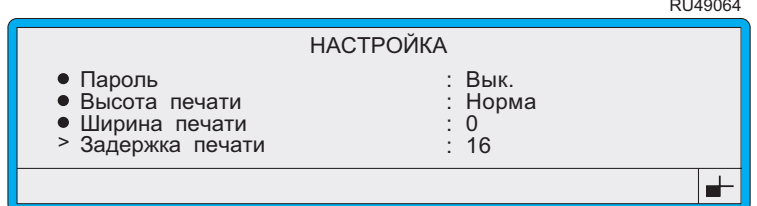

#### Рисунок 5-7 Меню Настройка: Опция Задержка печати

- 3. Нажмите клавишу [enter].
- 4. Находясь в опции Задержка печати, введите нужное значение, затем нажмите клавишу [enter].
- 5. Для выхода нажмите клавишу [esc].

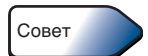

Поскольку на настройку Задержка печати может влиять настройка Ширина печати, эти две опции должны устанавливаться в сочетании друг с другом в следующем порядке:

- Установите значение Задержка печати для печати сообщения на продукте.
- Установите значение Ширина печати на нужную ширину сообщения.
- Выполните окончательную регулировку значения Задержка печати для обеспения точного расположения печати.

### **5.3.5** Установка жирности шрифта

Опция Жирность позволяет установить нужную жирность шрифта для нового поля сообщения при создании сообщения.

Применение жирности шрифта к новому полю сообщения делает печатаемые знаки более крупными на вид. Например, при создании знака высотой 7 капель он создается с помощью матрицы 7х5, если установить жирность <sup>х</sup>1 (стандартная печать). Если установить жирность шрифта <sup>х</sup>2, тот же самый знак формируется при помощи матрицы 7х10, и мы получим знак той же высоты, но вдвое шире.

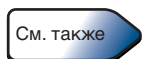

См. Глава **4, '**Создание [и редактирование](#page-71-0) сообщений**'**, где даются подробные сведения о том, как применить жирность шрифта к новому полю при создании сообщения.

Чтобы установить жирность шрифта:

Обратите внимание, что перед изменением установленного значения опции Жирность печать должна быть остановлена.<br>1. Находясь в экране ТЕКУЩЕЕ СООБЩЕНИЕ

Находясь в экране ТЕКУЩЕЕ СООБЩЕНИЕ, нажмите функциональную клавишу [F4].

Появится меню <sup>Н</sup>**A**СТРОЙК**A**.

2. Пройдите по меню, пока курсор не дойдет до опции Жирность, как показано ниже:

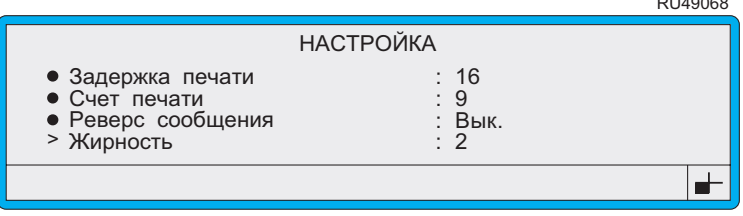

#### Рисунок **5-8** Меню Настройка**:** Опция Жирность

3. Нажмите клавишу [enter], чтобы выбрать эту опцию.

- 4. Находясь в настройке опции Жирность, введите нужную жирность в диапазоне **1–9** (1 соответствует стандартной печати), затем нажмите клавишу [enter], чтобы сохранить сделанные в настройке изменения.
- 5. Для выхода нажмите клавишу [esc].

## **5.3.6** Изменение направления **(**реверс**)**  печатаемого сообщения

Опция Реверс сообщения позволяет изменить ориентацию печатаемого сообщения. Сообщение можно печатать в обычном, прямом направлении (<sup>в</sup> том виде, как оно отображается на экране ТЕКУЩЕЕ СООБЩЕНИЕ), или можно изменить печатаемое изображение сообщения на зеркальное (реверс).

Когда опция Реверс сообщения установлена на Вкл, все сообщения печатаются в зеркальном отображении (<sup>в</sup> реверсе).

Чтобы изменить направление печатаемого сообщения:

Обратите внимание, что перед изменением установленного значения опции Реверс сообщения печать должна быть остановлена.<br>1. Находясь в экране ТЕКУШЕЕ СООБШЕНИЕ. нажми

Находясь в экране ТЕКУЩЕЕ СООБЩЕНИЕ, нажмите функциональную клавишу [F4].

Появится меню <sup>Н</sup>**A**СТРОЙК**A**.

2. Пройдите по меню, пока курсор не дойдет до опции Реверс сообщения, как показано ниже:

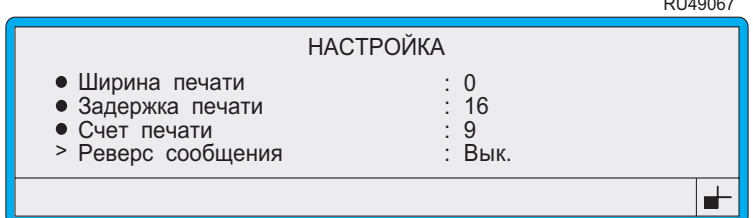

Рисунок **5-9** Меню Настройка**:** Опция Реверс сообщения

3. Нажмите клавишу [enter], чтобы выбрать эту опцию.

4. Находясь в настройке Реверс сообщения, нажмите клавишу со стрелкой влево [< ] или вправо [> ], чтобы переключить ее на Вкл или Выкл:

Используйте эту настройку...

Чтобы напечатать сообшение следующего вида...

Вык.

Нормальное изображение, и вперед:

 $\mathbf{X}^{\scriptscriptstyle 49275}$ 

Вкл

В зеркальном отображении, слева направо:

XML I49276

ПРИМЕЧАНИЕ: Сообщения всегда отображаются на экране ТЕКУЩЕЕ СООБЩЕНИЕ в нормальной ориентации, даже если включена опция Реверс сообщения.

- 5. Нажмите клавишу [enter], чтобы сохранить эту настройку.
- 6. Для выхода нажмите клавишу [esc].

## **5.4** Изменение настроек линии

<sup>В</sup> этом разделе описывается, как установить настройки запуска печати, включить синхронизатор скорости, конфигурировать настройку аварийной сигнализации и опции выключения питания.

## **5.4.1** Чтобы установить запуск печати

Опция Первичный запуск позволяет выбрать сигнал начала печати.

Чтобы установить запуск печати:

Обратите внимание, что перед изменением опции Первичный запуск печать должна быть остановлена.<br>1. Нахолясь в экране **ТЕКУШЕ** 

Находясь в экране ТЕКУЩЕЕ СООБЩЕНИЕ, нажмите функциональную клавишу [F4].

Появится меню <sup>Н</sup>**A**СТРОЙК**A**.

2. Пройдите по меню, пока курсор не дойдет до опции Первичный запуск, как показано ниже:

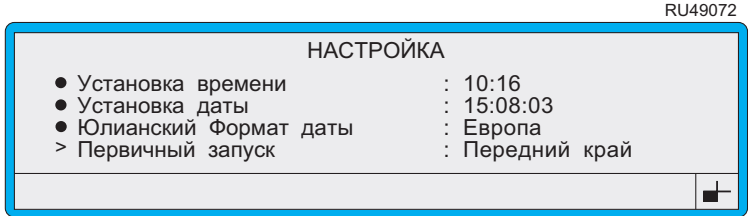

Рисунок **5-10** Меню Настройка**:** Опция Первичный запуск

3. Нажмите клавишу [enter], чтобы выбрать эту опцию.

4. Находясь в настройке Первичный запуск, нажмите клавишу со стрелкой влево  $\lfloor \bigcirc \rfloor$  или вправо  $\lfloor \bigcirc \rfloor$ , чтобы выбрать нужную настройку из следующих:

#### • Передний край

При выборе этой настройки принтер будет печатать, когда датчик продукта (например, фотоэлемент) обнаруживает передний край продукта. На каждый полученный сигнал печатается одно сообщение. Опция Задержка печати определяет количество пустых растров между сигналом и фактическим началом печати.

#### Задний край

При выборе этой опции принтер печатает сообщение, когда датчик продукта обнаруживает задний край продукта. На каждый полученный сигнал печатается одно сообщение. Опция Задержка печати определяет количество пустых растров между сигналом и фактическим началом печати.

• Высок**.** уровень При выборе этой настройки принтер будет печатать без остановки до тех пор, пока уровень сигнала датчика продукта остается ВЫСОКИМ. Принтер прекращает печать сообщения, как только уровень сигнала датчика продукта становится НИЗКИМ, и возобновляет печать после того как уровень сигнала вновь становится ВЫСОКИМ.

Скорость печати принтера определяется настройками опций Ширина печати <sup>и</sup> Задержка печати. Опция Задержка печати определяет количество пустых растров между отдельными сообщениями.

#### • Низкий уровень

При выборе этой настройки принтер будет печатать без остановки до тех пор, пока уровень сигнала датчика продукта остается НИЗКИМ. Принтер прекращает печать сообщения, как только уровень сигнала датчика продукта становится ВЫСОКИМ, и возобновляет печать после того как уровень сигнала вновь становится НИЗКИМ.

Скорость печати принтера определяется настройками опций Ширина печати <sup>и</sup> Задержка печати. Настройка Задержка печати определяет количество пустых растров между отдельными сообщениями.

#### • Вн**.** Запуск

При выборе этой настройки принтер начинает печать по получении сигнала от удаленного устройства через интерфейс связи RS232.

Вык.

При выборе этой настройки принтер печатает без остановки со скоростью, определяемой настройками Ширина печати и Задержка печати. Сигнал датчика продукта (фотоэлемента) игнорируется. В этом режиме опция Задержка печати определяет количество пустых растров между отдельными сообщениями.

- Нажмите клавишу [enter], чтобы сохранить эту настройку. 5.
- 6. Для выхода нажмите клавишу [esc].

## 5.4.2 Чтобы включить синхронизатор скорости

Если принтер установлен на линии, имеющей переменную скорость, и вы пользуетесь синхронизатором скорости для определения скорости линии, опция Синхрониз. скорости позволит вам включить (или отключить) синхронизатор скорости.

При включенном синхронизаторе импульсы от него используются для управления скоростью печати, и значение ширины печати должно быть рассчитано и введено в настройку Ширина печати. Более подробную информацию см. в разделе "Чтобы установить значение ширины печати: Синхронизатор скорости' на стр. 104.

Более подробную информацию об определении скорости линии и о том, как подсоединить синхронизатор скорости см. в Приложении А, 'Установка и настройка'.

Чтобы включить синхронизатор скорости:

Обратите внимание, что перед изменением значения опции Синхрониз. скорости печать должна быть остановлена.

Находясь в экране ТЕКУЩЕЕ СООБЩЕНИЕ, нажмите  $1.$ функциональную клавишу [F4].

Появится меню НАСТРОЙКА.

 $2.$ Пройдите по меню, пока курсор не дойдет до опции Синхрониз. скорости, как показано ниже:

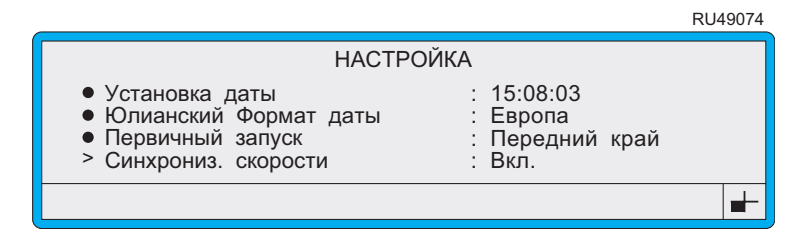

Рисунок 5-11 Меню Настройка: Опция Синхрониз. скорости

- 3. Нажмите клавишу [enter], чтобы выбрать эту опцию.
- $\overline{4}$ Находясь в настройке Синхрониз. скорости, нажмите клавишу со стрелкой влево  $[\n\triangleleft]$  или вправо  $[\n\triangleright]$ , чтобы переключить ее на Вкл или Вык. следующим образом:

Вкл

Выбор этой настройки включает синхронизатор скорости.

B<sub>IK</sub>.

Выбирается, когда синхронизатор скорости не используется. Ширина каждого сообщения определяется при помощи опции Ширина печати. Более подробную информацию см. в разделе 'Чтобы установить значение ширины печати: Синхронизатор скорости' на стр. 104.

- Нажмите клавишу [enter], чтобы сохранить эту настройку. 5.
- 6. Для выхода нажмите клавишу [esc].

## 5.4.3 Чтобы настроить аварийную сигнализацию

Имеющиеся настройки опции Тревога позволяют выбор различных комбинаций системных событий в качестве сигналов включения внешней аварийной сигнализации.

В случае события, вызывающего системное сообщение о предупреждении или ошибке, система активирует собственный тональный сигнал тревоги (устройство звуковой сигнализации) принтера и включает один из светодиодных индикаторов на панели управления принтером. Системное предупреждение вызывает двойной звуковой сигнал, а при системном отказе сигнал тревоги звучит непрерывно.

Если к принтеру подключена внешняя аварийная сигнализация, она тоже активируется. Выход на внешнюю цепь аварийной сигнализации используются либо для управления этой цепью с напряжением в 24 В, подаваемым с принтера (стандартная комплектация), либо для управления внешней сигнализацией, питающейся от сети без подачи в нее питания с принтера (поставляется как дополнительная опция).

Чтобы настроить аварийную сигнализацию:

Обратите внимание, что при внесении изменений в настройки аварийной сигнализации принтер должен быть в состоянии "Струя выкл". Чтобы убедиться в этом, проверьте опцию Статус в экране СТАТУС ПЕЧАТИ.

1. Находясь в экране ТЕКУЩЕЕ СООБЩЕНИЕ, нажмите функциональную клавишу [F4].

Появится меню НАСТРОЙКА.

2. Выберите опцию Тревога.

Появится следующее меню ТРЕВОГ**A**:

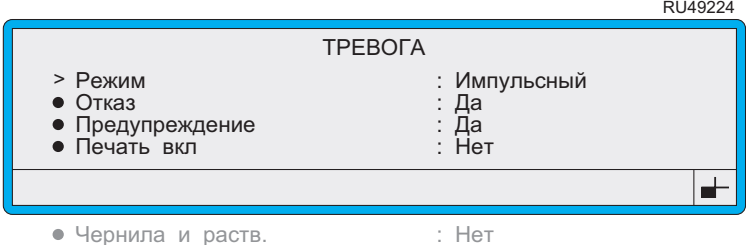

#### Рисунок **5-12** Меню Тревога

Обратите внимание, что приведенный выше пример показывает настройки по умолчанию.

- 3. Находясь в меню ТРЕВОГ**A**:
	- Опция Режим позволяет изменять выход аварийной сигнализации и изменять режим работы внешней сигнализации следующим образом:

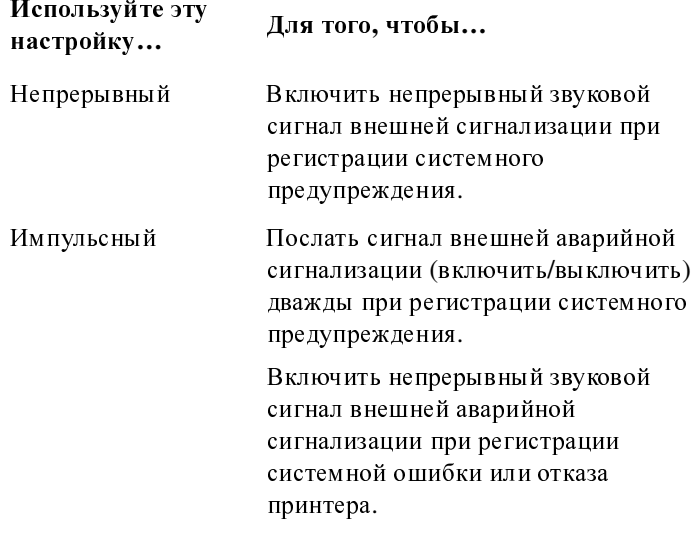

Обратите внимание, что после устранения причины системного события подача сигнала тревоги на выход автоматически отключается.

 $\bullet$ Следующие опции могут быть установлены на Да (Включено) или Нет (Выключено), со следующими значениями выбранных настроек:

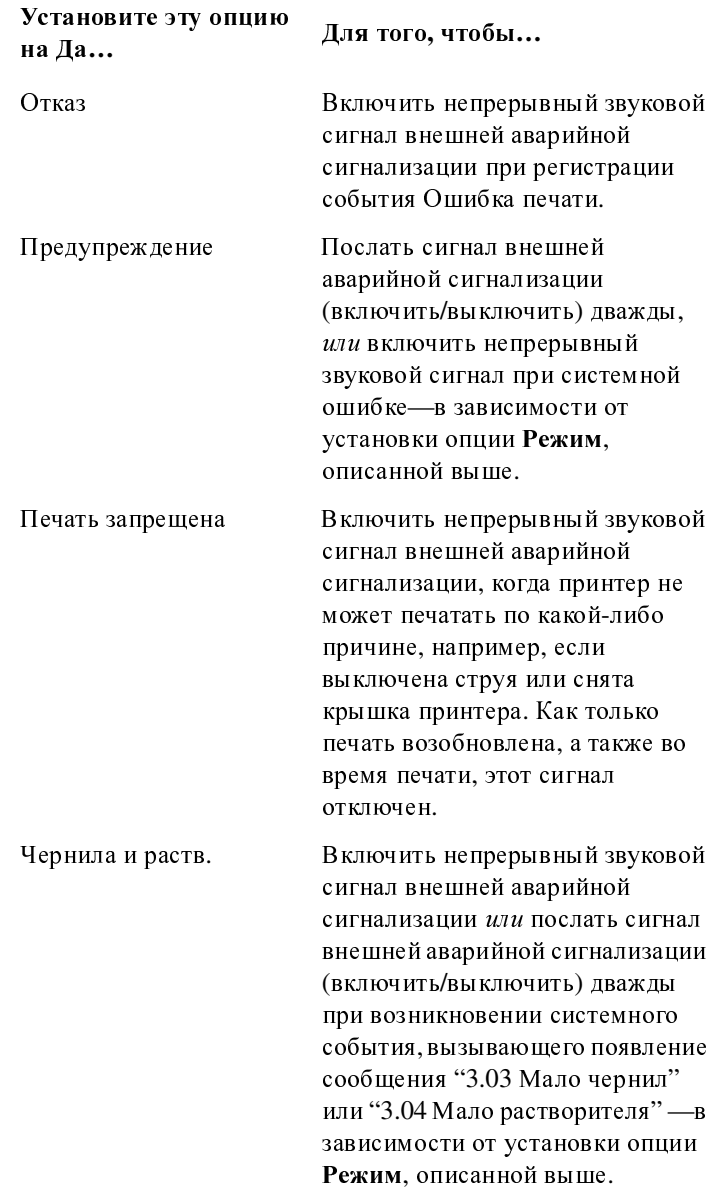

- 4. Нажмите клавишу [enter], чтобы сохранить каждую настройку.
- 5. Для выхода нажмите клавишу [esc].

## **5.4.4** Чтобы настроить опцию Автоматическое питания

Опция Автовыключение питания позволяет выполнить настройку принтера для автоматического выключения питания, используя либо настройки опции Автовыключение питания, или, если нужно установить задержку автоматического выключения питания, при помощи настройки Ожидание.

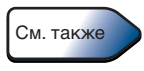

Более подробную информацию о функции Автовыключение питания и о том, как выключить принтер, см. в Главе 2, [Начало](#page-31-0) [работы](#page-31-0).

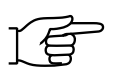

Обратите внимание, что независимо от того, установлена ли опция Автовыключение питания в положение Включено или нет, вы можете в любой момент вручную запустить режим выключения питания, нажав клавишу [stop], находясь в любом экране, если принтер находится в режиме ожидания.

Для того, чтобы настроить опции Автоматическое питания:

Находясь в экране ТЕКУЩЕЕ СООБЩЕНИЕ, нажмите функциональную клавишу [F4].

Появится меню <sup>Н</sup>**A**СТРОЙК**A**.

2. Выберите опцию Автовыключение питания.

Появится следующее меню:

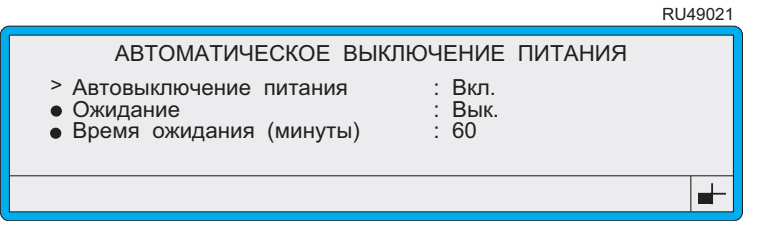

#### <span id="page-137-0"></span>Рисунок **5-13** Меню Автоматическое выключение питания

Обратите внимание, что Рисунок [5-13](#page-137-0) выше показывает настройки автоматического выключения питания принтера, заданные по умолчанию.

#### 3. Находясь в меню АВТОМАТИЧЕСКОЕ ВЫКЛЮЧЕНИЕ ПИТАНИЯ:

• Установите опцию Автовыключение питания либо на Вкл**.**, либо на Вык**.**.

Если выбрана опция **Вкл.**, принтер автоматически переходит<br>в режим автоматического выключения питания после вы ключения струи и следующей за ним задержки выключения струи и следующей за ним задержки автоматического выключения <sup>в</sup> <sup>10</sup>секунд.

При установке на Вык**.** принтер не будет автоматически отключаться от питания (если только не активирована

функция ожидания). Его необходимо отключить вручную, пользуясь одним из следующих способов:

- Если активирована функция ожидания, находясь в любом экране, нажмите клавишу [stop], а затем клавишу [F1].
- Установите сетевой выключатель на задней панели принтера в полож ение '**0**' (используйте этот способ только в крайнем случае).

По умолчанию функция Автовыключение питания установлена на Вкл**.**.

• Установите опцию Ожидание на Вкл**.** или Вык**.**:

При установке на Вкл**.** функция ожидания активирована. Это значит, что (независимо от того, включена ли опция Автовыключение питания или нет) после завершения процедуры выключения струи и следующей за ней задержки,<br>величина которой устанавливается в опциях настройки величина которой устанавливается в опциях настройки Время ожидания **(**минуты**)**, плюс задержки включения режима автоматического выключения питания, составляющей 10 секунд, принтер перейдет в реж им автоматического выключения питания.

При установке на Вык**.** функция ожидания выключена. По умолчанию опция Ожидание установлена на Вык**.**.

• Войдя в опцию Время ожидания **(**минуты**)**, укажите время, которое принтер должен выждать (находясь в состоянии "ожидания", <sup>и</sup> не получая сигналов с клавиатуры или любых других сигналов) перед автоматическим выключением питания. Возможный диапазон установок составляет от 1 до <sup>300</sup>минут. По умолчанию установлено 60 минут.

Обратите внимание, что настройка Время ожидания **(**минуты**)** используется только совместно с настройкой Ожидание, но не настройкой Автовыключение питания.

- 4. Нажмите клавишу [enter], чтобы сохранить каждую настройку.
- 5. Для выхода нажмите клавишу [esc].

## **5.5** Изменение установочных настроек

<sup>В</sup> этом разделе рассказывается о том, как изменить установочные настройки принтера. Эти настройки включают время, дату, высоту печатающей головки, системный язык и контрастность дисплея.

## **5.5.1** Чтобы установить время

Опция Установка времени позволяет видеть и изменять текущее время.

Для установки времени печать должна быть остановлена.

1. Находясь в экране ТЕКУЩЕЕ СООБЩЕНИЕ, нажмите функциональную клавишу [F4].

Появится меню <sup>Н</sup>**A**СТРОЙК**A**.

2. Пройдите по меню, пока курсор не дойдет до опции Установка времени, как показано ниже:

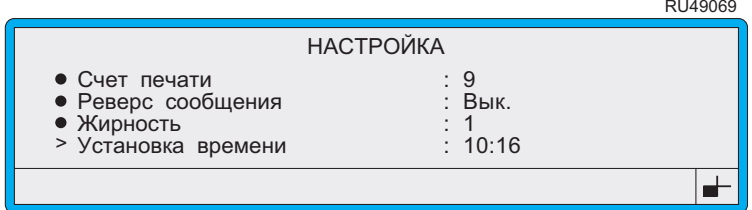

#### Рисунок **5-14** Меню Настройка**:** Опция Установка времени

- 3. Нажмите клавишу [enter].<br>4. Войля в настройку Устан
- 4. Войдя в настройку Установка времени**,** введите время <sup>в</sup> 24-часовом формате, печатая цифры поверх тех, что отображаются на экране.
- 5. Нажмите клавишу [enter] для подтверждения ввода.
- 6. Для выхода нажмите клавишу [esc].

## **5.5.2** Чтобы установить дату

Опция Установка даты позволяет видеть и изменять текущую системную дату.

Для изменения даты печать должна быть остановлена.

1. Находясь в экране ТЕКУЩЕЕ СООБЩЕНИЕ, нажмите функциональную клавишу [F4].

Появится меню <sup>Н</sup>**A**СТРОЙК**A**.

2. Пройдите по меню, пока курсор не дойдет до опции Установка даты, как показано ниже:

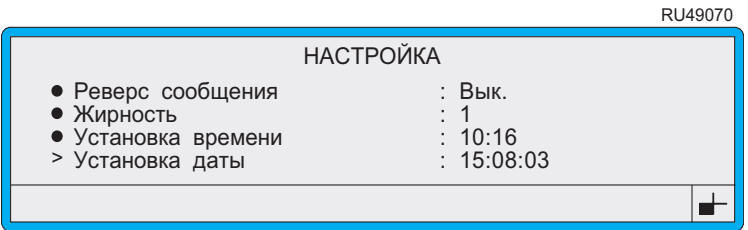

#### Рисунок **5-15** Меню Настройка**:** Опция Установка даты

- 3. Нажмите клавишу [enter].
- 4. Находясь в опции Установка даты, введите дату в формате дд/мм/гг, печатая новые цифры поверх старых.
- 5. Нажмите клавишу [enter] для подтверждения ввода.<br>6. Лля выхода нажмите клавишу [esc].
- 6. Для выхода нажмите клавишу [esc].

## **5.5.3** Чтобы выбрать юлианский формат даты

Для того, чтобы изменить установленную настройку Юлианский формат даты**,** печать должна быть остановлена.

1. Находясь в экране ТЕКУЩЕЕ СООБЩЕНИЕ**,** нажмите функциональную клавишу [F4].

Появится меню <sup>Н</sup>**A**СТРОЙК**A**.

2. Пройдите по меню, пока курсор не дойдет до опции Юлианский формат даты, как показано ниже:

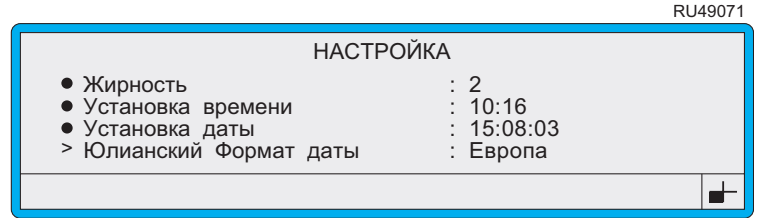

#### Рисунок **5-16** Меню Настройка**:** Опция Юлианский формат даты

- 3. Нажмите клавишу [enter].
- 4. Находясь в настройке Юлианский формат даты, нажмите клавишу со стрелкой влево  $[\langle \rangle]$  или вправо  $[\rangle]$ , чтобы выбрать формат даты Европа или **<sup>A</sup>**мерика: RU6016

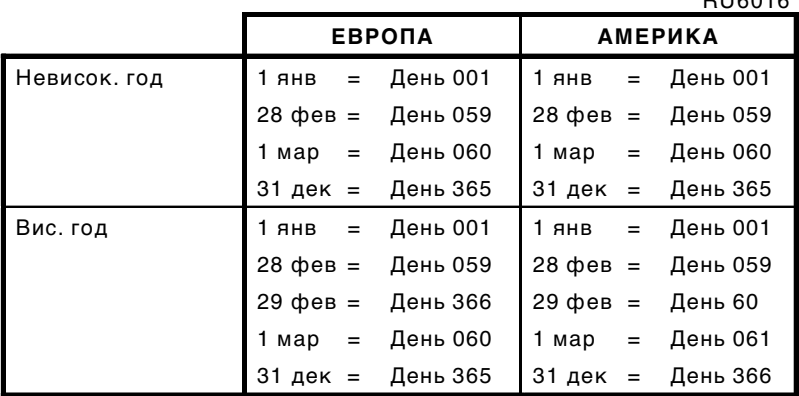

#### Рисунок **5-17** Юлианский формат даты

- 5. Нажмите клавишу [enter] для подтверждения ввода.<br>6. Лля выхола нажмите клавишу [esc].
- 6. Для выхода нажмите клавишу [esc].

## **5.5.4** Чтобы установить высоту головки

Высота головки - это расстояние между концом печатающей головки и основанием принтера.

Чтобы установить высоту головки, сначала необходимо остановить печать, а затем сделать следующее:<br>1. Находясь в экране **ТЕКУЩЕЕ** 

Находясь в экране ТЕКУЩЕЕ СООБЩЕНИЕ, нажмите функциональную клавишу [F4].

Появится меню <sup>Н</sup>**A**СТРОЙК**A**.

2. Пройдите по меню, пока курсор не дойдет до опции Высота головки, как показано ниже:

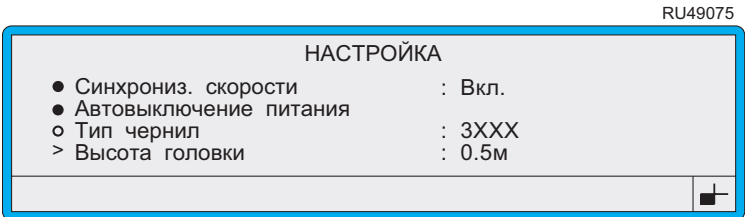

#### Рисунок **5-18** Меню Настройка**:** Опция Высота головки

- 3. Нажмите клавишу [enter].
- 4. Находясь в настройке Высота головки, введите расстояние между концом печатающей головки и основанием принтера (как показано на Рисунке 5-19 ниже).

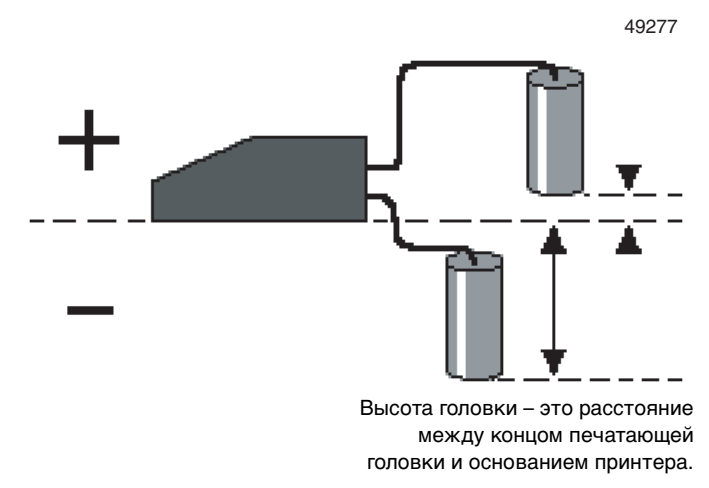

#### Рисунок **5-19** Пример высоты головки

Введите значение в единицах, кратных метру или половинам метра, например, '0,5 м'. Если конец печатающей головки находится ниже основания принтера, вы должны ввести отрицательное (-) значение, например, '-2,0 м'.

Диапазон возможных значений настройки Высота головки составляет: от +2,0 <sup>м</sup> до –2,0 <sup>м</sup> для печатающих головок с длиной шланга 2 <sup>и</sup> <sup>4</sup>метра.

ПРИМЕЧАНИЕ: При установке этой опции необходимо соблюдать осторожность, так как неправильный выбор настроек повлечет ухудшение качества печати.

- 5. Нажмите клавишу [enter] для подтверждения ввода.<br>6. Для выхода нажмите клавишу [esc].
- 6. Для выхода нажмите клавишу [esc].
## 5.5.5 Чтобы установить системный язык

Для изменения системного языка печать должна быть остановлена.

1. Находясь в экране ТЕКУЩЕЕ СООБЩЕНИЕ, нажмите функциональную клавишу [F4].

Появится меню НАСТРОЙКА.

2. Пройдите по меню, пока курсор не дойдет до опции Смена языка, как показано ниже:

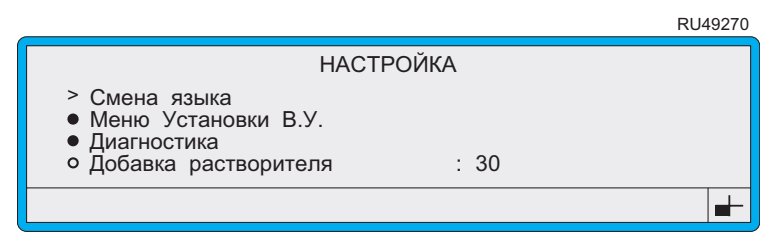

Рисунок 5-20 Меню Настройка: Опция Смена языка

3. Нажмите клавишу [enter].

Появится меню СМЕНА ЯЗЫКА:

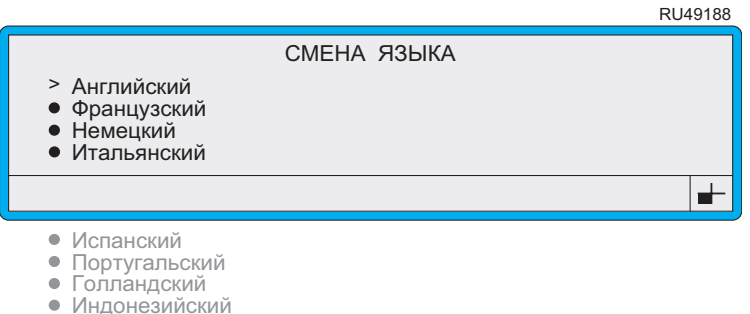

#### Рисунок 5-21 Меню Смена языка

<span id="page-144-0"></span>В этом примере (Рисунок 5-21) показаны языки, доступные в первой европейской языковой группе (Евро1). См. 'О языковых группах' на стр. 123, где дается более подробная информация.

- 4. Пройдите по списку до нужного языка и нажмите клавишу [enter], чтобы выбрать его.
- 5. Для выхода нажмите клавишу [esc].

## <span id="page-145-0"></span>**5.5.6** О языковых группах

Список доступных языков зависит от языковой группы, установленной как часть программного обеспечения. Установленная языковая группа также определяет другие параметры принтера, такие как набор знаков, форматы дат и набор логотипов. Рисунок [5-22](#page-146-0) ниже показывает, какие языки и другие параметры принтера доступны в каж дой языковой группе.

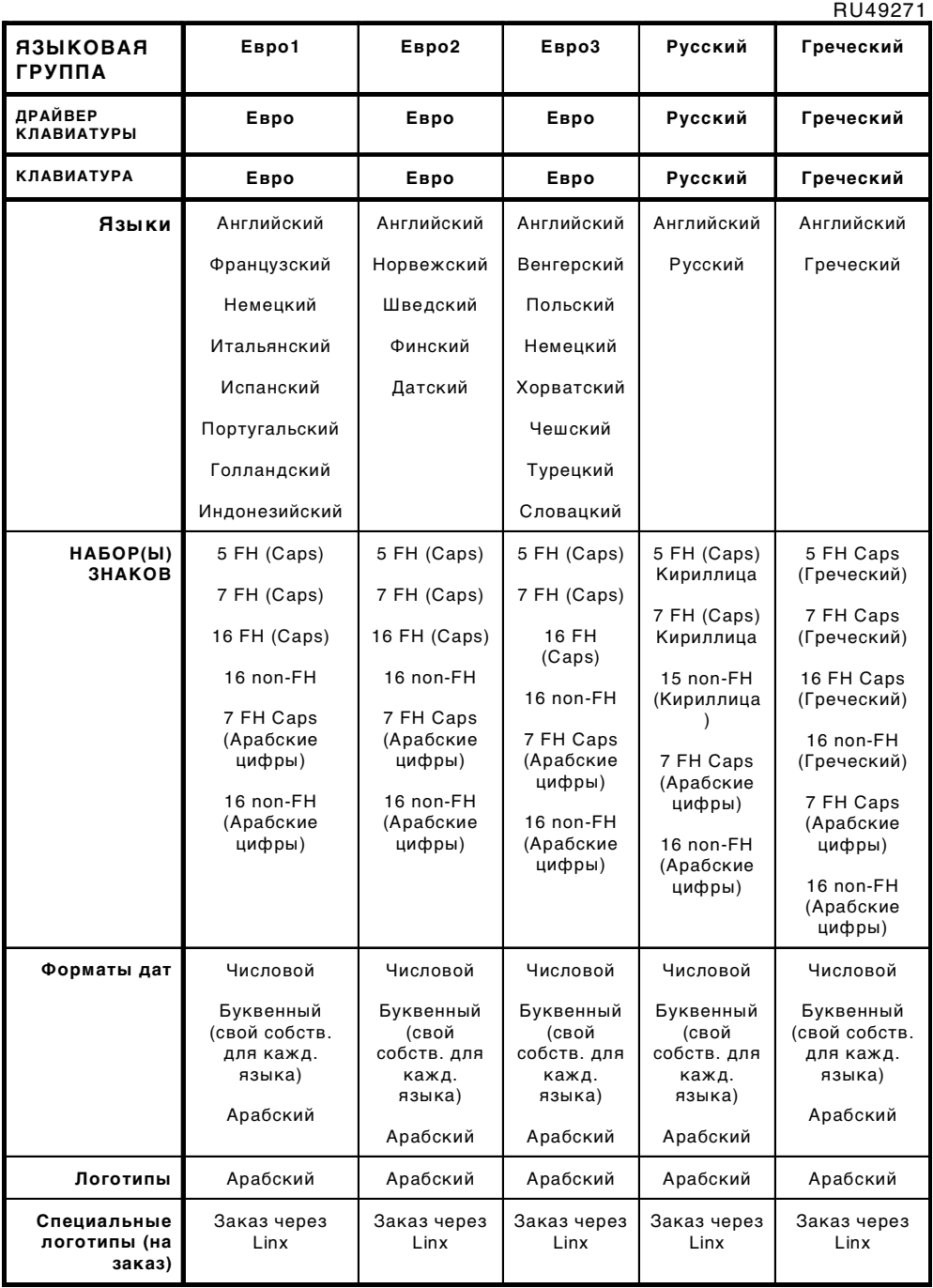

#### <span id="page-146-0"></span>Рисунок **5-22 4900** Языковые группы

### **5.5.7** Чтобы установить контрастность дисплея

Контрастность дисплея принтера можно увеличить или уменьшить по желанию.

Для настройки контрастности, находясь в любом экране: нажмите клавиши [ctrl]+[shift] вместе с клавишей со стрелкой вверх  $[\triangle]$  или вниз  $[\nabla]$ .

## 5.6 Изменение пароля

Опция Изменение пароля позволяет изменить пароли уровней В и С.

Более подробную информацию о системе защиты паролем принтера серии 4900, включая информацию о включении/отключении системы защиты паролем, см. в разделе 'Работа с паролями' в Главе 3, Повседневные операции.

Чтобы изменить пароль:

Находясь в экране ТЕКУЩЕЕ СООБЩЕНИЕ, нажмите 1. функциональную клавишу [F4].

Появится меню НАСТРОЙКА.

2. Пройдите по меню, пока курсор не дойдет до опции Изменение пароля и нажмите клавишу [enter].

Если опция Пароль установлена на Вкл., появится экран ПАРОЛЬ:

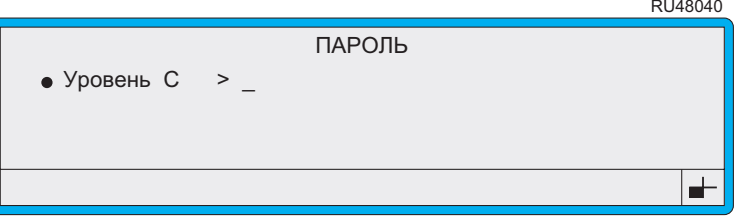

#### Рисунок 5-23 Экран Пароль

- 3. Находясь в экране ПАРОЛЬ, введите пароль.
	- ПРИМЕЧАНИЕ: Тот пароль, который вы вводите в этом экране, определяет то, какие пароли вы можете изменять. Ввод пароля уровня В позволяет вам изменять только пароль уровня В; ввод пароля уровня С позволяет вам изменять пароль уровней В и С.
- Появится меню ИЗМЕНЕНИЕ ПАРОЛЯ:  $\mathbf{4}$ .

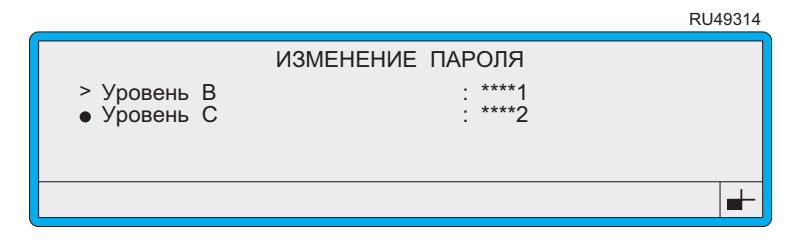

Рисунок 5-24 Меню Изменение пароля

5. Для изменения пароля напечатайте новый пароль, длиной от четырех до 10 знаков, поверх старого.

Обратите внимание, что пароли не чувствительны к регистру.

- 6. Нажмите клавишу [enter] для подтверждения ввода.
- 7. Для выхода нажмите клавишу [esc].

Не забудьте записать новый пароль в безопасном месте. Совет

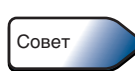

#### Эта страница намеренно оставлена пустой

# 6 Настройка интерфейса дистанционной передачи данных

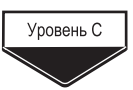

В этой главе описывается, как настроить интерфейс дистанционной передачи данных для того, чтобы принтер мог обмениваться данными с удаленными устройствами через интерфейс Linx для дистанционной передачи данных.

## 6.1 Об интерфейсе Linx для дистанционной передачи данных

Интерфейс Linx для дистанционной передачи данных представляет собой способ управления функциями принтера с удаленного главного устройства (например, ПК или другого устройства) через последовательный порт вместо использования для этого локальных клавиатуры и дисплея.

В этом случае принтер выполняет функции 'подчинённого' устройства, которое принимает команды от удаленного главного устройства и посылает информацию о состоянии и данные в ответ на запрос.

Интерфейс дистанционной передачи данных предназначен для того, чтобы можно было управлять большинством функций принтера с главного устройства. Интерфейс использует протокол PPP (точка-точка) для последовательной связи. Для аппаратного подключения принтеров Linx используется стандарт RS232.

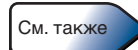

Формат и характер передаваемых данных описывается в Справочном руководстве Linx Remote Communications Interface (FA76014), (Интерфейс Linx для дистанционной передачи данных) в котором также даются примеры и информация о подключении аппаратных средств и настройках принтера.

## **6.2** Знакомство с меню Установки В**.**У**.**

Меню УСТАНОВКИ <sup>В</sup>**.**У**.** позволяет получить доступ к опциям меню, использование которых необходимо для настройки удаленного доступа и просмотра некоторых параметроа.

## **6.2.1** Чтобы войти в меню Установки В**.**У**.**

- 1. Находясь в экране ТЕКУЩЕЕ СООБЩЕНИЕ, нажмите функциональную клавишу [F4], чтобы войти в меню <sup>Н</sup>**A**СТРОЙК**A**.
- 2. Выберите опцию Меню Настройка <sup>В</sup>**.**У**.**, в которой отображаются элементы меню УСТАНОВКИ <sup>В</sup>**.**У**.**:

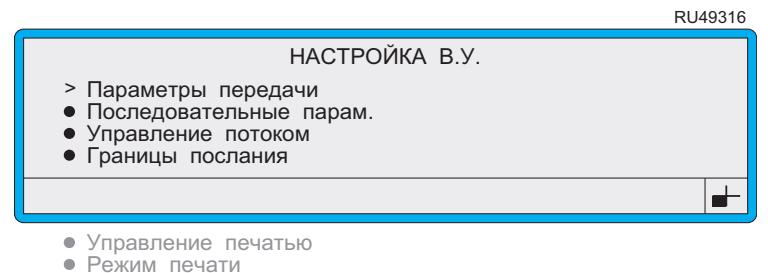

#### Рисунок **6-1** Меню Установки <sup>В</sup>**.**У**.**

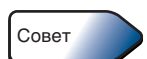

Для перехода в меню УСТАНОВКИ <sup>В</sup>**.**У**.** можно использовать клавишу быстрого доступа. Для этого, находясь в меню <sup>Н</sup>**A**СТРОЙК**A**, нажмите клавишу [R].

## **6.2.2** Доступность опций

Набор опций и подопций, видимых при входе в меню УСТАНОВКИ <sup>В</sup>**.**У**.**, различается в зависимости от текущего состояния принтера (Струя выкл, Струя вкл или Печать вкл) и пароля пользовательского уровня (уровень B или уровень C).

<sup>В</sup> таблице на стр[. 99](#page-121-0) показана доступность различных опций и подопций меню УСТАНОВКИ <sup>В</sup>**.**У**.**.

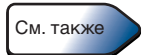

## 6.3 Конфигурирование интерфейса дистанционной передачи данных

Обратите внимание, что в меню, изображенных в этом разделе, показывают настройки по умолчанию.

Прежде чем начать, удостоверьтесь что принтер находится в состоянии "Струя выкл". Чтобы убедиться в этом, проверьте опцию Статус в экране СТАТУС ПЕЧАТИ.

## 6.3.1 Меню Параметры передачи

Меню Параметры передачи задает общие параметры интерфейса RS232:

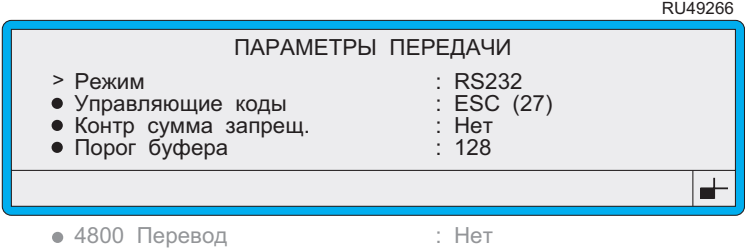

#### Рисунок 6-2 Меню Параметры передачи

Меню ПАРАМЕТРЫ ПЕРЕДАЧИ включает следующие опции:

Режим

Эта настройка отображает имя коммуникационного протокола.

Управляющие коды

Эта опция определяет символ, используемый протоколом связи RS232 для обозначения начала и конца передачи данных к принтеру и от него. Может быть установлено любое значение в диапазоне между 01 и 31. Он также используется для обозначения любых других 'специальных' символов. Подробнее об этом рассказывается в Справочном руководстве Linx Remote Communications Interface (FA76014).

ПРИМЕЧАНИЕ: Специальные символы используются в интерфейсе для различных целей и, аналогично управляющим кодам, их значение может быть установлено в диапазоне от 01 до 31 (управляющие символы начала заголовка кода ASCII SOH - US). Любые два специальных символа не могут иметь одинаковое значение. При попытке установить одинаковое значение для любых двух символов подается сигнал предупреждения, который также отображается в строке состояния.

#### Контр сумма запрещ.

Эта опция позволяет отключить функцию вставления контрольной суммы в конце массива данных, переданных с принтера, изменив установленную по умолчанию настройку Нет на Да. Теперь принтер не ждет получения контрольной суммы в конце полученных данных. Не рекомендуется держать эту опцию постоянно установленной на Да. Это объясняется тем, что при отсутствии контрольной суммы не производится проверка целостности передаваемых данных, и в случае получения искаженных данных, могут возникнуть проблемы как в принтере, так и в удаленном компьютере.

#### Порог буфера  $\bullet$

Как принтер так и компьютер используют области памяти, называемые 'буферами', для получения и хранения символов, содержащихся во входящих данных. Эта опция определяет количество символов, которые примет буфер памяти принтера, до того как принтер отключит прием потока данных при помощи либо средств аппаратного контроля, либо программных средств. Она предназначена для того чтобы обеспечить сохранность получаемых данных, поскольку время между сигналом принимающего устройства на прекращение передачи передающим устройством и временем фактического прекращения передачи данных имеет дискретную величину. Опция Порог буфера позволяет приемному устройству принять эти дополнительные символы, не превышая предел памяти буфера.

Эта опция может устанавливаться в пределах диапазона от 1 до 244.

#### 4800 Перевод

Эта опция позволяет перевод данных из формата для принтера серии 4900 в формат, при использовании которого принтер Linx 4900 может применяться в приложениях, работающих с другими типами принтеров Linx, как правило, с принтерами серий 4800 и 6200.

При установке этой настройки на Нет (по умолчанию) принтер серии 4900 использует свои собственные правила присвоения имен для данных печати и значений параметров в процессе передачи данных. Таким образом, принтер несовместим с приложениями, которые могут осуществлять обмен данными с другими типами принтеров Linx.

При установке на Да принтер серии 4900 совместим с приложениями, которые могут осуществлять обмен данными с другими типами принтеров Linx (4800 или 6200). Названия различных элементов данных и значений параметров, использующихся в процессе обмена данными, переводятся из формата правил для принтера серии 4900 в формат правил для принтера серии 4800.

Например, если использованное название типа сообщения в формате 4900 выглядит как '5 FH (Caps)', то в формате 4800 оно переводится как '5 High Caps'. Кроме того, значения параметров, признаваемых в качестве множеств битов, также переводятся внутри программы.

ПРИМЕЧАНИЕ: Имеется одно ограничение на перевод данных при передаче сообщения с принтера серии 4900 на другие принтеры Linx. Оно заключается в том, что сообщение, созданное на принтере серии 4900, при передаче через ПК на другой принтер Linx (4800 или 6200) не переводится. Сообщения, созданные на других принтерах Linx (4800 или 6200), при передаче через ПК на принтер серии 4900 будут успешно переведены.

Подробная информация о переводе с формата 4900 в формат 4800 дается в Справочном руководстве Linx Remote Communications Interface (FA76014).

## 6.3.2 Меню Последовательные параметры

Опции меню ПОСЛЕДОВАТЕЛЬНЫЕ ПАРАМЕТРЫ устанавливают следующие параметры, используемые последовательным портом для определения формата и скорости передачи данных:

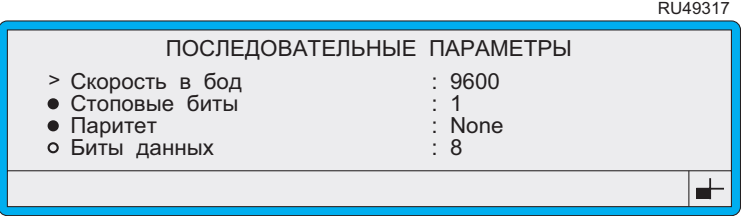

#### Рисунок 6-3 Меню Последовательные параметры

Обратите внимание, что для успешного обмена данными передающее и принимающее устройства должны использовать идентичные последовательные параметры.

Меню ПОСЛЕДОВАТЕЛЬНЫЕ ПАРАМЕТРЫ включает следующие опции:

Скорость в бод

Эта опция задает скорость передачи данных и может устанавливаться на 9600 или 19200.

Стоповые биты

Эта опция задает количество используемых стоповых битов. Ее значение может устанавливаться на 1, 1,5 или 2.

#### Паритет

Эта опция устанавливает тип используемого бита паритетности. Она может устанавливаться на None, Odd или Even.

#### Биты ланных

Эта опция показывает количество используемых битов данных. Она используется только для отображения этой информации на дисплее и не может быть изменена.

### 6.3.3 Меню Управление потоком

Как принтер, так и компьютер используют области памяти, называемые 'буферами', для получения и хранения символов, содержащихся во входящих данных. Эти области памяти ограничены по объему, и для того чтобы предотвратить их переполнение и, тем самым, потерю символов информации, используется функция управления потоком, которая через регулярные интервалы включается и останавливает прием данных:

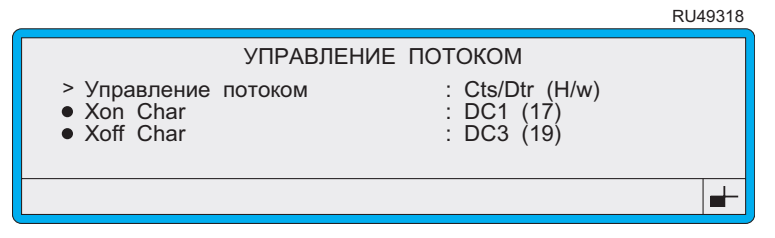

Рисунок 6-4 Меню Управление потоком

Меню УПРАВЛЕНИЕ ПОТОКОМ включает следующие опции:

#### Управление потоком

Управление потоком может осуществляться либо аппаратно, путем передачи сигналов Cts (Clear To Send - готовность  $\kappa$  передаче) и Dtr (Data Terminal Ready - сигнал готовности терминала данных) через кабель RS232, либо программно, передавая специальные символы Xon (Включить X) и Xoff (Включить X) по линии связи, установленной с другим устройством. Эти специальные символы опознаются в потоке данных по предшествующим им управляющим кодам.

Две возможные опции для этой установки включают Cts/Dtr (аппаратное управление) и **Xon/Xoff** (программное управление).

**Xon Char** 

Опция Xon Char может быть установлена на любое значение между 01 и 31 (Управляющие символы ASCII SOH - US).

**Xoff Char** 

Опция Xoff Char может быть установлена на любое значение между 01 и 31 (Управляющие символы ASCII SOH - US).

## **6.3.4** Меню Границы послания

Символы, используемые для разграничения переданных и полученных данных, указываются в меню ГРАНИЦЫ ПОСЛАНИЯ:

|                                                                                                    | RU49319 |
|----------------------------------------------------------------------------------------------------|---------|
| ГРАНИЦЫ ПОСЛАНИЯ                                                                                                    |         |
| $:$ STX $(02)$<br>> Начать<br>: SOH(01)<br>• Изменить знак Начать<br>: ETX $(03)$<br>$\bullet$ Конец<br>: $ACK$ $(06)$<br>• Подтверждение |         |
|                                                                                                    |         |
| • НЕподтверждение<br>: NAK $(21)$                                                                                                    |         |

Рисунок **6-5** Меню Границы послания

Обратите внимание, что эти специальные символы опознаются в потоке данных по предшествующим им управляющим кодам.

Все опции в меню ГР**A**НИЦЫ ПОСЛАНИЯ могут быть установлены на любое значение между 01 <sup>и</sup> 31 (Управляющие символы ASCII SOH – US).

## **6.3.5** Меню Управление печатью

В большинстве ситуаций удаленный компьютер устанавливает связь с принтером, и принтер только реагирует на полученные команды. Опции меню Управление печатью позволяют принтеру передавать и получать определенные управляющие символы ASCII без открытия нормального сеанса связи удаленным компьютером:

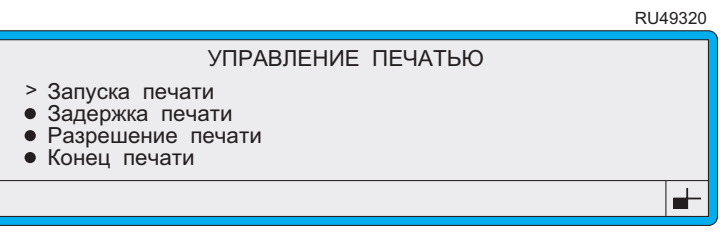

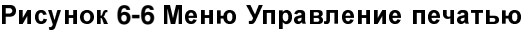

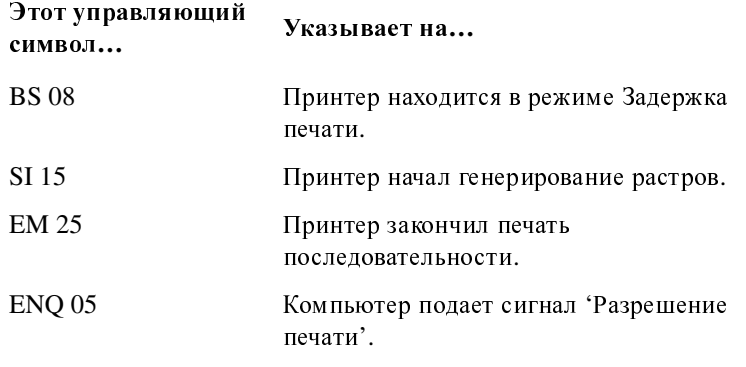

Обратите внимание, что каждому из этих символов предшествует управляющий код, чтобы можно было отличить их от нормальных

символов данных.<br>Каждый из следующих символов может быть включен или отключен Каждый из следующих символов может быть включен или отключен (Вкл. или Вык.) в зависимости от необходимости, и каж дый символ может быть установлен в диапазоне от 1 до 31.

Запуска печати<br>Символ Запуска печати может передаваться с главного Символ Запуска печати может передаваться с главного устройства, чтобы начать печать. Принтер воспринимает этот символ так же, как сигнал запуска печати с датчика продукта, и начинает печать. Опция Первичный запуск в меню <sup>Н</sup>**A**СТРОЙК**<sup>A</sup>** должна быть установлена на Вн**.** Запуск, и тогда принтер будет выполнять команду управляющего символа Запуск печати.

#### • Задержка печати

Символ Задержка печати посылается принтером, когда срабатывает датчик фотоэлемента, то есть непосредственно перед началом задержки печати. Если опция Первичный запуск в меню <sup>Н</sup>**A**СТРОЙК**<sup>A</sup>** установлена на Вык**.**, тогда этот символ не посылается, так как в этом случае не срабатывает датчик фотоэлемента.

#### • Разрешение печати

Символ Разрешение печати посылается принтером в конце задержки печати, то есть, когда вот-вот должна начаться печать.

#### • Конец печати

Символ Конец печати посылается принтером после остановки печати, то есть, когда получена команда 'Стоп печати', или когда счет печати сообщений доходит до 0, и в очереди больше нет сообщений для печати.

## 6.3.6 Меню Режим печати

В дополнение к статичному процессу печати, когда данные для печати сначала загружаются, и только после этого начинается печать, используя меню Режим печати, можно настроить принтер на получение данных в процессе печати:

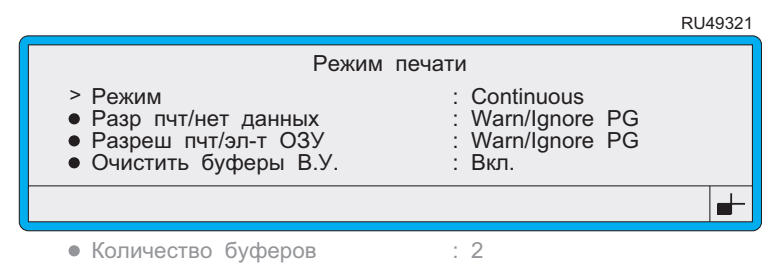

Рисунок 6-7 Меню Режим печати

При помощи опций меню РЕЖИМ ПЕЧАТИ вы можете контролировать:

- условия, при которых будет осуществляться печать;
- загрузку эксплуатационных данных в ходе печати;  $\bullet$
- условия отказов;
- подачу символов управления печатью;
- размер и количество получаемых данных.

Меню РЕЖИМ ПЕЧАТИ включает следующие опции:

Режим

Опция Режим может быть установлена на Continuous или Single режимы печати:

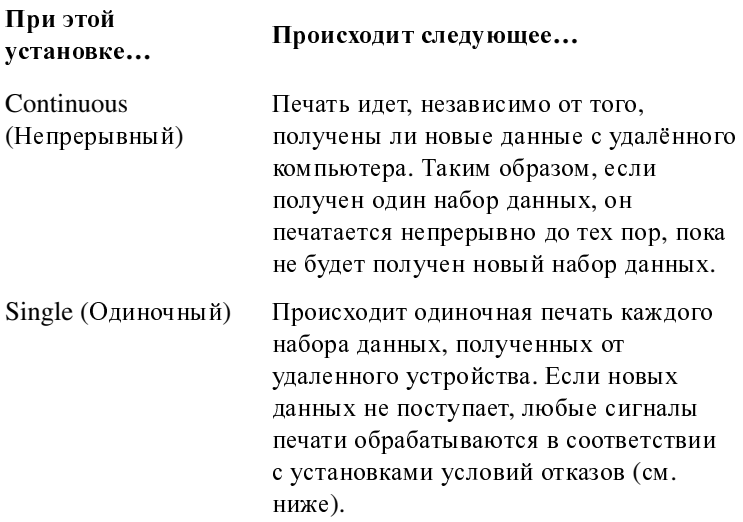

#### ПРИМЕЧАНИЯ:

- 1. Для нормальных условий печати, когда не ожидается поступление данных с удаленного компьютера, эта опция всегда должна устанавливаться на Continuous режим. Single режим печати должен использоваться исключительно при печати сообщений, поступающих с удаленного компьютера.
- 2. Для загрузки данных с удаленного компьютера используются команды 28 (загрузить эксплуатационные данные) и 29 (загрузить эксплуатационные данные с удаленного компьютера). Первая используется для загрузки полных статичных структур эксплуатационных данных, а вторая для загрузки текстовых символов для вставки в заранее определенные внешние поля сообщения. Обе описываются в Справочном руководстве Linx Remote Communications Interface (FA76014).

#### Разр пчт/нет данных

Это одно из двух условий отказа, которые можно настраивать (также см. Разреш пчт/эл-т ОЗУ ниже), и которое приводится в действие при получении сигнала 'Разрешение печати', когда внешних данных не получено.

Опция Разр пчт/нет данных может настраиваться для выполнения одного из трех следующих действий:

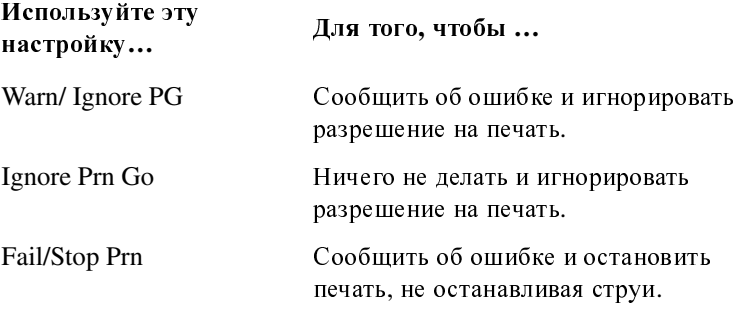

Обратите внимание, что если опция Режим (см. выше) установлена на Continuous режим печати, то события отказа Разр пчт/нет данных не произойдет. Это не зависит от того, получены или нет данные с удалённого компьютера. В режиме Continuous печати процесс печати не прерывается.

#### Разреш пчт/эл-т ОЗУ

Это второе из двух условий отказа, реакцию на которое можно настроить (также см. Разр пчт/нет данных выше), и которое приводится в действие при получении сигнала 'Разрешение печати', когда принтер все еще продолжает генерировать образец пикселя.

Опция Разреш пчт/эл-т ОЗУ может быть настроена на выполнение одного из трех действий, описанных выше для опции Разр пчт/нет данных.

#### Очистить буферы В.У.

Буфер внешнего устройства используется для хранения любых внешних данных загруженных в принтер при помощи команд 28 и 29.

Опция Очистить буферы В.У. используется для очистки буфера данных, полученных с внешнего устройства, после остановки печати:

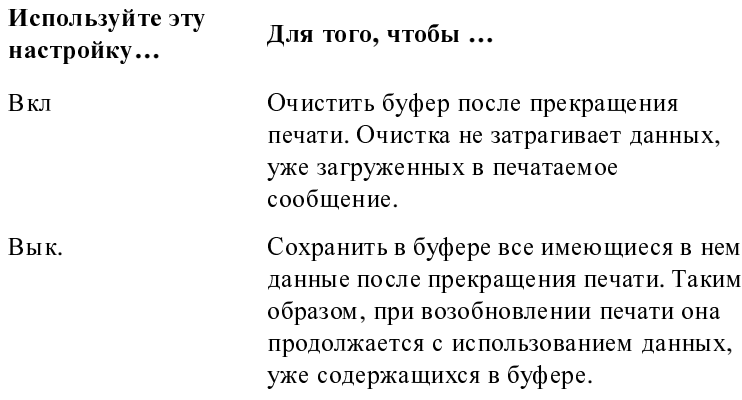

#### Количество буферов

Объем буфера внешней памяти составляет 1024 байт и, изменив настройки этой опции, его можно разделить на 1, 2, 4, 8, 16, 32, 64 или 128 блоков. Так, например, если вы разделите буфер на 8 блоков, объем каждого блока будет составлять 128 (1024/8) байт. Минимальное количество блоков, которое указывается при установке опции составляет 1 для режима одиночной печати и 2 для режима непрерывной печати.

Призагрузке данных при помощи команд 28 или 29, данные загружаются в каждый из этих блоков, которые чередуются при каждой новой команде. Поэтому все команды должны быть по размеру меньше текущего значения доступной памяти блока.

При каждом новом сеансе печати принтер проверяет наличие данных в буфере памяти данных, полученных с внешнего устройства. Если данные имеются, они берутся из занятого блока и загружаются в сообщение для печати.

Эта страница намеренно оставлена пустой

# 7 Диагностика и обслуживание

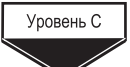

В этой главе рассказывается об использовании функций диагностики и проведении планового обслуживания для поддержания принтера в состоянии, обеспечивающем его долгую и беспроблемную эксплуатацию.

## 7.1 Знакомство с меню Диагностика

Меню ДИАГНОСТИКА позволяет получить доступ к опциям меню, использование которых необходимо для проведения диагностики и планового обслуживания, а также для просмотра некоторых параметров.

## 7.1.1 Чтобы войти в меню Диагностика

- Находясь в экране ТЕКУЩЕЕ СООБЩЕНИЕ, нажмите функциональную клавишу [F4], чтобы войти в меню НАСТРОЙКА.
- 2. Выберите опцию Меню Диагностика, после чего отобразится следующее меню:

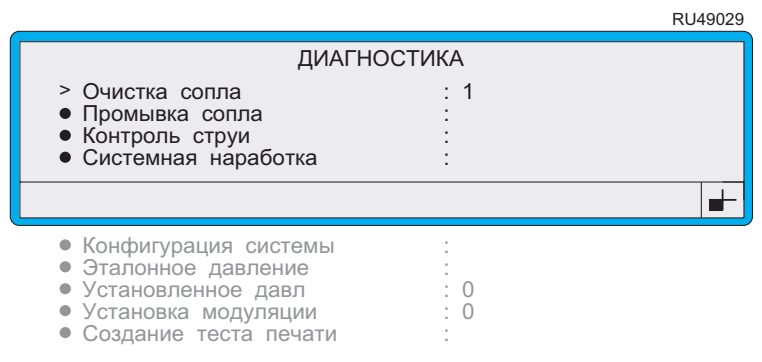

### Рисунок 7-1 Меню Диагностика

<span id="page-163-0"></span>Приведенный выше пример показывает опции меню ДИАГНОСТИКА, отображаемые для пользователя с паролем уровня С и принтером в состоянии "Струя выкл". См. более подробную информацию в следующем разделе 'Доступность опций'.

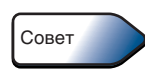

Для перехода в меню ДИАГНОСТИКА можно использовать клавишу быстрого доступа. Для этого, находясь в меню НАСТРОЙКА, нажмите клавишу [D].

## <span id="page-164-0"></span>**7.1.2** Доступность опций

Набор опций, видимых при входе в меню ДИ**A**ГНОСТИК**A**, различается в зависимости от текущего состояния принтера (Струя выкл, Струя вкл или Печать вкл) и пароля пользовательского уровня (уровень B или уровень C).

В следующей таблице показана доступность опций меню ДИ**A**ГНОСТИК**<sup>A</sup>** в зависимости от текущего состояния принтера.

RU49137

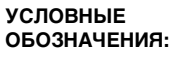

 Опция отображается и может быть выбрана и изменена. Опция доступна только для просмотра; она не может быть выбрана или изменена.

– Опция недоступна.

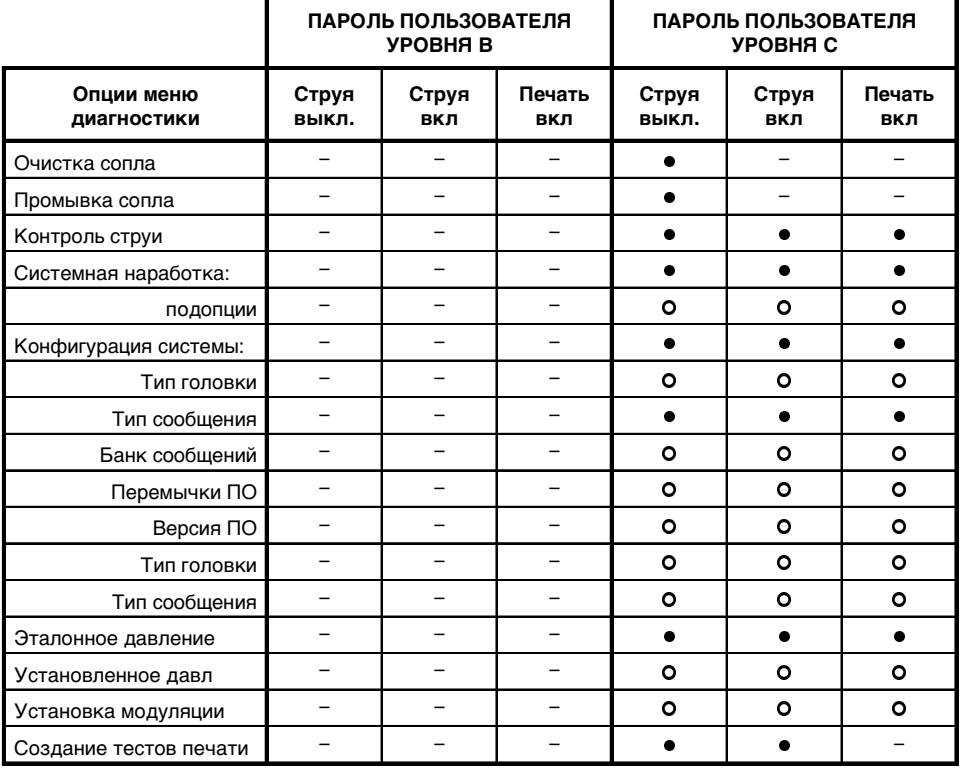

Рисунок **7-2** Доступность опций меню Диагностика в зависимости от состояния принтера

## 7.2 Использование функций **ДИАГНОСТИКИ**

Принтер Linx 4900 имеет несколько различных диагностических индикаторов, позволяющих быстро классифицировать все события (отказы и предупреждения), которые могли произойти в процессе эксплуатации принтера. Эти индикаторы включают следующие элементы:

- строка состояния (в нижней части дисплея), отображающая  $\bullet$ сообщения о системных событиях;
- экран СТАТУС ПЕЧАТИ, отображающий текущее состояние  $\bullet$ принтера, уровень растворителя и чернил;
- журнал СПИСОК СОБЫТИЙ, в котором регистрируются все события, произошедшие с момента последнего включения компьютера.
- светодиоды (светодиодные индикаторы), которые загораются, когда принтер регистрирует предупреждение или сбой;
- звуковой сигнализатор внутренней сигнализации, включающийся, когда принтер регистрирует предупреждение или сбой.

Все вместе эти индикаторы дают общую информацию, помогающую определить и, возможно, устранить причину появления любых сообщений о предупреждениях или отказах.

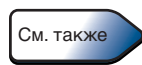

Более подробно об этом см. в разделах 'Чтобы просмотреть события в списке' на стр. 44, 'Чтобы просмотреть данные о текущем состоянии принтера' на стр. 40, и в Приложении D, 'Системные сообщения'.

В этом разделе рассказывается, как выполняются простые диагностические операции, такие как просмотр параметров струи, просмотр данных о периодичности планового обслуживания, просмотр значений давления принтера и создание тестов печати.

## 7.2.1 Чтобы просмотреть состояние струи

Экран КОНТРОЛЬ СТРУИ показывает текущие параметры струи. Чтобы перейти в экран КОНТРОЛЬ СТРУИ, выполните следующее:

- Находясь в экране ТЕКУЩЕЕ СООБЩЕНИЕ, нажмите 1. функциональную клавишу [F4], чтобы войти в меню НАСТРОЙКА.
- 2. Выберите Меню Диагностика > Контроль струи. Появится экран КОНТРОЛЬ СТРУИ, показанный ниже. Этот экран предназначен только для просмотра; в нем невозможно изменить какие-либо значения:

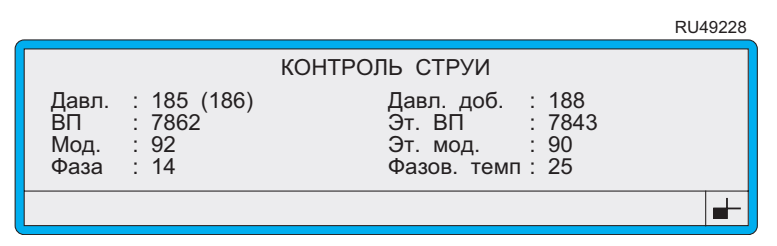

#### Рисунок 7-3 Экран Контроль струи

Показанный выше пример экрана отображает типичные значения параметров струи принтера с печатающей головкой Ultima, обычно отображаемые на экране, когда струя включена.

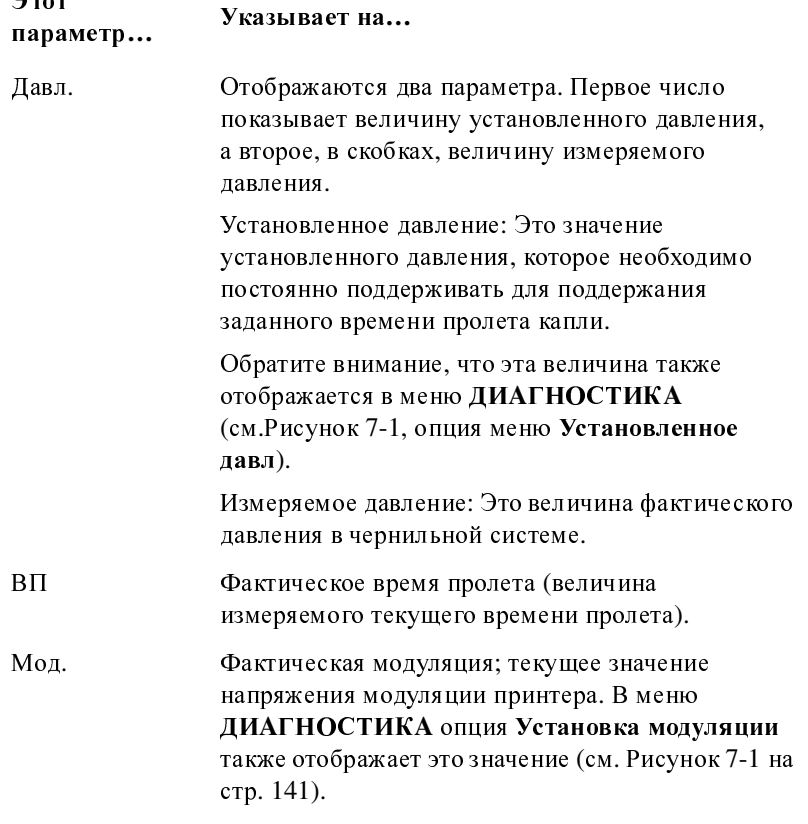

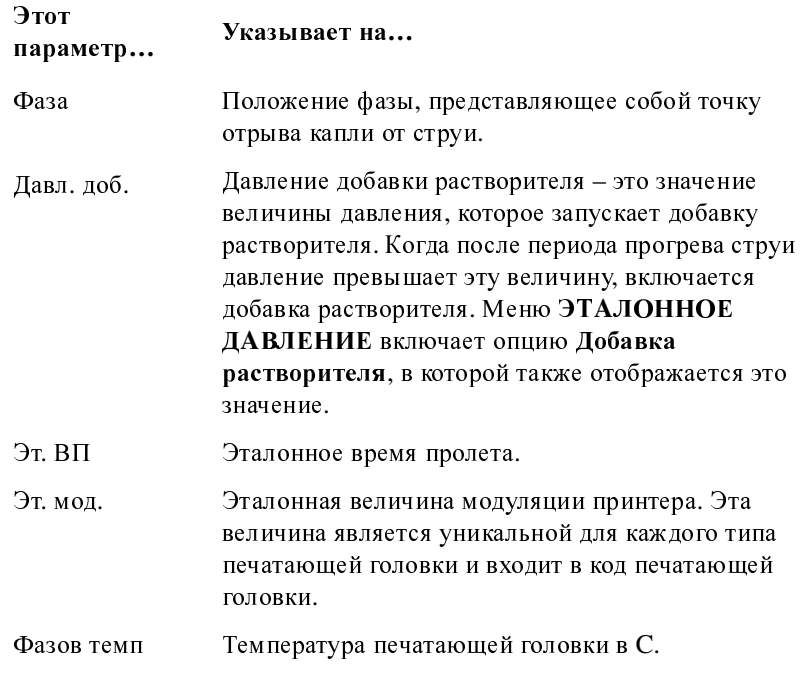

3. Для выхода из этого экрана нажмите клавишу [Esc].

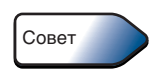

для входа в экран КОНТРОЛЬ СТРУИ можно использовать клавишу<br>быстрого доступа. Для этого, находясь в экране ТЕКУЩЕЕ СООБЩЕНИЕ, нажмите клавишу [M], или нажмите клавишу [M] в меню ДИ**A**ГНОСТИК**A.**

## **7.2.2** Чтобы просмотреть периодичность планового обслуживания

Экран СИСТЕМН**A**<sup>Я</sup> <sup>Н</sup>**A**Р**A**БОТК**<sup>A</sup>** обеспечивает отображение ценной информации о наработке принтера и струи <sup>и</sup>, самое главное, время, оставшееся до следующего планового обслуживания.

Для того, чтобы просмотреть периодичность планового обслуживания, выполните следующее:

- 1. Находясь в экране ТЕКУЩЕЕ СООБЩЕНИЕ, нажмите функциональную клавишу [F4], чтобы войти в меню <sup>Н</sup>**A**СТРОЙК**A**.
- 2. Выберите Меню Диагностика **>** Системная наработка. Появится меню СИСТЕМН**A**<sup>Я</sup> <sup>Н</sup>**A**Р**A**БОТК**A**, показанное ниже.

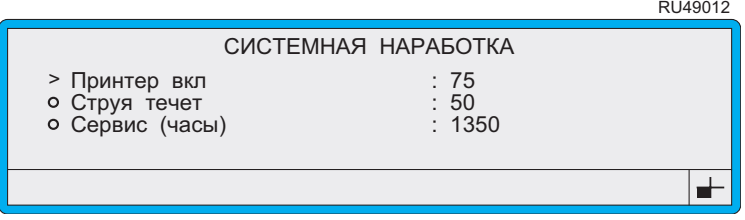

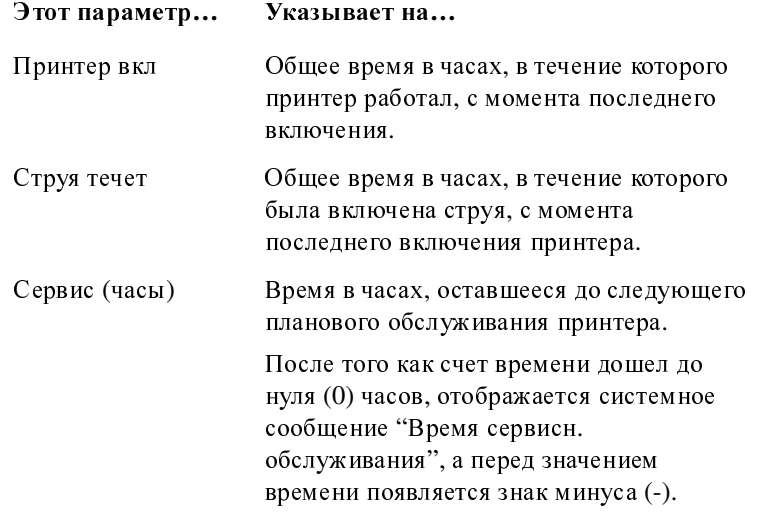

#### Рисунок **7-4** Меню Системная наработка

3. Для выхода из этого меню нажмите клавишу [Esc].

## 7.2.3 Чтобы просмотреть конфигурацию системы

Просмотр информации о конфигурации системы, включая тип печатающей головки, конфигурацию принтера и версию программного обеспечения, выполняется из меню КОНФИГУРАЦИЯ СИСТЕМЫ. Для этого:

- Находясь в экране ТЕКУЩЕЕ СООБЩЕНИЕ, нажмите 1. функциональную клавишу [F4], чтобы войти в меню НАСТРОЙКА.
- 2. Выберите Меню Диагностика > Конфигурация системы.

Появится меню КОНФИГУРАЦИЯ СИСТЕМЫ:

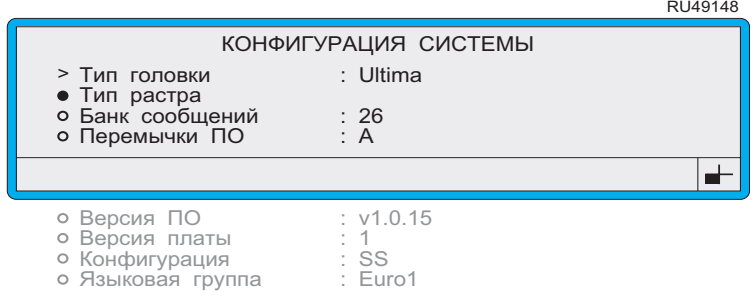

#### Рисунок 7-5 Меню Конфигурация системы

За исключением опции Тип растра, этот экран предназначен только для просмотра; в нем невозможно изменить какие-либо значения.

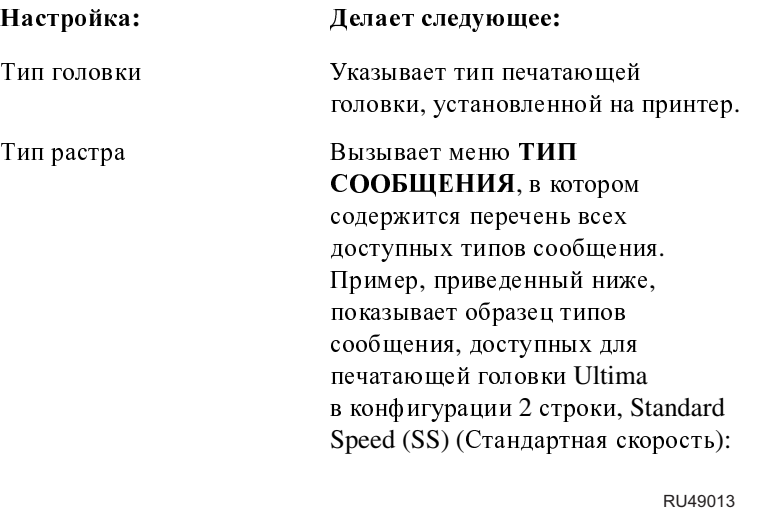

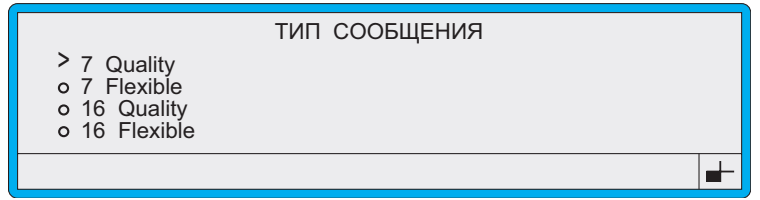

#### Рисунок **7-6** Меню Тип сообщения

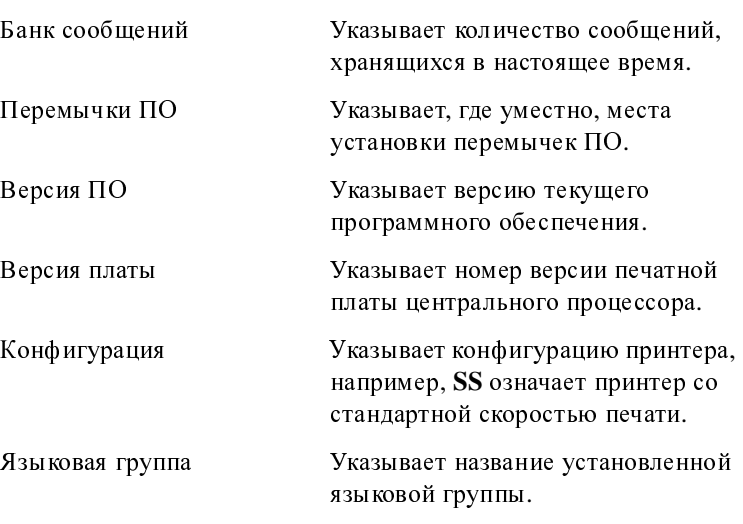

4. Для выхода нажмите клавишу [esc].

 $D1140000$ 

### **7.2.4** Чтобы просмотреть значения давления в системе

Экран ЭТ**A**ЛОННОЕ <sup>Д</sup>**A**ВЛЕНИЕ отображает значения давления в ключевых системах принтера, обеспечивающего поддержание нужной вязкости чернил и максимально допустимого давления в системе.

Для того, чтобы просмотреть эти значения давления, выполните следующее:<br>1. Находяс

- Находясь в экране ТЕКУЩЕЕ СООБЩЕНИЕ, нажмите функциональную клавишу [F4], чтобы войти в меню <sup>Н</sup>**A**СТРОЙК**A**.
- 2. Выберите Меню Диагностика **>** Эталонное давление.

Появится экран ЭТ**A**ЛОННОЕ <sup>Д</sup>**A**ВЛЕНИЕ, показанный ниже.

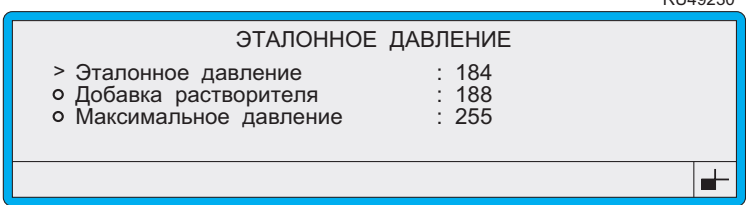

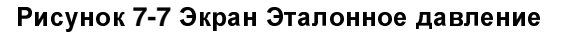

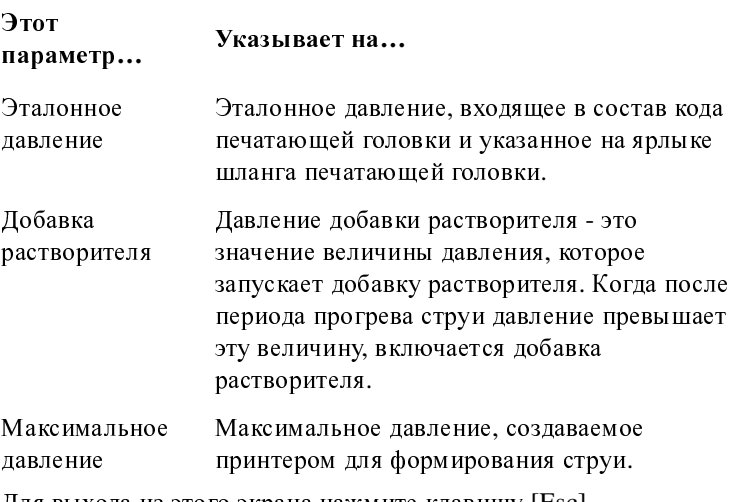

3. Для выхода из этого экрана нажмите клавишу [Esc].

## 7.2.5 Чтобы создать и напечатать тесты печати

ПО принтера включает набор стандартных тестов печати для всех типов сообщений. Эти тесты печати позволяют осуществить проверку качества печати печатаемого сообщения. Поскольку эти тесты печати включают несколько типов полей, например, логотипов, последовательных номеров, принтер проверяется на соответствие высоким требованиям к качеству печати.

Опция Создание теста печати позволяет создание сообщений теста печати. После того, как тесты созданы, можно выбирать, редактировать и распечатывать тест печати для проверки качества печати. Это эффективный метод диагностики ошибок печати.

#### Создание тестов печати

- Находясь в экране ТЕКУЩЕЕ СООБЩЕНИЕ, нажмите 1. функциональную клавишу [F4], чтобы войти в меню НАСТРОЙКА.
- 2. Выберите опцию Диагностика, затем пройдите по меню, пока курсор не дойдет до опции Создание теста печати, как показано ниже:

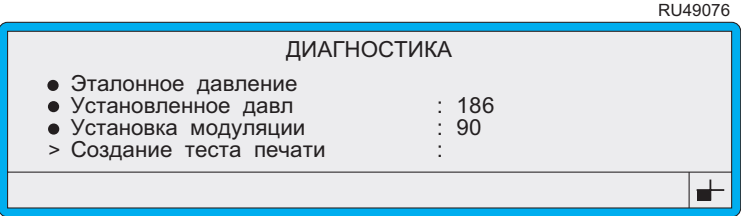

#### Рисунок 7-8 Меню Диагностика: Создание теста печати

- 3. Находясь в опции Создание теста печати, нажмите клавишу [enter]. В строке состояния на короткое время появится сообщение "Тест печати созданы".
- 4. Для выхода нажмите клавишу [esc].

После того, как тесты печати созданы, можно выбирать, печатать и редактировать любое сообщение теста печати. См. 'Редактирование и печать теста печати' на стр. 151.

#### <span id="page-173-0"></span>Редактирование и печать теста печати

После того, как тесты печати созданы, они сохраняются как сообщения-по одному сообщению на каждый тип сообщения, доступный для данного принтера. Сообщениям теста печати автоматически присваивается имя, начинающееся словом 'ТЕСТ', после которого идет название типа сообщения, например ТЕСТ16 **Flexible.** 

Сообщения теста печати можно выбирать, редактировать и печатать точно так же, как и обычные сообщения.

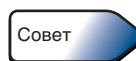

При выборе сообщения теста печати для печати, находясь в меню ВЫБРАТЬ СООБЩЕНИЕ, введите букву Т (первую букву названия для любого сообщения теста печати), чтобы быстро найти нужное сообщение теста печати.

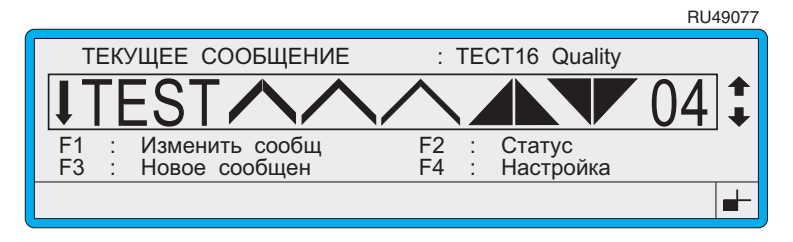

Рисунок 7-9 Сообщение теста печати выбрано для печати

### 7.2.6 Чтобы просмотреть данные о типе используемых чернил

Опция Тип чернил показывает тип чернил, используемый принтером. Эта опция устанавливается при сдаче принтера в эксплуатацию и не подлежит изменению. Принтер серии 4900 может использовать чернила четырех типов: А, В, С и Д. По умолчанию используется тип А.

Чтобы увидеть тип чернил, используемый принтером:

- $1.$ Находясь в экране ТЕКУЩЕЕ СООБЩЕНИЕ, нажмите функциональную клавишу [F4], чтобы войти в меню НАСТРОЙКА.
- 2. Пройдите через имеющиеся в меню опции до Тип чернил, как показано ниже:

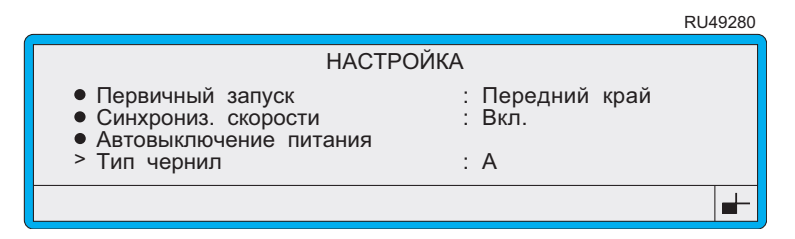

Рисунок 7-10 Меню Настройка: Опция Выбор типа чернил

## **7.2.7** Чтобы просмотреть данные о добавке растворителя

Опция Добавка растворителя показывает общее время добавки растворителя с момента последнего запуска струи.

Продолжительность каждой добавки растворителя составляет 10 секунд; отображаемое значение показывает количество добавок кратное 10 секундам.

Чтобы просмотреть данные <sup>о</sup> Добавке растворителя:

- 1. Находясь в экране ТЕКУЩЕЕ СООБЩЕНИЕ, нажмите функциональную клавишу [F4], чтобы войти в меню <sup>Н</sup>**A**СТРОЙК**A**.
- 2. Пройдите по меню до опции Добавка растворителя, как показано ниже:

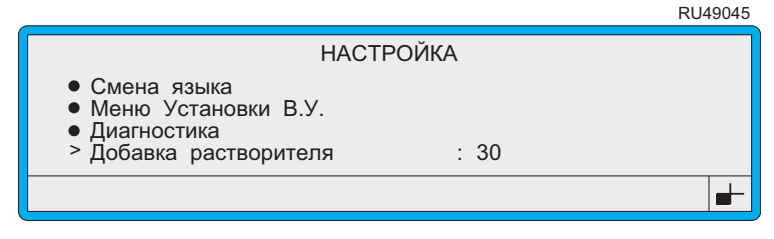

Рисунок **7-11** Меню Настройка**:** Опция Добавка растворителя

## **7.3** Проведение планового обслуживания

Принтер Linx 4900 требует минимального обслуживания для поддержания его в состоянии, обеспечивающем беспроблемную эксплуатацию, но оно должно проводиться регулярно. В этом разделе рассказывается о том, как должны выполняться следующие работы по плановому обслуживанию:

- чистка корпуса принтера;
- очистка печатающей головки;
- очистка или замена воздушного фильтра;
- доливка в принтер чернил и растворителя;
- очистка или промывка сопла.

Следующая таблица указывает рекомендованную периодичность выполнения всех работ по плановому обслуживанию принтера:

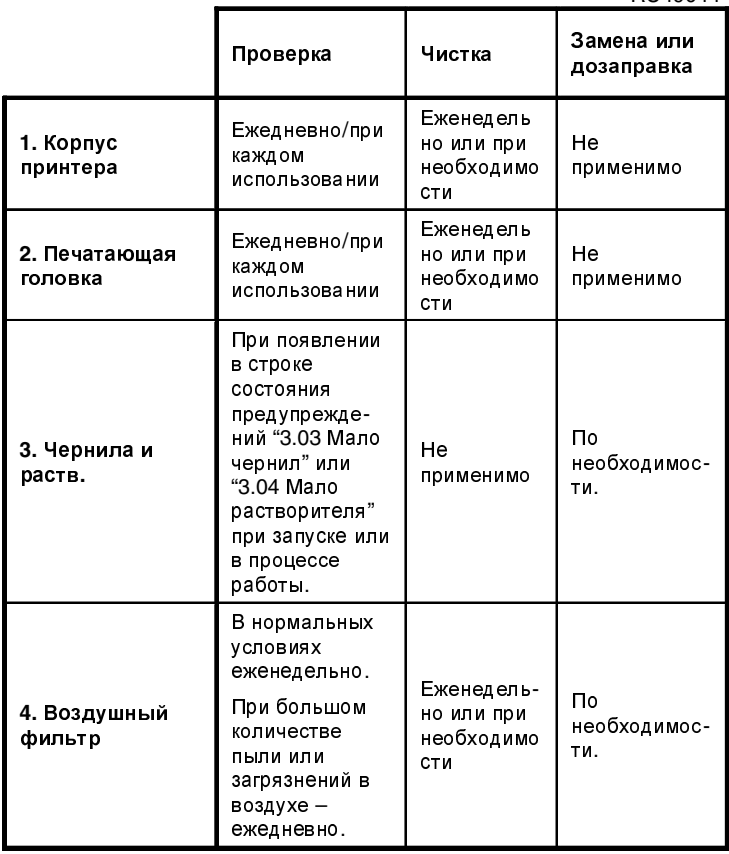

RU49044

#### Рисунок **7-12** Периодичность планового обслуживания принтера **Linx 4900**

## **7.3.1** Чтобы произвести очистку корпуса принтера

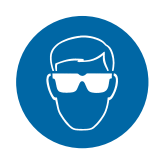

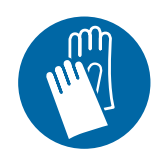

ПРЕДУПРЕЖДЕНИЕ**:** ОПАСНЫЕ ЧЕРНИЛА И РАСТВОРИТЕЛИ**.** ИСПОЛЬЗОВАТЬ ЗАЩИТНЫЕ ОЧКИ И ПЕРЧАТКИ**,** УСТОЙЧИВЫЕ К ВОЗДЕЙСТВИЮ ТАСТВОРИТЕЛЯ В ТЕЧЕНИЕ ВСЕГО ВТЕМЕНИ<br>ВЫПОЛНЕНИЯ СЛЕДУЮЩЕЙ ОПЕРАЦИИ.<br><u>ИЕВИНОЛИЕНИЕ ЛАННОГО ПРЕЛОСТЕРЕЖЕ</u>Н НЕВЫПОЛНЕНИЕ ДАННОГО ПРЕДОСТЕРЕЖЕНИЯ ОБ<br>ОПАСНОСТИ МОЖЕТ СТАТЬ ПРИЧИНОЙ ОПАСНОСТИ МОЖЕТ СТАТЬ ПРИЧИНОЙ РАЗДРАЖЕНИЯ И МЕСТНОГО ПОВРЕЖДЕНИЯ ГЛАЗ**,**  КОТОРОЕ СО ВРЕМЕНЕМ ПРОХОДИТ**,**  И НЕАЛЛЕРГИЧЕСКОГО КОНТАКТНОГО ДЕРМАТИТА**.**

ПРЕДОСТЕРЕЖЕНИЕ**:** Очень важно**,** чтобы используемый чистящий растворитель соответствовал типу растворителя**,**  применяемого с принтером**.** Использование неподходящего жидкого чистящего средства может вызвать отказ и повреждение принтера**,** поэтому прочтите ярлык на бутылке и убедитесь**,** что выбранный растворитель подходит для выполнения чистки**.**

ПРЕДОСТЕРЕЖЕНИЕ**:** Не используйте чрезмерно большое количество растворителя**;** старайтесь реже использовать растворитель для удаления чернил с передней панели и ЖК**-**дисплея**,** так как это может привести к разрушению покрывающей их пленки**.**

ПРЕДОСТЕРЕЖЕНИЕ**:** Не пользуйтесь чистящими средствами**,**  содержащими абразивные вещества**.** Не нажимайте слишком сильно на ЖК**-**дисплей при его протирании**;** чрезмерное давление может повредить поверхность покрывающей его пленки**.**

#### Общее замечание

Для чистки корпуса принтера используйте мягкую безворсовую ткань слегка смоченную в слабом моющем средстве.

### Протечки чернил

При случайном проливании чернил на внешнюю поверхность принтера Linx рекомендует следующее:

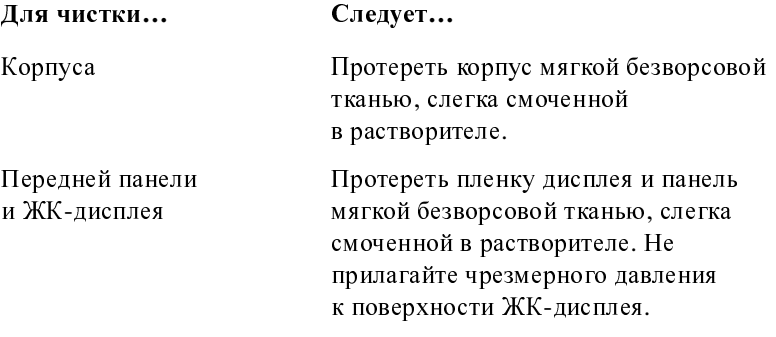

### **7.3.2** Чтобы очистить или заменить воздушный фильтр

При замене воздушного фильтра убедитесь, что тип нового фильтра соответствует спецификациям (часть № FA13178) и перед его вставкой освободите его от всех элементов упаковки.

Для очистки или замены воздушного фильтра нужно:<br>1. Выключить питание и выключить принтер (см. 'Ч

- 1. Выключить питание [и](#page-57-0) [выключить](#page-57-0) принтер (см. '[Чтобы](#page-57-0) выключить питание и выключить принтер' на стр. 35).
- 2. Вытащить фильтрующий элемент, потянув за нейлоновый язычок (для извлечения фильтра из его корпуса может понадобиться приложить небольшое усилие). Смотрите иллюстрацию ниже:

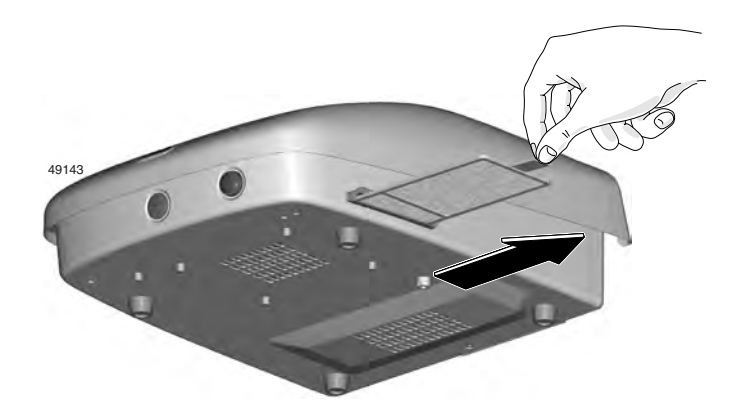

#### Рисунок **7-13** Извлечение фильтрующего элемента

- 3. Очистите фильтр, осторожно постучав по нему, чтобы стряхнуть отложения, мешающие току воздуха, или продуйте сжатым воздухом со стороны, обратной нормальному току воздуха.
- 4. Убедитесь, что фильтр чист и что в корпусе фильтра не видно отложений. Если фильтр невозможно очистить, его следует заменить.
- 5. Вставьте очищенный или новый фильтр в корпус фильтра и убедитесь, что он вставлен правильно.

## ПРИМЕЧАНИЯ:

- 1. Мягкая поверхность фильтра должна смотреть вверх (<sup>к</sup> верху принтера), проволочная сетка должна быть направлена вниз (<sup>к</sup> основанию принтера), а язычок должен смотреть наружу (от принтера).
- 2. Воздушный фильтр следует очищать не реже одного раза в неделю; однако при наличии в воздухе большого количества пыли может понадобиться делать это ежедневно.

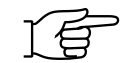

### **7.3.3** Чтобы дозаправить принтер чернилами или растворителем

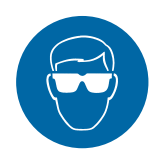

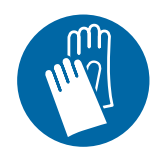

ПРЕДУПРЕЖДЕНИЕ**:** ОПАСНЫЕ ЧЕРНИЛА И РАСТВОРИТЕЛИ**.** ИСПОЛЬЗОВАТЬ ЗАЩИТНЫЕ ОЧКИ И ПЕРЧАТКИ**,** УСТОЙЧИВЫЕ К ВОЗДЕЙСТВИЮ ТАСТВОРИТЕЛЯ В ТЕЧЕНИЕ ВСЕГО ВТЕМЕНИ<br>ВЫПОЛНЕНИЯ СЛЕДУЮЩЕЙ ОПЕРАЦИИ.<br>НЕРНО ЛИБНИЕ ПРЕДОСТЕРЕЖЕНИЯ ОБ НЕВЫПОЛНЕНИЕ ПРЕДОСТЕРЕЖЕНИЯ ОБ<br>ОПАСНОСТИ МОЖЕТ СТАТЬ ПРИЧИНОЙ ОПАСНОСТИ МОЖЕТ СТАТЬ ПРИЧИНОЙ РАЗДРАЖЕНИЯ И МЕСТНОГО ПОВРЕЖДЕНИЯ ГЛАЗ**,**  КОТОРОЕ СО ВРЕМЕНЕМ ПРОХОДИТ**,**  И НЕАЛЛЕРГИЧЕСКОГО КОНТАКТНОГО ДЕРМАТИТА**.**

ПРЕДОСТЕРЕЖЕНИЕ**:** Используйте только чернила и растворители **Linx.** Не добавляйте чернил или растворителя до получения подсказки принтера**.** Никогда не добавляйте за раз более одной бутыли чернил или растворителя**.** Перелив чернил или растворителя**,** а также использование чернил или растворителя**,** не соответствующих спецификациям**,** может причинить серьезное повреждение принтеру**.**

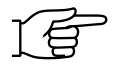

ПРИМЕЧАНИЯ:

- 1. <sup>В</sup> случае появления системного предупреждения "3.03 Мало чернил" или "3.04 Мало растворителя" необходимо дозаправить принтер чернилами или растворителем.
- 2. Перед дозаправкой принтера чернилами или растворителем необходимо:
	- убедиться в том, что используется правильная бутыль;<br>проверить по карточке ухода за принтером тип чернил проверить по карточке ухода за принтером тип чернил или растворителя, или посоветоваться с начальником линии;
	- проверить, не истек ли срок годности, указанный на бутыли; рекомендуем не пользоваться чернилами и растворителями с истекшим сроком годности,<br>поскольку они не гарантируют того высокого качества поскольку они не гарантируют того высокого качества печати и надежности, которыми известны принтеры Linx.
- 3. Если используются пигментированные чернила, перед дозаправкой как следует встряхните бутыль.
- 4. Прочтите инструкции на бутыли с чернилами, которые вы собираетесь использовать для дозаправки, перед использованием.

Для дозаправки чернил или растворителя нужно:<br>1. Снять колпачок с соответствующей заливной

- 1. Снять колпачок с соответствующей заливной горловины. Белый колпачок заливной горловины, помеченный буквой 'S', показывает расположение бака растворителя, а черный колпачок заливной горловины с изображением капли на ней показывает бак чернил.
- 2. Снимите колпачок с бутыли и вверните бутыль в соответствующую заправочную горловину как показано ниже:

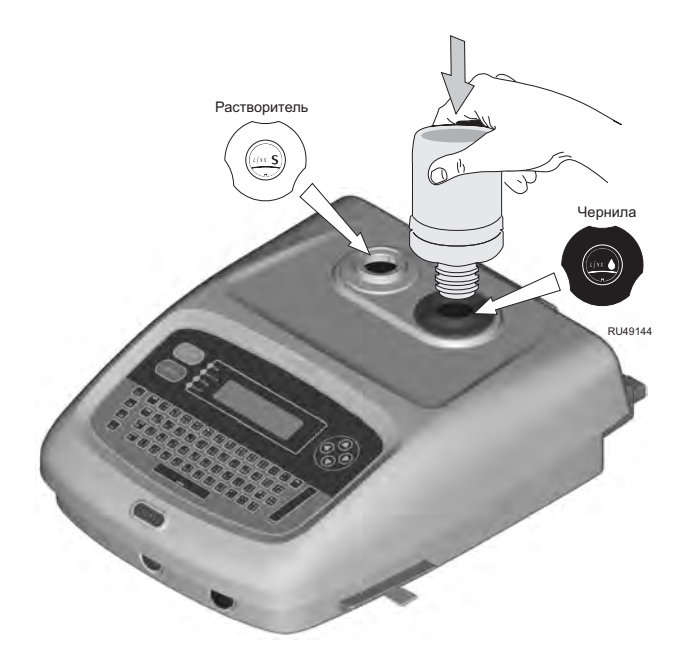

#### Рисунок **7-14** Дозаправка принтера чернилами и растворителем

- 3. Нажмите бутыль вниз, чтобы проткнуть мембрану из фольги и выж дите приблизительно 15 секунд, чтобы содержимое стекло в систему. Предупреждение "3.03 Мало чернил" или "3.04 Мало растворителя" исчезает из строки состояния.
- 4. Удостоверьтесь, что содержимое бутыли стекло полностью, затем снимите бутыль с горловины и завинтите горловину крышкой.
## **7.3.4** Чтобы очистить печатающую головку

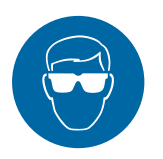

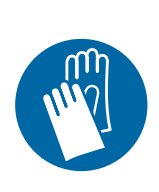

ПРЕДУПРЕЖДЕНИЕ**:** ОПАСНЫЕ ЧЕРНИЛА И РАСТВОРИТЕЛИ**.** ИСПОЛЬЗОВАТЬ ЗАЩИТНЫЕ ОЧКИ И ПЕРЧАТКИ**,** УСТОЙЧИВЫЕ К ВОЗДЕЙСТВИЮ РАСТВОРИТЕЛЯ В ТЕЧЕНИЕ ВСЕГО ВТЕМЕНИ<br>ВЫПОЛНЕНИЯ СЛЕДУЮЩЕЙ ОПЕРАЦИИ.<br>НЕРИДОЛНЕНИЕ ЛАННОГО ПРЕЛО*С*ТЕРЕЖЕ! НЕВЫПОЛНЕНИЕ ДАННОГО ПРЕДОСТЕРЕЖЕНИЯ ОБ<br>ОПАСНОСТИ МОЖЕТ СТАТЬ ПРИЧИНОЙ ОПАСНОСТИ МОЖЕТ СТАТЬ ПРИЧИНОЙ РАЗДРАЖЕНИЯ И МЕСТНОГО ПОВРЕЖДЕНИЯ ГЛАЗ**,**  КОТОРОЕ СО ВРЕМЕНЕМ ПРОХОДИТ**,**  И НЕАЛЛЕРГИЧЕСКОГО КОНТАКТНОГО ДЕРМАТИТА**.** ПРЕДУПРЕЖДЕНИЕ**:** БОЛЬШИНСТВО ЧЕРНИЛ И РАСТВОРИТЕЛЕЙ ОГНЕОПАСНЫ**.** УТИЛИЗАЦИЯ ОСУЩЕСТВЛЯТЬСЯ С СОБЛЮДЕНИЕМ ТРЕБОВАНИЙ ОСУЩЕСТВЛЯТЬСЯ С СОБЛЮДЕНИЕМ ТРЕБОВАНИЙ МЕСТНОГО ЗАКОНОДАТЕЛЬСТВА**.**

ПРЕДОСТЕРЕЖЕНИЕ**:** Очень важно**,** чтобы используемый чистящий растворитель соответствовал типу растворителя**,**  применяемого с принтером**.** Использование неподходящего жидкого чистящего средства может вызвать отказ и повреждение принтера**,** поэтому прочтите ярлык на бутылке и убедитесь**,** что выбранный растворитель подходит для выполнения чистки**.**

ПРЕДОСТЕРЕЖЕНИЕ**:** Не протирайте печатающую головку тряпкой или полотенцем**,** поскольку они могут оставить волокна**,**  которые могут помешать формированию капель**.**

ПРЕДОСТЕРЕЖЕНИЕ**:** Не пытайтесь чистить печатающую головку путем погружения ее в растворитель или при помощи ультразвуковой ванны**.** Это повлечет повреждение печатающей головки и мо жет аннулировать гарантию**.**

## Чистящий растворитель

Для очистки печатающей головки должен использоваться тот же растворитель, что и растворитель, заправленный в принтер.

Процедура чистки печатающей головки различается в зависимости от типа используемых в принтере чернил—непигментированных или пигментированных чернил.

### Для принтеров**,** использующих непигментированные и пигментированные чернила

Для чистки печатающей головки нужно:<br>1. Улостовериться, что принтер нахоли

- 1. Удостовериться, что принтер находится в состоянии "Струя выкл". Чтобы убедиться в этом, проверьте опцию Статус в экране СТАТУС ПЕЧАТИ.
- 2. Отвинтите винт крепления кожуха печатающей головки и снимите кожух. Печатающая головка имеет герметичную конструкцию, поэтому риск повреждения электрических соединений чистящей жидкостью исключен.
- 3. Возьмитесь за печатающую головку как показано на Рисунке 7-15 ниже, или установите ее на промывочную установку, если имеется.

<span id="page-181-0"></span>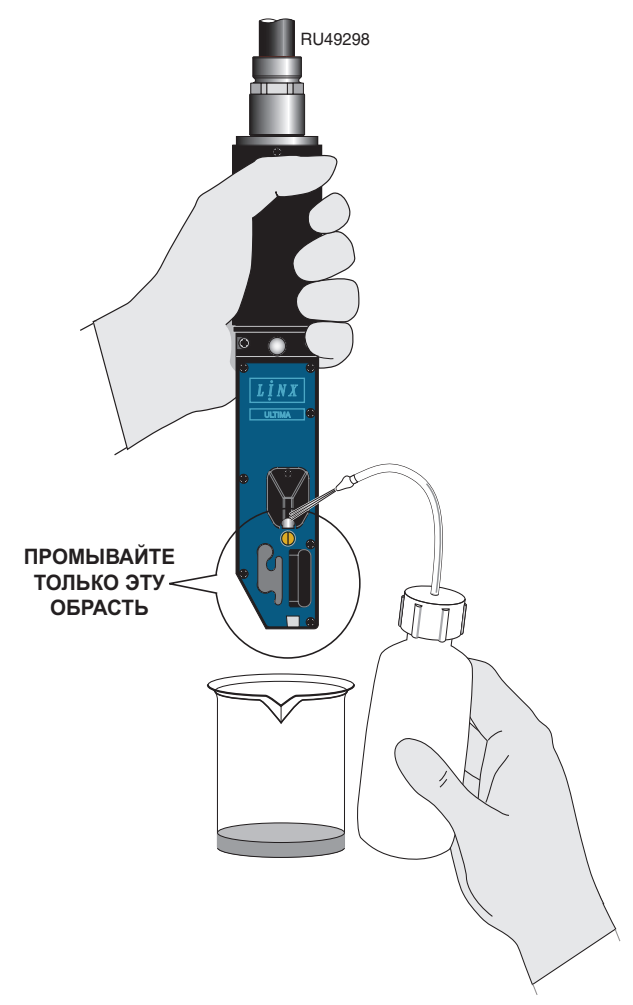

Рисунок **7-15** Очистка печатающей головки

Удостоверьтесь, что тип чистящего растворителя совпадает с типом растворителя, который заправлен в принтер.

4. Поместите пустую емкость под печатающую головку и осторожно брызните струйкой растворителя несколько раз, направив ее на загрязненные части головки, делая паузы, чтобы дать чернилам раствориться.<br>Весь лишний растворитель стечет вниз по головке и соберется

Весь лишний растворитель стечет вниз по головке и соберется в емкости, <sup>а</sup> и позднее может быть утилизирован (<sup>в</sup> соответствии с местным законодательством).

- 5. Оставьте печатающую головку в таком положении на несколько минут, чтобы дать ей полностью просохнуть. Особенно<br>тщательно следует проверить отсутствие растворителя тщательно следует проверить отсутствие растворителя в пространстве между соплом и разрядным электродом.
- 6. Установите печатающую головку назад в кожух и плотно затяните крепящий винт.

#### Для принтеров**,** использующих только пигментированные чернила**:**

ПРЕДОСТЕРЕЖЕНИЕ**:** Очень важно использовать для чистки печатающей головки неабразивную**,** устойчивую к воздействию растворителя кисть**,** входящую в комплект поставки принтера **(**номер детали № **BP940029,** для заказа в качестве запчасти использовать № **FA940029).**

Для чистки печатающей головки нужно:

- 1. Удостовериться, что принтер находится в состоянии "Струя выкл". Чтобы убедиться в этом, проверьте опцию Статус в экране СТАТУС ПЕЧАТИ.
- 2. Отвинтите винт крепления кожуха печатающей головки и снимите кожух. Печатающая головка имеет герметичную конструкцию, поэтому риск повреждения электрических соединений чистящей жидкостью исключен.
- 3. Возьмитесь за печатающую головку как показано на [Рисунок](#page-181-0) [7-15](#page-181-0), или установите ее на промывочную установку, если имеется.

Удостоверьтесь, что тип чистящего растворителя совпадает с типом растворителя, который заправлен в принтер.

4. Поместите пустую емкость под печатающую головку и осторожно брызните струйкой растворителя несколько раз, направив ее на загрязненные части головки, делая паузы, чтобы дать чернилам раствориться.

Весь лишний растворитель стечет вниз по головке и соберется в емкости, а позднее может быть утилизирован (<sup>в</sup> соответствии с местным законодательством).

5. Используя кисть, входящую в состав комплекта принтера, аккуратно удалите все отложения чернил, не смытые растворителем Рисунок [7-15](#page-181-0), особое внимание обращая на отклоняющие пластины (см. Рисунок [7-16](#page-183-0) ниже). Не используйте кисть для чистки сопла**:**

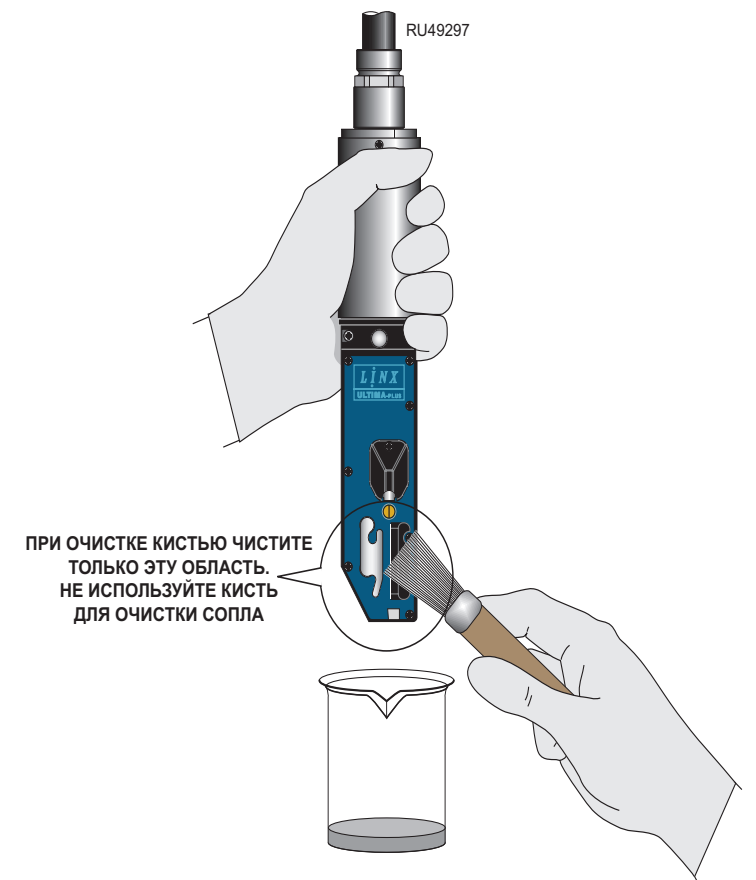

#### Рисунок **7-16** Очистка печатающей головки кисть  **(**только для пигментированных чернил**)**

<span id="page-183-0"></span>Убедитесь, что вы используете для чистки печатающей головки неабразивную, устойчивую к воздействию растворителя кисть, входящую в комплект поставки принтера.

- 6. Оставьте печатающую головку в таком положении на несколько минут, чтобы дать ей полностью просохнуть. Особенно<br>тщательно следует проверить отсутствие растворителя тщательно следует проверить отсутствие растворителя в пространстве между соплом и разрядным электродом.
- 7. Промойте растворителем внутреннюю часть кожуха печатающей головки, пока не удалите все чернила. Для удаления отложений чернил, если они не смываются растворителем, используйте кисть, там где это возможно. Закончите чистку промывкой и оставьте кожух сохнуть.
- 8. Установите печатающую головку назад в кожух и плотно затяните крепящий винт.

# **7.3.5** Чтобы промыть сопло

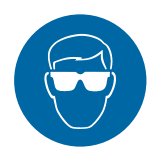

ПРЕДУПРЕЖДЕНИЕ**:** ОПАСНЫЕ ЧЕРНИЛА И РАСТВОРИТЕЛИ**.** ИСПОЛЬЗОВАТЬ ЗАЩИТНЫЕ ОЧКИ И ПЕРЧАТКИ**,** УСТОЙЧИВЫЕ К ВОЗДЕЙСТВИЮ РАСТВОРИТЕЛЯ В ТЕЧЕНИЕ ВСЕГО ВТЕМЕНИ<br>ВЫПОЛНЕНИЯ СЛЕДУЮЩЕЙ ОПЕРАЦИИ.<br>НЕРИДОЛНЕНИЕ ЛАННОГО ПРЕЛО*С*ТЕРЕЖЕ! НЕВЫПОЛНЕНИЕ ДАННОГО ПРЕДОСТЕРЕЖЕНИЯ ОБ<br>ОПАСНОСТИ МОЖЕТ СТАТЬ ПРИЧИНОЙ ОПАСНОСТИ МОЖЕТ СТАТЬ ПРИЧИНОЙ РАЗДРАЖЕНИЯ И МЕСТНОГО ПОВРЕЖДЕНИЯ ГЛАЗ**,**  КОТОРОЕ СО ВРЕМЕНЕМ ПРОХОДИТ**,**  И НЕАЛЛЕРГИЧЕСКОГО КОНТАКТНОГО ДЕРМАТИТА**.**

Для очистки сопла от любой грязи, которая может вызывать разрегулировку струи, например, сухих остатков чернил или мелких частиц волокон, можно использовать процедуру промывки сопла.

При промывке сопла через него под давлением пропускается поток растворителя, который затем возвращается в чернильную систему через предназначенные для этого стоки.

Для промывки сопла нужно:

- 1. Удостовериться, что принтер находится в состоянии "Струя выкл". Чтобы убедиться в этом, проверьте опцию Статус в экране СТАТУС ПЕЧАТИ.
- 2. Поместить пустую емкость под печатающей головкой для сбора стекающего растворителя.
- 3. Находясь в экране ТЕКУЩЕЕ СООБЩЕНИЕ, нажмите функциональную клавишу [F4], чтобы войти в меню <sup>Н</sup>**A**СТРОЙК**A**.
- 4. Выберите Меню Диагностика **>** Промывка сопла. Для указания на то, что процесс промывки сопла начался, <sup>в</sup> строке состояния появится сообщение "Промывка сопла : Подождите".

Это сообщение будет отображаться в течение примерно 2 минут <sup>20</sup>секунд; это то время, которое требуется для промывки сопла.

ПРИМЕЧАНИЕ: Процедура промывки сопла обычно устраняет все проблемы регулировки сопла. Однако, если выполнение процедуры не разрешило проблемы, используйте процедуру очистки сопла.

# **7.3.6** Чтобы очистить сопло

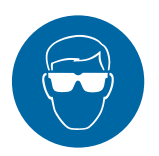

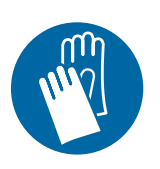

ПРЕДУПРЕЖДЕНИЕ**:** ОПАСНЫЕ ЧЕРНИЛА И РАСТВОРИТЕЛИ**.** ИСПОЛЬЗОВАТЬ ЗАЩИТНЫЕ ОЧКИ И ПЕРЧАТКИ**,** УСТОЙЧИВЫЕ К ВОЗДЕЙСТВИЮ РАСТВОРИТЕЛЯ**,** В ТЕЧЕНИЕ ВСЕГО ВРЕМЕНИ ВЫПОЛНЕНИЯ СЛЕДУЮЩЕЙ ОПЕРАЦИИ**.**  ОПАСНОСТИ МОЖЕТ СТАТЬ ПРИЧИНОЙ ОПАСНОСТИ МОЖЕТ СТАТЬ ПРИЧИНОЙ РАЗДРАЖЕНИЯ И МЕСТНОГО ПОВРЕЖДЕНИЯ ГЛАЗ**,**  КОТОРОЕ СО ВРЕМЕНЕМ ПРОХОДИТ**,**  И НЕАЛЛЕРГИЧЕСКОГО КОНТАКТНОГО ДЕРМАТИТА**.** ПРЕДУПРЕЖДЕНИЕ**:** ОПАСНОСТЬ СТРУИ РАСТВОРИТЕЛЯ. ФУНКЦИЮ ОЧИСТКИ СОПЛА НЕ<br>СЛЕДУЕТ ПУТАТЬ С ПРОЦЕДУРОЙ ПРОМЫВКИ СЛЕДУЕТ ПУТАТЬ С ПРОЦЕДУРОЙ ПРОМЫВКИ СОПЛА**.** ПРИ ПРОВЕДЕНИИ ПРОЦЕДУРЫ ПРОМЫВКИ СОПЛА ПЕЧАТАЮЩУЮ ГОЛОВКУ СЛЕДУЕТ НАПРАВИТЬ ВНИЗ В ПОДХОДЯЩУЮ ЕМКОСТЬ**,**  ЧТОБЫ ИЗБЕЖАТЬ РАЗБРЫЗГИВАНИЯ РАСТВОРИТЕЛЯ**.**

Процедура очистки сопла позволяет прочистить сопло от засорения при помощи вакуума. В отличие от процедуры промывки, при процедуре очистки сопла растворитель втягивается в чернильную систему через специальное маленькое отверстие в сопле, чтобы прочистить сопло от любых засорений или препятствий в виде засохших чернил или любых частичек.

Для очистки сопла нужно:

- 1. Удостовериться, что принтер находится в состоянии "Струя выкл". Чтобы убедиться в этом, проверьте опцию Статус в экране СТАТУС ПЕЧАТИ.
- 2. Снимите кожух печатающей головки.
- 3. Находясь в экране ТЕКУЩЕЕ СООБЩЕНИЕ, нажмите функциональную клавишу [F4], чтобы войти в меню <sup>Н</sup>**A**СТРОЙК**A**.
- 4. Выберите Меню Диагностика **>** Очистка сопла. Для указания на то, что процесс очистки сопла начался <sup>в</sup> строке состояния появится сообщение "Очистка сопла : Подождите". Это сообщение будет отображаться все время пока идет процесс очистки сопла—приблизительно в течение 20 секунд.

5. Пока идет процесс, переверните печатающую головку и нанесите небольшое количество растворителя на сопло, как показано на следующей иллюстрации. Растворитель втягивается внутрь через сопло:

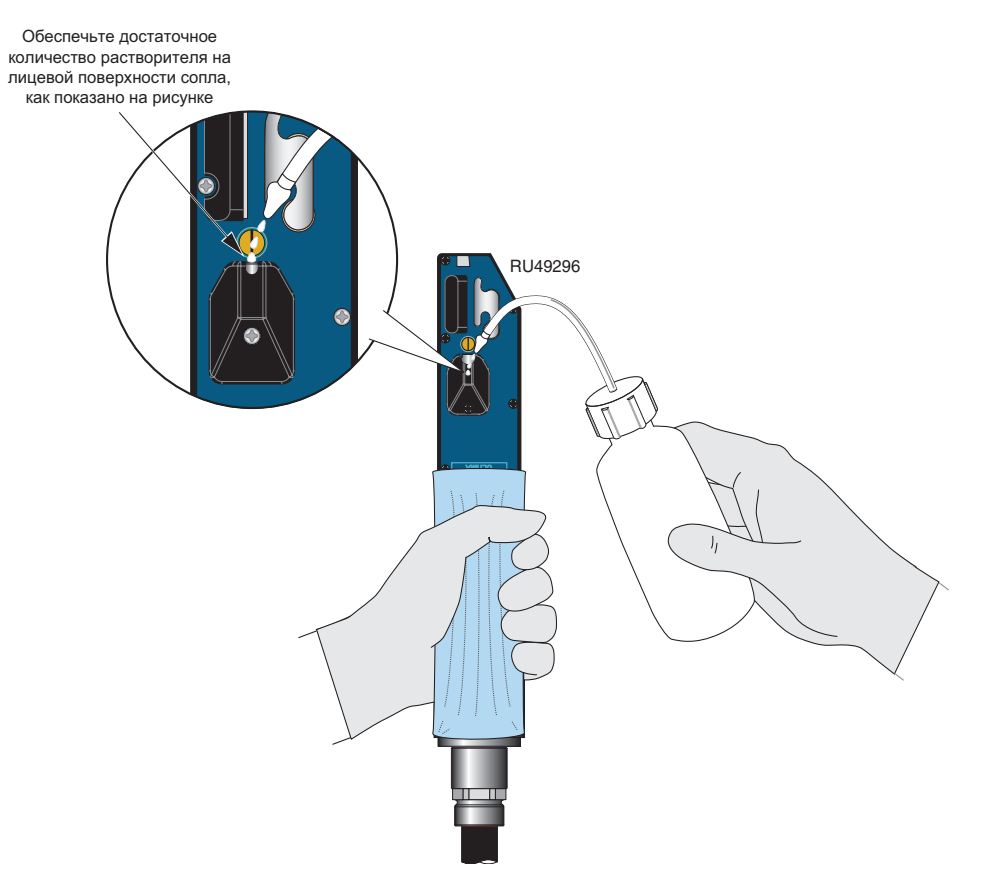

#### Рисунок **7-17** Очистка сопла

- 6. Повторите шаги 4 <sup>и</sup> <sup>5</sup>дважды, чтобы обеспечить, что сопло полностью очищено от грязи.
- ПРИМЕЧАНИЕ: Чтобы убедиться в этом, включите струю и убедитесь, что струя выходит через сопло и поступает прямо в сток. Если при помощи<br>процедуры очистки сопла очистить сопло не процедуры очистки сопла очистить сопло не удалось, обратитесь к местному дистрибьютору Linx.

# Приложение **A:**  Установка и настройка

<sup>В</sup> этом приложении рассказывается о том, как устанавливается и настраивается принтер Linx 4900. Хотя все это уже было сделано инженерами Linx при сдаче принтера в эксплуатацию, инструкции, содержащиеся в этом приложении, могут оказаться полезными при смене места размещения принтера или в случае изменений во вспомогательном оборудовании.

Если вы не уверены в порядке выполнения какой-либо процедуры, рекомендуем обратиться к местному дистрибьютору Linx, который будет рад проконсультировать вас или направит к вам квалифицированного, одобренного Linx сервис-инженера.

# **A.1** Размещение принтера

Принтер должен быть размещен в помещении, имеющем хорошую вентиляцию, на прочном основании, рядом с чистой (свободной от электрических помех) сетевой розеткой. Убедитесь, что:

- вентиляционные отверстия на основании принтера свободны от препятствий, и основание принтера хорошо вентилируется;
- сзади принтера имеется по крайней мере 150 мм пространства для свободного размещения сгиба выхода шланга печатающей головки.

Ниже на Рисунке A-1 показано расположение элементов (включая кабельные соединения) задней панели принтера Linx 4900:

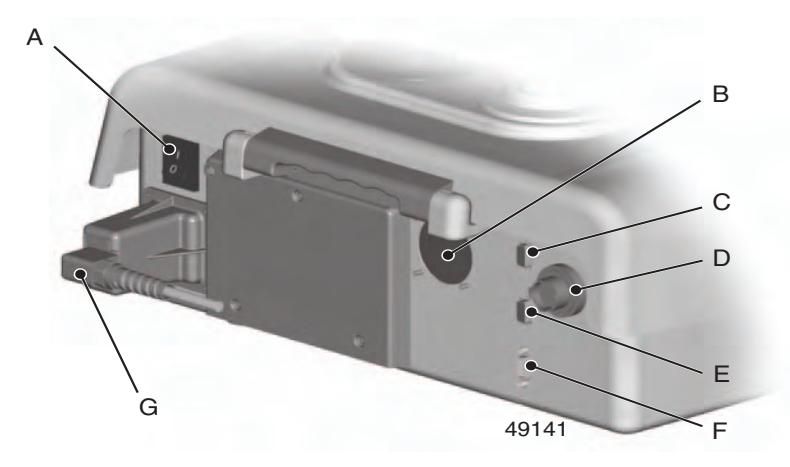

- <sup>A</sup> Главный выключатель электропитания
- В Вход/выход шланга печатающей головки<br>С Разъем лля полключения запуска/синхрон
- Разъем для подключения запуска/синхронизатора скорости
- <sup>D</sup> Разъем для подключения внешней аварийной сигнализации
- <sup>E</sup> Разъем для подключения запуска/синхронизатора скорости
- <sup>F</sup> Разъем интерфейса RS232
- Разъем подключения внешнего питания

#### Рисунок **A-1** Задняя панель принтера **Linx 4900**

# **A.2** Подключение к источнику питания

Принтер Linx 4900 имеет номинальную мощность <sup>в</sup> <sup>200</sup>вольт-ампер и работает от сети однофазного переменного тока 50/60 Гц с напряжением от 100 В до 230 В. Это означает, что принтер будет<br>нормально работать при питании от любого источника переменного нормально работать при питании от любого источника переменного тока, обеспечивающего напряжение в пределах указанного диапазона.

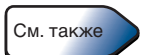

См. подробную спецификацию принтера Linx 4900 в Приложении F, 'Технические [характеристики](#page-259-0)'.

ПРИМЕЧАНИЕ: Перед включением принтера убедитесь, что<br>данные на наклейке на задней панели принтера данные на наклейке на задней панели принтера соответствуют параметрам вашего источника<br>——————————————————— питания.

Перед включением принтера в сеть убедитесь, что сетевой выключатель (тумблер) находится в положении *'*0' (Выключено).

ПРИМЕЧАНИЕ: Для того, чтобы обеспечить соответствие принтера требованиям Директивы по машинному оборудованию EN60204–1:1997. Электрооборудование машин*.* Спецификация для общих требований, принтер должен быть подключен к сети одним из следующих двух способов.

- 1. При помощи вилки и розетки.
- 2. Если кабель питания принтера жестко подключен к сети, между принтером и сетью должно иметься должен иметься главный выключатель электропитания.

Провода в этой схеме подачи питания имеют следующую цветную маркировку:

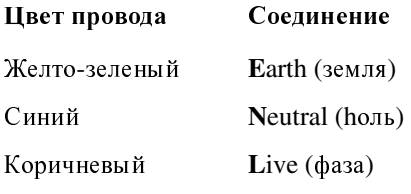

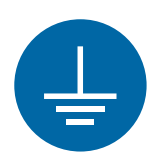

#### ПРЕДУПРЕЖДЕНИЕ**:** ПРИНТЕР ДОЛЖЕН БЫТЬ ЗАЗЕМЛЕН**.**

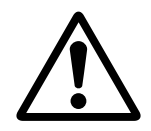

ПРЕДУПРЕЖДЕНИЕ**:** ПОДКЛЮЧЕНИЕ ПРИНТЕРА КВАЛИФИЦИРОВАННЫМ И КОМПЕТЕНТНЫМ КВАЛИФИЦИГОВАННЫМ И КОМПЕТЕНТНЫМ<br>ЭЛЕКТРИКОМ. LINX НЕ НЕСЕТ ОТВЕТСТВЕННОСТИ ЗА<br>ДОБИЕ ТРАРМЫ ИЛИ УШЕРЕ, ПРИШИНЕННЫЙ ЛЮБЫЕ ТРАВМЫ ИЛИ УЩЕРБ**,** ПРИЧИНЕННЫЙ ПЕРСОНАЛУ ИЛИ ОБОРУДОВАНИЮ**,** ИЗ**-**ЗА НЕПРАВИЛЬНОГО ПОДКЛЮЧЕНИЯ ИЛИ НЕИСПРАВНОСТИ ЭЛЕКТРОПРОВОДКИ**.**

# **A.3** Крепление печатающей головки на производственной линии

Печатающая головка может работать под любым углом, если она закреплена при помощи фирменного держателя печатающей головки Linx. Держатель печатающей головки гарантирует надежность крепления и защиту головки от вибрации во время работы.

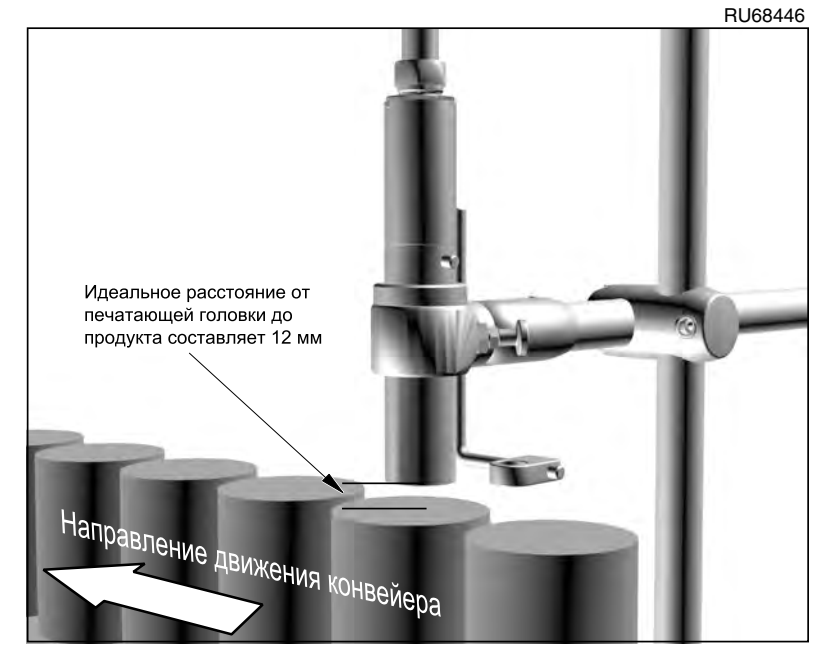

Рисунок **A-2** Крепление печатающей головки

Расстояние между концом печатающей головки и поверхностью, на которую производится печать, должно быть установлено согласно первоначальным установкам; это обеспечит оптимальное качество печати; установка любого другого расстояния может повлечь существенное ухудшение качества печати.

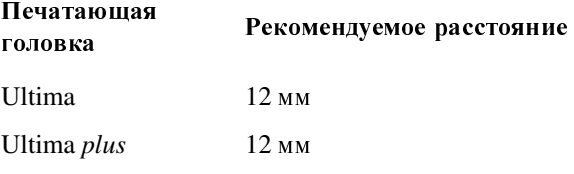

## **A.3.1** Расположение шланга печатающей головки

Следите за тем, чтобы соблюдались следующие требования:

- избегайте резких перегибов шланга;
- оставляйте один свободный виток шланга, для того чтобы он имел запас длины для печати в динамическом режиме (для работы в этом режиме используйте шланг длиной 4 м);
- обеспечьте для шланга твердые (фиксированные) опоры;
- не забывайте оставить достаточный доступ к головке для ее очистки;
- обеспечьте наличие вырезанных отверстий в защитных щитках оборудования для пропуска шланга, чтобы предотвратить его передавливание при закрывании щитков;
- обеспечьте отсутствие контакта шланга с любыми острыми кромками.
- ПРИМЕЧАНИЕ: Подробные сведения о параметрах шланга (длина, диаметр и минимальный радиус изгиба) см. <sup>в</sup> Приложении F, 'Технические [характеристики](#page-259-0)'.

# **A.4** Настройка датчиков продукта

Принтер Linx 4900 использует датчики продукта, которые служат для определения присутствия продукта, на который должна производиться печать. Принтер может по-разному реагировать на сигнал начала печати. Однако обычно в ответ на такой сигнал с датчика продукта он печатает сообщение.

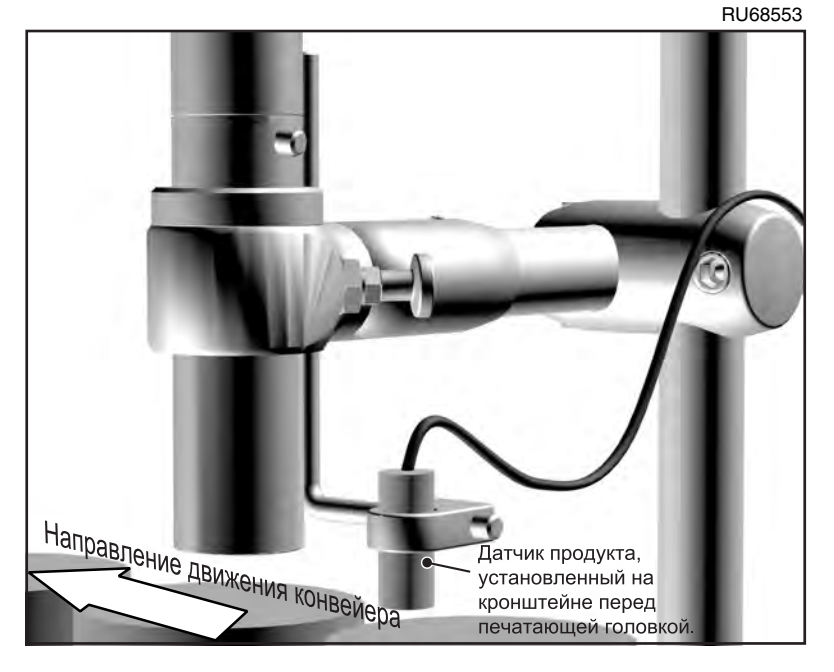

Рисунок **A-3** Настройка датчика продукта

Обычно датчик продукта устанавливается перед печатающей головкой, и расстояние от датчика до печатающей головки составляет менее одного интервала между сообщениями.

Величина задержки между сигналом запуска с датчика продукта и началом печати устанавливается в опции Задержка печати пользовательского интерфейса. Это дает возможность прямого позиционирования печати.

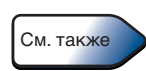

[Информацию](#page-127-0) об установке задержки печати см. <sup>в</sup> разделе '[Чтобы](#page-127-0) установить задержку печати' на стр. 105.

Linx поставляет следующие типы датчиков продукта:

- фотодатчик с волоконно-оптическим устройством контроля, 5 м, тип D;
- фотодатчик с отражателем, 5 м, тип D;
- индуктивный датчик, 5 м, тип D;
- рефлективный датчик, 5 м, тип D;<br>• патчик полавления фона 5 м, тип
- датчик подавления фона, 5 м, тип D;
- сканер цветовых меток, 5 м, тип D.

# **A.4.1** Чтобы подключить датчик продукта

Датчик продукта подключается к принтеру при помощи 9-контактного разъема типа D. Следующая таблица перечисляет функции каждого из контактов:

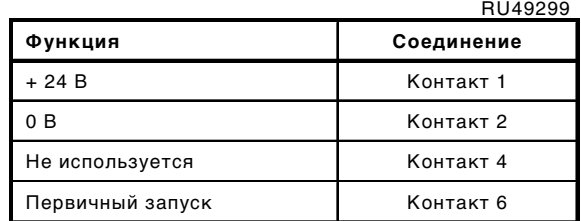

#### Рисунок **A-4** Соединения контактов разъема подключения датчика продукта

Кабель датчика продукта заключен в экранирующую оплетку. Эта оплетка подсоединяется к корпусу разъема, который, в свою очередь, соединяется с основанием принтера. Экранирующую оплетку нельзя подключать к нулевой фазе.

ПРЕДОСТЕРЕЖЕНИЕ**:** Использование датчиков и кабелей**,** не соответствующих спецификациям производителя**,** может повлечь нарушение требований электромагнитной совместимости**.**  Используйте только дополнительное оборудование**,** одобренное **Linx.**

# **A.5** Настройка определения скорости линии

На линиях, имеющих переменную скорость, Linx рекомендует использовать синхронизатор скорости. Синхронизатор скорости регистрирует прохождение продуктом определенного расстояния и отмечает его, посылая импульс. Это позволяет принтеру выдерживать постоянную ширину печати, несмотря на увеличение или уменьшение скорости линии.

При необходимости установки синхронизатора скорости он устанавливается на подходящий ведущий вал линии. Он должен устанавливаться в таком месте, где он лучше всего следит за движением продукта, на который производится печать.

Linx предлагает на выбор следующие синхронизаторы скорости для определения скорости линии:

- 2500 импульсов на оборот (имп./об.);
- 5000 импульсов на оборот (имп./об.);
- 10000 импульсов на оборот (имп./об.).

Каждый синхронизатор скорости поставляется с соответствующим разъемом и кабелем длиной 5 м.

Для приложений, при выполнении которых синхронизатор скорости должен приводиться в движение ремнем конвейера или продуктом, Linx поставляет следующие типы колес синхронизатора скорости:

- длиной окружности 500 мм;
- длиной окружности 333 мм;
- длиной окружности 304,8 мм (1 фут);
- длиной окружности<sup>200</sup> мм;
- длиной окружности<sup>50</sup> мм.

Каждый конкретный синхронизатор скорости и колесо синхронизатора скорости имеют свой фиксированный шаг, то есть, расстояние, проходимое продуктом между двумя импульсами выходного сигнала.

# **A.5.1** Чтобы подключить синхронизатор скорости

Синхронизатор скорости подключается к принтеру при помощи 9-контактного разъема типа D. Следующая таблица перечисляет функции каждого из контактов:

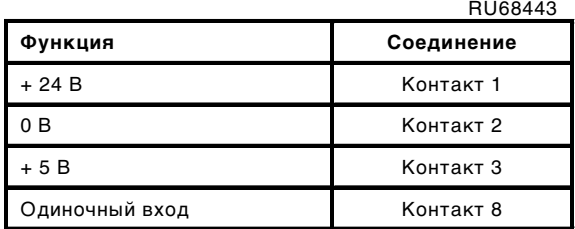

#### Рисунок **A-5** Соединение контакта синхронизатора скорости

Кабель синхронизатора скорости заключен в экранирующую оплетку. Эта оплетка подсоединяется к корпусу разъема, который, в свою очередь, соединяется с основанием принтера. Экранирующую оплетку нельзя подключать к нулевой фазе.

ПРЕДОСТЕРЕЖЕНИЕ**:** Использование синхронизаторов скорости и кабелей**,** не соответствующих спецификациям производителя**,** может повлечь нарушение требований электромагнитной совместимости**.** Используйте только дополнительное оборудование**,** одобренное **Linx.**

#### Блок регулировки ширины

Может быть поставлен блок регулировки ширины (WAU), устанавливаемый между синхронизатором скорости и принтером для перехвата сигнала синхронизатора скорости. WAU позволяет более точно настраивать длину сообщения для данного вида печати, чем это возможно при использовании только одной опции Ширина печати. WAU генерирует альтернативные значения ширины печати, использование которых позволяет более точно позиционировать код в пределах ограниченного пространства, доступного для печати на продукте.

См. Руководство пользователя *Width Adjuster Unit* (Блок регулировки ширины печати) (MP65362, при заказе использовать № FA65362), в котором подробно рассказывается об установке и использовании блока.

## **A.5.2** Чтобы включить синхронизатор скорости

Синхронизатор скорости должен быть включен через интерфейс пользователя путем установки опции Синхронизатор скорости <sup>в</sup> меню <sup>Н</sup>**A**СТРОЙК**<sup>A</sup>** в полож ение Вкл.

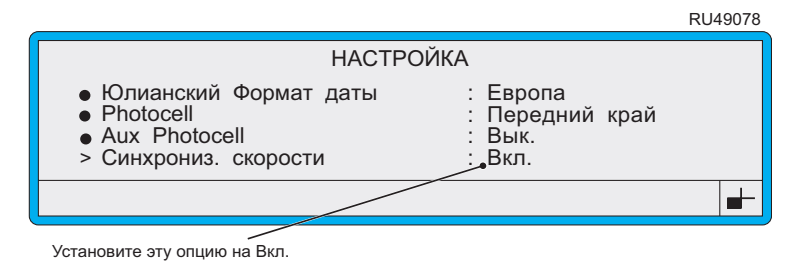

Рисунок **A-6** Установка опции Синхронизатор скорости

# **A.5.3** Чтобы выбрать синхронизатор скорости**,** зубчатую передачу и ширину печати

При печати с использованием синхронизатора скорости чрезвычайно важно выполнить следующие расчеты для определения нужной ширины печати на основе используемой конфигурации настройки. При несоблюдении расчетных значений размер сообщений не будет совпадать с нуж ным вам размером; растры будут расположены или слишком близко друг <sup>к</sup> другу, или слишком далеко.

Эти расчеты включают серию последовательных шагов, описанных ниже.

- [Шаг](#page-198-0) 1: Определите требуемый шаг растра для данного вида печати.
- [Шаг](#page-201-0) 2: Выберите синхронизатор скорости, зубчатую передачу и коэффициент изменения шага, который дает фактический шаг растра, близкий к нуж ному.
- [Шаг](#page-204-0) 3: Проверьте, обеспечивают ли расчетные характеристики печати—размер и скорость—нужные вам параметры.
- [Шаг](#page-206-0) 4: Рассчитайте нужное значение ширины печати, исходя из коэффициента изменения шага, и введите его в настройку Ширина печати меню <sup>Н</sup>**A**СТРОЙК**A**.
- [Шаг](#page-207-0) 5: Проверьте качество отпечатанных образцов.

## <span id="page-198-0"></span>Шаг **1:** Определите требуемый шаг растра для данного вида печати

Каждая печатающая головка (Ultima или Ultima *plus*) имеет определенный размер шага для капель, для каждого типа сообщения дающий наилучшее качество печати, при котором пропорции сохраняются 1:1 на установках по умолчанию. Это значение известно, как идеальный шаг растра.

Для какой-то определенной работы может понадобиться выбрать другой шаг; помните, что пропорции можно регулировать при помощи опции Высота печати (см. Главу 3, [Повседневные](#page-49-0) [операции](#page-49-0)).

<sup>В</sup> следующей таблице показано, как производится расчет требуемого шага растра.

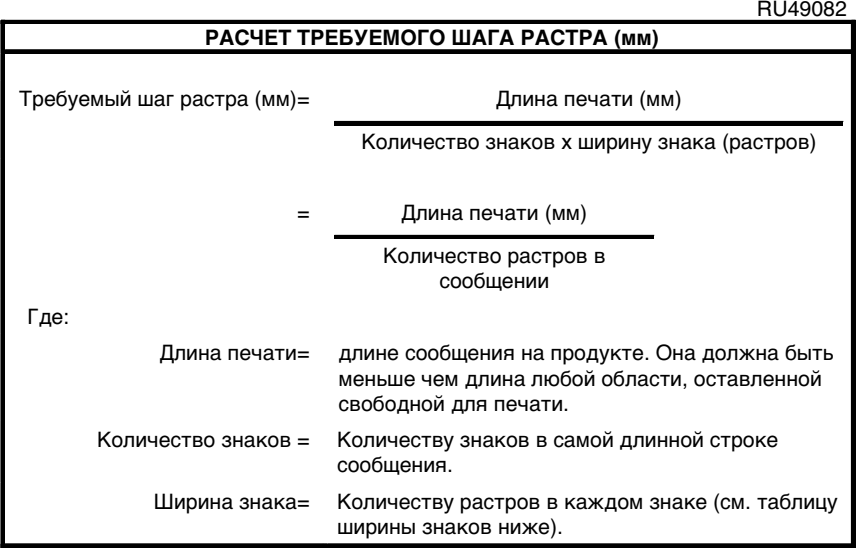

#### Рисунок **A-7** Расчет требуемого шага растра

Ширина любого знака меняется в зависимости от выбранного размера набора знаков. В следующей таблице ([Рисунок](#page-199-0) A-8) дается значение ширины знаков для каждого набора знаков. Эти значения включают интервалы между буквами; это является причиной одной маленькой неточности, поскольку интервал после последнего знака не печатается.

RU49146

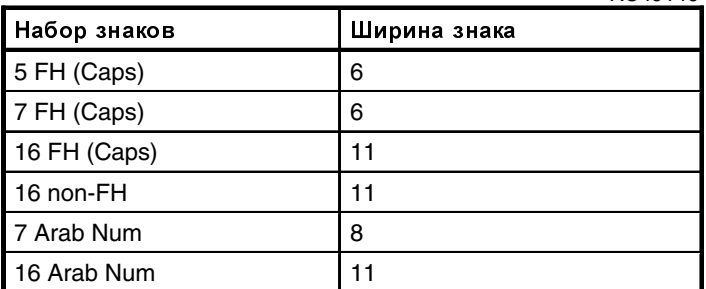

#### Рисунок **A-8** Ширина знаков

<span id="page-199-0"></span>Ширина знаков, указанная на Рисунке A-8, распространяется на русский и греческий наборы знаков того же размера. Например, греческий набор знаков '7 FH (Caps)' имеет ширину знаков, равную 6. Обратите внимание, что русский набор знаков 15 non-FH (Cyrillic) имеет ширину знаков, равную 11.

Например:

Рассмотрим пример печати сообщения "Sell By 12 May 03" (Срок годности 12 мая 03) в область печати длиной 38 мм, используя тип сообщения 7 Quality и печатающую головку Ultima 62 микрона.

Согласно таблице, приведенной выше (Рисунок [A-8](#page-199-0)), ширина каждого знака составит 6 растров. Длина сообщения составляет 17 знаков, включая интервалы, поэтому требуемый шаг растра рассчитывается по формуле:

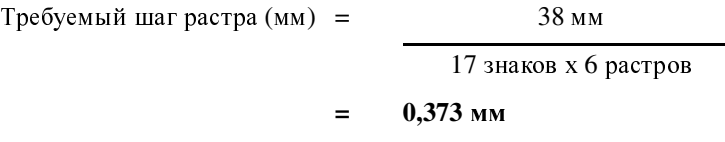

Это самый большой возможный шаг растра; любое его дальнейшее увеличение приведет к тому, что сообщение выйдет за границы отведенной для печати области.

На этом этапе также стоит подумать о том, нужно ли вам будет устанавливать другие значения шага для печати на других продуктах на той же самой линии.

Следующие таблицы ([Рисунок](#page-200-0) A-9 и Рисунок [A-10](#page-200-1) на стр. 178) содержат данные об идеальном шаге растра (мм), показывают частоту растра (кГц) и максимальную скорость линии (м/сек) при идеальном шаге растра для всех комбинаций печатающей головки и типа сообщения.

Как показывает Рисунок [A-9](#page-200-0), требуемый шаг растра (0,373 мм) чуть больше идеального шага растра (0,353 мм) для типа сообщения 7 Quality и печатающей головке Ultima 62 микрона.

<sup>В</sup> этом случае сообщение войдет в область печати. Однако между каплями в области печати будут небольшие интервалы. Кроме того,<br>большее значение требуемого шага растра может увеличить большее значение требуемого шага растра может увеличить потенциальную максимальную скорость линии.

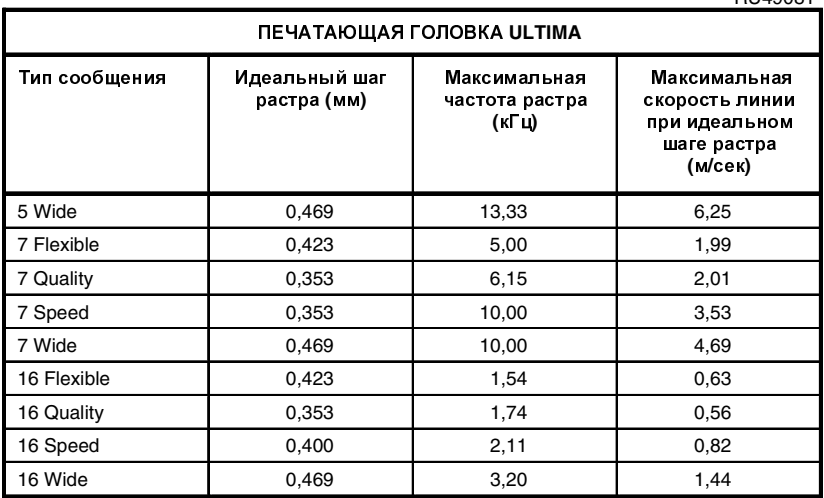

#### Рисунок **A-9** Идеальный шаг растра и частота растра для печатающей головки **Ultima**

RU49269

RU49081

<span id="page-200-0"></span>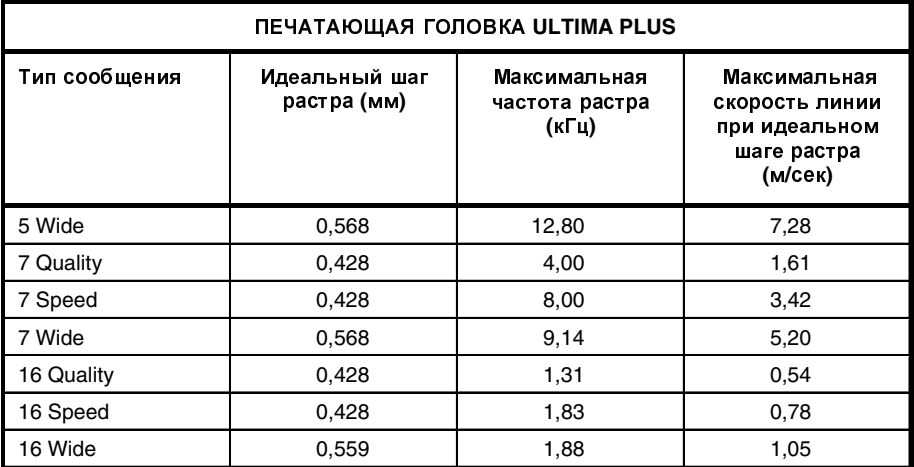

<span id="page-200-1"></span>Рисунок **A-10** Идеальный шаг растра и частота растра для печатающей головки **Ultima plus**

## <span id="page-201-0"></span>Шаг **2:** Выберите синхронизатор скорости**,**  зубчатую передачу и коэффициент изменения шага

Каждая конкретная комбинация синхронизатора скорости и привода синхронизатора скорости (зубчатая передача или колесо) дают определенный шаг синхронизатора скорости—расстояния, которое<br>проходит продукт в течение цикла выходного сигнала синхронизатора проходит продукт в течение цикла выходного сигнала синхронизатора скорости. Шаг синхронизатора скорости умножается на коэффициент изменения шага (целое число) для вычисления фактического шага растра. Этот шаг должен быть как можно ближе к требуемому шагу растра.

Таблица, приведенная ниже, дает значения шага синхронизатора скорости для стандартных синхронизаторов скорости и колес синхронизатора скорости Linx. Шаг синхронизатора скорости для других типов зубчатых передач или приводов можно рассчитать по формуле:

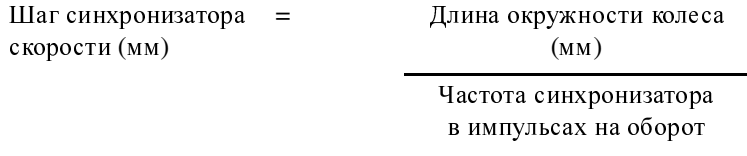

Где:

Длина окружности колеса = расстоянию, пройденному продуктом за один оборот синхронизатора. Она может составлять 3,14 x диаметр ролика, или 3,14 x диаметр звёздочки и т.д., в зависимости от вида печати.

RU68542

<span id="page-201-1"></span>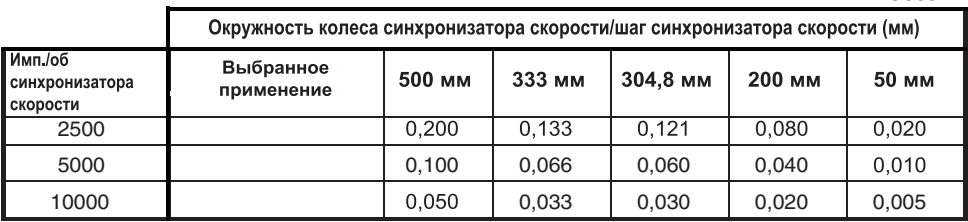

Рисунок **A-11** Шаг синхронизатора скорости для стандартных синхронизаторов скорости и колес синхронизатора скорости **Linx**

Для получения фактического значения шага синхронизатора скорости его расчетное значение умножается на целое число (или коэффициент изменения шага). Путем подбора правильного сочетания<br>синхронизатора скорости и зубчатой передачи можно добиться синхронизатора скорости и зубчатой передачи можно добиться максимальной близости фактического значения шага синхронизатора скорости требуемому шагу растра.

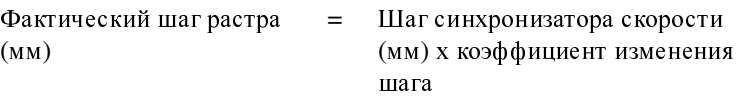

Где:

Коэффициент изменения шага является целым числом.

Обычно это достигается методом проб и ошибок; сначала нужно выбрать сочетание синхронизатора скорости и зубчатой передачи, а затем умножать значение, полученное при их использовании, на целое число, чтобы получить фактический шаг растра. Затем его нужно сравнить с требуемым шагом растра.

RU6512

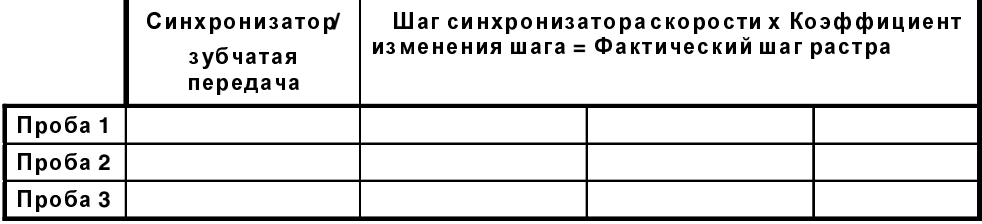

#### Рисунок **A-12** Подбор комбинации шага синхронизатора скорости

Подбор любой комбинации шага синхронизатора скорости, которую вы намереваетесь испытать, можно начать с ее расчета по следующей формуле:

Коэффициент изменения шага (округленный до ближайшего целого числа) =

Требуемый шаг растра (мм)<br>Шаг синхронизатора

Шаг синхронизатора скорости (мм)

Воспользуемся примером из Шага 1, где мы подсчитали, что требуемый шаг растра составляет 0,373 мм. Далее воспользуемся стандартными синхронизаторами скорости и колесами синхронизатора скорости Linx.

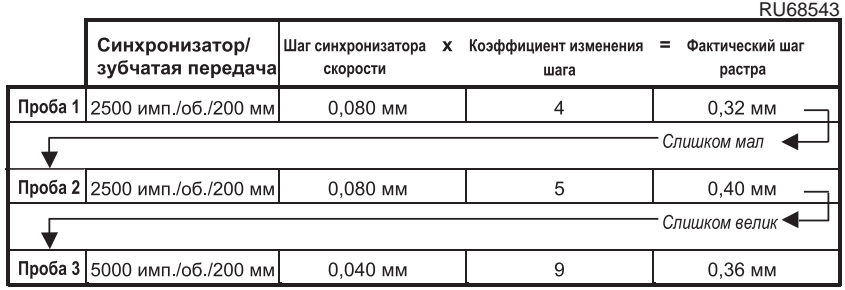

#### Рисунок **A-13** Пример подбора комбинации шага синхронизатора скорости

Фактическое значение шага растра в пробе 3 достаточно близко к требуемому шагу растра, особенно, если учитывать, что данный требуемый шаг растра является максимально возможным, поэтому выбираем синхронизатор скорости на 5000 импульсов на оборот и колесо синхронизатора скорости на 200 мм; в этом сочетании коэффициент изменения шага будет равен 9.

Как можно видеть, чем выше количество импульсов на оборот, тем ближе фактический шаг растра приближается к требуемому шагу растра. Это также дает дополнительную возможность регулировки требуемого шага растра, однако при этом растет стоимость синхронизатора скорости; кроме того, реализации этой возможности может помешать ограничение по скорости.

#### <span id="page-204-0"></span>Шаг **3:** Проверьте расчетные характеристики печати

Любые расхождения между требуемым и фактическим шагом растра влияют на технические характеристики печати. Кроме того, существует ограничение, связанное с частотой сигналов синхронизатора скорости.

Для выполнения данного шага необходимо:<br>1. Рассчитать длину печатаемого сообш

1. Рассчитать длину печатаемого сообщения**.**

Количество растров ([Шаг](#page-198-0) 1) x фактический шаг растра ([Шаг](#page-201-0) 2).

2. Рассчитать максимальную скорость линии для данного типа сообщения**.**

[Фактический](#page-200-0) шаг растра ([Шаг](#page-201-0) 2) x частоту растра (кГц). См. Рисунок A-9 на стр. 178 и Рисунок [A-10](#page-200-1) на стр. 178.

Частота растра изменяется в зависимости от типа печатающей головки и растра.

3. Рассчитайте максимальную скорость синхронизатора

Шаг синхронизатора скорости (Рисунок [A-11](#page-201-1) на стр. 179) x установленную частоту (кГц).

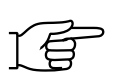

ПРИМЕЧАНИЕ: Ограничение частоты сигнала стандартных синхронизаторов скорости Linx составляет<sup>80</sup> кГц.

4. Сравните максимальную скорость линии с максимальной скоростью синхронизатора**.**

Максимальная скорость линии должна быть меньше максимальной скорости синхронизатора. Если нет, повторите процесс подбора.<br>В следующей таблице даются данные о максимальной скорости

В следующей таблице даются данные о максимальной скорости стандартных синхронизаторов и колес синхронизатора скорости Linx.

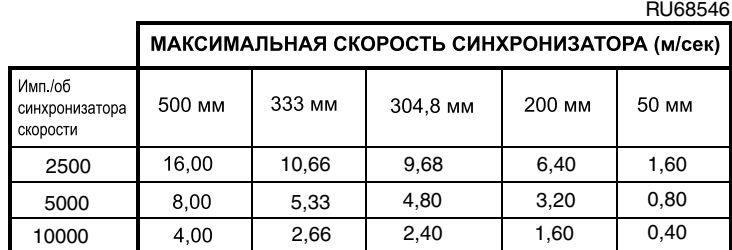

Рисунок **A-14** Максимальные скорости стандартных синхронизаторов и колес синхронизатора скорости **Linx** 

Вернемся к примеру: мы определили, что фактический шаг растра [составл](#page-198-0)яет 0,36 мм ([Шаг](#page-201-0) 2), а количество растров составляет 102 (Шаг 1).

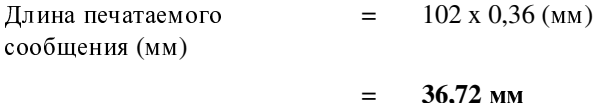

Таким образом, оно войдет в отведенную для печати область <sup>в</sup> <sup>38</sup>мм.

Сообщение будет отпечатано с использованием типа сообщения 7 Quality и печатающей головки Ultima 62 микрона. Рисунок [A-9](#page-200-0) на стр[. 178](#page-200-0) показывает, что частота растра составит 1,74 кГц.

Максимальная скорость линии (м/сек)  $=$  0,36 мм х 6,15 кГц

<sup>=</sup> **2,214** м**/**сек

Это чуть выше, чем указанная максимальная скорость линии для данного типа сообщения, что достигнуто благодаря маленькому интервалу между каплями при печати.

Выбранная комбинация синхронизатора/зубчатой передачи имеет шаг синхронизатора скорости, равный 0,040 мм ([Шаг](#page-201-0) 2), и установленную частоту, равную 80 кГц.

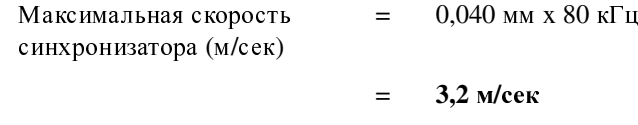

Это не будет ограничивать ожидаемую максимальную скорость линии.

ПРИМЕЧАНИЕ: Предельная частота сигнала стандартных синхронизаторов скорости Linx составляет<sup>80</sup> кГц.

#### <span id="page-206-0"></span>Шаг **4:** Рассчитайте и введите значение ширины печати

**1. Рассчитайте ширину печати**<br>Рассчитайте значение ширины печати для данной комбинации гассчитайте значение ширины печати для данной комойнации<br>синхронизатора и колеса синхронизатора скорости, используемой для данного вида печати:

Ширина печати = Коэффициент изменения шага -1

В используемом нами примере расчетный коэффициент изменения шага равен 9 ([Шаг](#page-201-0) 2).

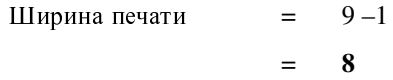

Эта величина означает, что принтер будет печатать один растр на каждые 9 импульсов синхронизатора скорости.

#### **2.** Введите значение

Введите рассчитанное значение ширины печати в настройку Ширина печати (<sup>в</sup> меню <sup>Н</sup>**A**СТРОЙК**A**) для данной комбинации синхронизатора и колеса синхронизатора скорости, используемой для данного вида печати:

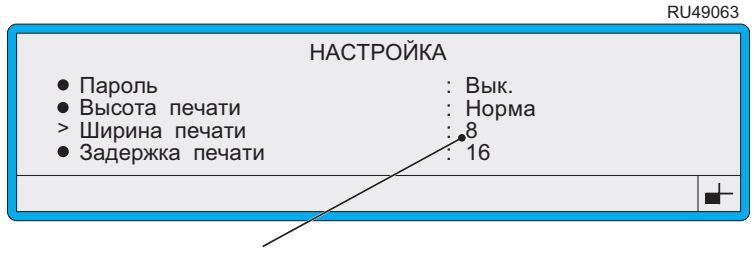

Введите сюда рассчитанное значение имп. на мм.

#### Рисунок **A-15** Опция Ширина печати**,** показывающая расчетное значение

### <span id="page-207-0"></span>Шаг **5:** Проверьте расчетные характеристики печати

После того как вы ввели значение ширины печати, создайте сообщение, используя те значения размера знаков и растра, которые были использованы при расчетах.

Напечатайте образцы для проверки на различных скоростях в пределах нормального диапазона, чтобы убедиться в правильности выбранных настроек. Проверка должна включать также печать на максимальной скорости линии.

# Резюме

1. Рассчитайте Требуемый шаг растра

Длина печати

Количество растров в сообщении

- 2. См. Рисунок A-9 на стр[. 178](#page-200-0) и Рисунок [A-10](#page-200-1) на стр. 178, в которых даются сведения об идеальном шаге растра для конкретных типов печатающей головки и типов сообщений.
- 3. Рассчитайте шаг синхронизатора скорости

<sup>=</sup> Окружность колеса синхронизатора скорости

Частота синхронизатора в импульсах на оборот

4. Рассчитайте коэффициент изменения шага (округленный до ближайшего целого числа)

$$
\alpha = \alpha_{\rm eff}
$$

Требуемый шаг растра

Шаг синхронизатора скорости

- 5. Рассчитайте фактический шаг растра = коэффициент изменения шага x шаг синхронизатора скорости
- 6. Рассчитайте длину печатаемого сообщения

<sup>=</sup> Количество растров в сообщении <sup>х</sup> Фактический шаг растра

Убедитесь, что длина печатаемого сообщения меньше длины печати в Шаге<sup>1</sup>

- 7. Рассчитайте максимальную скорость линии для данного типа сообщения = Фактический шаг растра x Частоту растра
- 8. Рассчитайте максимальную скорость синхронизатора<sup>=</sup>

Шаг синхронизатора скорости x Установленную частоту сигнала стандартных синхронизаторов скорости Linx (80 кГц)

- 9. Убедитесь, что максимальная скорость линии (Шаг 7) меньше максимальной скорости синхронизатора (Шаг 8)
- 10. [Рассчит](#page-201-0)айте ширину печати = коэффициент изменения шага (Шаг 2) –1 для данной комбинации синхронизатора и колеса синхронизатора скорости
- 11. Введите рассчитанную ширину печати в настройке Ширина печати
- 12. Проверьте расчетные характеристики печати

# Приложение **B:**  Органы управления принтера

# и системные меню

В этом приложении описываются органы управления и индикаторы принтера Linx 4900. Они включают клавиши общего управления и клавиши управления с клавиатуры панели управления принтера. В нем также описываются опции системного меню и клавиши быстрого доступа.

Панель управления принтера Linx 4900 разделена на две функциональные зоны:

- клавиши общего управления, дисплей принтера, и светодиодные индикаторы состояния, расположенные в верхней части панели;
- функциональные клавиши, клавиатура и клавиши управления с клавиатуры, расположенные в нижней части панели.

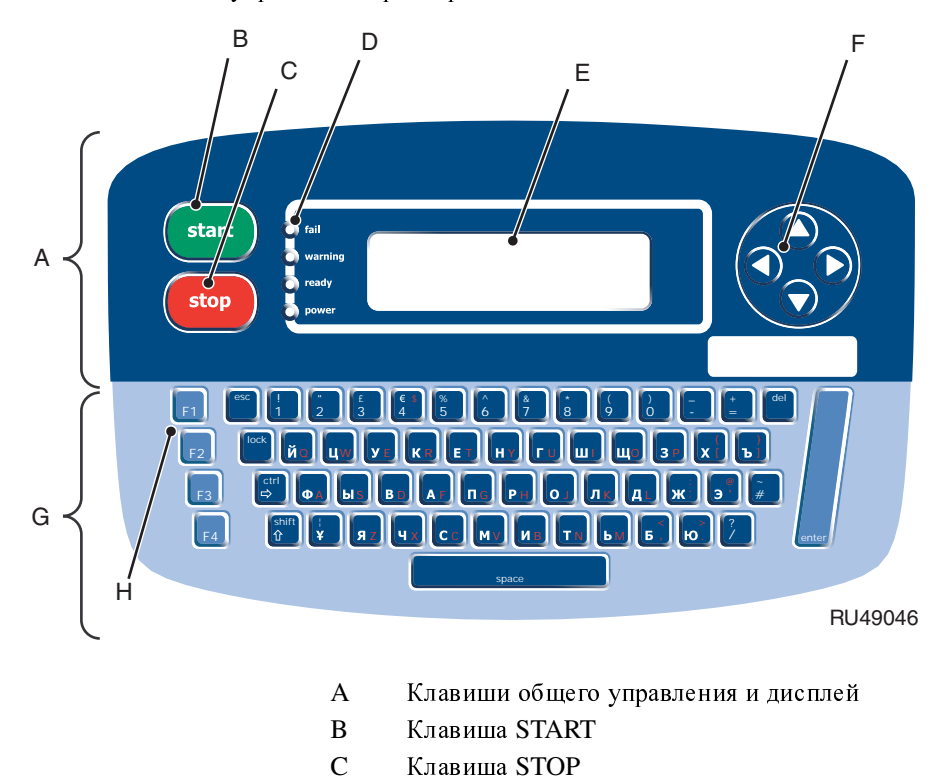

C Клавиша STOP<br>D Светолиолные и

E Дисплей<br>F Клавиши

Рисунок **B-1** Панель управления принтера **Linx 4900** 

<sup>F</sup> Клавиши управления курсором

<sup>D</sup> Светодиодные индикаторы состояния

<sup>G</sup> Клавиатура и функциональные клавиши Функциональные клавиши

На следующей иллюстрации показано расположение элементов панели управления принтера Linx 4900:

Руководство по эксплуатации принтера Linx 4900 188 188 FA65976-1 Russian

# **B.1** Клавиши общего управления и индикаторы

# **B.1.1** Клавиши общего управления

Нажмите клавишу**…** Чтобы**…**

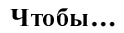

Включить процедуру запуска струи для начала печати.

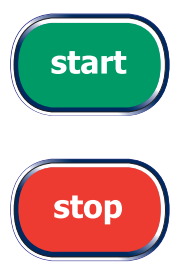

- 1. Остановить печать и начать процедуру выключения струи.
- 2. Начать процедуру выключения питания (когда принтер находится в состоянии "Струя выкл").

Перемещаться по:

- Опциям меню
- Значениям опций
- Текстовым полям

## **B.1.2** Светодиодные индикаторы состояния

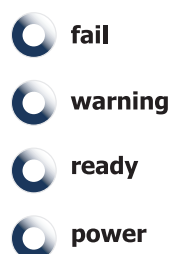

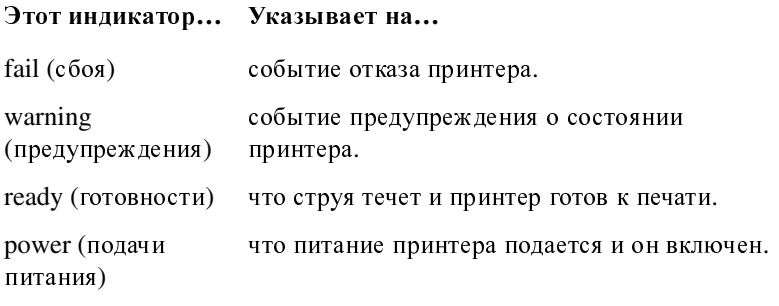

## **B.1.3** Функциональные клавиши

#### <sup>В</sup> экранах ТЕКУЩЕЕ СООБЩЕНИЕ, СТАТУС ПЕЧАТИ, ОПЦИИ СООБЩЕНИЯ или РЕД**A**КТИРОВ**A**НИЕ

функциональные клавиши используются для выбора какой-либо опции:

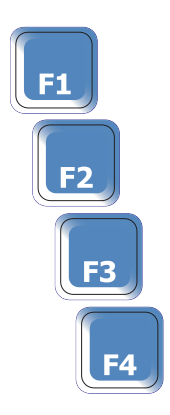

Например, находясь в экране ТЕКУЩЕЕ СООБЩЕНИЕ, нажмите функциональную клавишу [F2], чтобы выбрать опцию **F2:** Статус.

Раздел 'Опции [системного](#page-216-0) меню' на стр. 194 описывает опции, доступные из экранов ТЕКУЩЕЕ СООБЩЕНИЕ, СТАТУС ПЕЧАТИ, ОПЦИИ СООБЩЕНИЯ <sup>и</sup> РЕД**A**КТИРОВ**A**НИЕ.

# **B.1.4** Клавиши управления с клавиатуры

Нажмите клавишу**…** Чтобы**…**

Выйти из меню или экрана и вернуться в предыдущий экран.

Включить или выключить блокировку клавиатуры:

- Блокируйте клавиатуру, нажав клавишу [shift], чтобы вводить знаки нижнего регистра (левая верхняя четверть клавиши). Индикатор статуса клавиатуры изменится на - См. раздел '[Индикатор](#page-215-0) состояния [клавиатуры](#page-215-0)' на стр. 193, где дается более подробная информация.
- Блокируйте клавиатуру, нажав клавишу [ctrl], чтобы вводить знаки расширенного набора (правая нижняя четверть клавиши). Индикатор статуса клавиатуры изменится на - См. раздел '[Индикатор](#page-215-0) состояния [клавиатуры](#page-215-0)' на стр. 193, где дается более подробная информация.
- Блокируйте клавиатуру, нажав клавишу [shift] + [ctrl], чтобы вводить знаки расширенного набора (правая верхняя четверть клавиши). Индикатор статуса клавиатуры изменится на - См. раздел 'Индикатор состояния [клавиатуры](#page-215-0)' на стр[. 193](#page-215-0), где дается более подробная информация.

Переключаться между специальными знаками (верхняя правая четверть) и знаками верхнего регистра и цифрами (левая нижняя четверть, включена по умолчанию) клавиатуры.

индикатор статуса клавиатуры изменится<br>на - См. раздел '[Индикатор](#page-215-0) состояния [клавиатуры](#page-215-0)' на стр. 193, где дается более подробная информация.

Обратите внимание, что нажатие клавиши [lock] одновременно с этой клавишей блокирует эту клавишу во включенном состоянии.

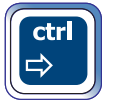

#### Нажмите клавишу**…** Чтобы**…**

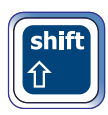

Переключаться между нижним и верхним регистром и цифрами (умолчание) клавиатуры.

Индикатор статуса клавиатуры изменится на - См. раздел '[Индикатор](#page-215-0) состояния [клавиатуры](#page-215-0)' на стр. 193, где дается более подробная информация.

Обратите внимание, что нажатие клавиши [lock] одновременно с этой клавишей блокирует эту клавишу во включенном состоянии.

- 1. Удалить знак в позиции курсора, не перемещая курсор.
- 2. Удалить знак слева от позиции курсора при редактировании текста.

Переместить курсор на один знак вперед в пределах поля, в которое вводится текст.

- 1. Выбрать опцию меню для опции, против которой стоит курсор.
- 2. Подтвердить ввод.
- 3. Выбрать поле сообщения для редактирования.

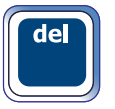

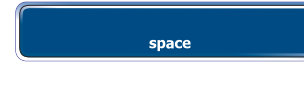

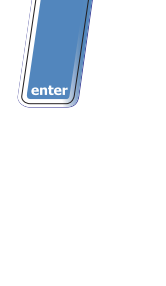

# <span id="page-215-0"></span>**B.1.5** Индикатор состояния клавиатуры

Индикатор состояния клавиатуры позволяет быстро определить, какой знак из тех, что имеются на клавише, будет отображен, если нажать данную клавишу.

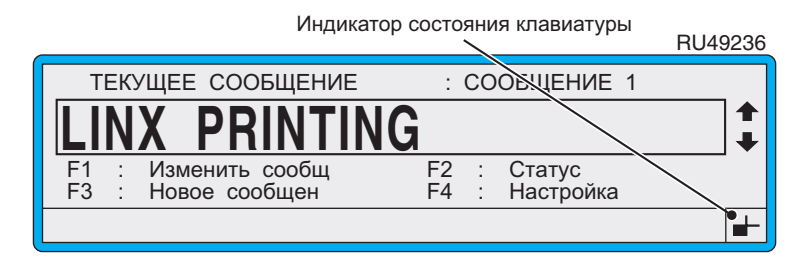

#### Рисунок **B-2** Индикатор состояния клавиатуры**:** Положение по умолчанию

При помощи каждой клавиши можно напечатать до четырех различных знаков, и индикатор состояния клавиатуры предназначен для того, чтобы показывать, какая из четырех позиций является активной.

При нажатии любой клавиши клавиатуры в сочетании с одной из клавиш управления с клавиатуры: [shift], [ctrl] или [lock] статус индикатора состояния клавиатуры меняется в зависимости от того, какая клавиша (или клавиши) управления нажата. Это показано на Рисунке B-3 ниже (клавиша из европейской клавиатуры 4900).

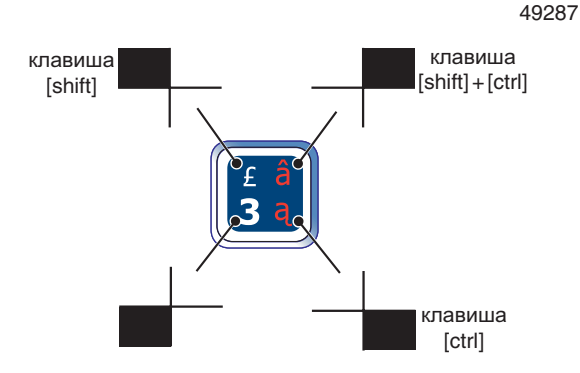

Рисунок **B-3** Использование индикатора состояния клавиатуры
## **B.2** Опции системного меню

## **B.2.1** Системные меню**:** Иерархическая структура

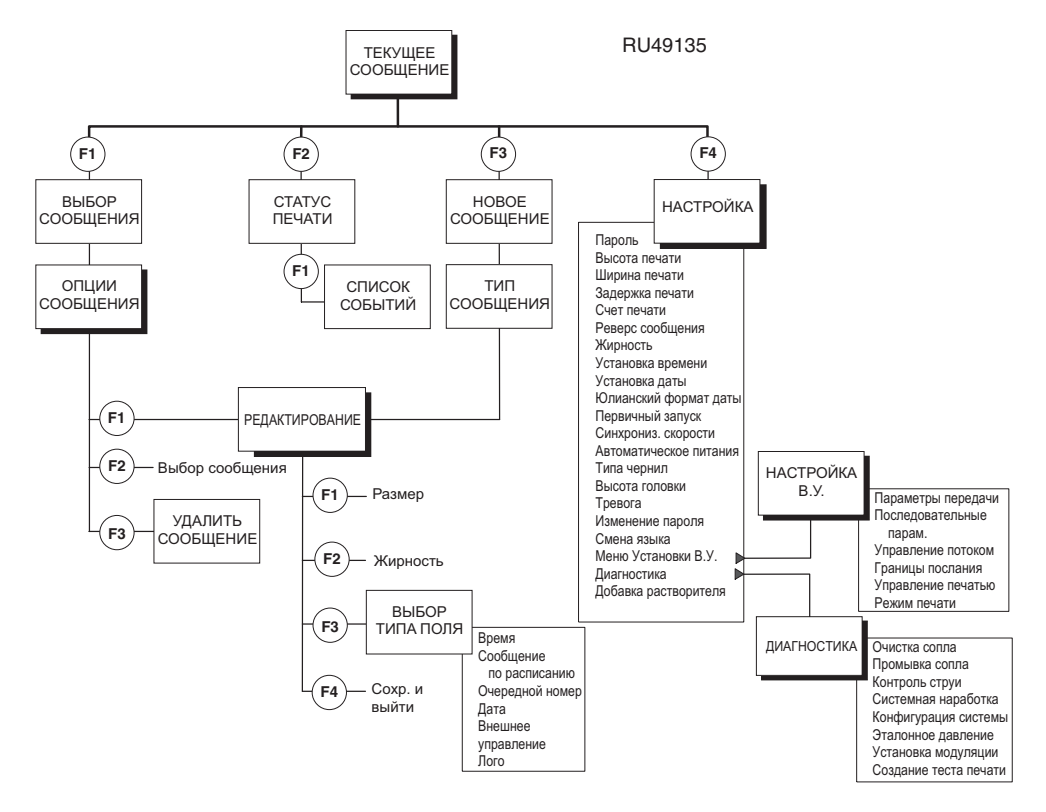

Рисунок **B-4** Системные меню принтера серии **4900:**  Иерархическая структура

## **B.2.2** Экран Текущее сообщение

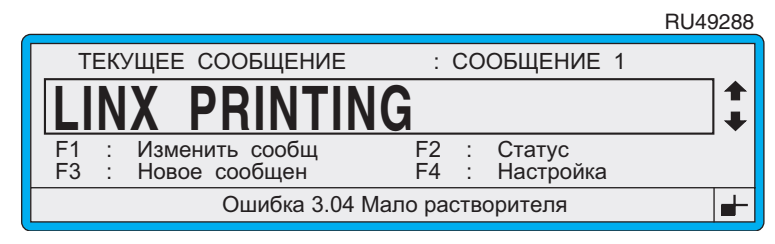

#### Рисунок **B-5** Экран Текущее сообщение

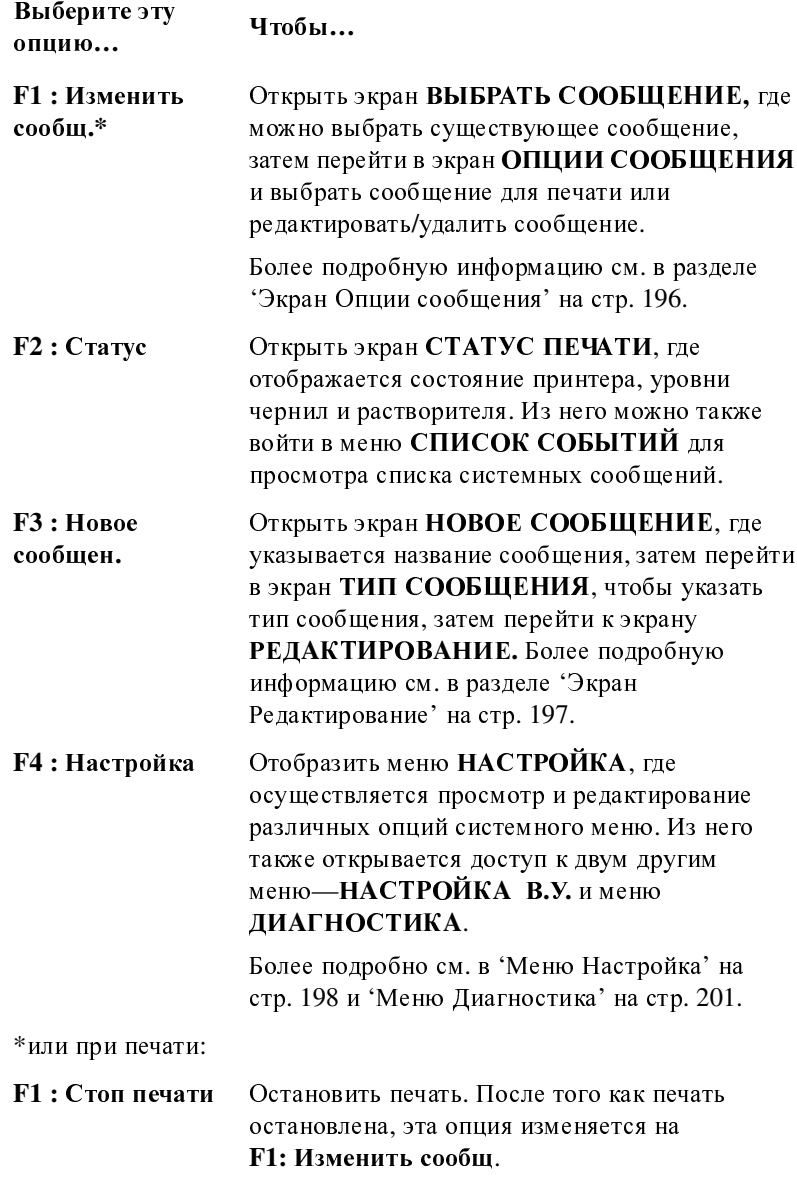

## **B.2.3** Экран Статус печати

|                    | RU49015                                                              |
|--------------------|----------------------------------------------------------------------|
|                    | СТАТУС ПЕЧАТИ                                                        |
| <b>F1: События</b> | Счет : 9<br>Статус : Струя выкл<br>Раст-ль : Норма<br>Чернила: Норма |
|                    |                                                                      |
|                    |                                                                      |

Рисунок **B-6** Экран СТАТУС ПЕЧАТИ

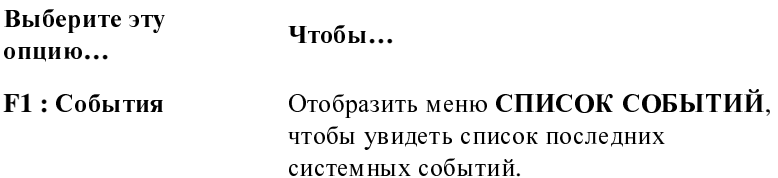

## <span id="page-218-0"></span>**B.2.4** Экран Опции сообщения

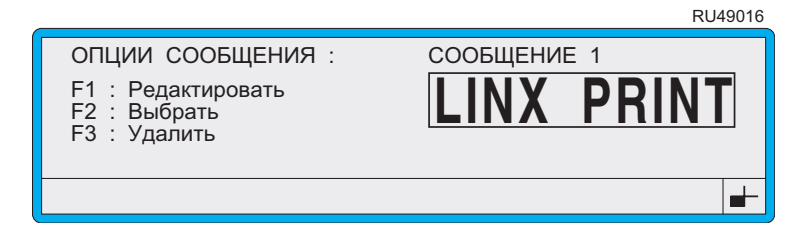

Рисунок **B-7** Экран Опции сообщения

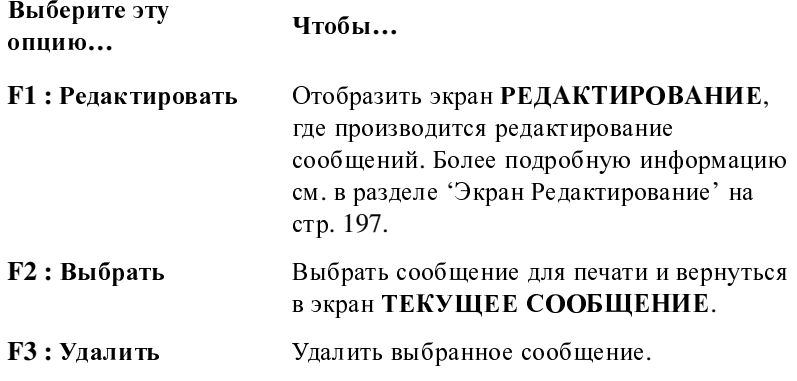

## <span id="page-219-0"></span>**B.2.5** Экран Редактирование

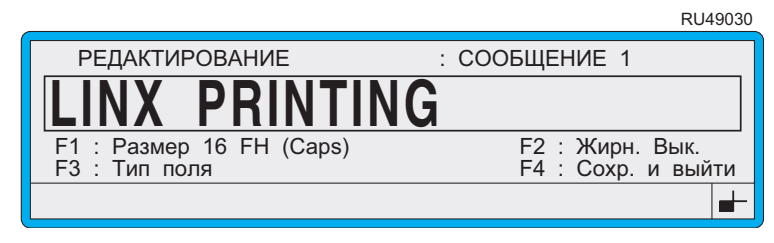

#### Рисунок **B-8** Экран Редактирование

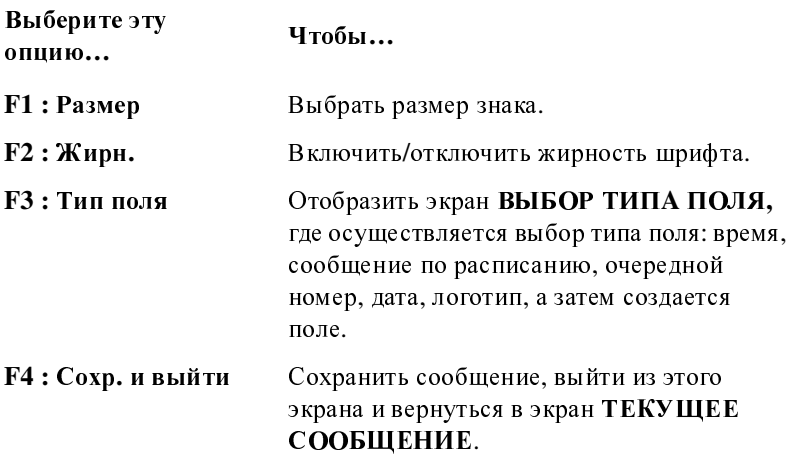

## <span id="page-220-0"></span>**B.2.6** Меню Настройка

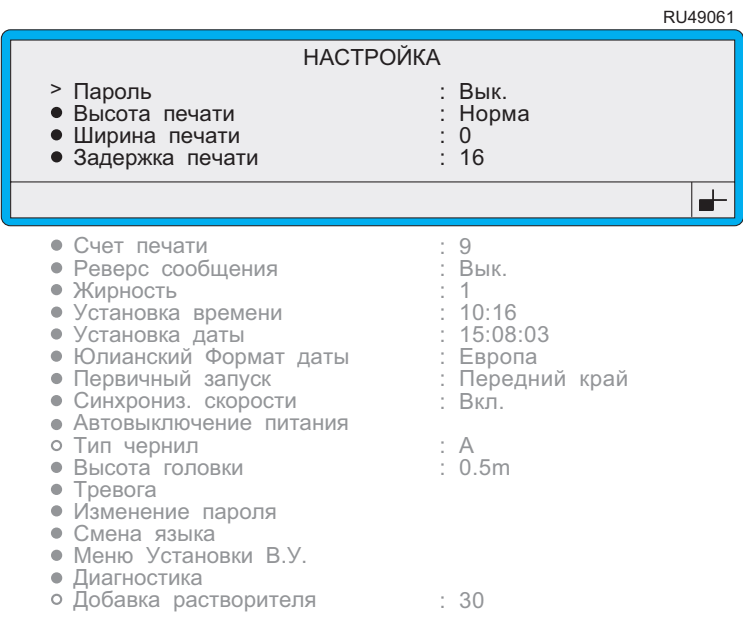

## рисунок В-9 Меню Настройка

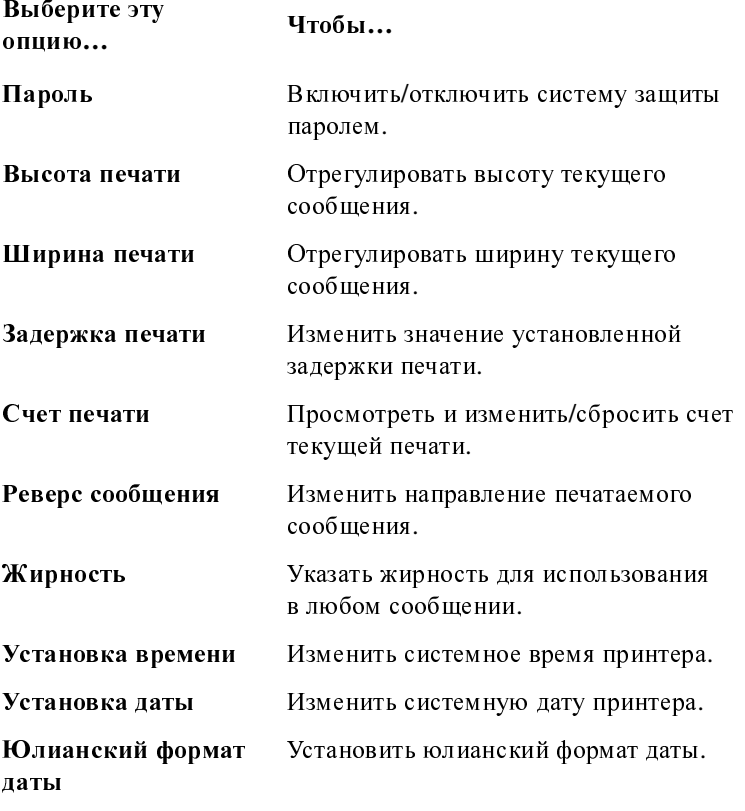

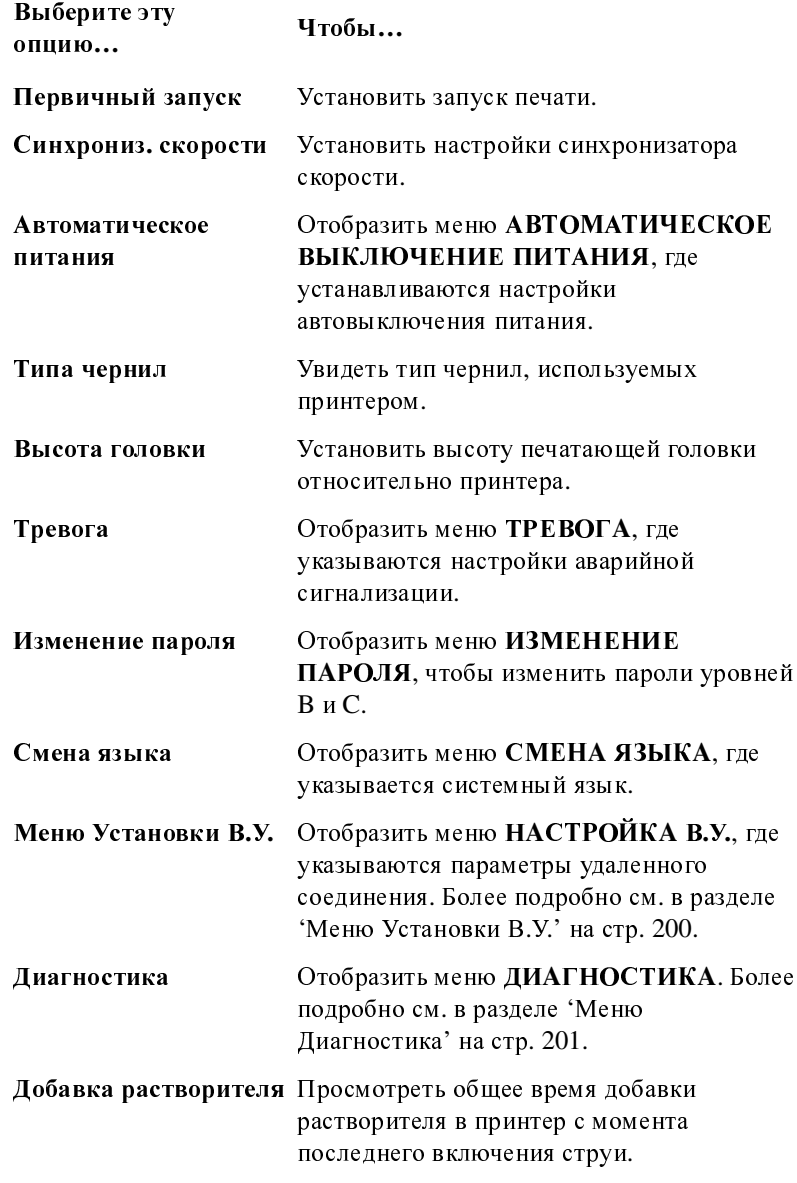

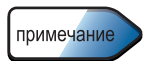

Обратите внимание, что опции, доступные при входе в меню <sup>Н</sup>**A**СТРОЙК**<sup>A</sup>** различаются в зависимости от текущего состояния [принтера](#page-119-0) и пароля пользовательского уровня. Глава **5, '**[Изменение](#page-119-0) настроек системы**'** включает таблицу опций меню <sup>Н</sup>**A**СТРОЙК**A**.

## <span id="page-222-0"></span>**B.2.7** Меню Установки В**.**У**.**

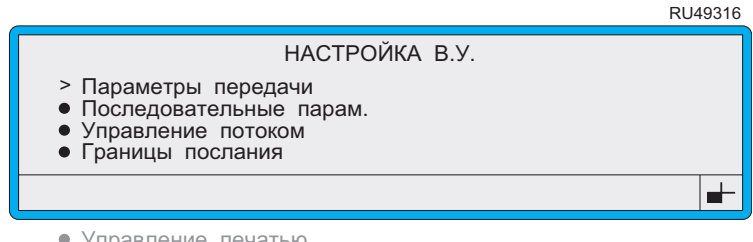

Режим печати

#### Выберите эту опцию**…** Чтобы**…** Параметры передачи Установить общие параметры интерфейса RS232. Последовательные парам**.** Определить параметры связи, последовательного интерфейса для последовательного интерфейса для установки формата и скорости передачи данных. Управление потоком Настроить параметры управления потоком данных. Границы послания Указать знаки, используемые для разграничения передаваемых и получаемых через интерфейс данных. Управление печатью Указать и включить/выключить управляющие символы ASCII для управления печатью, такие как сигналы 'запуск печати' <sup>и</sup> 'печать разрешена'. Режим печати Указать различные настройки управления печати.

#### Рисунок **B-10** Меню <sup>Н</sup>**A**СТРОЙК**A** В**.**У**.**

## <span id="page-223-0"></span>**B.2.8** Меню Диагностика

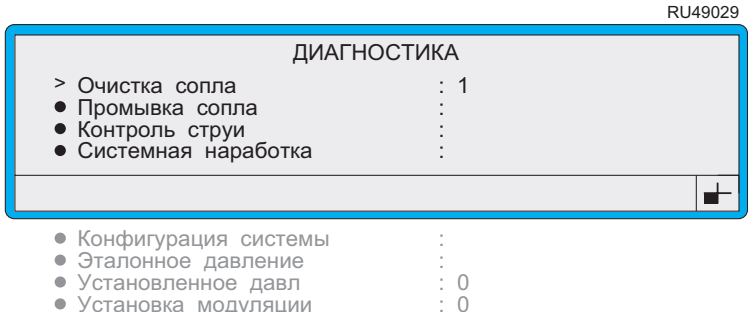

Создание теста печа

Создание теста печати

#### Рисунок **B-11** Меню Диагностика

: 0

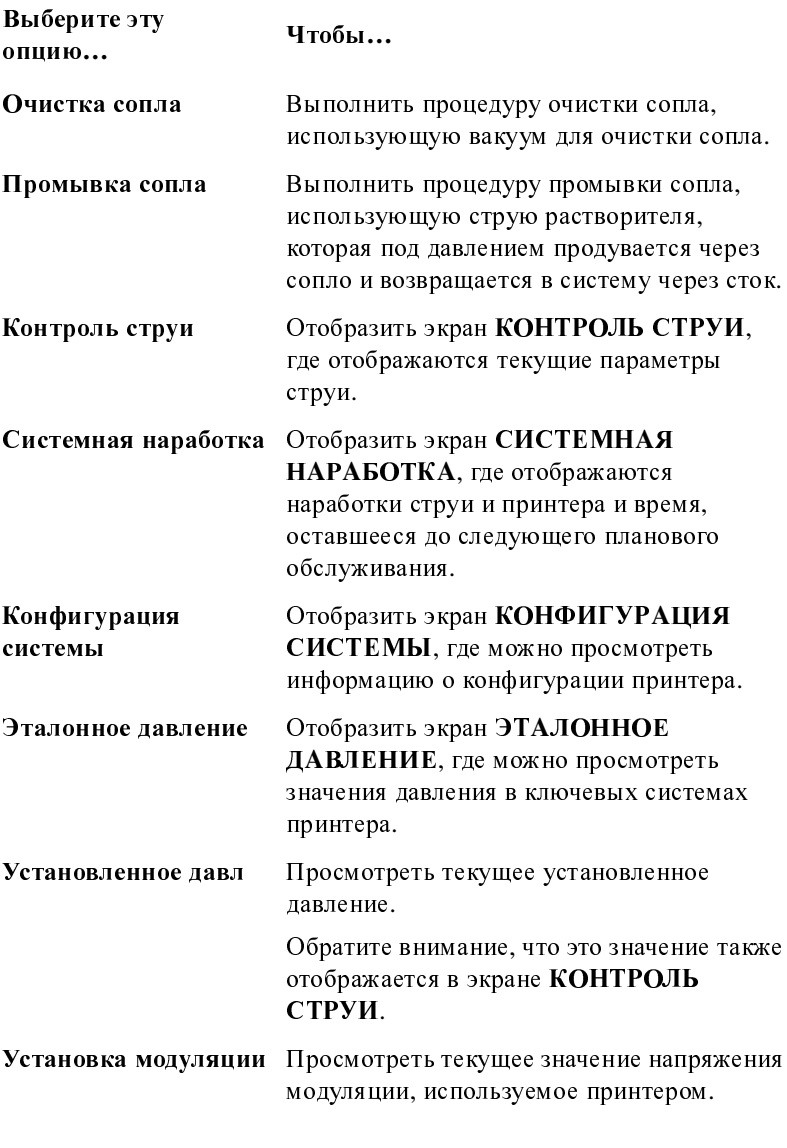

Выберите эту опцию**…** Чтобы**…**

Создание теста печати Создавать тесты печати для каждого типа сообщения.

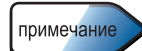

Обратите внимание, что опции, доступные при входе в меню ДИ**A**ГНОСТИК**A**, различаются в зависимости от текущего состояния принтера и пароля пользовательского уровня. Глава **[7,](#page-163-0)  '**Диагностика [и обслуживание](#page-163-0)**'**, включает таблицу опций меню ДИ**A**ГНОСТИК**A**.

## **B.3** Клавиши быстрого доступа

## **B.3.1** Экран Текущее сообщение

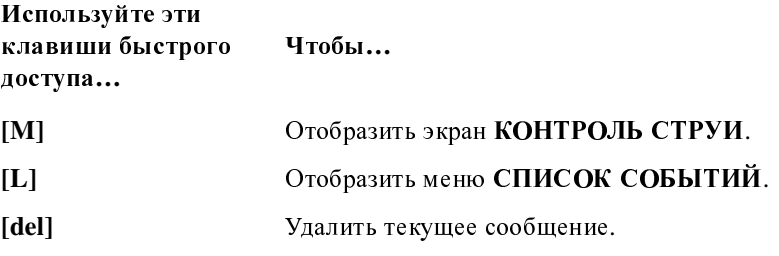

## **B.3.2** Меню Настройка

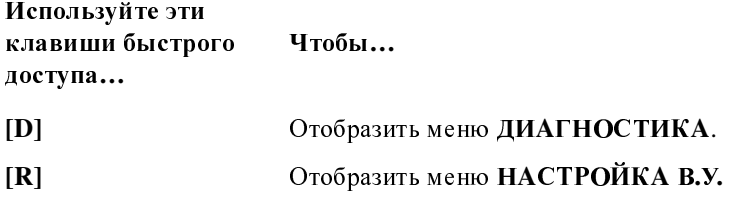

## **B.3.3** Меню Диагностика

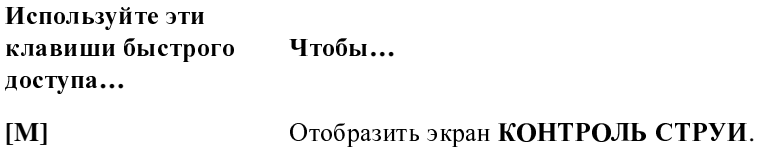

#### Эта страница намеренно оставлена пустой

# Приложение **C:**  Скорость линии и качество печати

<sup>В</sup> этом приложении рассказывается, как определить идеальную скорость для получения оптимального качества печати.

## **C.1** Введение

Выбор правильной скорости печати обеспечивает оптимальные технические характеристики печати как на линиях с фиксированной скоростью печати, так и на линиях, использующих синхронизатор скорости.

Та скорость, с которой продукт проходит мимо печатающей головки, влияет на качество печати. Идеальная скорость печати колеблется в зависимости от используемой печатающей головки и выбранного типа сообщения. Скорость линии может быть рассчитана на основе интервала следования продукта и частоты следования продукта.

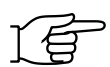

ПРИМЕЧАНИЕ: Правильная скорость линии и параметры сообщения и настроек линии при помощи меню <sup>Н</sup>**A**СТРОЙК**<sup>A</sup>** должны быть установлены до начала печати. Более подробную информацию см. в Главе 5, [Изменение](#page-119-0) настроек системы.

#### Печать на скоростях ниже рекомендованной максимальной

При использовании синхронизатора скорости при позиционировании печати печать на скоростях ниже рекомендованной максимальной не влияет на качество печати.

На линиях, не использующих синхронизатор скорости, печать на скоростях ниже рекомендованной максимальной, установленной в опции Ширина печати, ведет к сужению изображения печатаемого сообщения.

#### Печать на скоростях выше рекомендованной максимальной

Печать на скоростях выше рекомендованной максимальной ведет к растягиванию изображения печатаемого сообщения. Это происходит независимо от того, используется ли синхронизатор скорости.

## **C.2** Скорость линии**,**  обеспечивающая качественную печать

Следующие таблицы содержат данные о максимальной скорости линии, обеспечивающей качественную печать, для различных конфигураций принтера, типов печатающей головки и типов сообщений при идеальном шаге растра.

RU49080

## УСЛОВНЫЕ ОБОЗНАЧЕНИЯ **:**

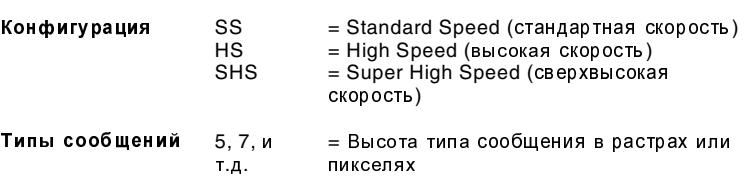

## **C.2.1** Печатающая головка **Ultima**

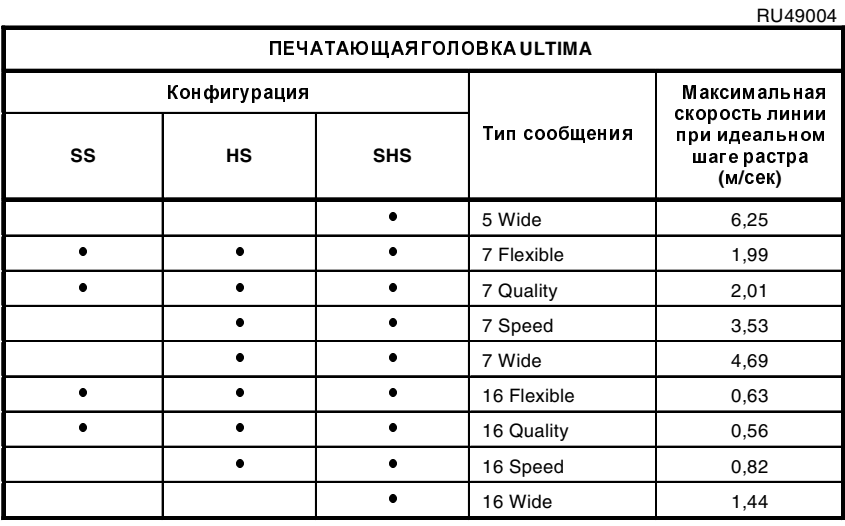

Рисунок **C-1** Максимальная скорость линии для 16 Wide 1,44 печатающей головки **Ultima**

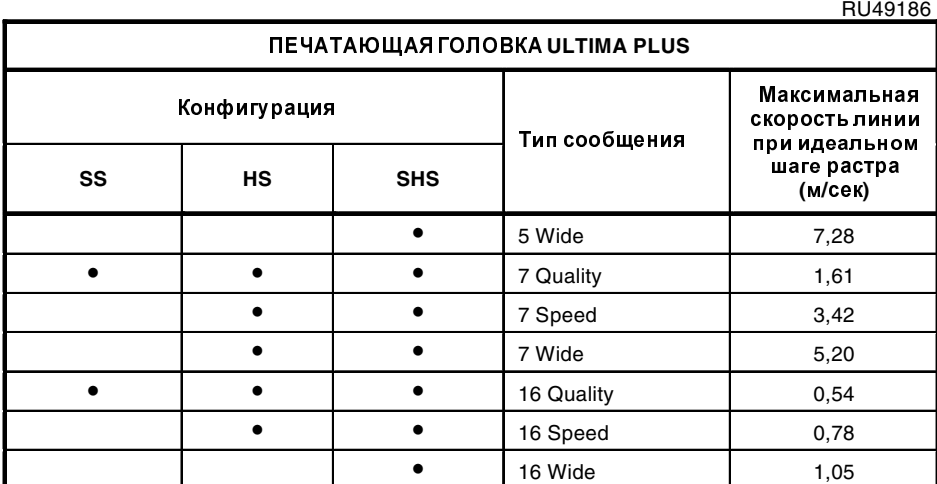

## **C.2.2** Печатающая головка **Ultima plus**

Рисунок **C-2** Максимальная скорость линии для печатающей головки **Ultima plus**

## **C.3** Идеальный шаг растра

Как показано в таблицах на предыдущих страницах, максимальная скорость линии дается для 'идеального шага растра'. Идеальный шаг растра зависит от используемого типа сообщения. Для каждого типа сообщения и каж дой печатающей головки имеется определенный размер шага для капель, дающий наилучшее качество печати, при котором пропорции сохраняются 1:1 на установках принтера по умолчанию. Это значение известно как 'идеальный шаг растра'.

Таблицы в Приложении А, 'Установка [и настройка](#page-187-0)', содержат перечни идеального шага растра для каждого типа сообщения.

Скорость линии может быть изменена, если печать производится не с идеальным шагом растра (более подробно об этом см. <sup>в</sup> Приложении A, 'Установка [и настройка](#page-187-0)').

Поскольку для формирования знака или изображения каплеструйные принтеры используют отдельные капли чернил, скорость<br>прохождения материала мимо печатающей головки определяет прохождения материала мимо печатающей головки определяет видимый характер печатного изображения. Чем больше скорость, тем меньше плотность капель в потоке. Чем меньше скорость, тем плотнее капли в потоке.

Высота знака в сообщениях типа Linear Wide имеет увеличенную высоту, поскольку шаг в этих сообщениях больше. Это дает возможность сформировать 'квадратные' (более единообразные) знаки.

Для какой-то определенной работы может понадобиться выбрать другой шаг; помните, что пропорции можно регулировать при помощи опции Ширина печати.

**DU48075** 

## **C.4** Расчет скорости линии

Таблица, приведенная ниже, содержит общие справочные данные о скорости линии в метрах в секунду для различных интервалов следования продукта в зависимости от количества продуктов, проходящих в минуту.

| . <del>.</del><br>СКОРОСТЬ ЛИНИИ ВЗАВИСИМОСТИ ОТ ЧАСТОТЫ СЛЕДОВАНИЯ ПРОДУКТА<br>(м/сек) |      |              |       |      |      |      |      |      |       |       |  |
|-----------------------------------------------------------------------------------------|------|--------------|-------|------|------|------|------|------|-------|-------|--|
| Интервал<br>следования<br>продукта                                                      | MМ   | 50           | 100   | 200  | 300  | 400  | 500  | 750  | 1000  | 1500  |  |
|                                                                                         | дюйм | $\mathbf{2}$ | 4     | 8    | 12   | 16   | 20   | 30   | 39    | 59    |  |
| Продуктов в минуту                                                                      |      |              |       |      |      |      |      |      |       |       |  |
| 10                                                                                      |      | 0,01         | 0,02  | 0,03 | 0,05 | 0,07 | 0,08 | 0,12 | 0,24  | 0,24  |  |
| 25                                                                                      |      | 0,02         | 0,04  | 0,08 | 0,13 | 0,17 | 0,21 | 0,31 | 0,42  | 0,62  |  |
| 50                                                                                      |      | 0,04         | 0,09  | 0,17 | 0,26 | 0,34 | 0,43 | 0.65 | 0,86  | 1,30  |  |
| 75                                                                                      |      | 0.06         | 0, 13 | 0,26 | 0,39 | 0,51 | 0,64 | 0,96 | 1,07  | 1,92  |  |
| 100                                                                                     |      | 0,09         | 0,17  | 0,34 | 0,51 | 0,68 | 0,85 | 1,28 | 1,78  | 2,56  |  |
| 125                                                                                     |      | 0,11         | 0,21  | 0,42 | 0,64 | 0,85 | 1,07 | 1,60 | 2,14  | 3,20  |  |
| 150                                                                                     |      | 0,13         | 0,26  | 0,51 | 0,77 | 1,03 | 1,28 | 1,92 | 2,56  | 3,84  |  |
| 200                                                                                     |      | 0,17         | 0,34  | 0,68 | 1,03 | 1,37 | 1,71 | 2,57 | 3,42  | 5,14  |  |
| 300                                                                                     |      | 0,26         | 0,51  | 1,03 | 1,54 | 2,05 | 2,56 | 3,84 | 5,12  | 7,68  |  |
| 400                                                                                     |      | 0,34         | 0,68  | 1,37 | 2,05 | 2,74 | 3,42 | 5,13 | 6,84  | 10,26 |  |
| 500                                                                                     |      | 0,43         | 0,85  | 1,71 | 2,56 | 3,42 | 4,27 | 6,41 | 8,54  | 12,82 |  |
| 750                                                                                     |      | 0,64         | 1,28  | 2,58 | 3,88 | 5,13 | 6,41 | 9,62 | 12,82 | 19,24 |  |

Рисунок **C-3** Скорость линии в зависимости от частоты следования продукта

## **C.3.1** Формула расчета

Формула, используемая для расчета скорости линии, приводится ниже вместе с примером. Эту формулу можно использовать для расчета интервала следования продукта <sup>и</sup>/или частоты следования продукта, если их нет в таблице.

Скорость линии (м/сек)

```
= Количество продуктов в секунду
```
Количество продуктов на метр

#### ИЛИ

Скорость линии (м/сек)

<sup>=</sup> Количество продуктов в секунду x Шаг между продуктами (<sup>в</sup> метрах)

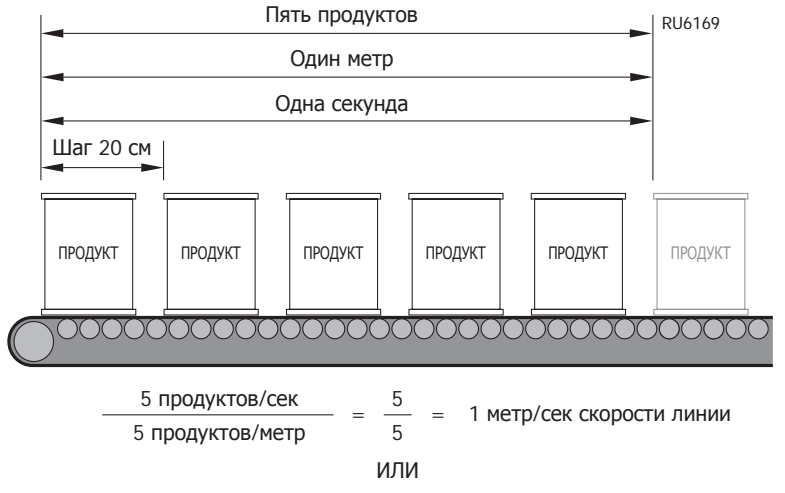

#### Пример использования формулы

5 продуктов/сек х 0,20 м интервала следования продукта = 1 м/сек скорости линии

#### Рисунок **C-4** Пример использования формулы для расчета

# Приложение **D:**  Системные сообщения

В этом приложении описываются системные сообщения для программного обеспечения версии 1.0 принтера Linx 4900.

Принтер Linx 4900 выдает на экран сообщения, помогающие в диагностике проблем. В некоторых случаях они помогают произвести коррективные действия, предотвращающие отказ, грозящий системе. Эти сообщения называются 'системными сообщениями'.

Системные сообщения разделяются на следующие три категории:

• Системные отказы

Происходят, когда принтер не может работать из-за отказа программного обеспечения. Нумерация этих событий имеет вид 1.XX.

• Ошибки печати

Происходят, когда из-за отказа электрооборудования или<br>механической неисправности процесс печати не может механической неисправности процесс печати не может продолжаться. Эти события вызывают выключение принтера, и их нумерация имеет вид 2.XX.

#### • Системные предупреждения

Выдаются, когда принтер выходит из установленного диапазона или когда появляется угроза отказа. Нумерация этих событий имеет вид 3.XX.

Принтер также отображает сообщения рекомендательного характера. Эти сообщения появляются либо в виде ответа на команды пользователя, например, "Некорректн данные", либо для информирования пользователя о текущем состоянии принтера (при работе с принтером, когда запускается или останавливается печать, останавливается струя и т.д.), например, "Запуск струи : Пожалуйста подождите".

Эти сообщения не относятся к отказам или предупреждениям. Они предназначены только для вашей информации. Ввиду того, что содержание этих сообщений самоочевидно, они не рассматриваются в этом разделе.

## **D.1** Сводная таблица системных сообщений

RU49268

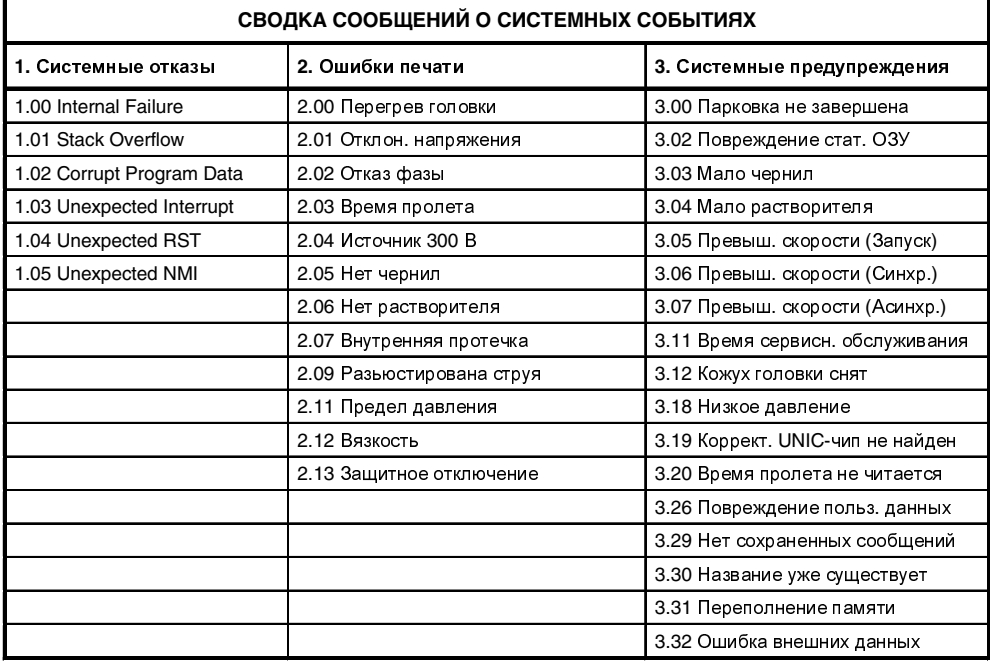

Рисунок **D-1** Сводная таблица системных сообщений

## **D.2** Системные отказы

## **1.00 Internal Failure**

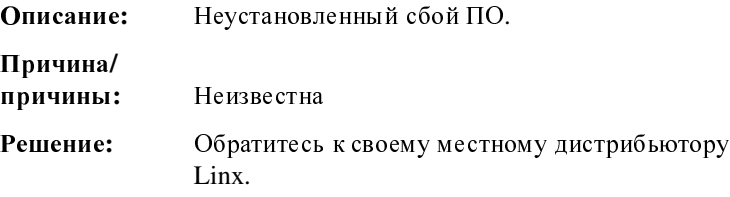

## **1.01 Stack Overflow**

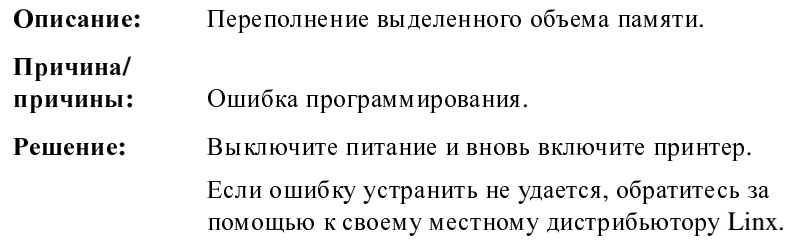

## **1.02 Corrupt Program Data**

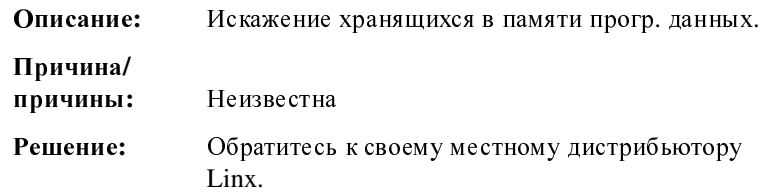

## **1.03 Unexpected Interrupt**

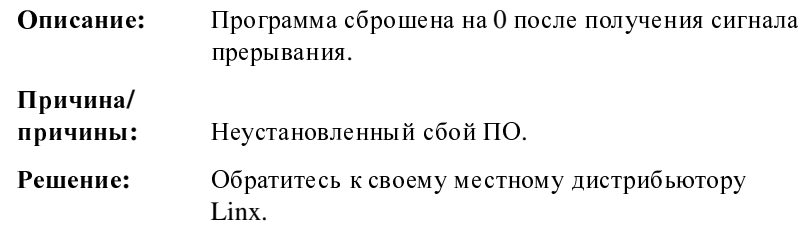

## **1.04 Unexpected RST**

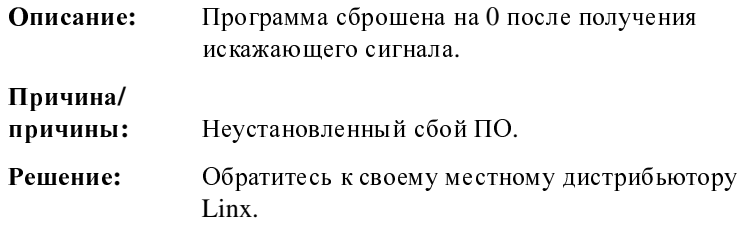

## **1.05 Unexpected NMI**

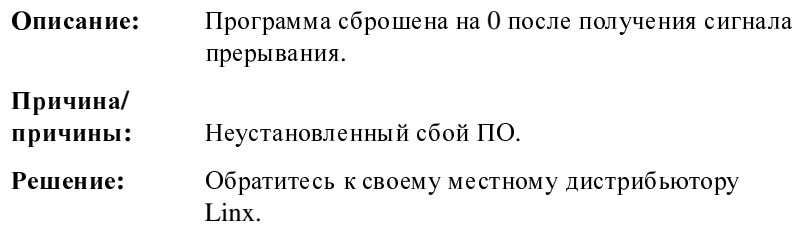

## **D.3** Ошибки печати

При появлении ошибки печати в строке состояния появляется сообщение об ошибке печати и запускается процедура остановки струи. На панели управления принтера зажигается светодиодный индикатор отказа и включается внутреннее устройство звуковой сигнализации.

После завершения последовательности выключения струи, появляется следующий экран ОШИБК**A** ПЕЧ**A**ТИ:

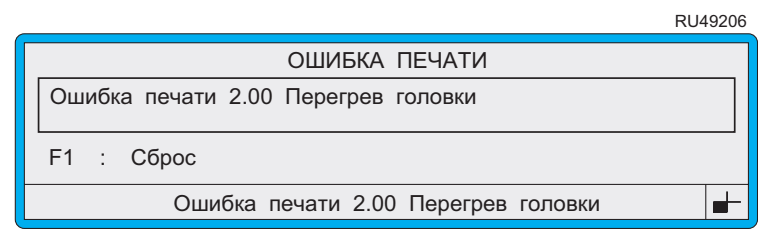

#### Рисунок **D-2** Экран Ошибка печати

Нажмите функциональную клавишу [F1], чтобы перезапустить принтер.

ПРИМЕЧАНИЕ: <sup>В</sup> некоторых случаях, хотя некоторые из функций редактирования сообщения остаются доступными, чтобы продолжить печать, принтер необходимо<br>выключить при помощи сетевого выключателя выключить при помощи сетевого выключателя и затем снова включить. Впрочем, при большинстве ошибок печaти запускается нормальная последовательность выключения струи, и принтер перезапускается нормально без выключения и последующего включения при помощи сетевого выключателя.

### **2.00** Перегрев головки

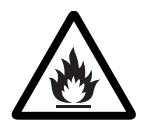

ПРЕДУПРЕЖДЕНИЕ**:** ВЫСОКАЯ ТЕМПЕРАТУРА**.** ПРИ ПЕЧАТАЮЩАЯ ГОЛОВКА И ЕЕ КОЖУХ МОГУТ БЫТЬ ПЕЧАТАЮЩАЯ ГОЛОВКА И ЕЕ КОЖУХ МОГУТ БЫТЬ ОЧЕНЬ ГОРЯЧИМИ**.** ТРЕБУЕТСЯ СОБЛЮДЕНИЕ ОСОБОЙ ОСТОРОЖНОСТИ**,** ЧТОБЫ ИЗБЕЖАТЬ ОЖОГОВ КОЖИ И ПРЕДОТВРАТИТЬ ОПАСНОСТЬ ПОЖАРА**.** НЕ ПРИКАСАЙТЕСЬ К ПЕЧАТАЮЩЕЙ ГОЛОВКЕ И НЕ ПЫТАЙТЕСЬ СНЯТЬ КОЖУХ ПЕЧАТАЮЩЕЙ ГОЛОВКИ ДО ТОГО**,** КАК ОНА ОСТЫНЕТ САМА**.** ПОПЫТКА СНЯТЬ КОЖУХ ПЕЧАТАЮЩЕЙ ГОЛОВКИ ДО ТОГО**,** КАК ОНА ДОСТАТОЧНО ОСТЫНЕТ САМА**,** МОЖЕТ ПРИВЕСТИ К ТЯЖЕЛЫМ ОЖОГАМ РУК И ВЕРОЯТНОСТИ ВОЗНИКНОВЕНИЯ ПОЖАРА ИЗ**-**ЗА РЕЗКОГО УВЕЛИЧЕНИЯ СОДЕРЖАНИЯ КИСЛОРОДА В ЗОНЕ ВОКРУГ ГОЛОВКИ**.**

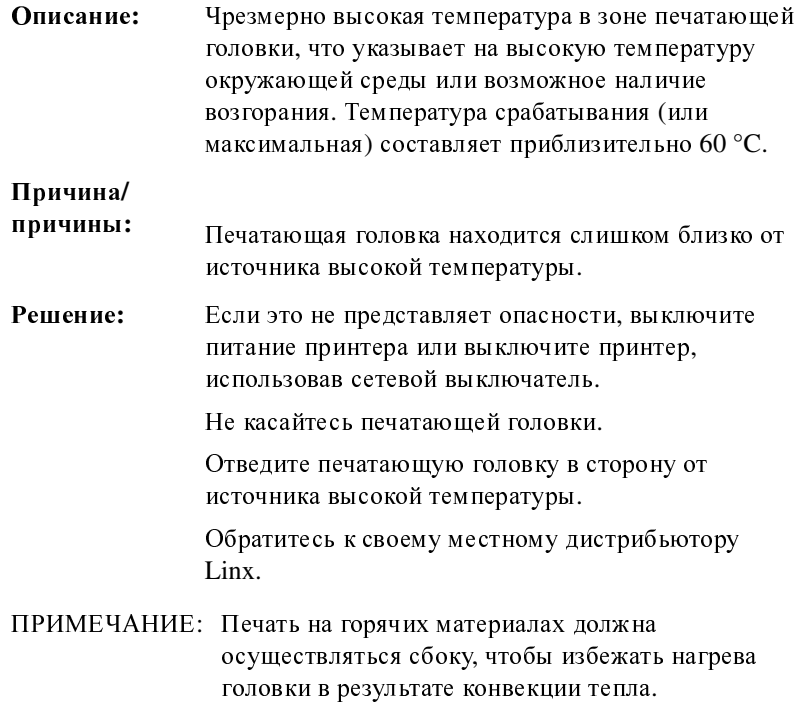

## **2.01** Отклон**.** напряжения

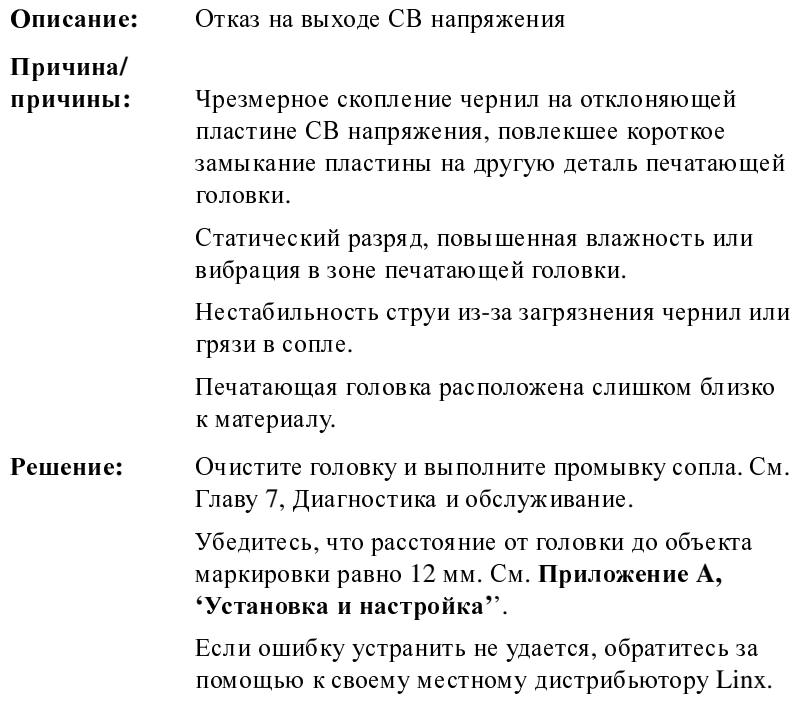

## **2.02** Отказ фазы

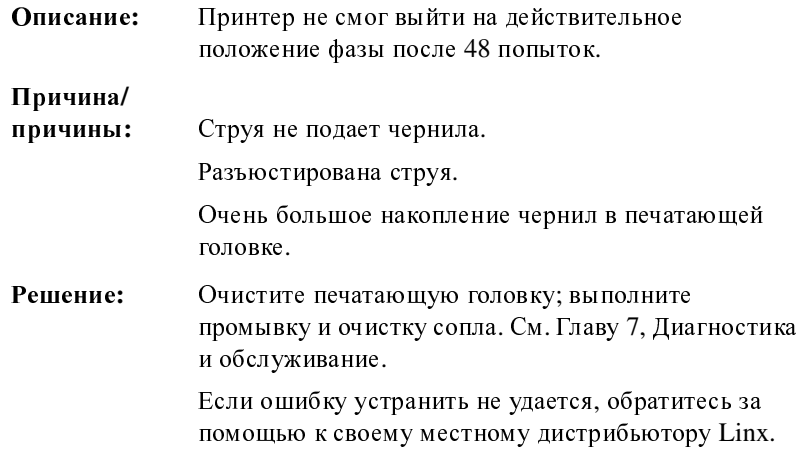

## **2.03** Время пролета

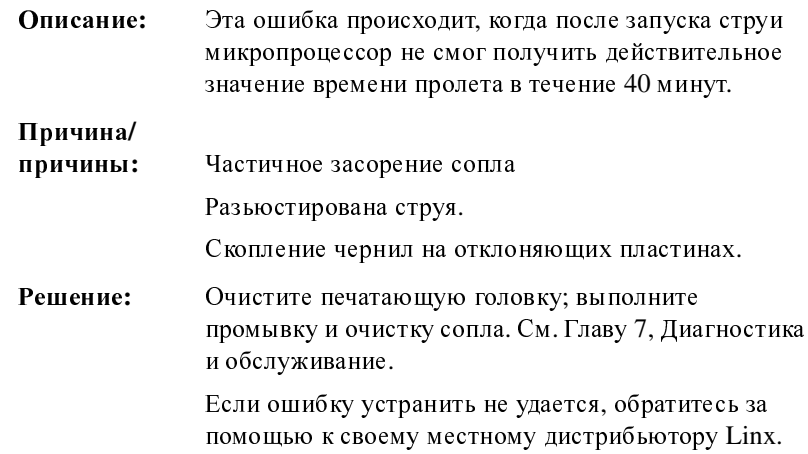

## **2.04** Источник **300** В

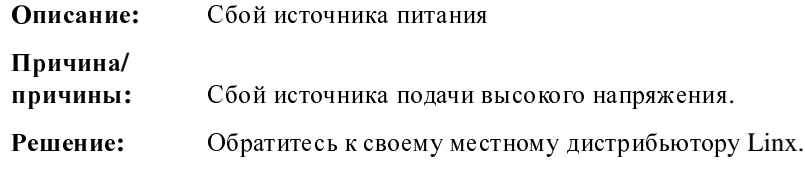

## **2.05** Нет чернил

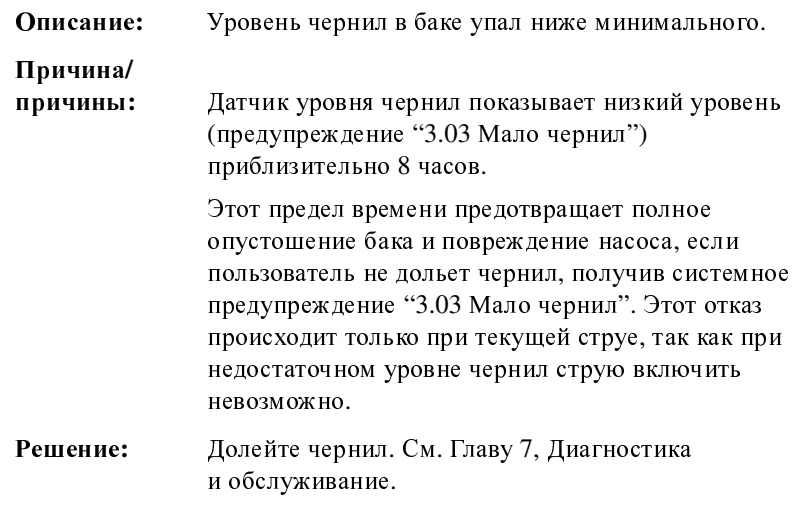

### **2.06** Нет растворителя

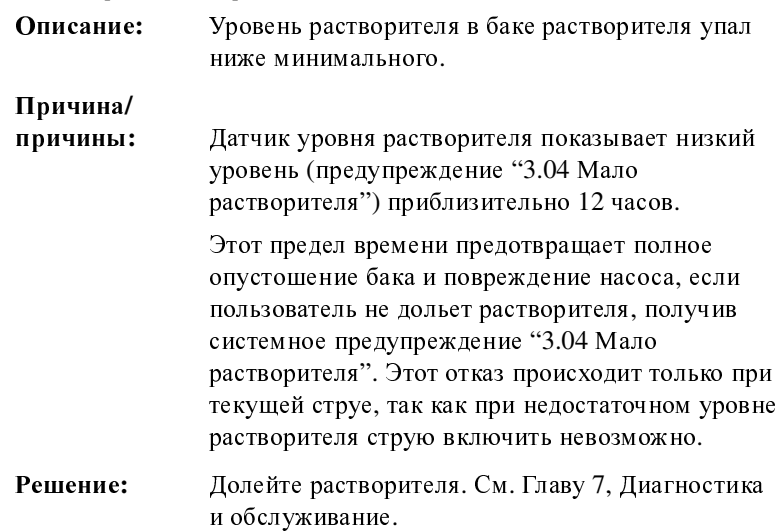

## **2.07** Внутренняя протечка

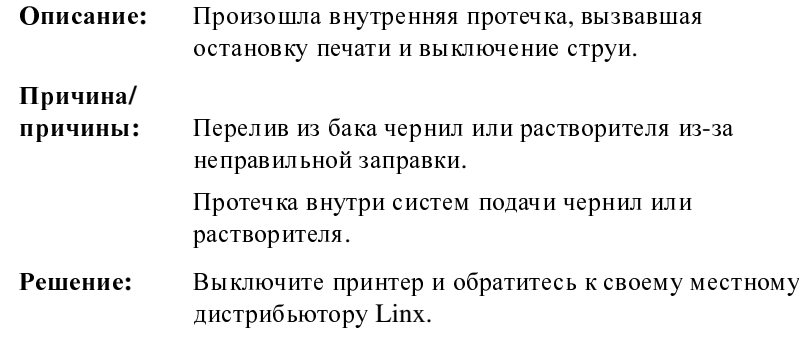

## **2.09** Разьюстирована струя

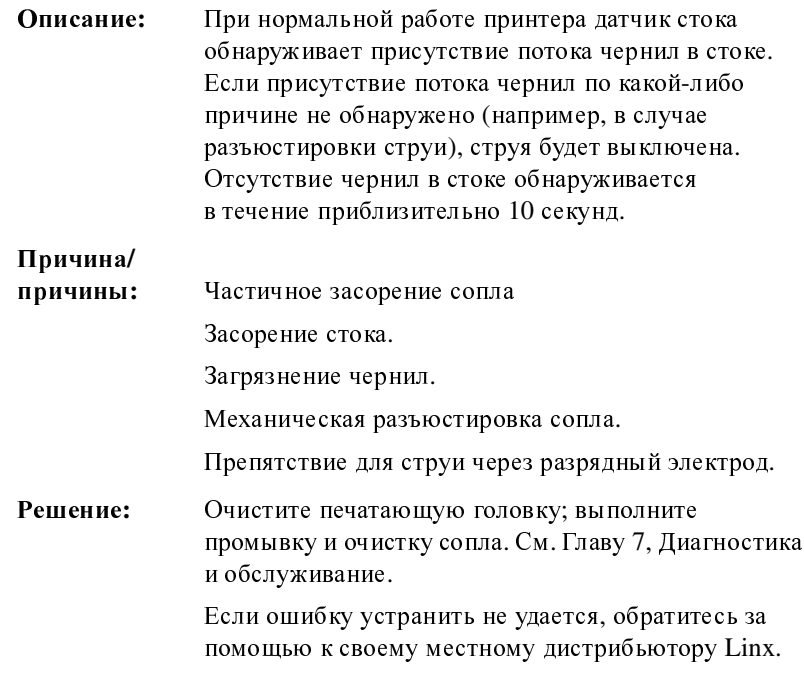

## **2.11** Предел давления

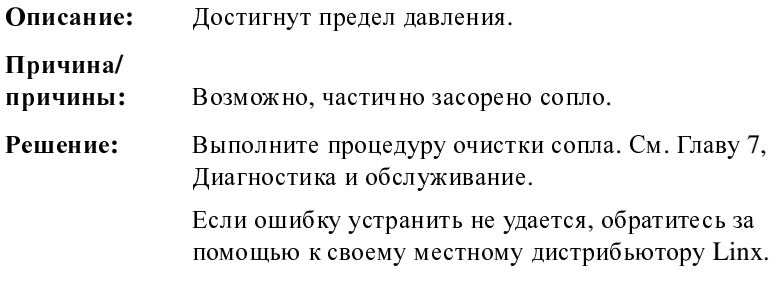

## **2.12** Вязкость

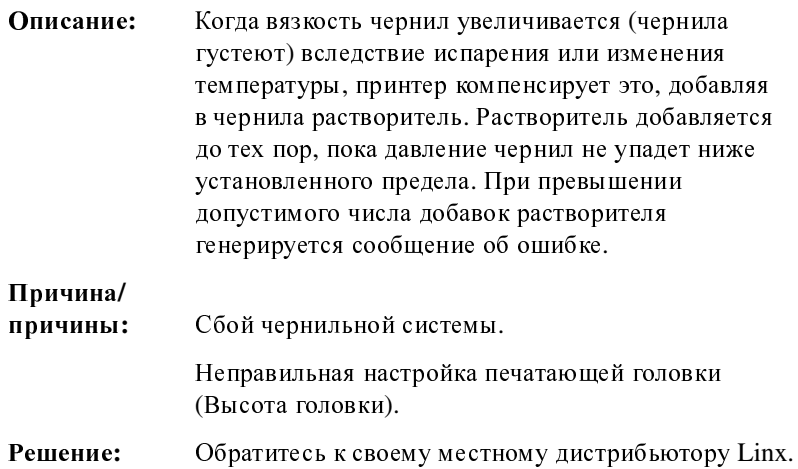

### **2.13** Защитное отключение

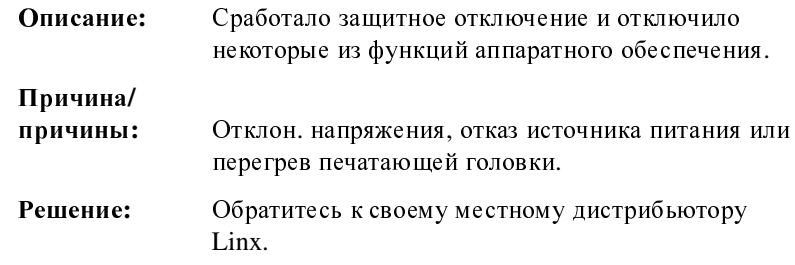

## **D.4** Системные предупреждения

### **3.00** Парковка не завершена

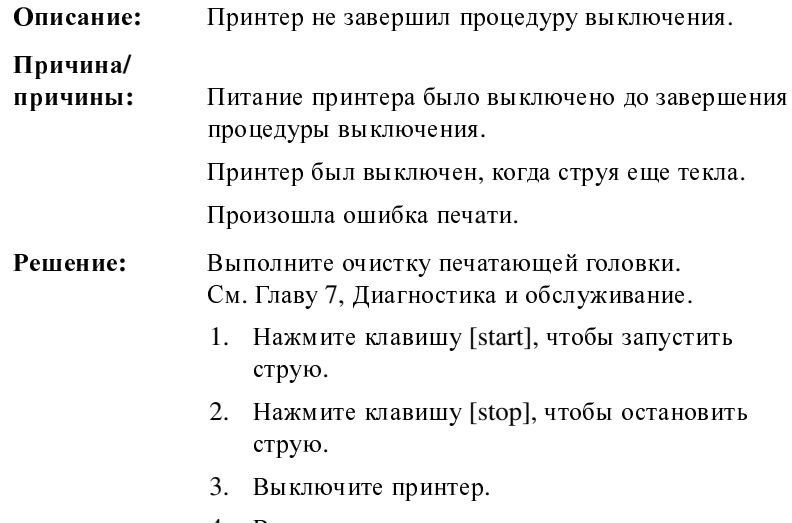

4. Включите принтер.

### **3.02** Повреждение стат**.** ОЗУ

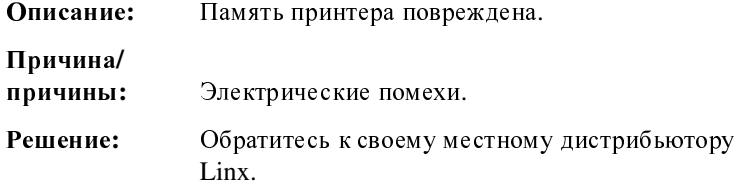

### **3.03** Мало чернил

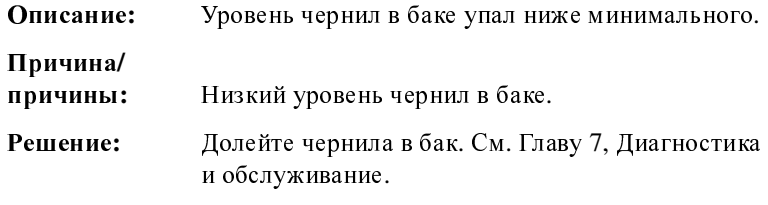

### **3.04** Мало растворителя

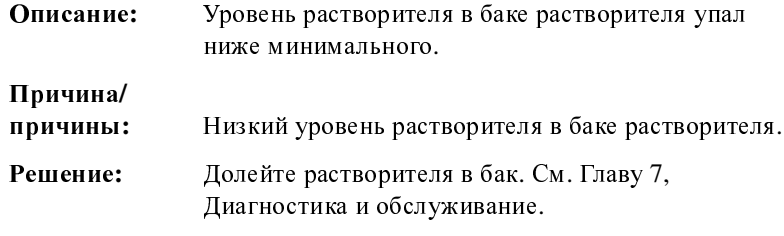

## **3.05** Превыш**.** скорости **(**Запуск**)**

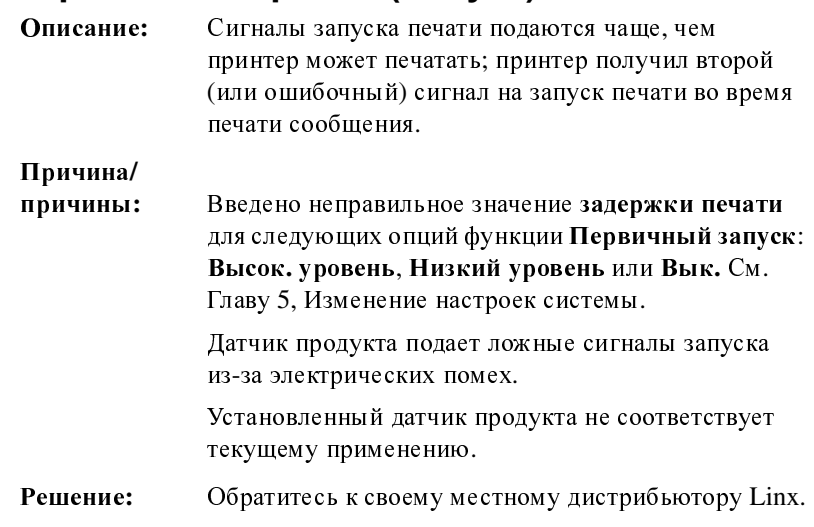

## **3.06** Превыш**.** скорости **(**Синхр**.)**

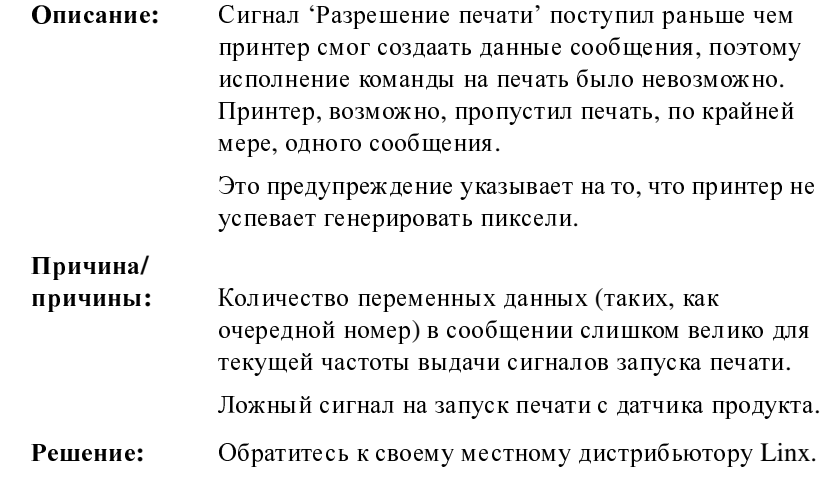

## **3.07** Превыш**.** скорости **(**Асинхр**.)**

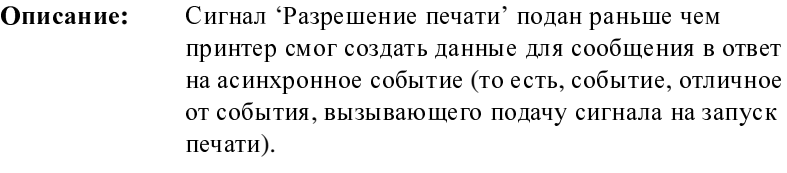

При печати принтер может получить асинхронную команду, что представляет собой попытку изменения текущего сообщения. Принтер может предположить, что данные, связанные с этой командой, не поступили и игнорировать эту команду (реакция зависит от настроек программы); в этом случае, он продолжит печать текущего сообщения без изменений.

#### Причина**/**

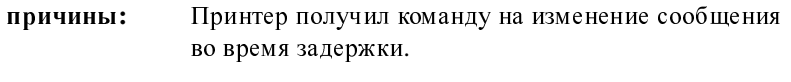

Решение**:** Обратитесь к своему местному дистрибьютору Linx.

### **3.11** Время сервисн**.** обслуживания

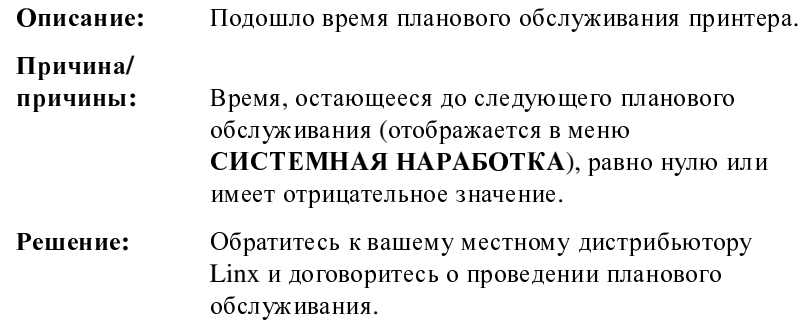

### **3.12** Кожух головки снят

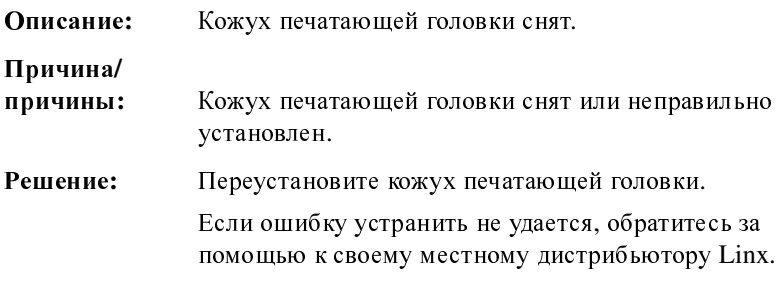

## **3.18** Низкое давление

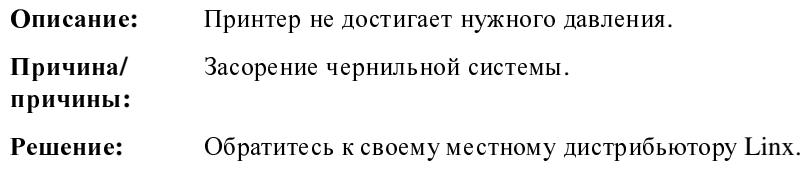

## **3.19** Коррект**. UNIC-**чип не найден

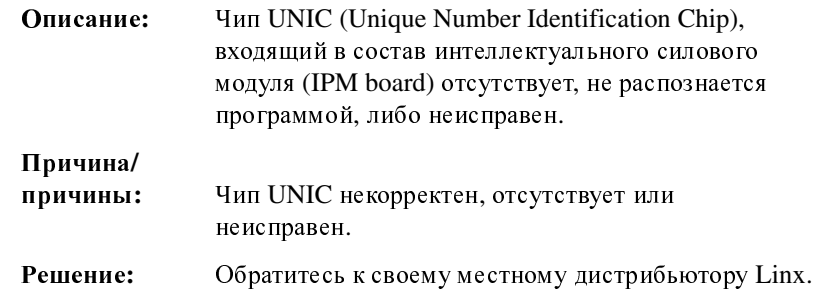

### **3.20** Время пролета не читается

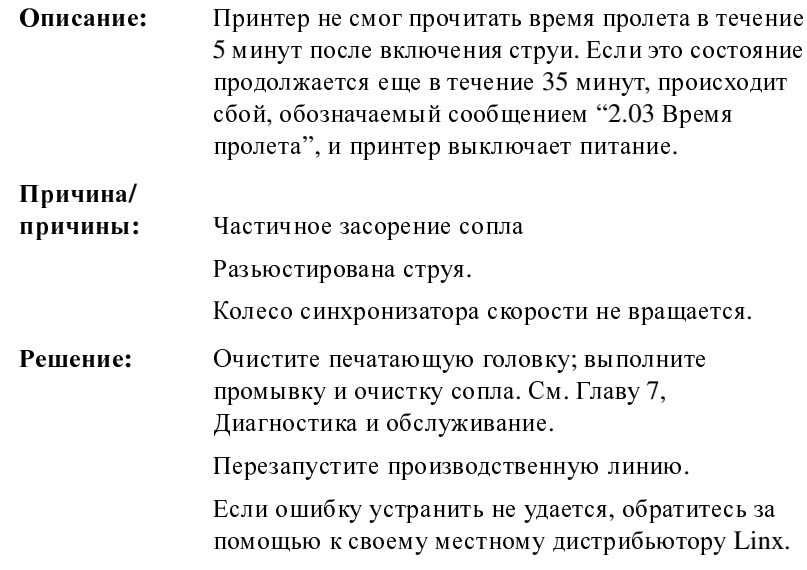

## **3.26** Повреждение польз**.** данных**—**обратитесь за помощью в свой местный сервисный центр **Linx**

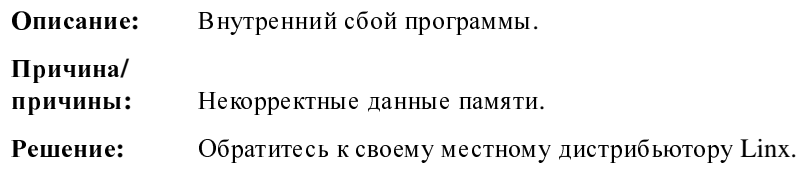

## **3.29** Нет сохраненных сообщений

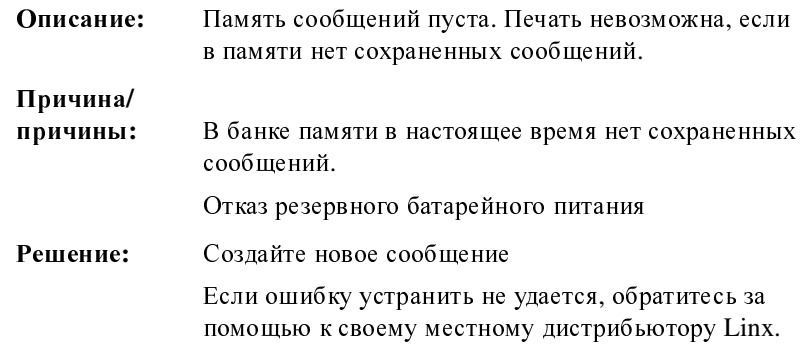

## **3.30** Название уже существует

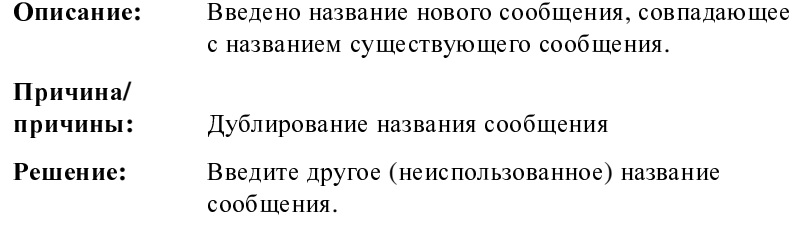

## **3.31** Переполнение памяти

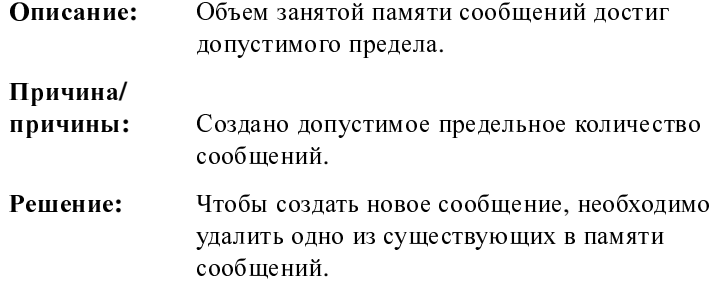

### **3.32** Ошибка внешних данных

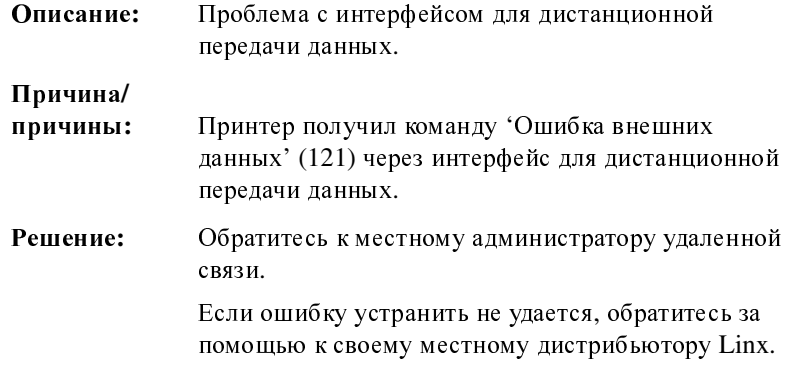

# Приложение **E:**  Расширенный набор знаков

Расширенные наборы знаков позволяют печать дополнительных знаков. Для принтера серии 4900 доступны следующие расширенные наборы знаков:

- Европейские языки
- Греческий
- Русский

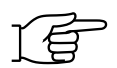

ПРИМЕЧАНИЕ: Доступность этих расширенных наборов знаков (европейские языки, греческий или русский) определяется языковой группой, клавиатурой и драйвером клавиатуры принтера. Дополнительную информацию можно получить у вашего дистрибьютора Linx.

## **E.1** Печатание знаков из расширенного набора знаков

Знаки расширенного набора знаков обозначены на клавиатуре красным цветом.

Чтобы напечатать знак из расширенного набора, нажмите клавишу, на которой расположен нужный знак, одновременно нажимая клавишу [ctrl], или обе клавиши [shift] + [ctrl].

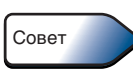

Нажимая клавиши управления (клавишу [shift] и клавишу [ctrl]), используйте индикатор состояния клавиатуры, расположенный в правой нижней части дисплея ( $\rightarrow$ ), чтобы определить, какой из знаков будет отображен на экране при нажатии клавиши.

Следующий пример с клавишей [3] (из европейской клавиатуры 4900) показывает четыре возможные позиции любой клавиши. В нем показано, как напечатать каждый из четырех знаков, <sup>и</sup> как меняется индикатор состояния клавиатуры при нажатии определенной клавиши управления:

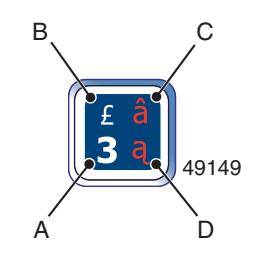

#### Рисунок **E-1** Печатание знаков с клавиатуры

<sup>A</sup> Стандартные знаки (верхний регистр и цифры). Просто нажмите клавишу, на которой нужный знак стоит в нижней левой четверти клавиши. Это положение (режим) по умолчанию.

Чтобы вернуть клавиатуру в режим стандартных знаков, просто отмените блокировку (установка которой описана ниже), повторив набор тех же самых клавиш.

<sup>B</sup> Знаки**,** вводимые с использованием клавиши **[shift]**  (нижний регистр )

Нажмите и удерживайте клавишу [shift], после чего нажмите клавишу, на которой в верхней левой четверти изображена нужная буква.<br>Для фиксации клавиатуры в этом режиме нажмите

Для фиксации клавиатуры в этом режиме нажмите и удерживайте клавишу [shift], затем нажмите клавишу [lock]. Для отмены этой блокировки повторите действия по блокировке.

#### <sup>C</sup> Знаки**,** вводимые с использованием комбинации клавиш **[ctrl] + [shift]**

Нажмите и удерживайте клавиши [ctrl] + [shift], после чего нажмите клавишу, на которой в верхней правой четверти изображен нужный знак. Для фиксации клавиатуры в этом режиме нажмите и удерживайте клавиши [ctrl] + [shift], затем нажмите клавишу [lock]. Для отмены этой блокировки повторите действия по блокировке.

<sup>D</sup> Знаки**,** вводимые с использованием клавиши **[ctrl]**  Нажмите и удерживайте клавишу [ctrl], после чего нажмите клавишу, на которой в нижней правой четверти изображен нужный знак.<br>Для фиксации клавиатуры в этом режиме нажмите

Для фиксации клавиатуры в этом режиме нажмите и удерживайте клавишу [ctrl], затем нажмите клавишу [lock]. Для отмены этой блокировки повторите действия по блокировке.

#### ПРИМЕЧАНИЯ:

- 1. Некоторые из знаков расширенного набора не следует печатать, используя меньший размер шрифта, так как разрешение, которое обеспечивается отведенным для меньшего размера числом капель, недостаточно, чтобы [обеспечить](#page-251-0) качественную печать знака. Следующая таблица (Рисунок E-2) показывает, какие из знаков расширенного набора можно печатать, используя каждый размер шрифта.
- 2. При вводе знака, который недоступен, вместо него появляется звездочка (\*).

RU49322

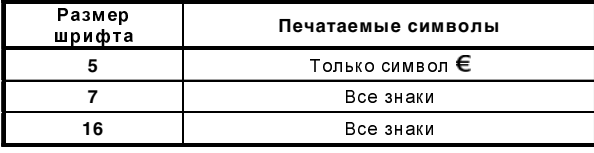

<span id="page-251-0"></span>Рисунок **E-2** Печатаемые знаки **(**расширенные наборы знаков**)**
## **E.2** Знаки европейских языков

Знаки европейских языков доступны из расширенных наборов знаков.

#### Обязательные условия

- языковая группа Евро1, Евро2 или Евро3;
- европейская клавиатура (см. Рисунок E-3 на стр[. 231\)](#page-253-0);
- драйвер европейской клавиатуры.

### Печатание знаков европейских языков

Для ввода знаков европейских языков используйте способ, описанный в разделе 'Печатание знаков из [расширенного](#page-250-0) набора знаков' на стр[. 228.](#page-250-0) Также см. 'Печатание символа денежной единицы евро' ниже.

### <span id="page-252-0"></span>Печатание символа денежной единицы евро

Чтобы ввести символ евро:

1. Удерживая клавишу [ctrl] нажатой, нажмите клавишу [E].

<span id="page-253-0"></span>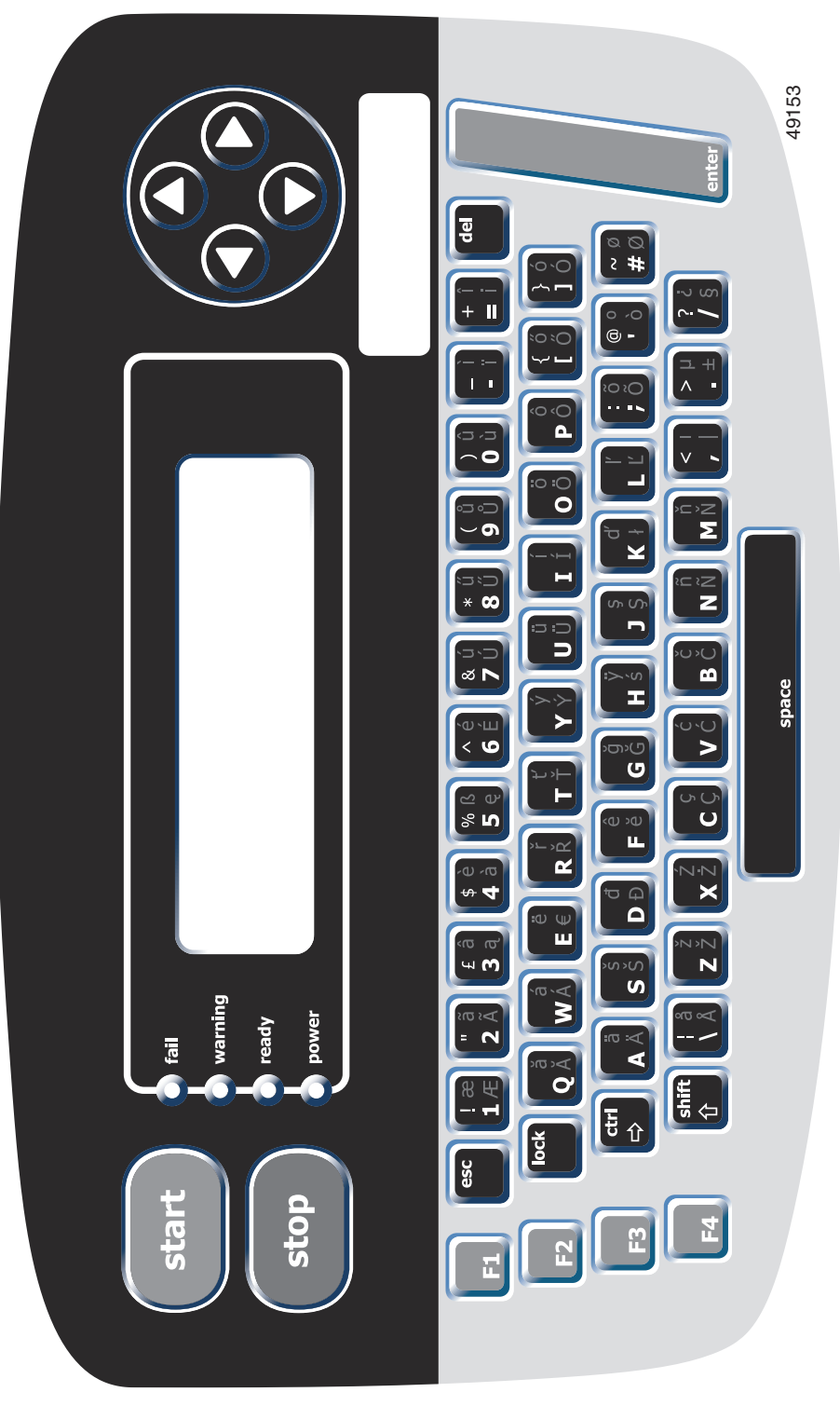

Рисунок **E-3** Европейская клавиатура принтера серии**<sup>4900</sup>**

## **E.3** Знаки греческого языка

Знаки греческого языка доступны из расширенного набора знаков.

#### Обязательные условия**:**

- греческая языковая группа;
- греческая клавиатура (см. Рисунок E-4 на стр[. 233](#page-255-0));
- драйвер греческой клавиатуры.

#### Печатание знаков греческого языка

Для ввода знаков греческого языка нажмите клавишу, на которой нужный знак стоит в нижней левой четверти клавиши.

### Печатание знаков европейских языков **(ASCII)**

Знаки европейских языков доступны из этого расширенного набора знаков. Для ввода этих знаков используйте способ, описанный в разделе 'Печатание знаков из [расширенного](#page-250-0) набора знаков' на стр[. 228.](#page-250-0)

<span id="page-255-0"></span>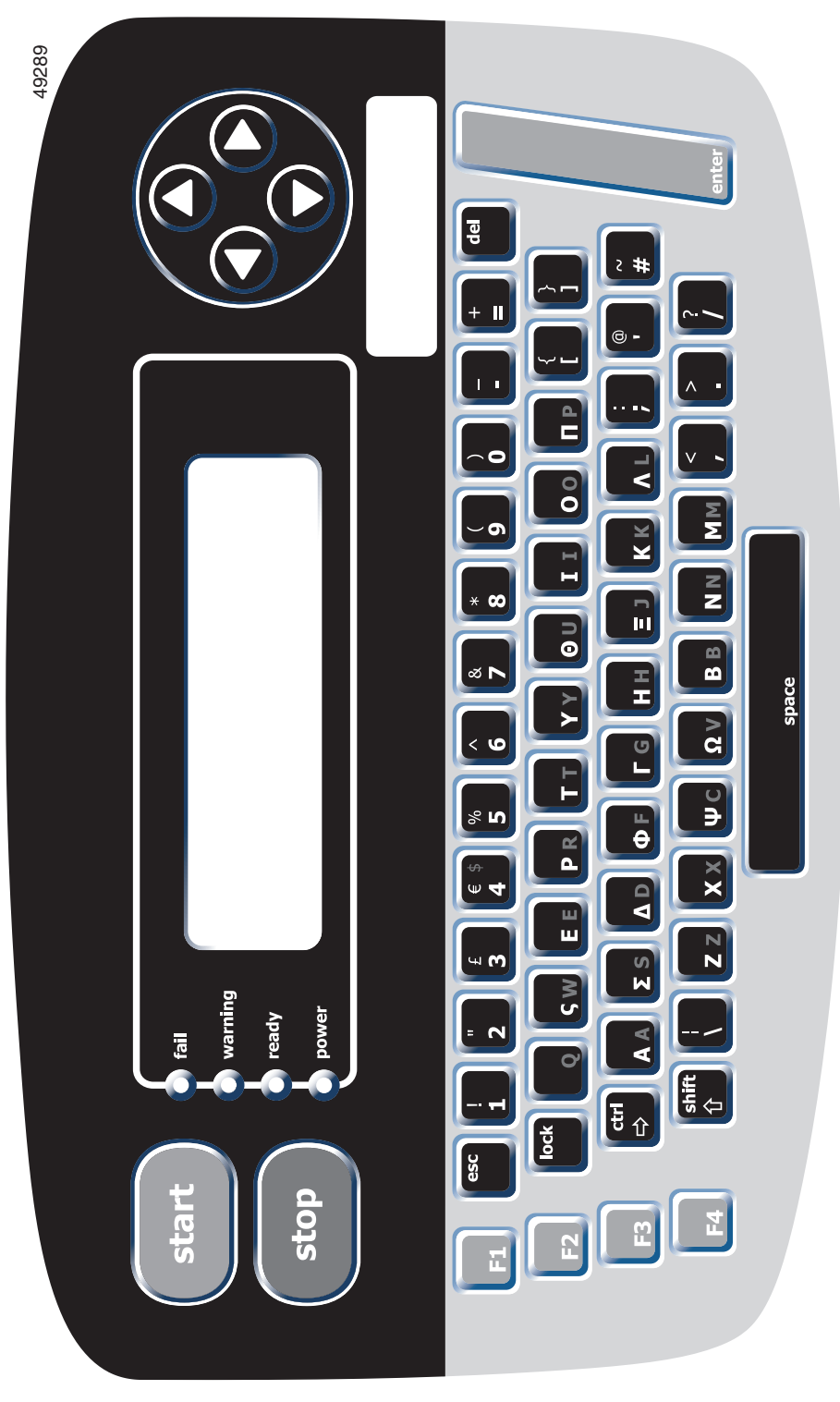

Рисунок **E-4** Греческая клавиатура принтера серии**<sup>4900</sup>**

## **E.4** Знаки русского языка

Знаки русского языка доступны из расширенного набора знаков.

#### Обязательные условия**:**

- русская языковая группа;
- русская клавиатура (см. Рисунок E-5 на стр[. 235](#page-257-0));
- драйвер русской клавиатуры.

### Печатание знаков русского языка

Для ввода знаков русского языка используйте способ, описанный в разделе 'Печатание знаков из [расширенного](#page-250-0) набора знаков' на стр[. 228.](#page-250-0)

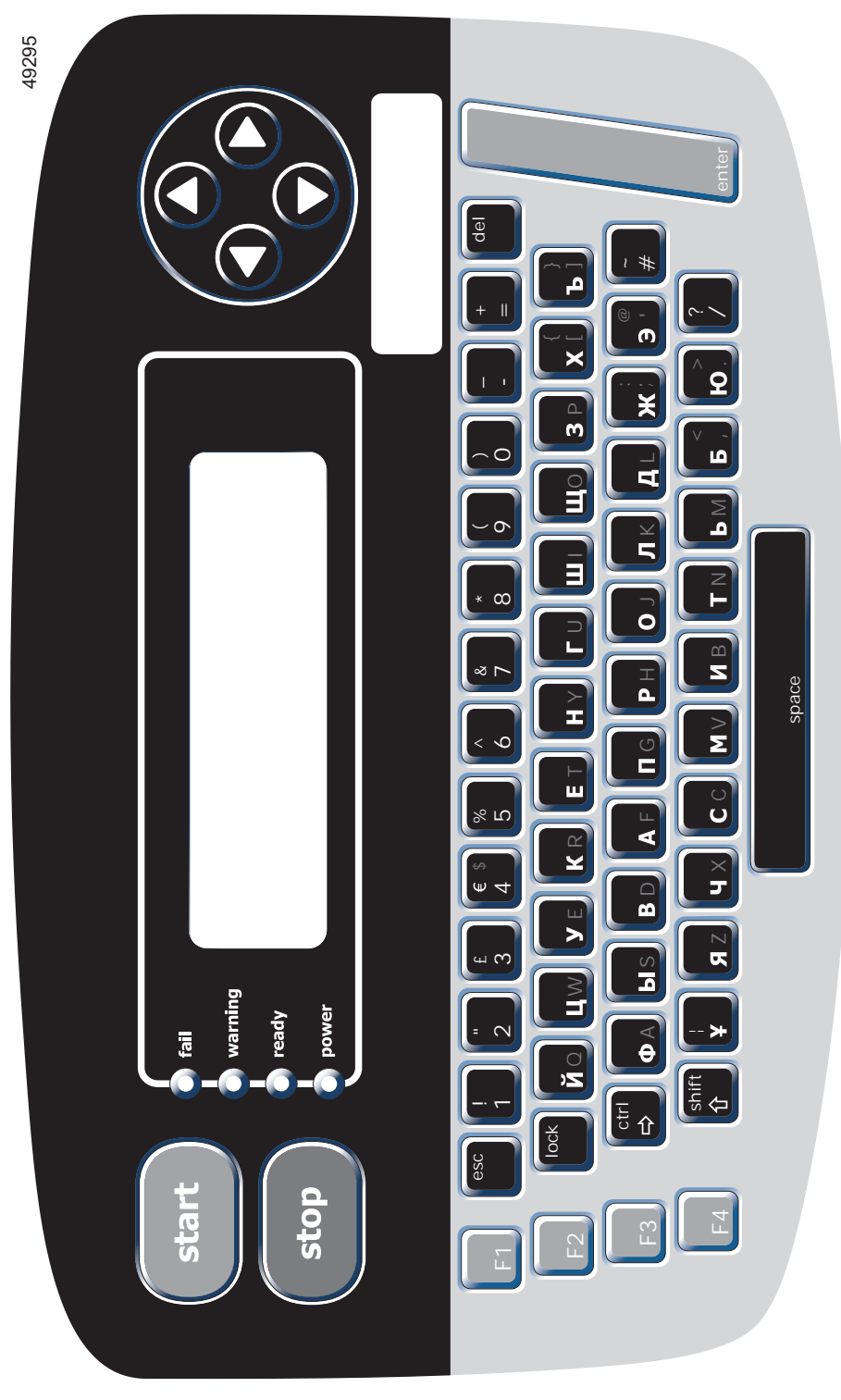

<span id="page-257-0"></span>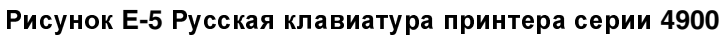

### Эта страница намеренно оставлена пустой

# Приложение **F:** Технические характеристики

## **F.1** Технические данные

## **F.1.1** Конфигурации принтера

RU49083

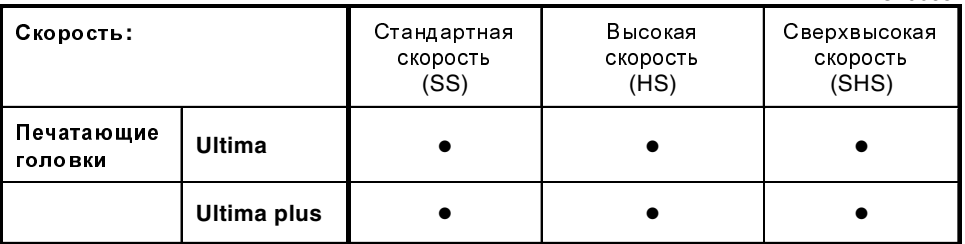

Рисунок **F-1** Конфигурации принтера принтера **Linx 4900**

## **F.1.2** Корпус

### Конструкция

Основание: Нержавеющая сталь

Верхняя крышка: Нержавеющая сталь

### Габаритные размеры

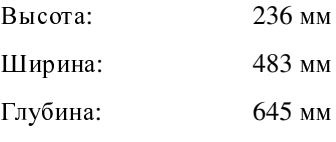

#### Вес

Около 19,5 кг (без чернил, растворителя и упаковки)

### **F.1.3** Требования по питанию

Напряжение: Переменный ток, одна фаза, от<sup>100</sup> <sup>В</sup> (3 A) до<sup>230</sup> <sup>В</sup> (1 A), 50/60 Гц

Потребляемая мощность: 200 ВА

Принтер является оборудованием, требующим заземления, относящимся к классу 1 согласно EN60950. Электрические соединения на задней панели корпуса принтера соответствуют требованиям безопасности низковольтного оборудования, предъявляемым EN60950.

#### ПРЕДУПРЕЖДЕНИЕ**:** ПРИНТЕР ДОЛЖЕН БЫТЬ ЗАЗЕМЛЕН**.**

Целостность сопротивления изоляции между проводом под напряжением и землей проверена согласно испытаниям, установленным <sup>в</sup> EN60950.

Целостность защитных проводников заземления проверена согласно испытаниям, установленным <sup>в</sup> EN60950.

### **F.1.4** Состояние окружающей среды

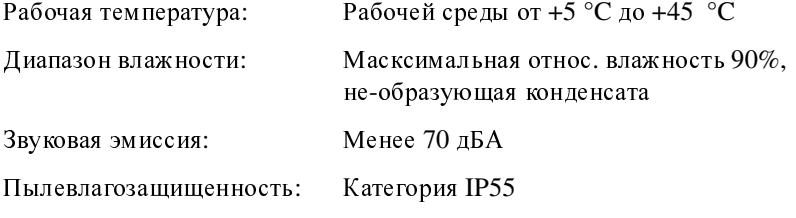

### **F.1.5** Чернильная система

### Конструкция

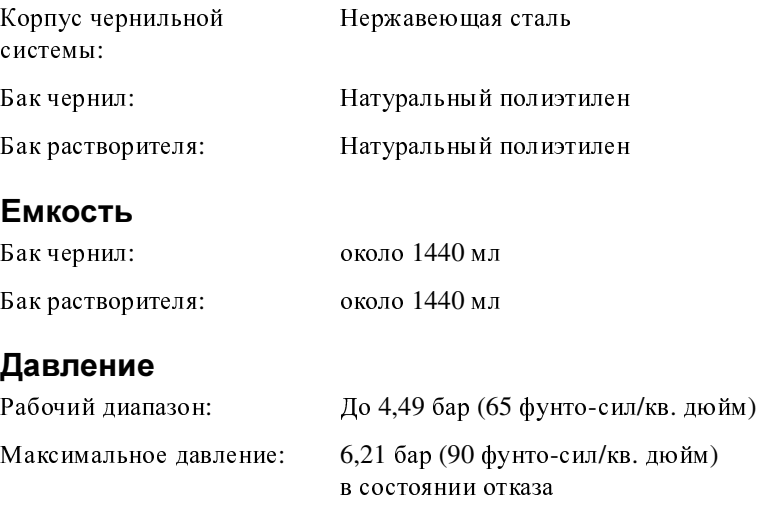

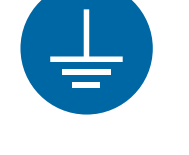

### Контроль уровня

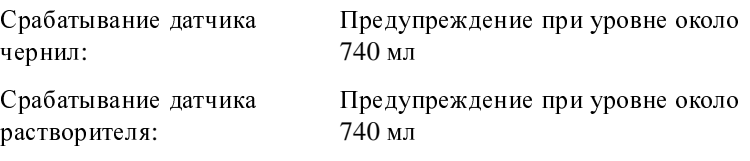

#### Эксплуатационные характеристики

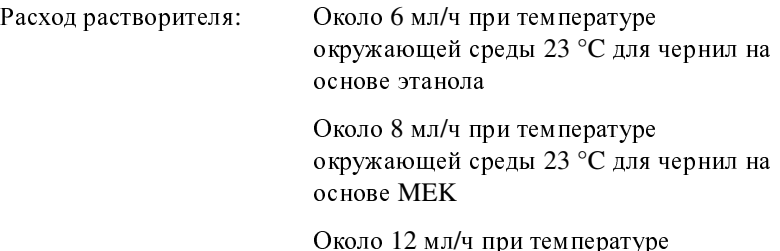

Около<sup>12</sup> мл/<sup>ч</sup> при температуре окружающей среды 23 °C для чернил на основе ацетона

## **F.1.6** Объем памяти

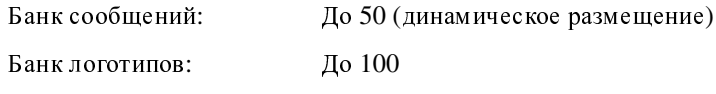

## **F.1.7** Печатающая головка

#### Типы

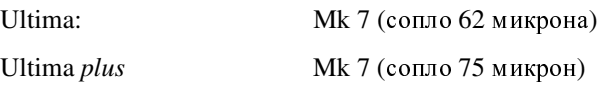

### Материалы

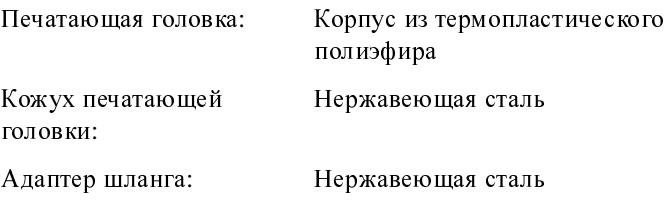

### Габаритные размеры

#### Прямые головки

Длина корпуса (все типы): 225 мм

Диаметр корпуса (все типы): 42 мм

Длина шланга: 2 или 4 м

Диаметр шланга: 17 мм

Минимальный радиус изгиба <sup>75</sup> мм (статическая печать) шланга:

<sup>150</sup> мм (динамическая печать)

#### Головки под прямым углом

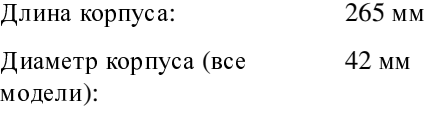

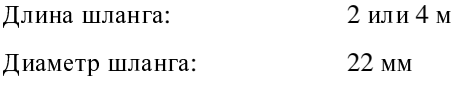

Минимальный радиус изгиба <sup>75</sup> мм (только статическая печать)шланга:

### **F.1.8** Технические характеристики печати

### **Ultima (62** микрона**)**

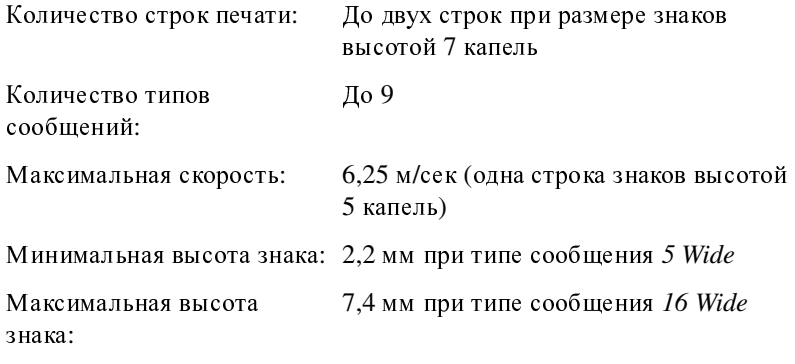

### **Ultima** *plus* **(75** микрон**)**

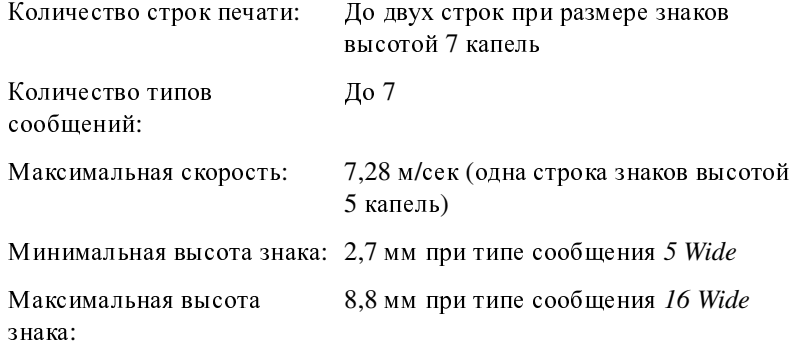

### Расстояние до объекта маркировки **(**рекомендуемое**)**

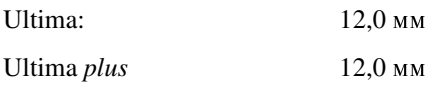

## **F.1.9** Сертификаты органов регулирования

### Безопасность

Одобрен в соответствии с требованиями стандартов TV/GS, включая:

### Директиву ЕС по машинам*,* механизмам и машинному оборудованию

98/37/EC

#### Директиву ЕС по низковольтному оборудованию 73/23/EEC с изменениями, внесенными 93/68/EEC

#### Применимые европейские стандарты безопасности

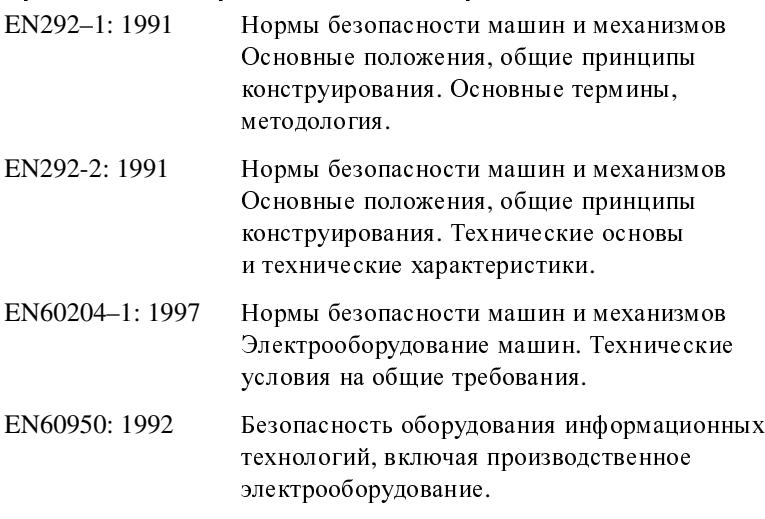

#### Электромагнитная совместимость

Директива 89/336/EEC по электромагнитной совместимости с изменениями и дополнениями, внесенными 92/31/EEC <sup>и</sup> 93/68/EEC

### применимые европейские станоарты<br>Алектроноопитией осоноот плеоти электромагнитной совместимости

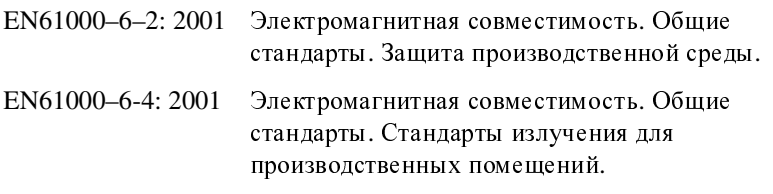

#### Применимые стандарты США по электромагнитной совместимости

Федеральный свод законов, закон 47CFR, часть 15. Устройства класса А.

### Защита корпуса

EN60529: 1992 Технические условия степени защиты, обеспечиваемой корпусом (код IP).

# Приложение **G: C**ертификаты соответствия требованиям ЕС

## **Английский**

MP41067-01

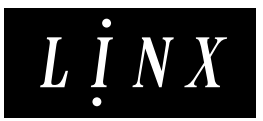

#### c٤ EU DECLARATION OF CONFORMITY

We hereby declare that the following equipment complies with the essential requirements of:

The Machinery Directive 98/37/EC The Low Voltage Directive 73/23/EEC as amended by 93/68/EEC The EMC Directive 89/336/EEC as amended by 92/31/EEC and 93/68/EEC

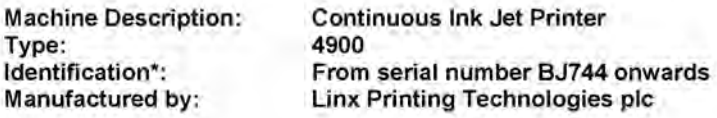

This equipment has been designed and manufactured in accordance with the following harmonised European standards:

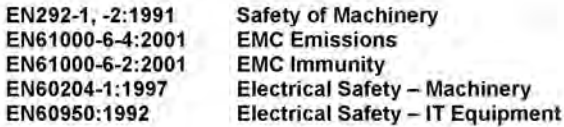

A technical construction file for this machinery is retained at the manufacturer's address.

Signed:

Neil Merrett

1 June 2003 Date:

Neil Bennett Name:

Position:

**Engineering Director** 

Being the responsible person appointed by the manufacturer established in the EU and employed by Linx Printing Technologies plc.

\*Please note that the first character of the Serial Number identifies the equipment as a continuous ink jet printer. The next four characters form an alpha-numeric sequential number.

## Венгерский

MP41067-01

#### CE EU MEGFELELŐSÉGI NYILATKOZAT

Kijelentjük, hogy alábbi berendezés megfelel következő jogszabályi az а követelményeknek:

98/37/EK irányelv a gépekről A 93/68/EGK iranyelvvel módosított, 73/23/EGK iranyelv a kisfeszültségről A 92/31/EGK és 93/68/EGK irányelvvel módosított 89/339/EGK irányelv az elektromágneses összeférhetőségről

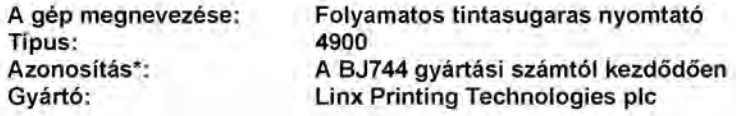

A berendezés tervezése és gyártása az alábbi összehangolt európai szabványok szerint történt:

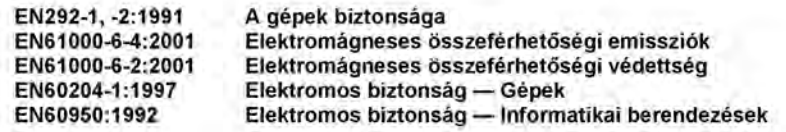

A gép műszaki kiviteli tervei a gyártó címén találhatók.

Alálrás: Meil Menet

2003. június 1. Kelt:

Név: **Neil Bennett**  Beosztás: Tervezési igazgató

Az EU-beli székhellyel rendelkező gyártó által kijelölt és a Línx Printing Technologies plc alkalmazásában álló felelős személy.

\*A gyártási szám első betűje folyamatos tintasugaras nyomtatóként azonosítja a berendezést. Az utána álló négy karakter alfanumerikus sorszámot alkot.

## Голландский

## MP41067-01

#### $\epsilon$ EU CONFORMITEITSVERKLARING

Hierbij verklaren wij dat de volgende installatie voldoet aan de vereisten van:

De machinerichtlijn 98/37/EG De laagspanningsrichtlijn 73/23/EEG gewijzigd door 93/68/EEG De EMC-richtlijn 89/336/EEG gewijzigd door 92/31/EEG en 93/68/EEG

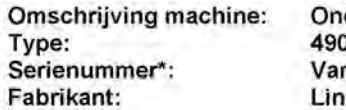

onderbroken Ink Jet Printer ٥o af serienummer BJ744 x Printing Technologies plc

Deze installatie is ontworpen en gefabriceerd conform de volgende Europese normen:

EN292-1, -2:1991 EN61000-6-4:2001 EN61000-6-2:2001 EN60204-1:1997 EN60950:1992

Machineveiligheid **EMC** - emissie **EMC - immuniteit** Elektrische veiligheid - Machines Elektrische veiligheid - IT apparatuur

Een technisch bouwbestand voor deze machine wordt bewaard op het adres van de fabrikant.

Handtekening:

Neil Merch

Datum: 1.juni 2003

Naam:

Neil Bennett

Funktie: **Technisch Directeur** 

Zijnde de door de fabrikant verantwoordelijk gestelde persoon in de EG en in dienst van Linx Printing Technologies plc.

\*Let wel dat het eerste karakter van het serienummer het apparaat als een continu inktstraalprinter identificeert. De volgende vier karakters vormen een alfanumeriek volgnummer.

## Греческий

## MP41067-01

#### ΔΗΛΩΣΗ ΣΥΜΜΟΡΦΩΣΗΣ ΤΗΣ ΕΕ CE

Δια της παρούσης δηλώνουμε ότι ο παρακάτω εξοπλισμός είναι σύμφωνος με τις απαραίτητες απαιτήσεις των παρακάτω αναφερομένων Οδηγιών:

Την περί μηχανημάτων Οδηγία 98/37/ΕΚ

Την περί χαμηλής τάσεως Οδηγία 73/23/ΕΟΚ όπως αυτή τροποποιήθηκε από την 93/68/EOK

Την περί ηλεκτρομαγνητικής συμβατότητας Οδηγία 89/336/ΕΟΚ όπως αυτή τροποποιήθηκε από την 92/31/ΕΟΚ και 93/68/ΕΟΚ

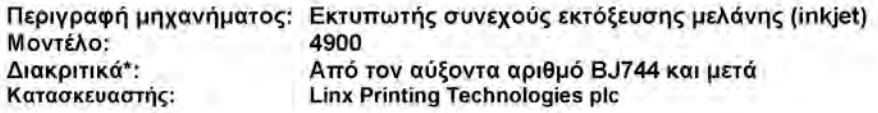

Ο παρόν εξοπλισμός έχει σχεδιαστεί και κατασκευαστεί σύμφωνα με τα παρακάτω ενορμονισμένα ευρωπαϊκά πρότυπα:

EN292-1, -2:1991 EN61000-6-4:2001 EN61000-6-2:2001 EN60204-1:1997 EN60950:1992

Ασφάλεια μηχανημάτων Εκπομπές ηλεκτρομαγνητικής συμβατότητας Απαλλαγή ηλεκτρομαγνητικής συμβατότητας Ηλεκτρική ασφάλεια-μηχανήματα Ηλεκτρική ασφάλεια-μηχανογραφικός εξοπλισμός

Στη διεύθυνση του κατασκευαστή διατηρείται αρχείο τεχνικής κατασκευής για το παρόν μηχάνημα

Υπογραφή:

Neil March

1η Ιουνίου 2003 Ημερομηνία:

Oνοματεπώνυμο: Neil Bennett

Θέση:

Μηχανικός Διευθυντής

Υπεύθυνος, μετά από διορισμό του από τον κατασκευαστή ο οποίος εδρεύει εντός της ΕΕ και υπάγεται στο προσωπικό της Linx Printing Technologies plc.

\*Ας σημειωθεί ότι ο πρώτος χαρακτήρας του σειριακού αριθμού χαρακτηρίζει τον εξοπλισμό ως εκτυπωτή τύπου inkjet. Οι επόμενοι τέσσερις χαρακτήρες σχηματίζουν έναν αλφαριθμητικό αύξοντα αριθμό.

## Датский

## MP41067-01

#### ٢E EU OVERENSSTEMMELSESERKLÆRING

Vi erklærer herved at nedenstående udstyr er i overensstemmelse med de væsentlige krav i:

Maskindirektivet 98/37/EF Lavspændingsdirektivet 73/23/EØF som ændret ved 93/68/EØF Direktiv 89/336/EØF om elektromagnetisk kompatibilitet, som ændret ved 92/31/EØF og 93/68/EØF

Beskrivelse af udstyret: Type: Identifikation\*: Fremstillet af:

Kontinuerlig inkjet-printer 4900 Fra og med serienummer BJ744 Linx Printing Technologies plc

Udstyret er konstrueret og fremstillet i henhold til nedenstående harmoniserede europæiske standarder:

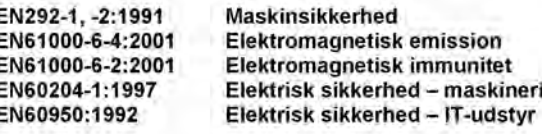

Et teknisk dossier for dette udstyr forefindes hos producenten.

Underskrift

Navn:

p 1 f

Neil March

1.Juni 2003 Dato:

**Neil Bennett** 

Stilling:

Teknisk direktør

Den ansvarlige person udpeget af producenten, der er etableret i EU, og ansat af Linx Printing Technologies plc.

\*Bemærk at det første tegn i løbenummeret identificerer udstyret som en kontinuerlig inkiet-printer. De næste fire tegn danner et alfanumerisk, fortløbende nummer.

## Эстонский

MP41067-01

#### ٢E EL VASTAVUSDEKLARATSIOON

Käesolevaga kinnitame, et alltoodud seadmed vastavad järgmiste direktiivide olulistele nõuetele:

Masinate direktiiv 98/37/EU Madalpinge direktiiv 73/23/EEC, muudetuna direktiiviga 93/68/EEC Elektromagnetilise ühilduvuse (EMC) direktiiv 89/336/EEC, muudetuna direktiividega 92/31/EEC ja 93/68/EEC

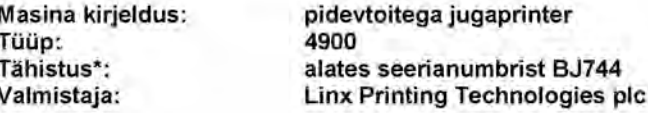

Need seadmed on konstrueeritud ja valmistatud kooskõlas järgmiste Euroopa Liidu ühtlustatud standarditega:

**Masinate ohutus (Safety of Machinery)** EN292-1, -2:1991 Elektromagnetiline emissioon (EMC Emissions) EN61000-6-4:2001 EN61000-6-2:2001 Elektromagnetiline häirekindlus (EMC Immunity) Elektriohutus - masinad (Electrical Safety - Machinery) EN60204-1:1997 Elektriohutus - IT-seadmed (Electrical Safety - IT Equipment) EN60950:1992

Tehnilist dokumentatsiooni hoitakse valmistaja aadressil.

Allakirjutanu:

Neil Nevel

Kuupäev:

1 juuni 2003

Nimi:

#### **Neil Bennett**

Teenistuskoht:

Tehniline direktor

Valmistaja poolt määratud, ELis registreeritud ja ettevõttes Linx Printing Technologies ptc töötav vastutav isik.

\*Palun pidage silmas, et seerianumbri esimene sümbol määrab seadme kui pidevtoitega jugaprinteri. Järgmised neli sümbolit moodustavad tähtnumbrilise järjenumbri.

## Испанский

## MP41067-01

#### c٤ DECLARACIÓN DE CONFORMIDAD CON LA UE

Por lo presente declaramos que el equipo que se describe a continuación cumple con los requisitos esenciales de las siguientes disposiciones:

Directiva sobre maguinaria 98/37/CE Directiva sobre baja tensión 73/23/CEE según la enmienda 93/68/CEE Directiva sobre compatibilidad electromagnética (CEM) 89/336/CEE según las enmiendas 92/31/CEE y 93/68/CEE

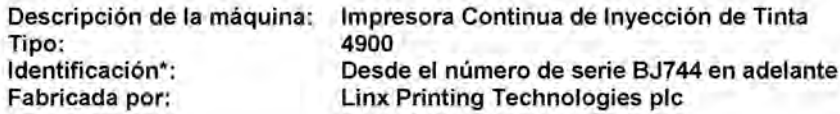

Este equipo está proyectado y fabricado con arreglo a las siguientes normas europeas armonizadas:

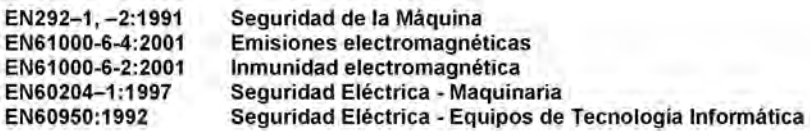

El fabricante dispone de un archivo de construcción técnica para esta maquinaria.

Firma:

Neil Nevelth

Nombre. **Neil Bennett** 

1 de junio de 2003 Fecha:

Cargo:

Director de Ingenieria

Que es la persona encargada por el fabricante; reside en la Unión Europea y es empleado de Linx Printing Technologies plc.

\*Por favor, advierta que el primer carácter del Número de Serie identifica el equipo como impresora de chorro de tinta continuo. Los cuatro caracteres siguientes forman una cifra alfanumérica de serie.

## Итальянский

## MP41067-01

#### CE DICHIARAZIONE DI CONFORMITÀ UE

Con la presente si dichiara che la seguente apparecchiatura soddisfa i seguenti requisiti essenziali:

Direttiva Macchine 98/37/CE Direttiva sulle basse tensioni 73/23/CEE emendata da 93/68/CEE Direttiva sulla EMC 89/336/CEE emendata da 92/31/CEE e 93/68/CEE

Descrizione apparecchiatura: Tipo: Identificazione\*: Costruttore:

Stampante continua a getto d'inchiostro 4900 Dal n. di serie BJ744 in poi Linx Printing Technologies plc

Questa apparecchiatura è stata progettata e fabbricata in conformità con le seguenti normative comunitarie europee:

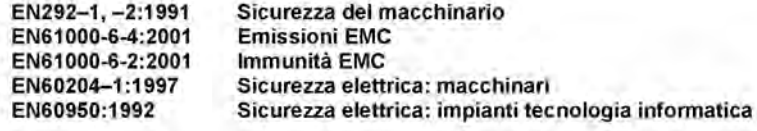

All'indirizzo del costruttore viene conservato un dossier con i dati tecnici di costruzione dell'apparecchiatura.

Firma:

Neil Merch

Data: 1 giugno 2003

Nome: Neil Bennett Posizione: Direttore tecnico

Il funzionario alle dipendenze della Linx Printing Technologies plc. incaricato dal fabbricante per le dichiarazioni di conformità per l'area UE.

\*Notare che il primo carattere del Numero seriale identifica il tipo di apparecchiatura come un codificatore a getto continuo di inchiostro. I quattro caratteri successivi formano un numero progressivo alfanumerico.

## Латвийский

## MP41067-01

CE **ES ATBILSTĪBAS DEKLARĀCIJA** 

Ar šo dokumentu mēs apliecinām, ka minētā tehniskā iekārta atbilst šādu Eiropas Parlamenta un Padomes direktīvu būtiskajām prasībām:

Mašīnu direktīva 98/37/EC, Zemsprieguma iekārtu direktīva 73/23/EEC - grozīta ar direktīvu 93/68/EEC, Elektromagnētiskās saderības direktīva 89/336/EEC - grozīta ar direktīvām 92/31/EEC un 93/68/EEC.

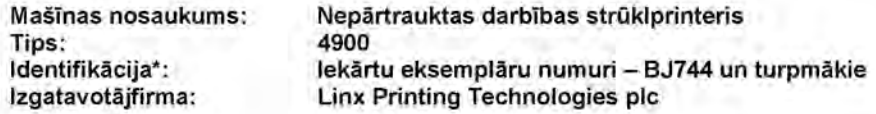

Sī iekārta ir projektēta un ražota saskaņā ar šādiem harmonizētiem Eiropas Savienības standartiem:

EN292-1, -2:1991 Mašīnu drošība EN61000-6-4:2001 Elektromagnētiskais starojums EN61000-6-2:2001 Elektromagnētiskā neuzņēmība EN60204-1:1997 Elektrodrošība - mašīnas EN60950:1992 Elektrodrošība - IT iekārtas

Šīs jerīces tehniskās uzbūves apraksts tiek glabāts izgatavotājfirmas birojā.

Paraksts: Mail Merrett

Datums: 2003.g. 1.jūnijā

Uzvārds: **Neils Benets** 

Amats:

Galvenais inženieris

Esmu atbildīgā persona, kuru norīkojusi ražotājfirma, kura darbojas Eiropas Savienībā, kā arī esmu Linx Printing Technologies plc darbinieks.

\*Lūdzu, ievērojiet, ka iekārtas eksemplāra numura (serial number) pirmā rakstzīme ļauj identificēt šo iekārtu kā nepārtrauktas darbības strūklprinteri. Nākamās četras rakstzīmes (burti un cipari) veido kārtas numuru.

## **Питовский**

## MP41067-01

#### ٢F **ES ATITIKTIES DEKLARACIJA**

Šiuo mes pareiškiame, kad toliau nurodytas įrenginys atitinka būtinus šių dokumentų reikalavimus:

Mechanizmų direktyva 98/37/EB Žemos įtampos direktyva 73/23/EEB, kurią pataisė 93/68/EEB EMC direktyva 89/336/EEB, kurią pataisė 92/31/EEB ir 93/68/EEB

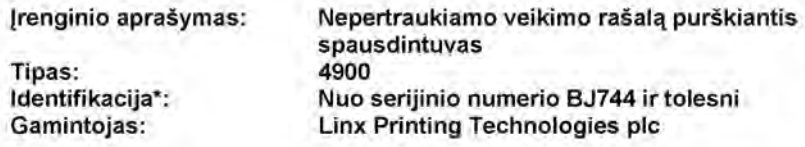

Šis įrenginys suprojektuotas ir sukurtas pagal šiuos suderintus Europos standartus:

EN292-1, -2:1991 EN61000-6-4:2001 EN61000-6-2:2001 EN60204-1:1997 EN60950:1992

Mechanizmų sauga **EMC** emisija **EMC atsparumas** Elektros sauga - mechanizmai Elektros sauga - IT įranga

šio mechanizmo techninės konstrukcijos byla saugoma gamintojo adresu

Pasirašė: Meil Merel

2003 m. birželio 1 d. Data:

Vardas:

**Neil Bennett** 

Pareigos: Technikos direktorius

Jis yra atsakingas asmuo, paskirtas gamintojo, kuris įsikūręs ES ir kurį pasamdė Linx Printing Technologies plc.

\*Prašom atkreipti dėmesį, kad pirmas serijinio numerio rašmuo nurodo, kad šis įranginys yra nepertraukiamo veikimo rašalą purškiantis spausdintuvas. Kiti keturi rašmenys sudaro raidinį skaitmeninį eiliškumo tvarka sudarytą numerį.

## **Мальтийский**

## MP41067-01

#### CE STQARRIJA UE TA' KONFORMITÀ

Afina hawn nistqarru li t-tagfimir hawn taht imsemmi jissodisfa r-rekwiziti mehtiega ta':

Id-Direttiva dwar makkinarju 98/37/KE Id-Direttiva dwar vultaĝĝ baxx 73/23/KEE kif emendata permezz ta' 93/68/KEE Id-Direttiva EMC 89/336/KEE kif emendata permezz ta' 92/31/KEE u 93/68/KEE

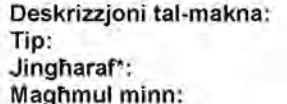

**Continuous Ink Jet Printer** 4900 Minn numru tas-serje BJ744 'I-quddiem Linx Printing Technologies plc.

Dan it-tagħmir gie mfassal u magħmul skond standards ewropej kif gej:

EN292-1, -2:1991 EN61000-6-4:2001 EN61000-6-2:2001 EN60204-1:1997 EN60950:1992

Sigurtà ta' Makkinarju **EMC Dhahen** Immunità EMC Sigurtà elettrika - Makkinarju Sigurtà elettrika - Tagħmir IT

Fajl b'tagħrif tekniku dwar kif jinbena dan il-makkinarju jinżamm fl-indirizz tal-produttur.

Firma:

Neil Nevel

Data: 1 Gunju 2003

Karika:

Direttur Ingenjerija

Isem: Neil Bennett

Hu I-persuna responsabbli, nominat mill-produttur stabilit fl-UE u mpjegat minn Linx Printing Technologies plc.

\* Kun af li I-ewwel ittra tan-numru tas-serje turi li t-tagħmir huwa Continuous Ink Jet Printer. Lerba'ittri/numri ta' wara jiffurmaw numru sekwenzjali alfa-numeriku.

## **Немецкий**

MP41067-01

#### EU ÜBEREINSTIMMUNGSERKLÄRUNG ٢F

Wir erklären hiermit die Übereinstimmung der folgend aufgeführten Maschine mit allen einschlägigen grundlegenden Anforderungen der:

Maschinenrichtlinie 98/37/EG Niederspannungsrichtlinie 73/23/EWG und deren Änderungsrichtlinie 93/68/EWG EMV-Richtlinie 89/336/EWG und deren Änderungsrichtlinien 92/31/EWG und 93/68/EWG

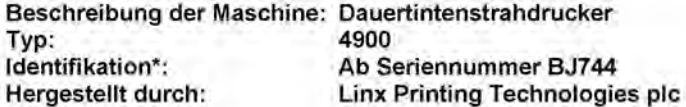

Diese Maschine wurde nach den folgenden harmonisierten europäischen Normen entworfen und hergestellt:

EN292-1, -2:1991 EN61000-6-4:2001 EN61000-6-2:2001 EN60204-1:1997 EN60950:1992

Sicherheit der Betriebsanlage **EMV Störaussendungen EMV Störfestigkeit** Elektrische Sicherheit - Betriebsanlage Elektrische Sicherheit - Informations-Technologie Geräte

Eine technische Konstruktionsakte für diese Betriebsanlage liegt beim Hersteller vor.

Unterschrift:

Neil Menetth

Datum: 1. Juni 2003

Name:

Neil Bennett

Stellung: **Technischer Direktor** 

Die verantwortliche Person, die von dem Hersteller oder dessen in derEuropäischen Gemeinschaft niedergelassenen Bevollmächtigten zur Unterzeichnung berechtigt ist, und welche von Linx Printing Technologies plc angestellt ist.

\*Bitte beachten Sie, dass das erste Zeichen der Seriennummer das Gerät als kontinuierlichen Tintenstrahldrucker kennzeichnet. Die nächsten vier Zeichen bilden eine alphanumerische laufende Nummer.

## **Норвежский**

## MP41067-01

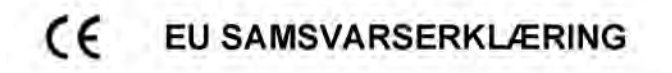

Vi erklærer herved at følgende utstyr er i samsvar med viktige krav i:

Maskineridirektivet 98/37/EC Direktiv for lavspenning 73/23/EEC, med tilllegg 93/68/EEC EMC-direktivet 89/336/EEC, med tilllegg 92/31/EEC og 93/68/EEC

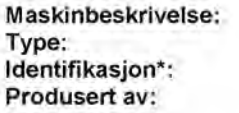

Kontinuerlig blekkstråleskriver 4900 Fra serie nummer BJ744 og videre Linx Printing Technologies plc

Dette utstyret er utformet og produsert i samsvar med følgende harmonsierte europeiske standarder:

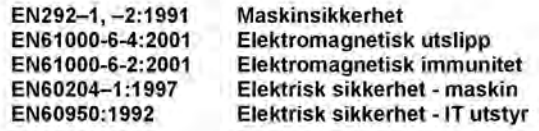

Produsenten er i besittelse av en oversikt over maskinens tekniske konstruksjon.

Signert:

Neil Merch

Dato: 1.juni 2003

Navn: **Neil Bennett**  Stilling: Teknisk direktør

Ansvarsavhende utnevnt av produsenten som er etablert innen EU, og ansatt av Linx Printing Technologies plc.

\*Vennligst merk at det første tegnet i serienummeret identifiserer at utstyret er en kontinuerlig blekkstråleskriver. De neste fire tegnene danner et alfanummerisk sekvensnummer.

## Польский

MP41067-01

#### c٤ DEKLARACJA ZGODNOŚCI UE

Oświadczamy, że następujące urządzenia są zgodne z wymaganiami:

Dyrektywy maszyny 98/37/EC Dyrektywy niskie napięcia 73/23/EEC i 93/68/EEC Dyrektywy zgodność elektromagnetyczna 89/336/EEC i 92/31/EEC oraz 93/68/EEC

Nazwa urządzenia: Typ: Identyfikacja: Producent:

Drukarka atramentowa 4900 Od numeru seryjnego BJ744 **Linx Printing Technologies plc** 

Urządzenie zostało zaprojektowane i wyprodukowane zgodnie z następującymi standardami europejskimi:

EN292-1, -2:1991 bezpieczeństwo maszyn EN61000-6-4:2001 emisja fal elektromagnetycznych EN61000-6-2:2001 odporność na fale elektromagnetyczne EN60204-1:1997 bezpieczeństwo elektryczne – maszyny EN60950:1992 bezpieczeństwo elektryczne – urządzenia informatyczne

Dokumentacja techniczna urządzenia jest dostępna u producenta.

Neil Manetth Podpis:

1 czerwca 2003 Data:

Nazwisko: Neil Bennett

Pozycja: Dyrektor inżynier

Osoba upoważniona, wyznaczona przez producenta w UE i zatrudniana przez Linx Printing Technologies plc.

\*Pierwsza litera numeru seryjnego identyfikuje urządzenie jako drukarkę atramentową. Następne cztery znaki alfanumeryczne tworzą kolejny numer.

## Португальский

## MP41067-01

#### CE DECLARAÇÃO DE CONFORMIDADE DA CE

Declaramos pela presente que o equipamento a seguir cumpre os requisitos essenciais da:

Directiva de Maquinaria 98/37/CE Directiva de Baixa Tensão 73/23/CEE conforme modificada por 93/68/CEE Directiva CEM 89/336/CEE conforme modificada por 92/31/CEE e 93/68/CEE

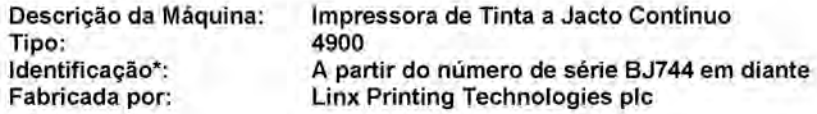

Este equipamento foi concebido e fabricado de acordo com os seguintes padrões Europeus harmonizados:

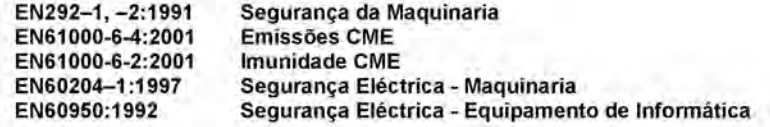

O fabricante mantém, nos seus escritórios, um ficheiro contendo as especificações da construção técnica deste maquinismo.

Assinado: Mail Merch

Data; 1 de Junho de 2003

Nome:

Neil Bennett

Cargo:

Director de Engenharia

Sendo o responsável nomeado pelo fabricante, estabelecido na CE e empregado da Linx Printing Technologies plc

\*É favor notar que o primeiro carácter do Número de Série identifica o equipamento como uma impressora a jato de tinta contínuo. Os quatro caracteres seguintes formam um número alfanumérico sequencial.

## Словацкий

### MP41067-01

#### ٢٤ EU VYHLÁSENIE O ZHODE

Týmto vyhlasujeme, že nasledujúce zariadenie vyhovuje podstatným požiadavkám nasledujúcich smerníc:

The Machinery Directive 98/37/EC (Stroje) The Low Voltage Directive 73/23/EEC novelizovaná 93/68/EEC (Nízkonapäťové zariadenia) The EMC Directive 89/336/EEC novelizovaná 92/31/EEC a 93/68/EEC (Elektromagnetická zhoda EMC)

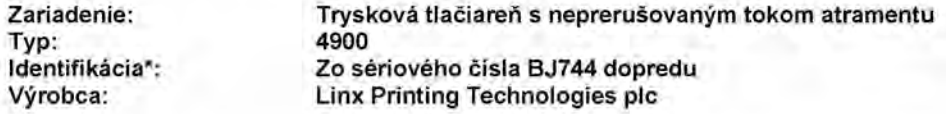

Toto zariadenie bolo navrhnuté a vyrobené v súlade s nasledujúcimi harmonizovanými európskymi normami:

EN292-1, -2:1991 EN61000-6-4:2001 EN61000-6-2:2001 EN60204-1:1997 EN60950:1992

Safety of Machinery (Bezpečnosť strojov) **EMC Emissions (Vyžarovanie) EMC Immunity (Odolnost)** Electrical Safety - Machinery (Elektrická bezpečnosť - stroje) Electrical Safety - IT Equipment (Elektrická bezpečnosť - IT zariadenia)

Súbor technickej konštrukcie tohto zariadenia sa nachádza na adrese výrobcu.

Podpisané: Neil Merretta

Dátum: 1 jún 2003

Meno:

#### **Neil Bennett**

Prac. funkcia:

Technický riaditeľ

Zodpovedná osoba určená výrobcom zriadením v EÚ a zamestnaná spoločnosťou Linx Printing Technologies plc.

\*Všimnite si prosím, že prvý znak sériového čísla identifikuje zariadenia ako tryskovú Ilačiareň s neprerušovaným tokom atramentu. Ďalšie štyn znaky tvoria alfanumerickú postupnosť.

## Словенский

## MP41067-01

٢F **IZJAVA O SKLADNOSTI** 

S polno odgovomostjo izjavljamo, da so tipi naših izdelkov, podani na tej izjavi, skladni z:

Direktivo o strojih 98/37/EC Direktivo o elekt. opremi, ki je namenjena uporabi pod določeno omejeno napetostjo 73/23/EEC, ki jo dopolnjuje direktiva 93/68/EEC Direktivo o elektromagnetni združljivosti 89/336/EEC, ki jo dopolnjujeta direktivi 92/31/EEC in 93/68/EEC

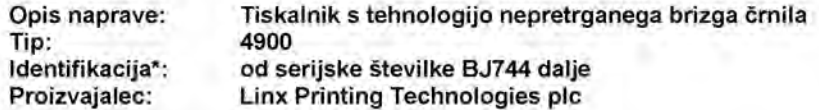

Ta oprema je bila načrtovana in izdelana v skladu z naslednjimi harmoniziranimi evropskimi standardi:

EN292-1, -2:1991 Varnost strojev EN61000-6-4:2001 **EMC** emisije EN61000-6-2:2001 **EMC** imuniteta EN60204-1:1997 Električna varnost strojev EN60950:1992 Električna varnost opreme za informacijsko tehnologijo

Tehnična dokumentacija o opremi se nahaja na naslovu proizvajalca.

Podpis:

Ime:

Neil Benett

1 junij 2003 Datum:

**Neil Bennett** 

Položaj: direktor inženiringa

Je odgovorna oseba, zaposlena v podjetju Linx Printing Technologies plc. s sedežem v Evropski Uniji.

\*Prva črka serijske številke označuje opremo kot tiskalnik s tehnologijo nepretrganega brizga črnila. Naslednji štirje znaki tvorijo alfanumerično zaporedno številko.

## Чешский

MP41067-01

#### CE PROHLÁŠENÍ EU O SHODĚ

Tímto prohlašujeme, že níže uvedené zařízení vyhovuje základním požadavkům následujících norem:

Směrnice pro strojní zařízení 98/37/EC Směrnice pro nízkonapěťová zařízení 73/23/EEC ve znění pozdějších předpisů směrnice 93/68/EEC Směrnice EMC 89/336/EEC ve znění pozdějších předpisů směrnic 92/31/EEC a 93/68/EEC

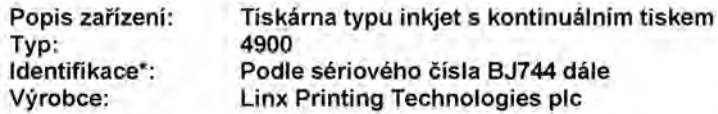

Toto zařízení bylo zkonstruováno a vyrobeno v souladu s následujícími harmonizovanými evropskými standardy:

EN292-1, -2:1991 EN61000-6-4:2001 EN61000-6-2:2001 EN60204-1:1997 EN60950:1992

Bezpečnost strojniho zařízení EMC - emise **EMC - odolnost** Bezpečnost elektrických zařízení - strojní Bezpečnost elektrických zařízení - IT přístroje

Technická konstrukční dokumentace k tomuto zařízení je uchovávána na adrese výrobce.

Neil Merch Podepsáno:

Datum: 1. června 2003

Technický ředitel

Jméno: Neil Bennett Funkce:

Tato zodpovědná osoba byla určena výrobcem, ustanovena pro EU a je zaměstnancem společnosti Linx Printing Technologies plc.

\*Všimněte si, že první znak sériového čísla označuje zařízení tiskámy typu inkjet s kontinuálním tiskem. Další čtyři znaky jsou alfanumerickým pořadovým číslem.

## Финский

## MP41067-01

#### CE EU:N YHDENMUKAISUUSILMOITUS

Täten vakuutamme, että seuraava laitteisto vastaa seuraavia perusvaatimuksia:

98/37/EC-konedirektiiviä 73/23/EEC-matalajännitedirektiiviä muutettu 93/68/EEC-direktiivillä 89/336/EEC-EMC-direktiiviä muutettu 92/31/EEC- ja 93/68/EEC-direktiiveillä

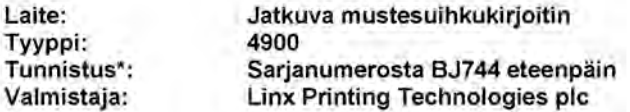

Tämä laitteisto on suunniteltu ja valmistettu seuraavien yhteensopivien eurooppalaisten standardien mukaisesti:

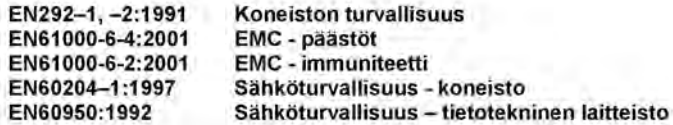

Valmistajalla on hallussaan tätä koneistoa koskeva tekninen rakennetiedosto.

Allekirjoitus:

Neil Merch

1.Kesäkuu 2003 Päiväys:

Nimi:

#### **Neil Bennett**

Asema:

Teknillinen johtaja

EU:ssa toimivan valmistajan nimittämä sekä Linx Printing Technologies plc:n palveluksessa oleva vastuuhenkilö.

\*Huomautamme, että sarjanumeron ensimmäinen merkki osoittaa, että laite on jatkuva mustesuihkukirjoitin. Sitä seuraavat neljä merkkiä muodostavat aakkosnumeerisen järjestysnumeron.

## Французский

## MP41067-01

#### CE DÉCLARATION DE CONFORMITÉ À LA NORME EU

Nous déclarons par la présente que l'équipement mentionné ci-dessous est conforme aux conditions essentielles requises aux termes de:

La directive sur les machines 98/37/CE La directive sur les basses tensions 73/23/CEE dans sa version amendée par 93/68/CEE La directive sur la compatibilité électromagnétique 89/336/CEE dans sa version amendée par 92/31/CEE et 93/68/CEE

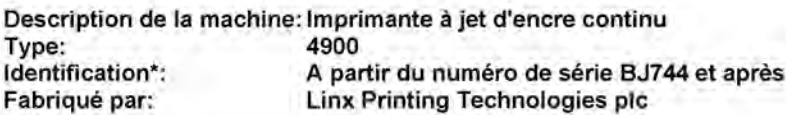

Cet équipement est conçu et fabriqué conformément aux normes européennes harmonisées suivantes:

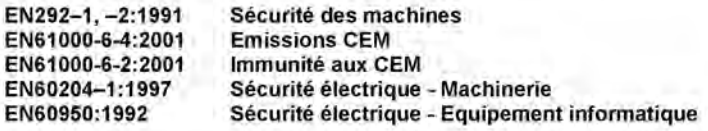

Un fichier de construction technique pour cette machine est conservé à l'adresse du fabricant.

Neil Marrietta Signature:

Date: Le 1 juin 2003

Nom.

**Neil Bennett** 

Directeur à l'ingénierie Fonction:

Etant le responsable désigné par le fabricant établi dans la CE, et employé par Linx Printing Technologies plc.

\*Veuillez noter que le premier caractère du numéro de série identifie que la machine est une imprimante à jet d'encre continu. Les quatre caractères suivants forme un numéro séquentiel alphanumérique.

## Шведский

## MP41067-01

#### CE **EU:s KONFORMITETSDEKLARATION**

Vi deklarerar härmed att följande utrustning uppfyller de nödvändiga kraven i:

Maskindirektiv 98/37/EC Lågspänningsdirektiv 73/23/EEC, med ändringar I 93/68/EEC EMC-direktiv 89/336/EEC, med ändringar i 92/31/EEC och 93/68/EEC

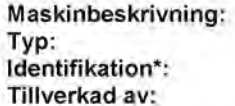

Kontinuerlig bläckstråleskrivare 4900 Från serienummer BJ744 och uppåt Linx Printing Technologies plc

Denna utrustning har utformats och tillverkats i enlighet med följande europeiska standarder:

Maskinsäkerhet EN292-1, -2:1991 EN61000-6-4:2001 **EMC Utsläpp EMC Immunitet** EN61000-6-2:2001 EN60204-1:1997 Elsäkerhet - maskineri EN60950:1992 Elsäkerhet - IT - utrustning

En fil av maskineriets tekniska konstruktion finns hos tillverkaren

Undertecknat: Neil Nemet

Datum: 1 juni 2003

Namn:

**Neil Bennett** 

Ställning: Chefsingenjör

Ovanstående är den ansvarige person som utsetts av tillverkaren som är etablerad i EG och anställd av Linx Printing Technologies Plc.

\*Observera att det första tecknet i serienumret anger att utrustningen är en kontinuerlig bläckstråleskrivare. De fyra följande tecknen bildar ett alfanumeriskt löpnummer.

# Приложение **H:**  Учебная документация

## **H.1** Курс **1:** Работа с принтером **(**Пользовательский уровень А**)**

## **H.1.1** Обзор курса

## Цель

Данный курс обучения предназначен для любого, кому необходимо работать с принтером Linx 4900 на производственной линии.

Он предназначен для того, чтобы дать возможность начальнику линии проводить обучение персонала навыкам, необходимым для обеспечения нормальной повседневной работы линии. Для этой цели в курсе используется карманное руководство *Linx 4900 –* это просто.

Курс обучения рассчитан на то, что принтер уже сдан в эксплуатацию, и в его памяти имеется определенное количество подходящих сообщений. Начальник линии должен также убедиться, что опции, устанавливаемые по умолчанию, установлены правильно для данного вида печати.

Перед началом курса необходимо обеспечить установку правильного/ подходящего уровня пользовательского пароля.

### Задачи

Целью курса является научить обучаемого безопасной эксплуатации принтера в составе производственной линии. Обучаемый познакомится с вопросами обеспечения безопасности и узнает, где в карманном руководстве находятся инструкции по мерам безопасности/первой помощи.

Таким образом, этот курс предназначен для операторов линии.
После прохождения курса обучаемый сможет:

- включать принтер и готовить его для работы;
- пользоваться дисплеем и функциональными клавишами;
- выбирать сообщение для печати;
- начать печать выбранного сообщения;<br>• остановить и возобновить печать:
- остановить и возобновить печать;<br>• остановить печать и выключить п
- остановить печать и выключить питание;
- доливать в принтер чернила и растворитель;

### Модули курса

- 1. [Введение](#page-289-0)
- 2. [Начало](#page-290-0) работы
- 3. [Печать](#page-291-0)
- 4. Навигация по принтеру [Linx 4900](#page-293-0)
- 5. Остановка печати [и выключение](#page-294-0) питания
- 6. Уход за [принтером](#page-296-0)
- 7. [Обзор](#page-298-0)

### Перечень оборудования

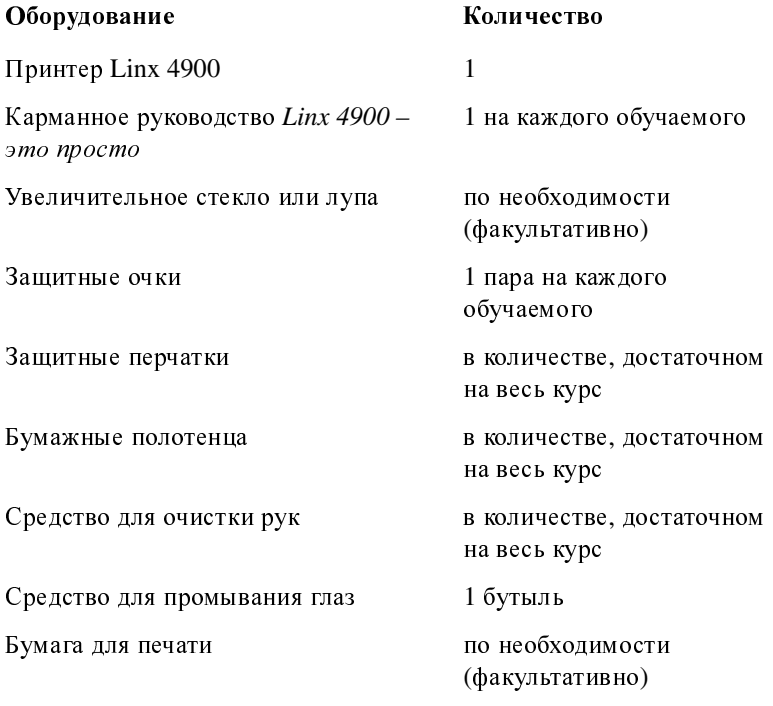

Обеспечьте соблюдение всех местных законов и правил по охране здоровья и технике безопасности**.** 

# <span id="page-289-0"></span>**H.2** Введение

# **H.2.1** Цели

- Показать необходимость и пользу предлагаемого курса, высокое качество учебного материала и квалификацию преподавателя.
- Установить непринужденную атмосферу для обучения.
- Внушить обучаемым важность знания и соблюдения всех соответствующих норм охраны здоровья и техники безопасности.

## **H.2.2** Ключевые моменты

- Ознакомить с целями курса
- Осветить аспекты техники безопасности, связанные с работой на каплеструйном принтере непрерывного типа (CIJ), чернилами и растворителями.

# **H.2.3** Мероприятия

Представьтесь и расскажите обучаемым о курсе обучения, который им предстоит пройти.

Ознакомьте с бытовыми условиями (расписание, перерывы, обед, удобства и т.п.).

Раздайте каждому по экземпляру карманного руководства *Linx 4900 –*  это просто и объясните, как им пользоваться.

Объясните задачи курса, пользуясь страницей 'Перед началом работы на принтере' карманного руководства *Linx 4900 –* это просто.

Объясните предупреждения и предостережения, пользуясь карманным руководством *Linx 4900 –* это просто.

Объясните аспекты техники безопасности (риски и их предупреждение, а также систему мер, направленных на предотвращение несчастных случаев), касающиеся:<br>• пожароопасности чернил/растворителей<sup>:</sup>

- пожароопасности чернил/растворителей;
- попадания в глаза и на кожные покровы;
- вдыхания;
- проглатывания.

Подчеркните важность соблюдения правила не открывать крышки принтера.

# **H.2.4** Оборудование

Бутыли с чернилами и растворителем

Средства индивидуальной защиты

Огнетушитель

# <span id="page-290-0"></span>**H.3** Начало работы

# **H.3.1** Цели

- Убедиться, что обучаемые понимают, что требуется для использования принтера в составе производственной линии
- Привести принтер в состояние, пригодное для эксплуатации на линии

## **H.3.2** Ключевые моменты

- Включение питания принтера
- Использование двух имеющихся выключателей питания
- Клавиатура и дисплей
- Использование функциональных клавиш
- Использование карманного руководства *Linx 4900* это просто
- Специальные проверки, предназначенные для данного вида печати (факультативно)

# **H.3.3** Мероприятия

Обратитесь к разделу 'Включение принтера' карманного руководства *Linx 4900 –* это просто. Предложите обучаемым найти два выключателя питания, включить принтер и пронаблюдать появление начальной заставки.

Объясните экран ТЕКУЩЕЕ СООБЩЕНИЕ.

Обратитесь к разделу 'Знакомство с дисплеем принтера' карманного руководства *Linx 4900 –* это просто и объясните расположение и назначение каждого из элементов дисплея.

Покажите, как использовать функциональные клавиши и объясните, как получить доступ к функциям принтера.

# <span id="page-291-0"></span>**H.4** Печать

# **H.4.1** Цели

- Продемонстрировать, как выбирается сообщение из банка сообщений и как оно печатается на продукт.
- Показать, как отображается статус принтера в различных режимах работы.

# **H.4.2** Ключевые моменты

- Выбор сообщения
- Использование функциональных клавиш
- Информация в строке состояния
- Печать сообщения
- Информация экрана Статус печати

# **H.4.3** Мероприятия

Предложите обучаемым напечатать сообщение, отображенное на дисплее, нажав клавишу [start]. Объясните, что после выполнения процедуры выключения питания принтера текущее сообщение из экрана ТЕКУЩЕЕ СООБЩЕНИЕ будет доступно для печати при последующем включении принтера.

Обратитесь к разделу 'Выбор сообщения для печати' в карманном руководстве *Linx 4900 –* это просто*.* Укажите на функциональную клавишу [F1].

Предложите одному из обучаемых выбрать сообщение из списка сохраненных сообщений. Объясните, как при помощи функциональной клавиши [F2] выбрать сообщение.

Продемонстрируйте использование этой функциональной клавиши.

Объясните и продемонстрируйте использование клавиши [esc].

Предложите каждому из обучаемых повторить процедуру выбора сообщения. Последний из кандидатов должен выбрать функциональную клавишу [F2], чтобы реально выбрать нужное сообщение. Покажите то сообщение, которое должно быть загружено в экран ТЕКУЩЕЕ СООБЩЕНИЕ. Покажите место, где отображается название сообщения в экране ТЕКУЩЕЕ СООБЩЕНИЕ.

Покажите, как выбор сообщения осуществляется также при помощи клавиш управления курсором.

Обратитесь к разделу 'Если вам нужно начать печать' в карманном руководстве *Linx 4900 –* это просто.

Укажите на изменение опций на "F1 : Стоп печати" <sup>и</sup> "Статус : Печать вкл", и продемонстрируйте печать на какой-нибудь продукт.

Укажите на увеличение счета печати в экране СТАТУС ПЕЧАТИ по мере печати каждого печатаемого сообщения.

Расскажите о некоторых типичных причинах, объясняющих, почему принтер не печатает, и в каких случаях нужно просить помощи.

# <span id="page-293-0"></span>**H.5** Навигация по принтеру **Linx 4900**

# **H.5.1** Цели

- Добиться, чтобы обучаемые знали и могли уверенно использовать клавиши управления курсором.
- Добиться, чтобы обучаемые знали структуру меню.

## **H.5.2** Ключевые моменты

- Использование клавиш со стрелками вверх  $[\triangle]$ , вниз  $[\triangledown]$ , влево  $[\{\]$  и вправо  $[\]$ .
- Понимание структуры меню.

# **H.5.3** Мероприятия

Познакомьте обучаемых с клавишами управления курсором (клавиши со стрелками).

Объясните главные опции меню.

# <span id="page-294-0"></span>**H.6** Остановка печати и выключение питания

# **H.6.1** Цели

- Показать разницу между остановкой печати и выключением струи.
- Подчеркнуть, что принтер серии 4900 является полностью автоматическим устройством, требующим минимального вмешательства.

# **H.6.2** Ключевые моменты

- [F1] останавливает печать, но струя продолжает течь.<br>• Клавиша [stop] запускает полный шикл послелователь
- Клавиша [stop] запускает полный цикл последовательности выключения.
- Полная процедура выключения останавливает струю, очищает печатающую головку и оставляет принтер в состоянии готовности для следующего чистого запуска.
- Использование клавиши [stop] является рекомендованным способом выключения принтера.
- Расположенный сзади выключатель питания должен использоваться только в аварийных случаях.

# **H.6.3** Мероприятия

Обратитесь к разделу 'Остановка печати' в карманном руководстве *Linx 4900 –* это просто.

Предложите одному из обучаемых продемонстрировать использование функциональной клавиши [F1] для остановки печати и клавиши [start] для возобновления печати.

Укажите на изменение опций в экране ТЕКУЩЕЕ СООБЩЕНИЕ при нажатии клавиши [F1].

Продемонстрируйте обучаемым, что после остановки печати струя продолжает течь. (Внушите необходимость ношения защитных очков при этой операции.)

Обратитесь к разделу 'Остановка печати и выключение принтера' в карманном руководстве *Linx 4900 –* это просто.

Предложите одному из обучаемых выключить принтер и обратить внимание на то, как изменяется сообщение в строке состояния. Рассмотрите экран АВТОМАТИЧЕСКОЕ ВЫКЛЮЧЕНИЕ ПИТАНИЯ.

Объясните, что происходит, когда выключается принтер. Пронаблюдайте за процессом выключения принтера и объясните, что весь процесс полностью автоматизирован и не требует вмешательства пользователя.

# **H.6.4** Оборудование

Защитные очки

# <span id="page-296-0"></span>**H.7** Уход за принтером

# **H.7.1** Цели

- Продемонстрировать обучаемым, что для выполнения основных операций с принтером требуется минимум вмешательства, и что если следовать нескольким простым правилам, принтер не доставит проблем при его эксплуатации.
- Показать правильные методы заправки принтера чернилами и растворителем (по необходимости).

## **H.7.2** Ключевые моменты

- Предупреждения и действия по ним
- Предупреждения о недостаточном уровне чернил и растворителя
- Правила обращения с чернилами и растворителями
- Доливка чернил и растворителя

# **H.7.3** Мероприятия

Продемонстрируйте, как принтер генерирует предупреждение (простой способ демонстрации – снять кожух печатающей головки) и покажите предупреждение, отображаемое в строке состояния.

Объясните, что на строку состояния оператору следует обращать внимание каждый раз, когда он оказывается вблизи от принтера, чтобы убедиться, что принтер не требует внимания.

Объясните, что, когда принтер выдает предупреждение "3.03 Мало чернил" или "3.04 Мало растворителя", в строке состояния будет отображаться сообщение, указывающее, какой из баков нуждается в дозаправке.

Обратитесь к разделу 'Предосторожности при работе с чернилами и растворителем' в карманном руководстве *Linx 4900 –* это просто.

По результатам усвоения тем, связанных с соответствующими аспектами техники безопасности при работе с принтером, можно провести быстрый контрольный опрос.

Убедитесь, что обучаемые хорошо усвоили все темы. Особенно обратите внимание обучаемых на значки защитных перчаток и средств защиты глаз, напоминающие оператору об обязательном использовании защитных средств при работе с чернилами и растворителями.

Обратите внимание обучаемых на инструкции по оказанию первой помощи в разделе 'Меры безопасности при работе с чернилами и растворителем' в карманном руководстве *Linx 4900 –* это просто*.*

Обратитесь к разделу 'Доливка чернил и растворителя' в карманном руководстве *Linx 4900 –* это просто.

Продемонстрируйте клейкий ярлык на крышке заправочной горловины бака растворителя, указывающего тип растворителя, который должен использоваться. Обратите внимание, что он должен быть идентичен маркировке на бутыли растворителя. Дополнительно обратите внимание обучаемых на срок годности, указываемый на бутыли.

Повторите описанные выше действия применительно к крышке заливной горловины чернил и бутыли чернил.

Пользуясь пустой бутылью, покажите, как следует помещать бутыль на заливную горловину. Покажите на зазубрины на горловине, предназначенные для прокалывания фольги, закрывающей горлышко бутыли.

Обратите особое внимание обучаемых на то, что:

- бутыль не следует снимать, пока не стечет все содержимое;
- при одной дозаправке следует использовать только одну бутыль чернил или растворителя.

# <span id="page-298-0"></span>**H.8** Обзор

# **H.8.1** Цели

- Ответить на любые возникшие вопросы
- Убедиться, что поставленные цели достигнуты

### **H.8.2** Ключевые моменты

- Согласовать цели<br>• Опреледить дюбь
- Определить любые потребности в обучении на будущее

# **H.8.3** Мероприятия

Спросите, есть ли <sup>у</sup> обучаемых вопросы.

Перечислите задачи, поставленные для модуля 1, и получите подтверждение обучаемых, что они хорошо усвоили материал.

Если есть какая-то неуверенность, пройдите еще раз по отдельным вопросам.

При необходимости, договоритесь о подходящем времени, чтобы повторить любые темы, по которым обучаемые чувствуют себя неуверенно. Возможно, это понадобится только для части обучаемых.

# Указатель

### Цифровые обозначения

1.00 Internal Failure 213 1.01 Stack Overflow 213 1.02 Corrupt Program Data 213 1.03 Unexpected Interrupt 213 1.04 Unexpected RST 213 1.05 Unexpected NMI 214 2.00 Перегрев печатающей головки 216 2.01 Отклон. напряжения 217 2.02 Отказ фазы 217 2.03 Время пролета 218 2.04 Источник 300 В 218 2.05 Нет чернил 218 2.06 Нет растворителя 219 2.07 Внутренняя протечка 219 2.09 Разьюстирована струя 220 2.11 Предел давления 220 2.12 Вязкость 221 2.13 Зашитное отключение 221 3.00 Парковка не завершена 222 3.02 Повреждение стат. ОЗУ 222 3.03 Мало чернил 156, 222 3.04 Мало растворителя 156, 222 3.05 Превыш. скорости (Запуск) 223 3.06 Превыш. скорости (Синхр.) 223 3.07 Превыш. скорости (Синхр.) 224 3.11 Время сервисн. обслуживания 224 3.12 Кожух головки снят 224 3.18 Низкое давление 225 3.19 Коррект. UNIC-чип не найден 225 3.20 Время пролета не читается 225 3.26 Повреждение польз. данных 225 3.29 Нет сохраненных сообщений 226 3.30 Название уже существует 226 3.31 Переполнение памяти 226 3.32 Ошибка внешних данных 226

### $\mathbf F$

FH (Caps) набор знаков 54

### N

 $non-FH$ набор знаков 54

### R

RS232 82, 129, 131

### $\mathbf{A}$

Автоматическое выключение питания 24.25 настройка 115

### Б

Безопасность іv предупреждения и предостережения  $iv$ 

### B

Введение Принтер серии 4900 1 Версия программного обеспечения ii, xx, 147, 148 Верхний регистр печатание 23, 228 Включение 12 передней кнопки 12 сетевого выключателя 11 Внешнее поле 51, 82 Воздушный фильтр очистка и замена 155 Время изменение 19 установка 117 Время пролета 6 Время оставшееся до следующего обслуживания 146 пролета 6, 144 Выбор размера знака 53 типа чернил 151

Выбор сообщения для редактирования 67 Выключение 24 автоматическое выключение питания  $24$ принтера 35 струи 34 Выключение питания 35 автоматическое 35 вручную 36 Высота головки 120 печати 101 настройка 101

## $\Gamma$

График обслуживания просмотр 146

## Д

Давление 144 добавки растворителя 145, 149 Дата изменение 118 форматы 79 Датчик продукта 33 настройка 171 соединения контактов 172 Диагностика и обслуживание 141 Дисплей особенности 4 регулировка контрастности 125 Длина поля сообщение по расписанию 74 текст 61 Добавка растворителя 152 Доступность опций Меню ДИАГНОСТИКА 142 Меню НАСТРОЙКА 99

## Ж

Жирность 63 опция 63 применение 63 установка 106

### $\overline{\mathbf{3}}$

Задержка печати 105 Запуск печати 17 внешнее управление 136 настройка 109 Заставка 13 Знаки греческого языка 232 европейских языков 230 русского языка 234 Значения давления в системе просмотр 149

### И

Идеальный шаг растра 176 Идеальный шаг растра и частота растра печатающая головка Ultima 178 печатающей головки Ultima 178 Изменение направления на обратное печатаемого сообщения 55 Изменение настроек системы 97 Изменить язык 122 Измеряемое давление 145 Индикатор состояния клавиатуры 14, 22, 28, 193 Индикаторы курсора выбора сообщения 14, 28 Интерфейс дистанционной передачи ланных 129 источник питания подключение к источнику питания 167

### К

Каплеструйная печать 6 Качество печати 205 Кисть 161 клавиша [space] 192 **START 189 STOP 189** блокировки 23, 228 быстрого доступа 203 Клавиши быстрого доступа к опциям меню Редактор сообщений 203

Клавиши общего управления и индикаторы 189 Клавиши управления 15 контрастность регулировка 125 Конфигурация системы просмотр 147 Курс обучения 265 Kypcop 94 меню 16, 20 сообщения 58, 59

#### M

Меню **BHEIIIHEE 82 BPEMS 72** ВЫБОР ТИПА ПОЛЯ 71 ГРАНИЦЫ ПОСЛАНИЯ 135 ДИАГНОСТИКА 201 доступ 141 клавиши быстрого доступа 203 НАСТРОЙКА 98, 198 доступ 98 Доступность опций 99 клавиши быстрого доступа 203 пароли 45 ПАРАМЕТРЫ ПЕРЕДАЧИ 131 Последовательные парам. 133 работа с 19 Режим печати 137 СМЕНА ЯЗЫКА 122 СООБЩЕНИЕ ПО РАСПИСАНИЮ 73 ТИП СООБЩЕНИЯ 87 TPEBOFA 113 УПРАВЛЕНИЕ ПЕЧАТЬЮ 135 Управление потоком 134 УСТАНОВКИ В.У. 130, 200 Границы послания 135 Параметры передачи 131 Последовательные параметры 133 Режим печати 137 Управление печатью 135 Управление потоком 134 ФОРМАТ ДАТЫ 80 Модуляция 144

### $H$

Набор знаков FH (Caps), non-FH 54 выбор 53 греческого языка 232 европейских языков 227 Наборы знаков 227 Название сообщения 58 Настройка Интерфейс дистанционной передачи данных 129 линии 32 запуск печати 109 изменение 109 скорость линии 105 тревога 112 системы 97 запуск печати 109 Интерфейс дистанционной передачи данных 129 пароли 126 скорость линии 105 счет печати 42 тревога 112, 117 язык 122 Номер партии вставка 91

### $\mathbf 0$

Об этом руководстве ii Область отображения сообщения 14 навигация 62 Определение скорости линии настройка 173 Опция Время 71 Установка времени 20 Органы управления принтера и индикаторы 187 клавиши общего управления и индикаторы 189 Остановка 24 печати 18, 33 Отображение Сообщений 28, 58 Очистить буферы В.У. 139

Очистка печатающей головки 158 порядок 153 сопла 163 Ошибка печати экран 215 Ошибки печати 211, 215

### $\Pi$

Панель управления принтера 1, 188 Параметры сообщения настройка 101 Пароль ввод 19 изменение 126 уровни защиты 8 Первая помощь меры предосторожности и процедуры іх Перемычки программного обеспечения 148 Печатание знаков с клавиатуры 22 Печатающая головка 52 крепление на производственной линии 169 очистка 158 работа 7 тип 148 установка высоты 120 шланг 170 Печатающая головка Ultima скорость линии 206 типы сообщений 206 Печатающая головка Ultima идеальный шаг растра и частота растра 178 Печатная плата 148 Печать запуск 17, 31 настройки скорости 33 начать печать 31 остановка 18 сообщения 95 сообщения 15 Пигментированные чернила 156, 160 Питание Светодиодный индикатор 12

Плановое обслуживание 153 воздушный фильтр 155 корпус принтера 154 Очистка сопла 163 печатающая головка 158 Промывка сопла 162 чернила и растворитель 156 Подключение датчика продукта 172 к источнику питания 167 синхронизатора скорости 174 Поля работа с 62 Поле 52 внешнее 51, 82 времени 51, 71 создание 71 даты 51, 79, 80, 89 создание 79 логотипа 52 вставка 84 последовательного номера 51, 76, 92 применение жирности 63 редактирование 64 сообщения по расписанию 51, 73, 94 сообщение Перекрытия 66 текст 51, 88 типы 51 удаление 66 Положение фазы 145 Последовательный номер поле  $51$ Принтер безопасность vii защитные функции крышки vi конструктивные особенности системы 2 конфигурация 147, 237 настройка 165 размещение 166 установка 165 Присвоение названия сообщению 56, 87 Промывка сопла 162 Просмотр состояния принтера 40 счета печати 41

### Р

Размер опция [60](#page-82-0) шага для капель [176](#page-198-1) Размер (знака) выбор [53](#page-75-2) Растворитель [158](#page-180-1) дозаправка [156](#page-178-3) меры обеспечения [безопасности](#page-63-1) [viii](#page-8-0) уровень 41<br>Расширенный набор знаков Расширенный набор знаков печатание знаков [228](#page-250-2) Реверс сообщения [107](#page-129-0)<br>Редактирование Редактирование сообщений [49](#page-71-0) Режимы клавиатуры [23](#page-45-0), [228](#page-250-0)

### С

Светодиодные индикаторы [13](#page-35-1) подачи питания [12](#page-34-2), [24](#page-46-4) сбоя, предупреждения, [готовности](#page-211-3), подачи питания <sup>189</sup> Сертификаты органов [регулирования](#page-264-0) 242 Символ евро [230](#page-252-1) Синхронизатор [скорости](#page-133-0) [33](#page-55-3) настройка <sup>111</sup> настройка ширины печати [104](#page-126-0) подключение [174](#page-196-1) Синхронизатор скорости, зубчатая передача и ширина печати выбор [175](#page-197-0) Системная [наработка](#page-168-2) экран <sup>146</sup> Системные меню обзор навигации [5](#page-27-0) Системные отказы [211](#page-233-1) Системные предупреждения [211](#page-233-2), [222](#page-244-4) Системные события просмотр <sup>в</sup> [журнале](#page-65-0) [44](#page-66-0) работа <sup>с</sup> <sup>43</sup> Системные сообщения [211](#page-233-3) Ошибки печати [211](#page-233-0), [215](#page-237-1) 2.00 Перегрев [печатающей](#page-238-0) головки <sup>216</sup> 2.01 Отклон. напряжения [217](#page-239-0) 2.02 Отказ фазы [217](#page-239-1) 2.03 Время пролета [218](#page-240-0)

2.04 Источник 300 <sup>В</sup> [218](#page-240-1) 2.05 Нет чернил [218](#page-240-2) 2.06 Нет растворителя [219](#page-241-0) 2.07 Внутренняя протечка [219](#page-241-1) 2.09 Разьюстирована струя [220](#page-242-0) 2.11 Предел давления [220](#page-242-1) 2.12 Вязкость [221](#page-243-0) 2.13 Защитное о[тключение](#page-233-1) [221](#page-243-1) Системные отказы <sup>211</sup> Системные предупреждения [211](#page-233-2), [222](#page-244-4) 3.00 Парковка не завершена [222](#page-244-0) 3.02 Повреждение стат. ОЗУ [222](#page-244-1) 3.03 Мало чернил [222](#page-244-2) 3.04 Мало растворителя [222](#page-244-3) 3.05 Превыш. [скорости](#page-245-0) (Запуск) 223 3.06 Превыш. [скорости](#page-245-1) (Синхр.) 223 3.07 Превыш. [скорости](#page-246-0) (Синхр.) 224 3.11 Время сервисн. [обслуживания](#page-246-1) 224 3.12 Кожух головки снят [224](#page-246-3) 3.18 Низкое давление [225](#page-247-0) 3.19 Коррект. UNIC-чип не найден [225](#page-247-1) 3.20 Время пролета не [читается](#page-247-2) 225 3.26 [Повреждение](#page-247-3) польз. данных 225 3.29 Нет [сохраненных](#page-248-0) сообщений 226 3.30 Название уже существует [226](#page-248-1) 3.31 Переполнение памяти [226](#page-248-2) 3.32 Ошибка внешних данных [226](#page-248-3) Сообщения [рекомендательного](#page-233-4) характера 211<br>Системные сообщения Системные отказы Системные отказы 1.00 Internal Failure [213](#page-235-0) 1.01 Stack Overflow [213](#page-235-1) 1.02 Corrupt Program Data [213](#page-235-2) 1.03 Unexpected Interrupt [213](#page-235-3) 1.04 Unexpected RST [213](#page-235-4) 1.05 Unexpected NMI [214](#page-236-0)

Скорость линии и качество печати 205 максимальная 206 настройка 105 Печатающая головка Ultima 206 по частоте следования продукта 209 расчет 209 синхронизатор скорости 173 Создание нового сообщения 56 сообщений 49 Создание сообщения рабочий пример 86 Сообщения количество в банке 148 создание и редактирование 49 Сообщение 66 выбор для печати 29 выбор для редактирования 67 высота 101 настройка 101 изменение направления (реверс) 107 изменение направления (реверс) 55 Название текущего сообщения 28 область отображения 28 ориентация 55 печать 29, 95 применение жирности 63 пример 86 присвоение названия 56 работа с 62 редактирование 38, 68 редактирование текущего 38 создание 56 сохранение 61 тест 150 удаление 69 ширина 103 настройка 103 Сообщение по расписанию вставка 94 поле 73 Сообщения рекомендательного характера 211 Состояние струи просмотр 144 Сохранение сообщения 61 Сохранить пропорции настройка 103, 105

Справка получение справки 48 Срок годности вставка 89 Стандартные синхронизаторы скорости и колеса синхронизатора скорости Linx максимальная скорость синхронизатора 182 шаг синхронизатора скорости 179 Статус принтера 32 Строка состояния 14, 28, 40 Счет печати просмотр 41 сброс 42

### T

Текст ввод 60, 64 поле 51 преобразование в поле 61 Текущее сообщение печать 29 редактирование 38 удаление 70 Температура печатающей головки 145 Тестовое сообщение создание 150 Тесты печати 150 Технические характеристики 237 Тип растра просмотр 148 Тип сообщения выбор 52, 56 Печатающая головка Ultima 206 Тревога выход 112 Тумблер 11

### $\mathbf{V}$

Улаление поля 66 Установка времени 117 даты 118 крепление печатающей головки 169

Установка и настройка 165 датчики продукта 172 настройка датчиков продукта 171 настройка определения скорости линии 173 выбор синхронизатора скорости, зубчатой передачи и ширины печати 175 подключение синхронизатора скорости 174 подключение к источнику питания 167 размещение принтера 166 Установленное давление 144, 201 Установочная настройка времени 117 Установочная настройка 117, 125 Устройства запуска (триггеры) запуск печати 32

### $\Phi$

Фотоэлемент подключение 172 Функциональные клавиши F1, F2, F3, F4 5

### Ч

Чернила безопасность viii вязкость 6 дозаправка 156 уровень 41

### $III$

Шаг максимальная скорость линии 206 об идеальном шаге растра 208 страница 101, 103, 122 Ширина печати 103, 104, 184 настройка 103

### Э

Экран ВЫБРАТЬ СООБЩЕНИЕ 15, 67 Экран КОНТРОЛЬ СТРУИ 144 Экран КОНФИГУРАЦИЯ СИСТЕМЫ 147 Экран НОВОЕ СООБЩЕНИЕ 56, 87

Экран ОПЦИИ СООБЩЕНИЯ 16, 67, 196 Экран ПАРОЛЬ 19, 45 Экран РЕДАКТИРОВАНИЕ 58, 197 Курсор сообщения 58 Название сообщения 58 Область отображения сообщения 58 Опции 58 Экран СПИСОК СОБЫТИЙ 44 Экран СТАТУС ПЕЧАТИ 40, 196 Экран ТЕКУЩЕЕ СООБЩЕНИЕ 14, 195 индикаторы 28 клавиши быстрого доступа 203 когда включена печать 17 Экран ЭТАЛОННОЕ ДАВЛЕНИЕ 149

## $H$

Юлианский формат даты 119

### Я

Языковая группа 123, 148 Греческий 123 Евро1, Евро2, Евро3 123 Русский 123 Сертификаты соответствия требованиям ЕС 243